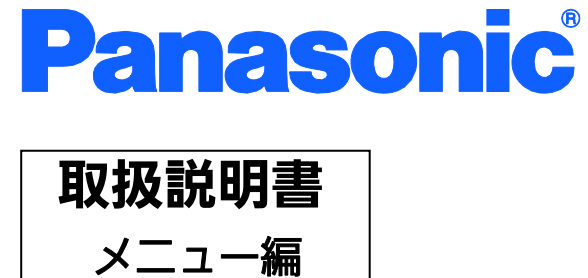

# Switch-S12PWR 品番 PN22129K

- お買い上げいただき、まことにありがとうございます。
- 説明書をよくお読みのうえ、正しく安全にお使いください。
- ご使用前に「安全上のご注意」(2~4ページ)を必ずお読みください。

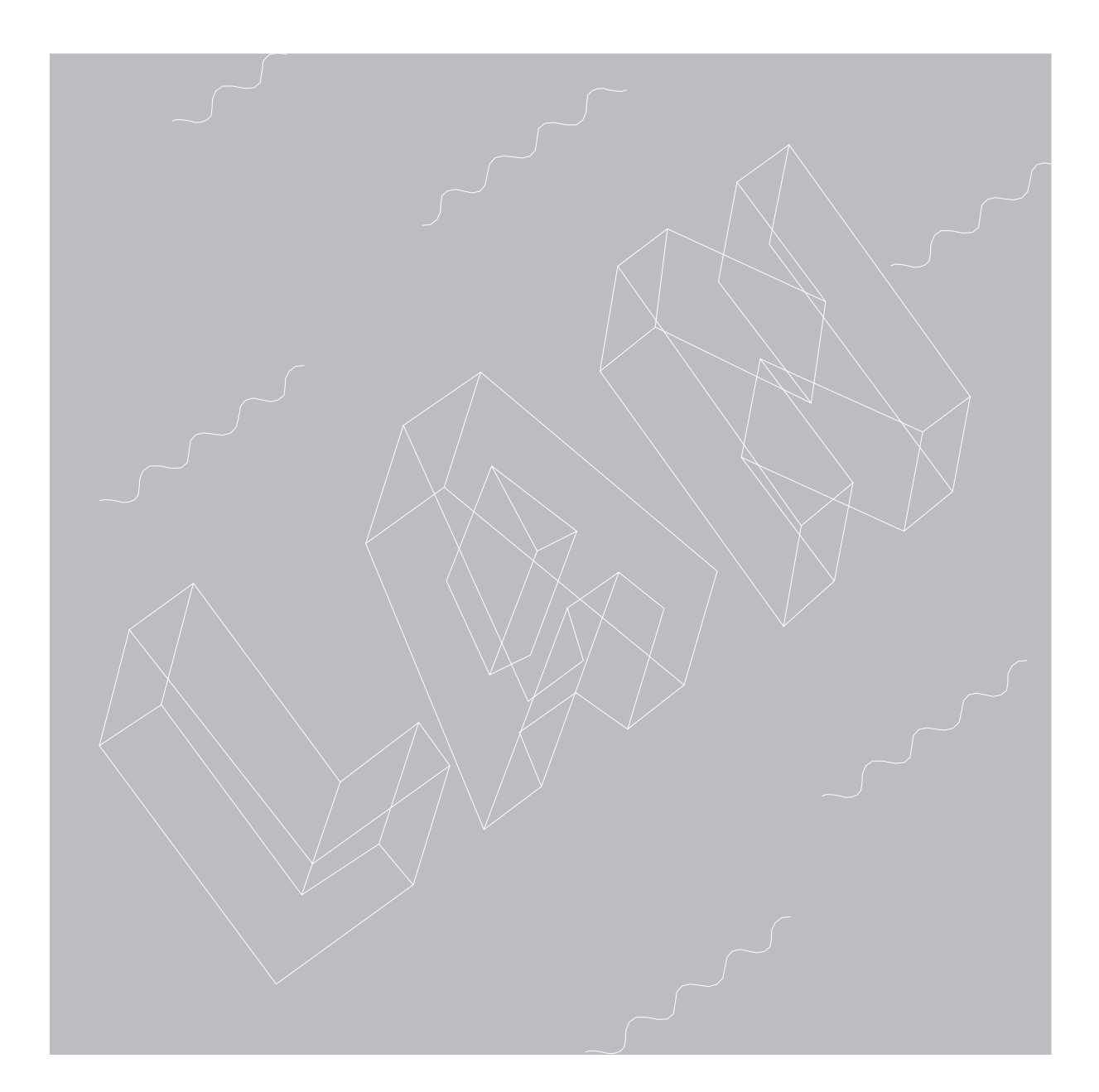

<span id="page-1-0"></span>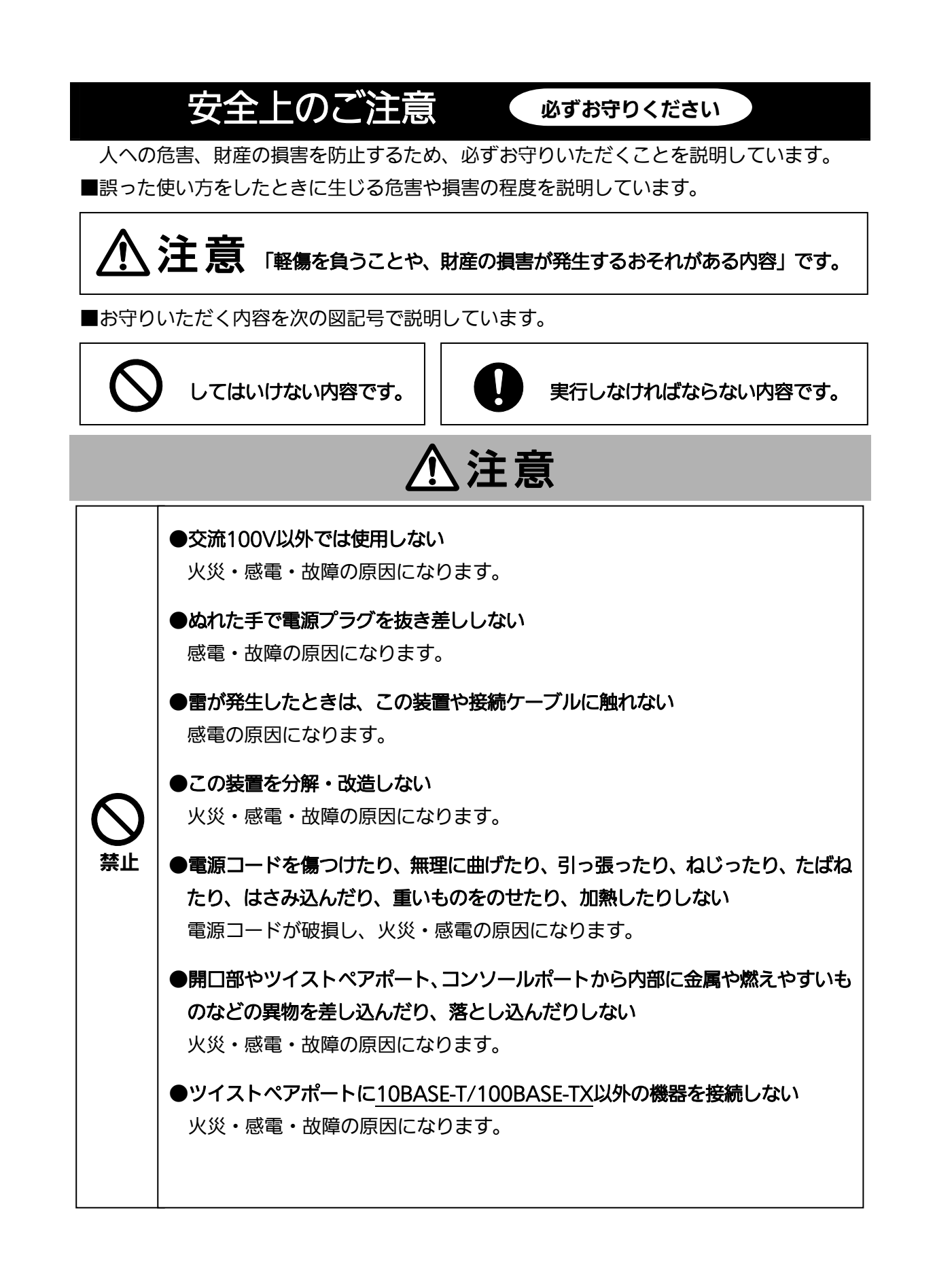

2

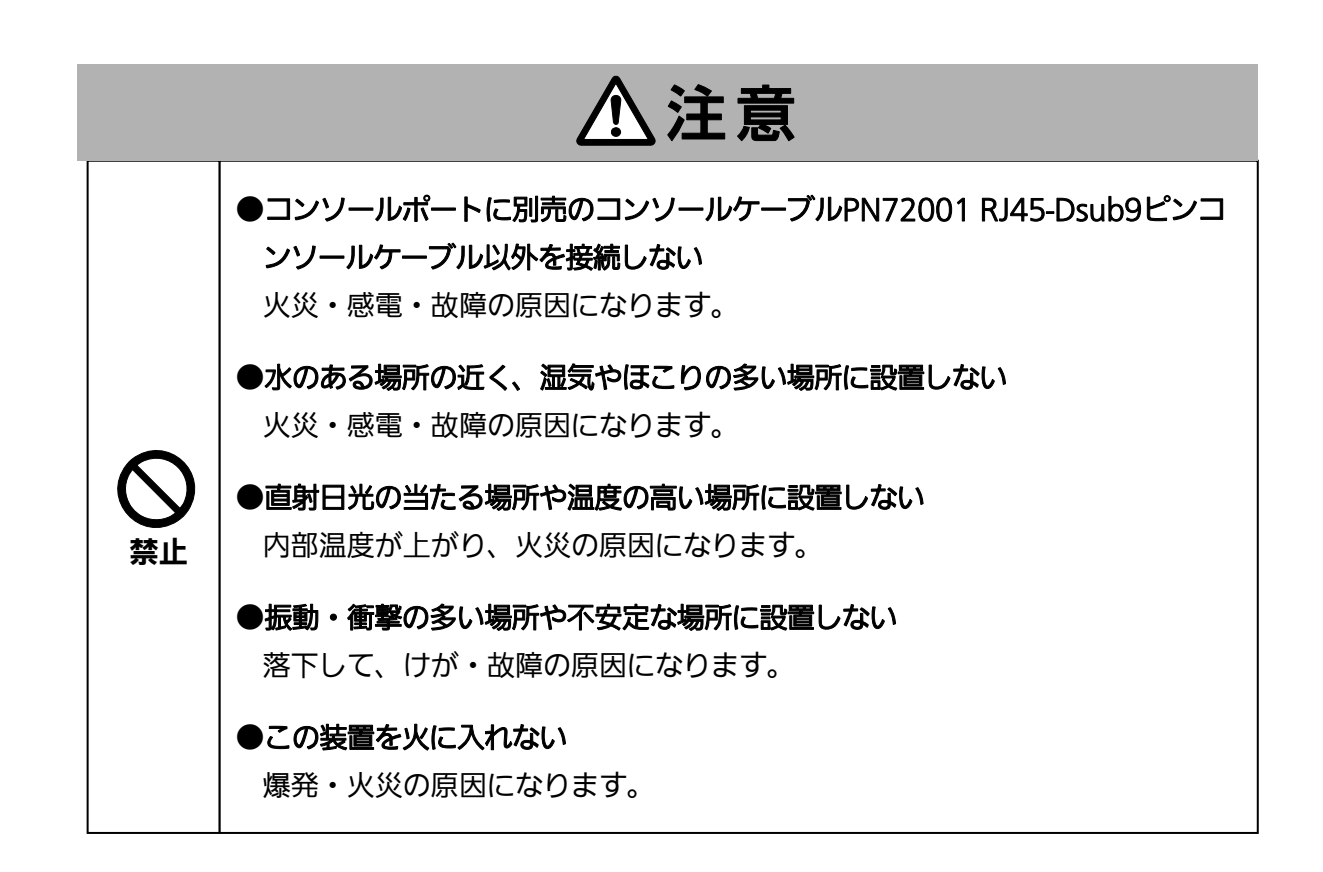

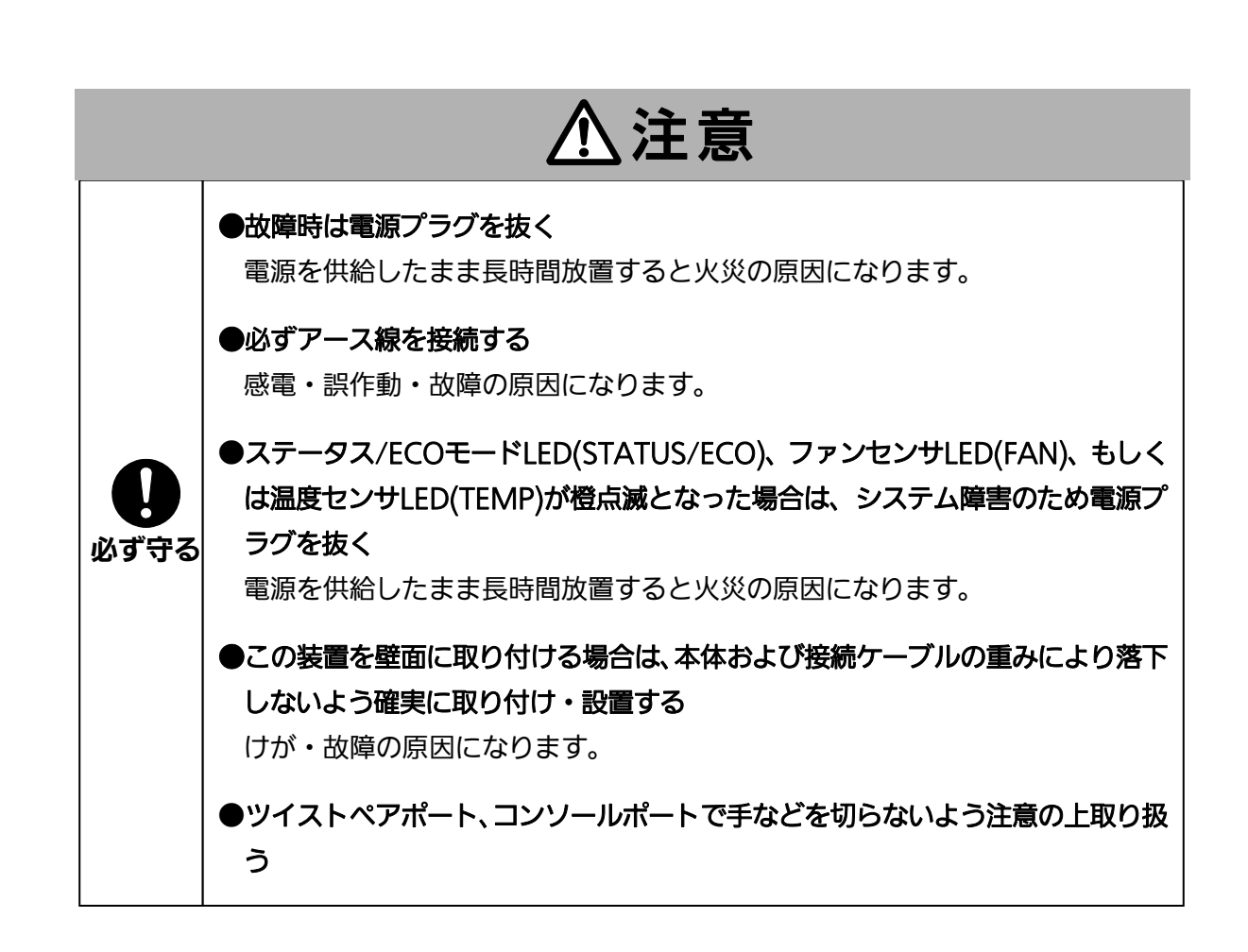

### <span id="page-4-1"></span><span id="page-4-0"></span>使用上のご注意 ●内部の点検・修理は販売店にご依頼ください。 ●商用電源は必ず本装置の近くで、取り扱いやすい場所からお取りください。 ●この装置の設置・移動する際は、電源コードを外してください。 ●この装置を清掃する際は、雷源コードを外してください。 ●什様限界をこえると誤動作の原因になりますので、ご注意ください。 ●この装置をマグネットで取り付ける場合は、ケーブルの重みなどで装置がずれたり 落下したりしないことをご確認ください。また、ケーブルを接続するときは、装置本体を 押さえて接続してください。 ●マグネットにフロッピーディスクや磁気カードなどを近づけないでください。 記録内容消失のおそれがあります。 ●この装置をOAデスクに取り付けた時、取り付けたまま、ずらさないでください。 塗装面によっては傷がつくおそれがあります。 ●RJ45コネクタ(ツイストペアポート、コンソールポート)の金属端子やコネクタに 接続されたツイストペアケーブルのモジュラプラグに触れたり、帯電したものを 近づけたりしないでください。静電気により故障の原因になります。 ●コネクタに接続されたツイストペアケーブルのモジュラプラグをカーペットなどの帯電 するものの上や近辺に放置しないでください。静電気により故障の原因になります。 ●落下などによる強い衝撃を与えないでください。故障の原因になります。 ●コンソールポートにコンソールケーブルを接続する際は、事前にこの装置以外の金属製 什器などを触って静電気を除去してください。 ●以下場所での保管・使用はしないでください。 (仕様の環境条件下にて保管・使用をしてください) ― 水などの液体がかかるおそれのある場所、湿気が多い場所 ― ほこりの多い場所、静電気障害のおそれのある場所(カーペットの上など) ― 直射日光が当たる場所 ― 結露するような場所、仕様の環境条件を満たさない高温・低温の場所 ― 振動・衝撃が強い場所

●周囲の温度が0~40℃の場所でお使いください。

 上記条件を満足しない場合は、火災・感電・故障・誤動作の原因となることがあり、 保証致しかねますのでご注意ください。 また、この装置の通風口をふさがないでください。 通風口をふさぐと内部に熱がこもり誤動作の原因になります。

●この装置を上下に重ねて置かないでください。また、左右に並べておく場合はすき間を 20mm以上設けてください。

- 1.お客様の本取扱説明書に従わない操作に起因する損害および本製品の故障・誤動作などの 要因によって通信の機会を逸したために生じた損害については、弊社はその責任を負いか ねますのでご了承ください。
- 2.本書に記載した内容は、予告なしに変更することがあります。
- 3. 万一ご不審な点がございましたら、販売店までご連絡ください。

※本文中の社名や商品名は、各社の登録商標または商標です。

この装置は、クラスA情報技術装置です。この装置を家庭環境で使用す ると電波妨害を引き起こすことがあります。この場合には使用者が適切な 対策を講ずるよう要求されることがあります。  $VCCI-A$ 

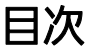

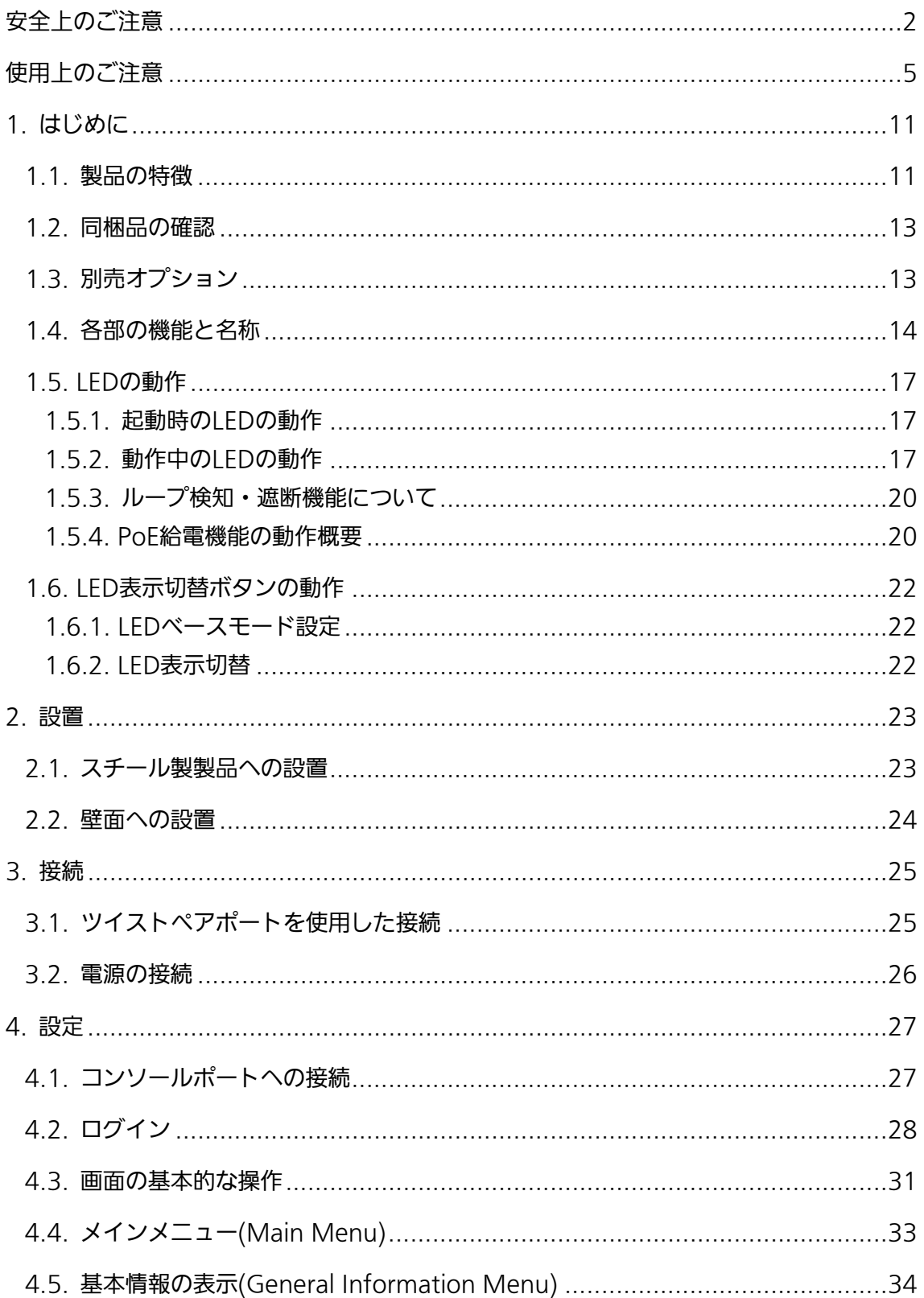

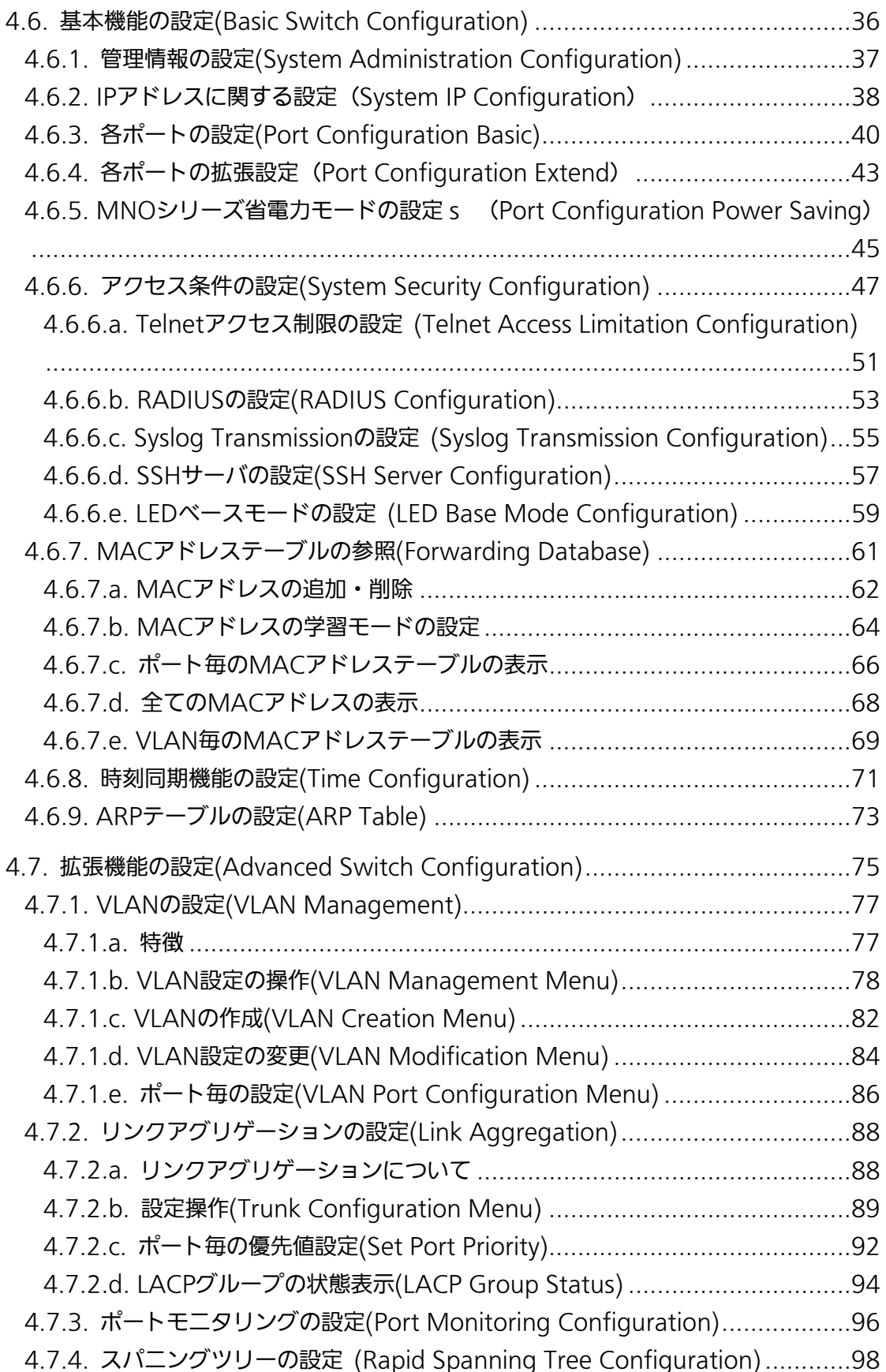

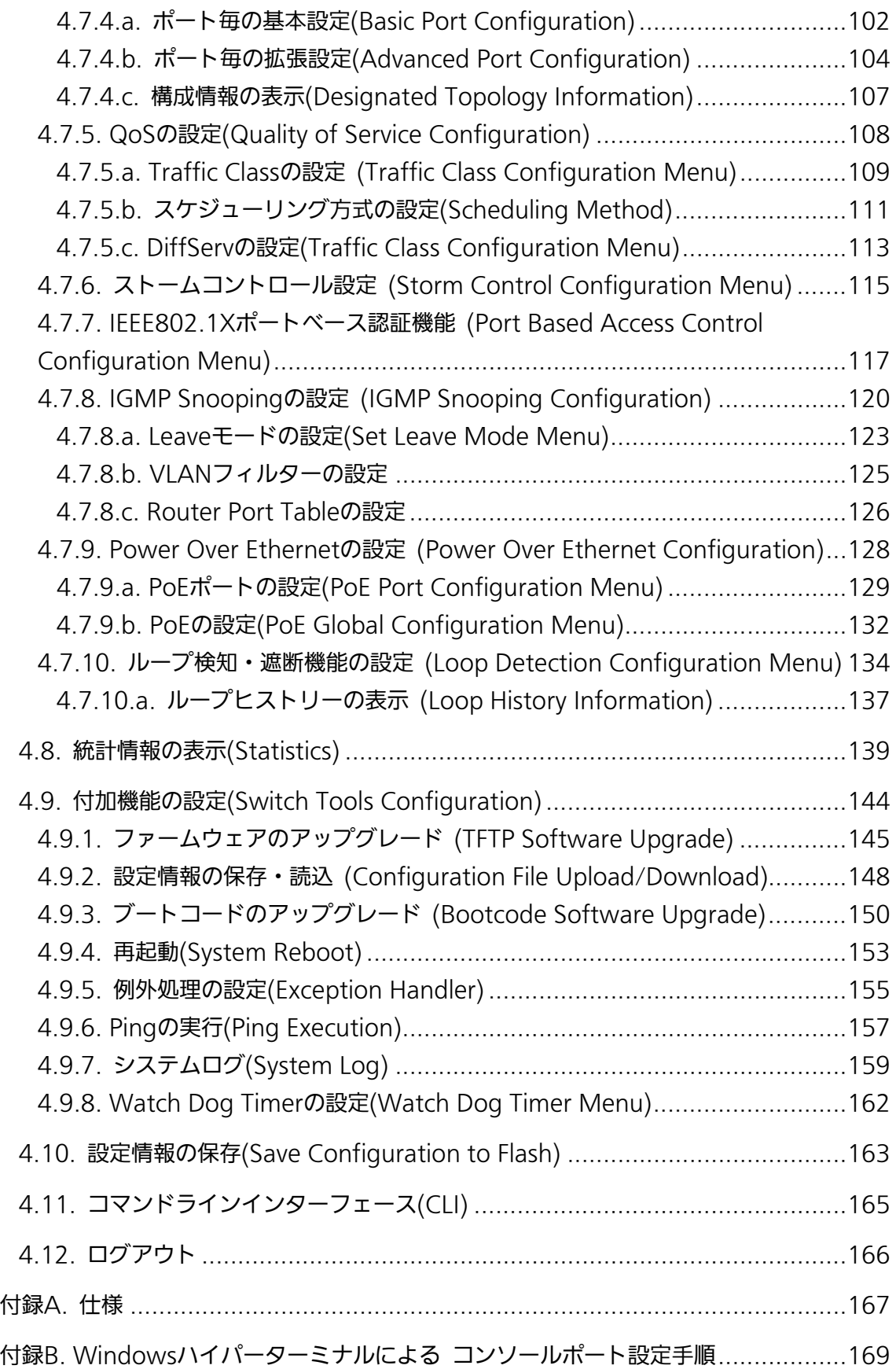

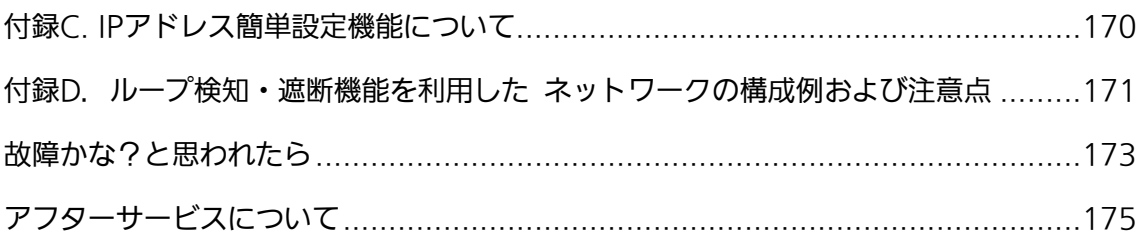

# <span id="page-10-0"></span>1. はじめに

Switch-S12PWRは、11ポートのIEEE 802.3af対応の給電可能な 10BASE-T/100BASE-TX自動認識のツイストペアポートと、1ポートの 10BASE-T/100BASE-TX自動認識のツイストペアポートを有するレイヤ2イーサネットスイ ッチングハブです。

### <span id="page-10-1"></span>1.1. 製品の特徴

- IEEE802.3af準拠の給電機能を有し、同規格対応の端末機器に対しポートあたり最大 15.4Wの給電が可能で、機器全体では最大77Wの給電が可能です。
- ループ障害防止のため、ポート1~11の工場出荷時設定はMDI-X固定です。
- ループ検知・遮断機能により、ループが発生した場合はポートを自動的に遮断し、 ループ障害の発生を防ぐことが可能です。
- ループヒストリー機能により、本体LEDでのループ発生通知や設定画面上からの発生履歴 の参照によってループが発生したポートの特定が可能です。
- ECOモードLED機能により、本体LEDを消灯させることで消費電力をより抑えるこ とが可能です。
- すべてのツイストペアポートがMDI/MDI-X自動判別機能を搭載しており、端末、ネット ワーク機器の区別を意識せず、ストレートケーブルを用いて相互接続できます。 (ポート通信条件を固定に設定した場合/トランキング設定した場合、本機能は動作しませ ん。工場出荷時は、ポート1~11はMDI-X固定に設定されています。)
- オートネゴシーション機能に対応し、10BASE-T、100BASE-TXの混在環境に容易に対 応できます。また、設定により速度・通信モードの固定が可能です。
- MNOシリーズ省電力モードの搭載により、接続状態を自動検知し、電力消費を必要量 に抑制します。
- TelnetおよびSSH機能により遠隔からスイッチの設定変更・設定確認が簡単にできます。
- 遠隔からポート毎(ポート1~11)にPoE給電の有効/無効の設定が可能です。
- 通信確認のためのPingコマンドを実行することができます。
- スパニングツリープロトコルをサポートし冗長性のあるシステム構築が可能です。
- リングプロトコルをサポートし、リング構成による冗長化システムの構築が可能です。
- IEEE802.1QのタグVLANをサポートしており、最大256個のVLANが登録可能です。
- IFFF802.3ad準拠のリンクアグリゲーション機能をサポートしており、最大8ポートまで の構成が可能です。
- IEEE802.1pに準拠したQoS機能をサポートしています。
- IEEE802.1X準拠のポートベース認証機能をサポートしています。 (EAP-MD5/TLS/PEAP認証方式に対応)
- IGMP Snooping機能をサポートしており、マルチキャストパケットによる帯域の独占を 防ぎます。
- リブートタイマー機能をサポートしており、指定した時間後(24時間以内)に再起動の 自動実行が可能です。
- インターネットマンション機能を搭載しており、各戸間のセキュリティを確保するこ とができます。

## <span id="page-12-0"></span>1.2. 同梱品の確認

開封時に必ず内容物をご確認ください。不足があった場合は販売店にご連絡ください。

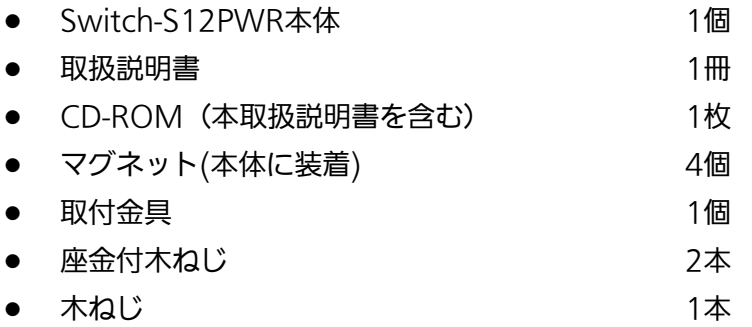

## <span id="page-12-1"></span>1.3. 別売オプション

• PN72001 RJ45-Dsub9ピンコンソールケーブル

## 1.4. 各部の機能と名称

<span id="page-13-0"></span>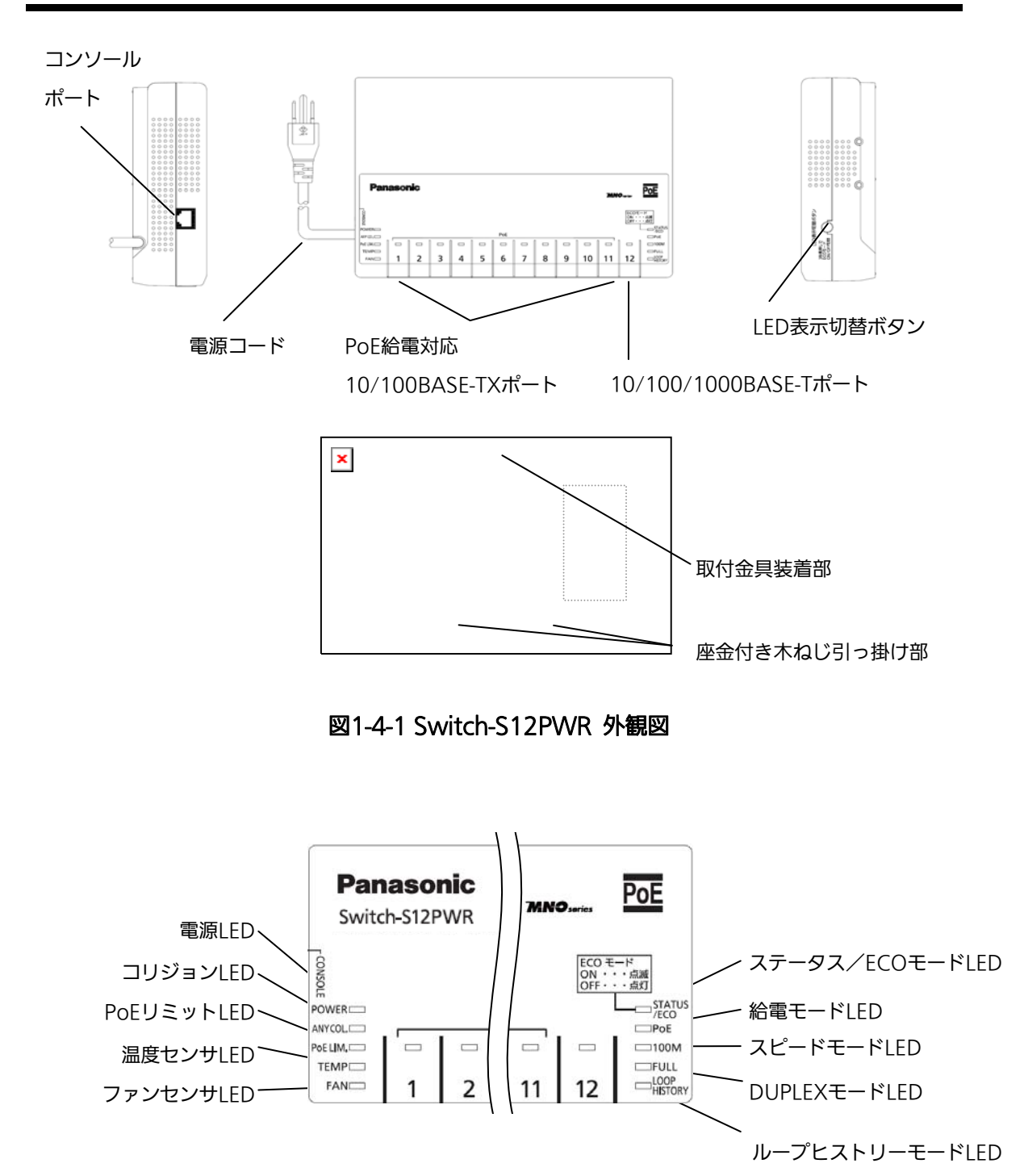

図1-4-2 前面パネル拡大図

●電源コード

電源コンセントに接続します。

●PoE給電対応10/100BASE-TXポート(ポート1~11)

 IEEE802.3af準拠のPoE給電が可能です。また、10/100BASE-TX端末、ハブ、リピータ、 ブリッジ、スイッチングハブ等の接続が可能です。

ツイストペアケーブルのケーブル長は100m以内に収まるように設置してください。

●10/100BASE-TXポート(ポート12)

ツイストペアケーブルのケーブル長は100m以内に収まるように設置してください。

●コンソールポート

VT100互換端末等と接続し、本機の設定および管理をします。

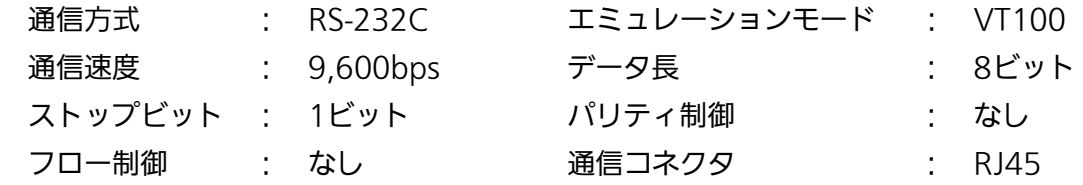

 コンソールケーブルは、別売オプションのRJ45-DSub9ピンコンソールケーブル (PN72001)をご使用ください。

●取付金具装着部

付属の取付金具を装着するために使用します。

●座金付き木ねじ引っ掛け部

付属の座金付き木ねじを引っ掛けるために使用します。

●LED表示切替ボタン

 LED表示モードの切り替えを行います。各LED表示モードにおける詳しい表示内容および動 作につきましては1.5項をご参照ください。

また、本ボタンの操作によりLEDベースモード設定、およびループ検知・遮断機能の設定 (OFF/ON)が可能です。

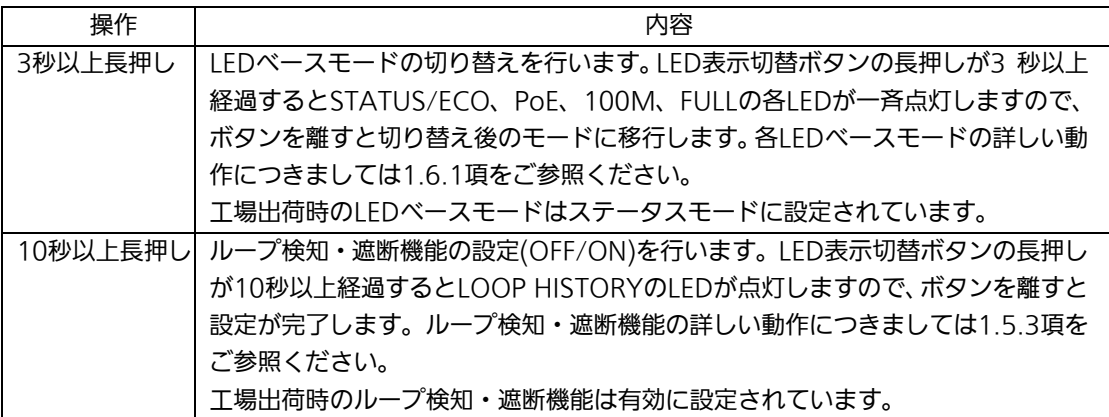

### <span id="page-16-0"></span>1.5. LEDの動作

### <span id="page-16-1"></span>1.5.1. 起動時のLEDの動作

本装置の電源を入れると全ての LED が一時的に全点灯します。その後、ハードウェアの自 己診断を実行し、自己診断が完了すると電源 LED とステータス/ECO モード LED が緑点灯の 後、スイッチング動作を開始します。

### <span id="page-16-2"></span>1.5.2. 動作中のLEDの動作

本装置はポート毎に配置されている LED により動作中の各ポートの状態を確認することが 可能です。

●システム LED

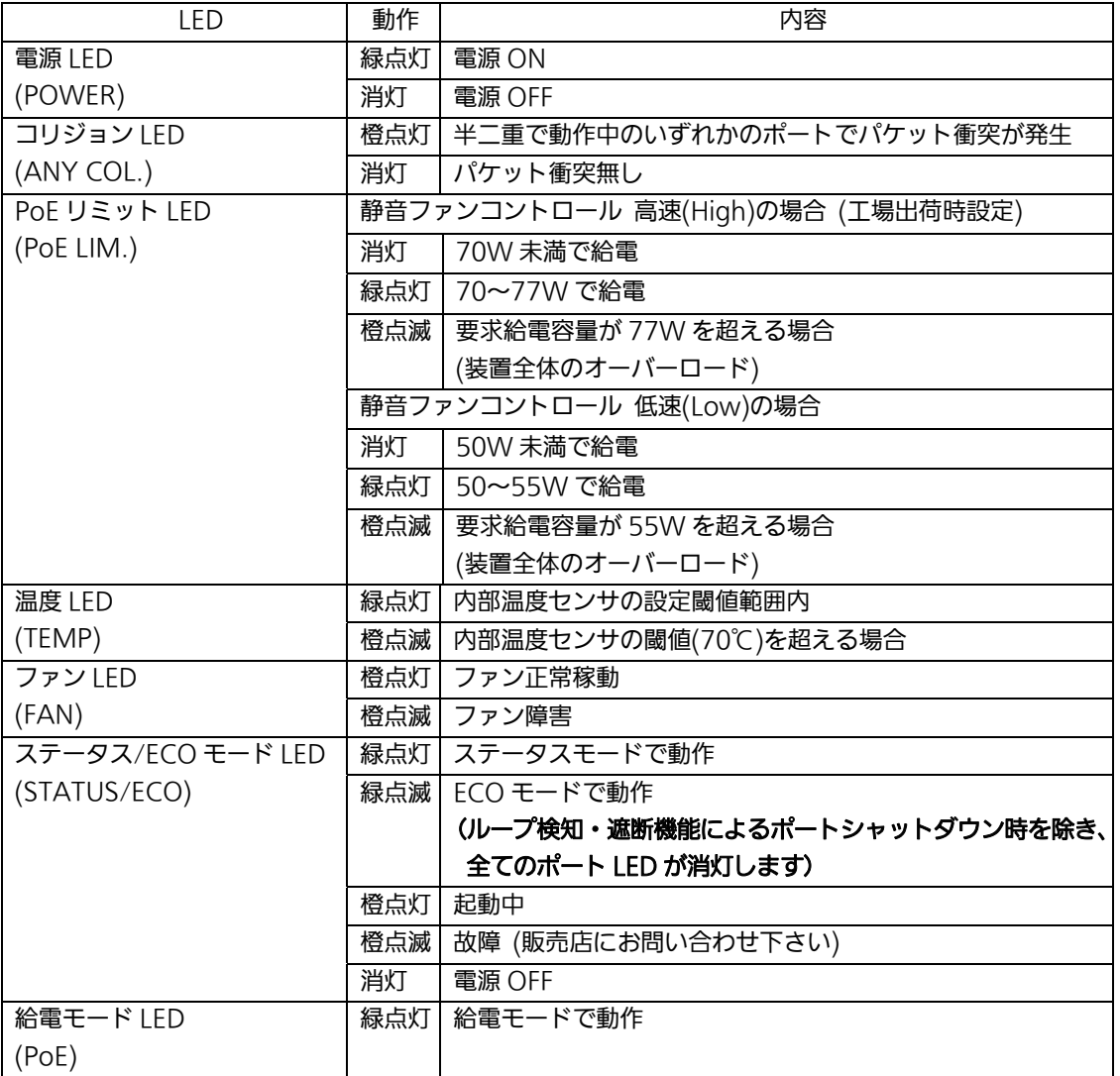

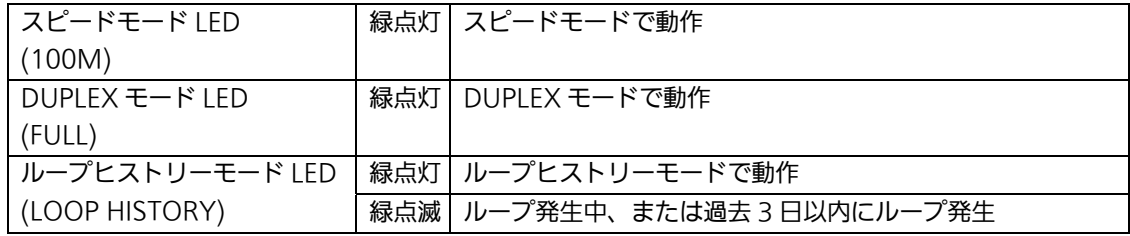

#### ●ポート LED 表示モード LED

 後述のステータスモードにおいてポート LED はリンクアップおよび通信状況を表示します が、前面パネル右側面にある「LED 表示切替ボタン」を押すことによってポート LED の表示 モードを以下のように変更することができます。

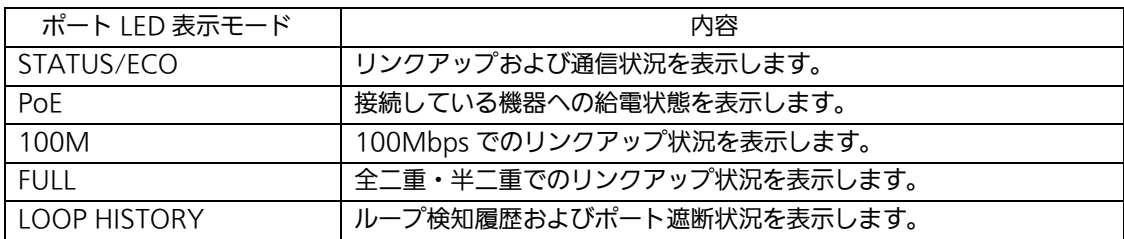

 $\bigcirc$ ポート IFD

前項「ポート LED 表示モード」の切替に従って各ポートに搭載されたポート LED の表示が 以下のように変化します。

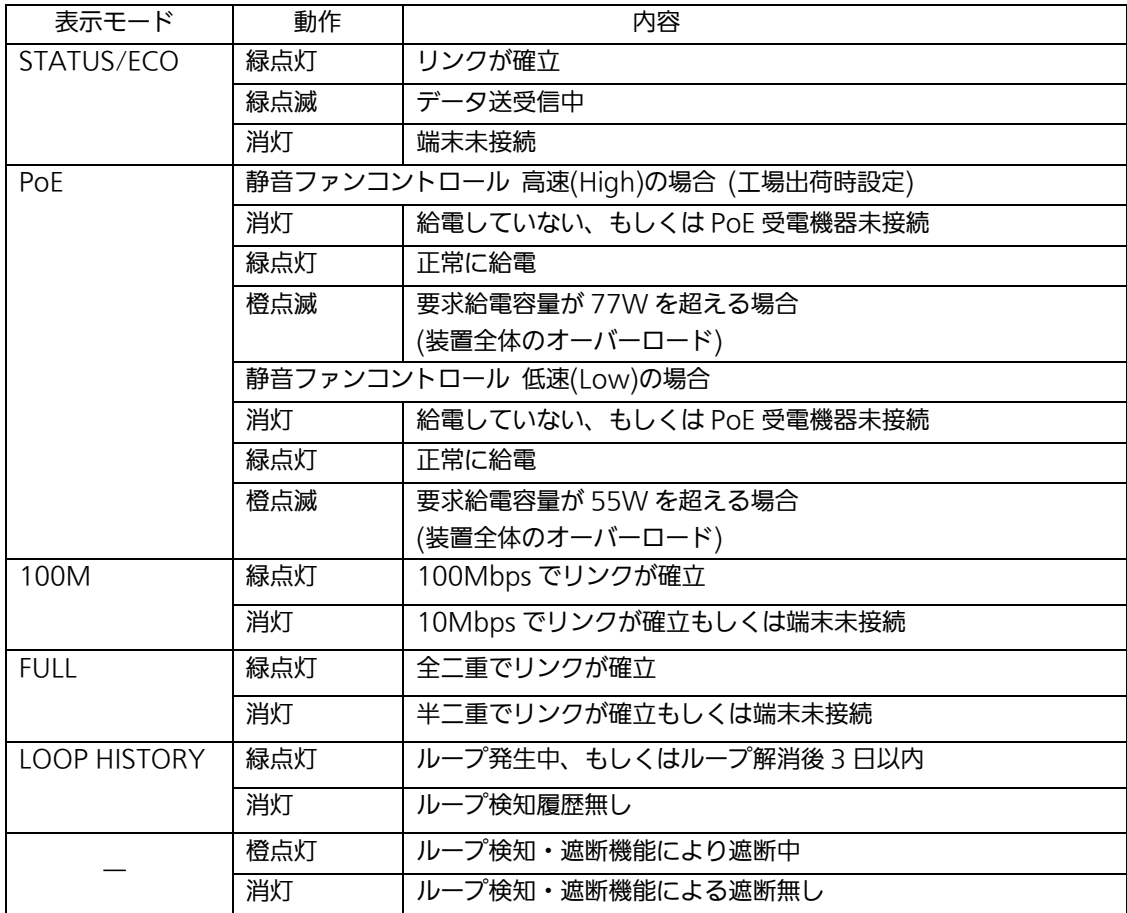

### <span id="page-19-0"></span>1.5.3. ループ検知・遮断機能について

ループが発生したポートの LED を橙点灯でお知らせします。その際、該当ポートは自動的 にポートが遮断(デフォルト設定:60 秒間)され、ループを防ぎます。ループが解除されてい ない場合は、再びポートを遮断しますので、ポート遮断中にループの解除を行ってください。

ループ検知・遮断機能の設定(OFF/ON)は、LED 表示切替ボタンを 10 秒以上長押しするか、 設定画面上で設定を行うことにより切替が可能です。設定画面上での詳しい設定方法は 4.7.10 項をご参照ください。切替が正常に行われると、ループヒストリーモード LED が点灯 し切替が完了となります。

ループヒストリーの LED 表示を消去したい場合は、装置の電源を OFF/ON してください。 なお、装置に保存されたループヒストリーは 64 件まで保持されます。

#### <span id="page-19-1"></span>1.5.4. PoE給電機能の動作概要

 ポート 1~11 は IEEE802.3af 準拠の PoE 給電が可能です。ポートあたり最大 15.4W、装 置全体で最大 77W まで給電が可能です。

- ●PoE リミット LED が橙点滅(装置全体のオーバーロード)しているときの給電動作 装置全体の要求給電容量 77W を超えてオーバーロードになった場合、給電を停止したポー トは LED 表示を給電モード(PoE)に切り替えることで確認できます。装置全体の要求給電容 量を 77W 以下に抑えるために、橙点滅しているポートのケーブルを抜いてください。 給電の優先制御はコンソールから設定・変更することが可能です。(工場出荷時は、ポート 1~11 の優先順位は同列です。)
- ●ポート単体でオーバーロードしているときの給電動作
	- ポート単体で 15.4W を超える給電を要求されたときはオーバーロードとなり、給電を停止 します。給電を停止したポートは LED 表示を給電モード(PoE)に切り替えることで確認でき ます。橙点滅しているポートのケーブルを抜いてください。
- ご注意:PoE受電機器によっては、通常使用時と最大消費電力時で消費電力が大幅に異なる場 合がありますので、最大給電容量を超えないように構成してください。
- ご注意: 給電の優先制御を設定していない、もしくは優先順位が同列の場合にはポート番号の 小さいポートに優先的に給電されます。(要求給電容量が77Wを超える場合、ポート 番号が大きいポートの給電を遮断します。)

ご注意: 静音ファンコントロールを低速(Low)に設定している場合は、77Wの記載を「55W」 に読み替えてください。

### <span id="page-21-0"></span>1.6. LED表示切替ボタンの動作

### <span id="page-21-1"></span>1.6.1. LEDベースモード設定

本装置に搭載されている LED の表示方法は「ステータスモード」および「ECO モード」の 2 種類を選択することができます。

システム起動後に選択されるモードを「ベースモード」といい、LED 表示切替ボタンを 3 秒以上長押しすることによってベースモードの切り替えが行えます。LED 表示切替ボタンの 長押しが 3 秒以上経過すると STATUS/ECO、PoE、100M、FULL の各 LED が一斉点灯し、 切替後のモードに移行します。

●ステータスモード (工場出荷時)

ポート LED 表示モードに従い、各ポートの状態をポート LED へ表示します。ステータス モード動作時の STATUS/ECO LED は緑点灯です。

 $\bullet$ FCO モード

省電力のため端末との接続・未接続に関わらず、ループ検知・遮断機能によるポートシャッ トダウン時を除き、全てのポート LED が消灯状態になります。ECO モード動作時の STATUS/ECO LED は緑点滅です。

ベースモードの設定は本装置の設定画面から行うことも可能です。詳しくは 4.6.6.e 項をご 参照ください。

### <span id="page-21-2"></span>1.6.2. LED表示切替

 前面パネル右側面にある「LED 表示切替ボタン」を押すことにより、ポート LED の表示を 以下の順番で変更することができます。

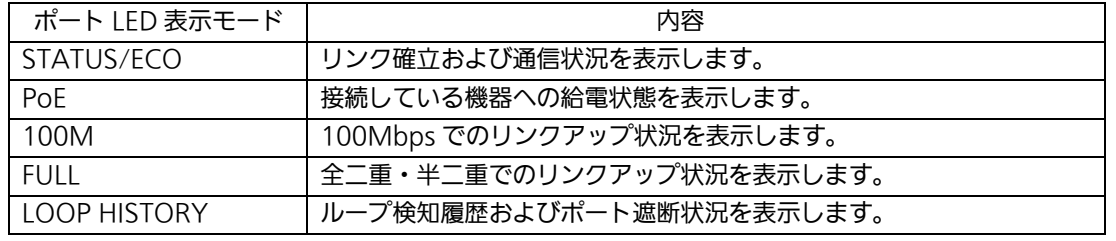

ポート LED 表示モードを STATUS/ECO 以外に切替を行い、その後 1 分以上操作がなかっ た場合は自動的にベースモードへ移行します。

<span id="page-22-0"></span>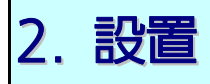

Switch-S12PWRは、(1)スチール製製品への設置、(2)壁面への設置を行うことができます。

## <span id="page-22-1"></span>2.1. スチール製製品への設置

本体に装着されているマグネットを使用して、スチール製のOAデスクの側面などに直接取 り付けてください。

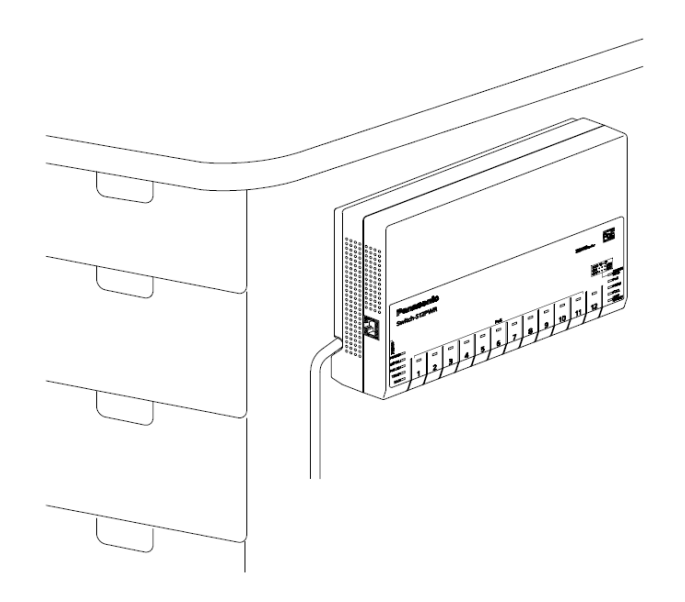

図2-1 スチール製製品への設置

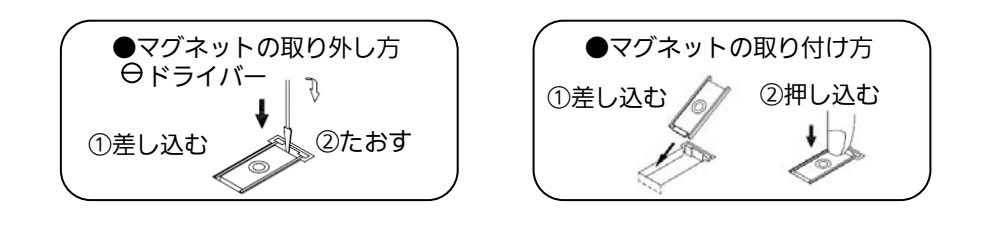

ご注意:取り付ける際には、振動・衝撃の多い場所や不安定な場所、この装置の下を人が通る ような場所には設置しないでください。落下して、ケガ・故障の原因となります。。

ご注意:この装置をOAデスクなどに取り付けたままずらさないでください。塗装面によって は傷がつく原因になります。

### <span id="page-23-0"></span>2.2. 壁面への設置

本体背面の取り付け穴に付属の取付金具を引っ掛けて下に引き、取付金具を本体に固定して ください。(このとき取付金具の横線と本体の縁が揃うようにします。)

次に付属の座金付木ねじを水平に70mm間隔で固定し、本体を引っ掛けて、取付金具と壁 面を付属の木ねじで固定してください。ねじ位置は図2-2のようになります。

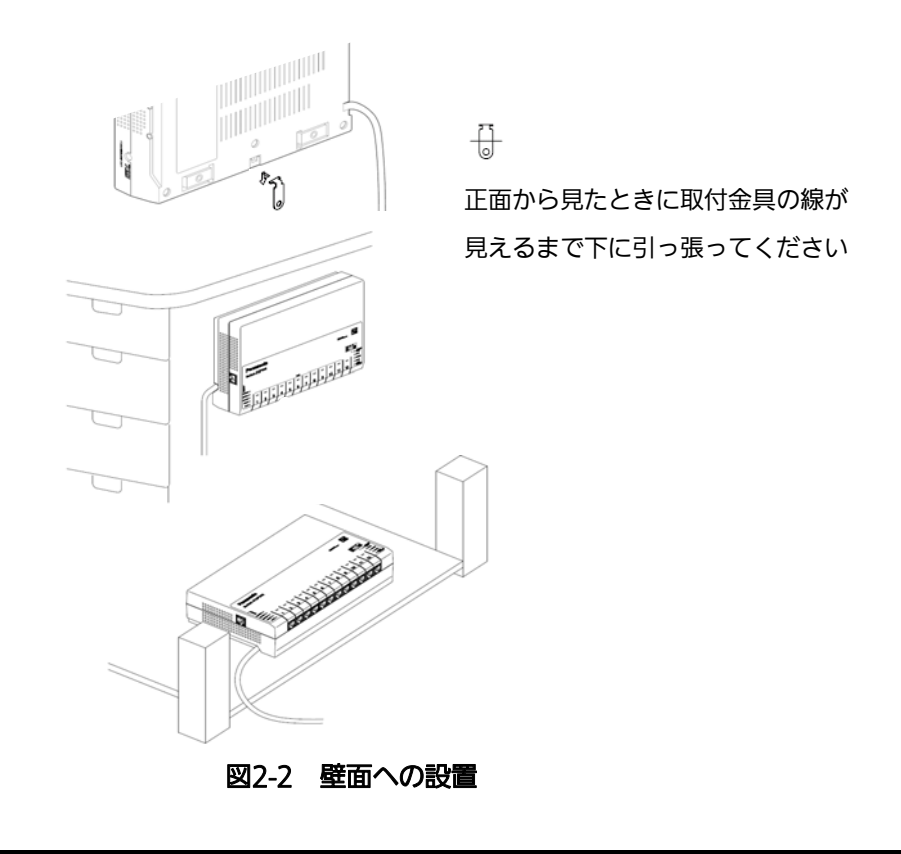

ご注意:上下に重ねて置かないでください。また左右に並べておく場合は隙間を15mm以上 設けてください。

<span id="page-24-0"></span>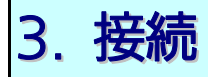

## <span id="page-24-1"></span>3.1. ツイストペアポートを使用した接続

●接続ケーブル

接続には、8極8心のRJ45モジュラプラグ付き、CAT5E準拠のストレートケーブル (ツイストペアケーブル)をご使用ください。

●ネットワーク構成

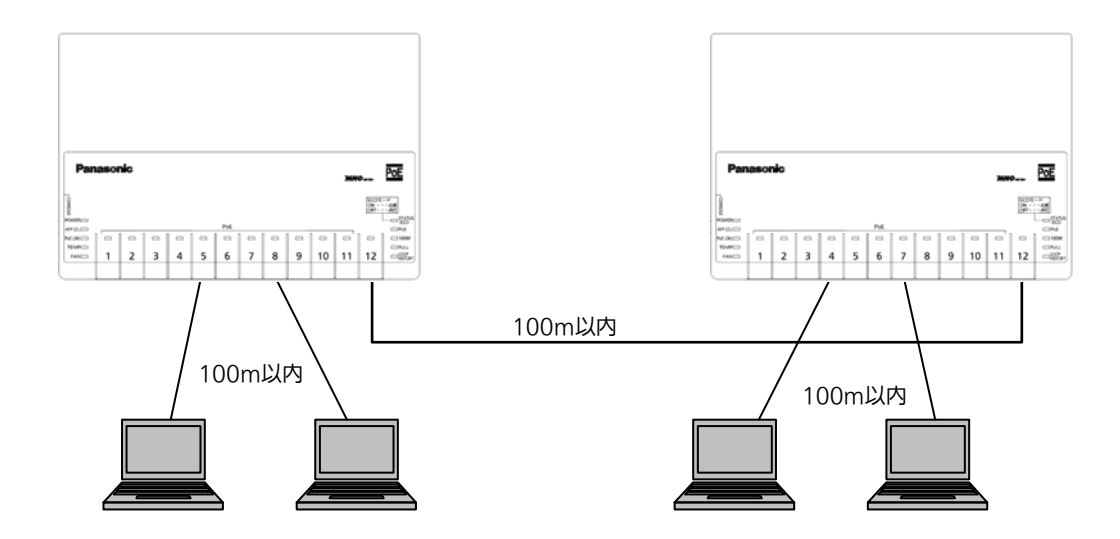

図3-1 接続構成例

各端末と本装置との間のケーブル長が100m以内に収まるように設置してください。オート ネゴシエーション機能をもった端末またはLAN機器を接続すると、各ポートは自動的に最適 なモードに設定されます。オートネゴシエーション機能を持たない機器または端末を接続する と、本装置は通信速度を自動的に判断し、設定しますが、全/半二重は判断できないため、半 二重に設定されます。オートネゴシエーション機能をもたない機器または端末を接続する際は、 ポートの通信条件を固定するよう設定してください。設定方法の詳細については4.6.3項をご 参照ください

ご注意:通信条件を固定に設定した場合は、Auto-MDI/MDI-X機能は動作しませんので、 スイッチ間の接続はクロスケーブルを使用する必要があります。

## <span id="page-25-0"></span>3.2. 電源の接続

本装置の電源プラグを電源コンセントに接続します。100V(50/60Hz)で動作します。 電源スイッチはありません。電源プラグを接続すると、電源が投入され、動作を開始します。 電源を切る際には電源プラグをコンセントから抜いてください。

# <span id="page-26-0"></span>4. 設定

本装置は電源投入後通常のスイッチングハブとして動作しますが、特有の機能を使用するに は、コンソールポート、Telnet、SSHのいずれかを使って設定をする必要があります。 ここでは、本装置の設定内容について説明します。

ご注意: TelnetおよびSSHによるアクセスはIPアドレスが設定されていないとできません。 必ずはじめにコンソールポートから少なくともIPアドレスの設定を行ってから アクセスしてください。IPアドレスの設定は4.6.2項を参照してください。

## <span id="page-26-1"></span>4.1. コンソールポートへの接続

DEC社製VT100互換の非同期端末やWindowsXP以前に搭載されたハイパーターミナルを はじめとするVT100互換のターミナルエミュレータが動作する端末を本装置のRJ45型コン ソールポートに接続します。

非同期端末の通信条件は、次のように設定します。

通信方式 :RS-232C (ITU-TS V.24 準拠)

- エミュレーションモード :VT100
- 通信速度 :9600bps
- データ長 : 8ビット
- ストップビット :1ビット
- パリティ制御 :なし
- フロー制御 :なし

Windows XP以前をお使いの場合は「付録B Windows ハイパーターミナルによるコンソー ルポート接続手順」をご覧ください。

# <span id="page-27-0"></span>4.2. ログイン

接続後、次のようなログイン画面が表示されます。次の画面が表示されない時は、通信条件 等の設定に間違いがないかどうかをよく確認してください。コンソールからアクセスすると図 4-2-1のような画面が表示されます。

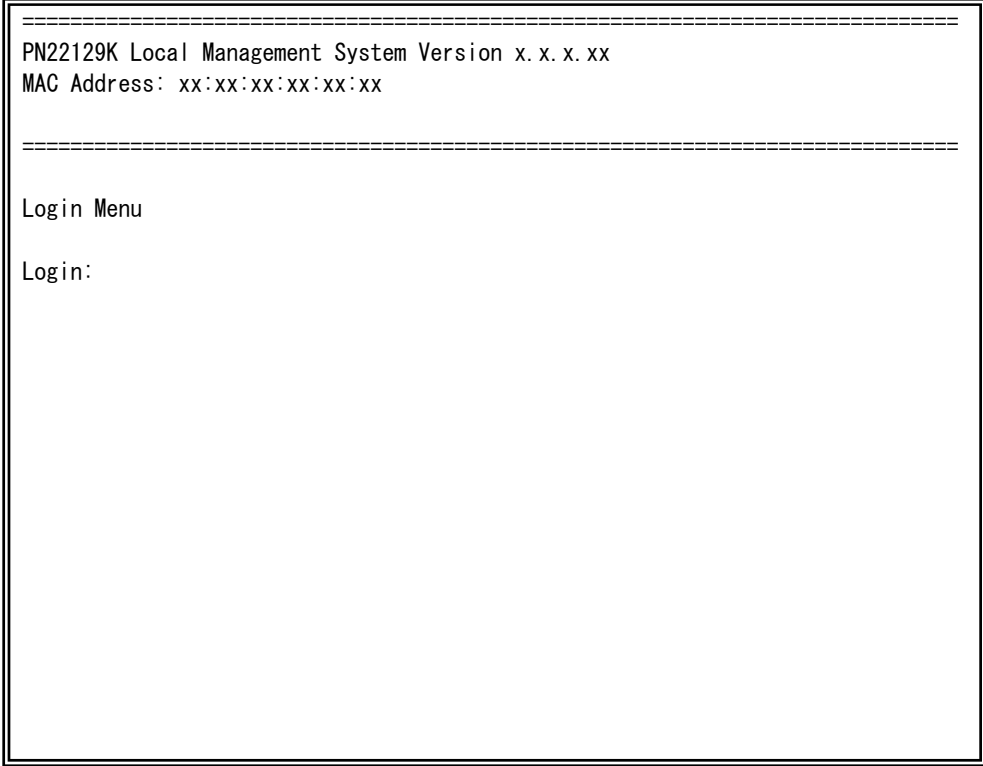

#### 図4-2-1 ログイン画面(コンソール)

 $\mathsf{I}$ 

Telnetでアクセスすると図4-2-2のように「Remote Management System」と画面上に表 示されます。

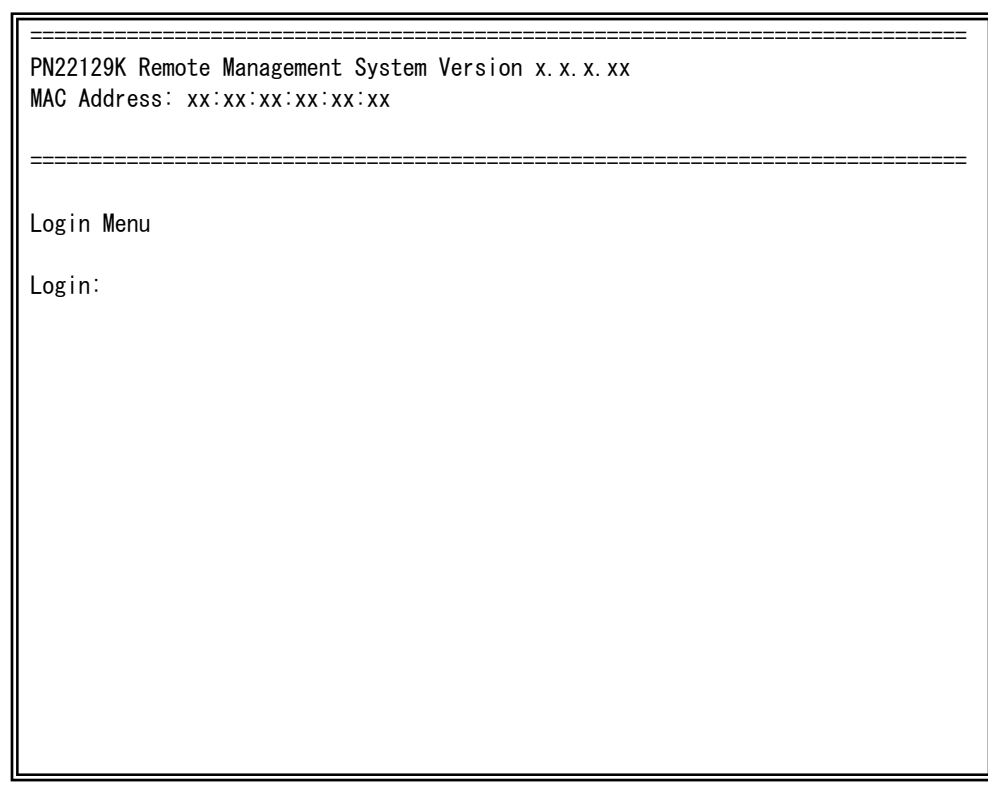

図4-2-2 ログイン画面 (Telnet)

 $\overline{\phantom{a}}$ 

接続すると図4-2-1、図4-2-2のような画面が表示されますので、まずログイン名を入力し てください。工場出荷時の設定は「manager」となっていますので、「manager」と入力し、リ ターンキーを押します。すると図4-2-3のようにパスワードを聞いてきます。工場出荷時に設 定されているパスワードもログイン名と同じ「manager」となっていますので正しく入力し、 リターンキーを押してください。

 ============================================================================== PN22129K Remote Management System Version x.x.x.xx MAC Address: xx:xx:xx:xx:xx

Login Menu

 Login: manager Password: \*\*\*\*\*\*\*

図4-2-3 パスワード入力

==============================================================================

 $\overline{\phantom{a}}$ 

ログイン名およびパスワードは変更することができます。変更方法の詳細は4.6.6項をご参照 ください。

ご注意: パスワード入力時は全て「\*」と表示されます。

ご注意: Telnetでは最大4ユーザー、SSHでは最大2ユーザーまで同時にアクセス可能です。

ご注意: SSHのログイン方法については各SSHクライアントの操作手順に従って下さい。

# <span id="page-30-0"></span>4.3. 画面の基本的な操作

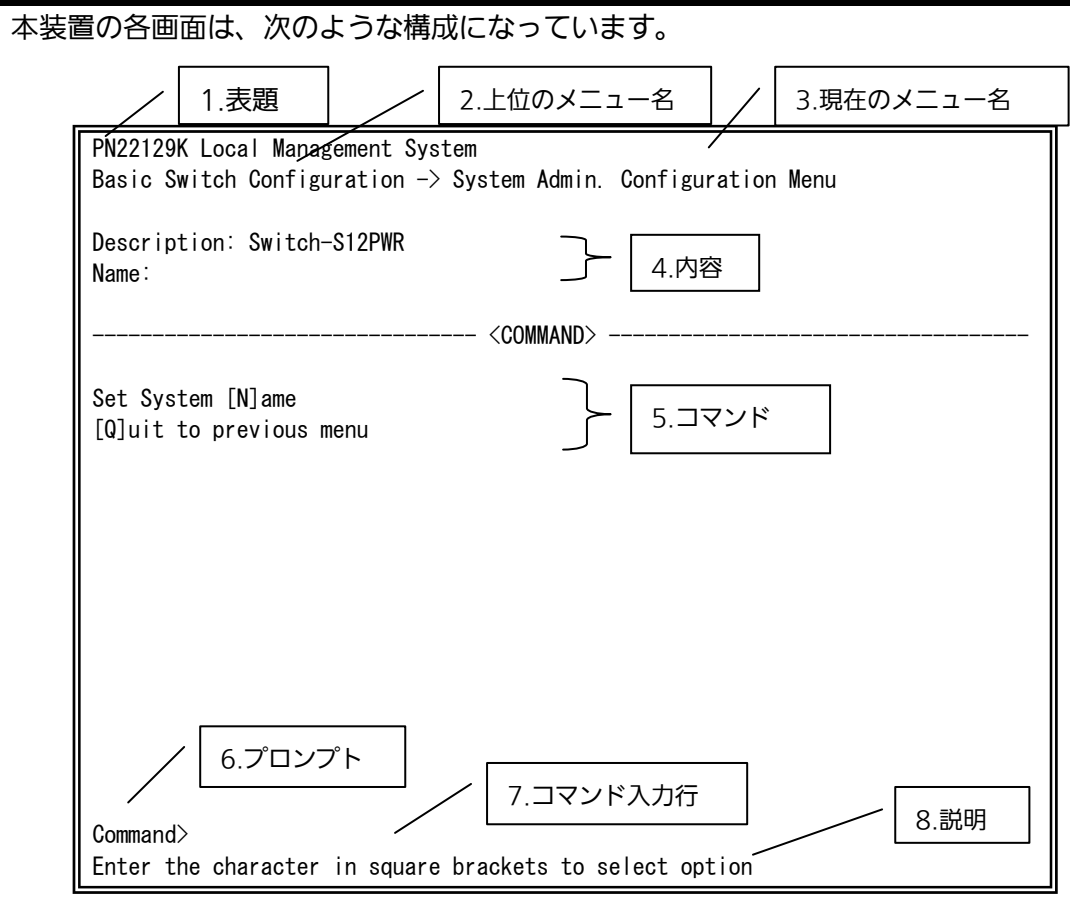

図4-3-1 画面構成

画面の説明

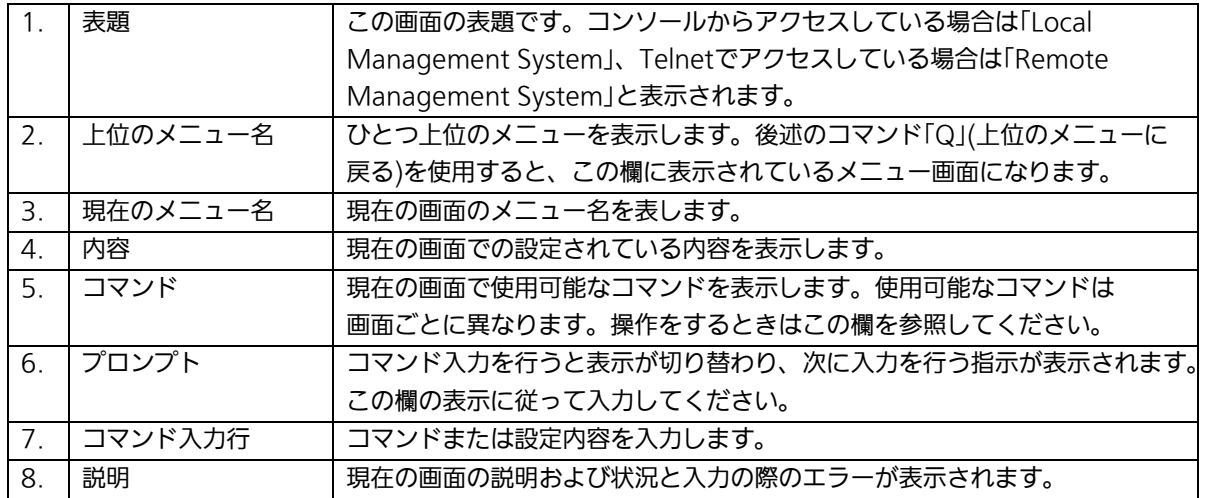

本装置では画面の操作はすべて文字を入力することによって行います。カーソル等での画面 操作は行いません。各画面で有効な文字は異なり、画面ごとにコマンド部分に表示されます。 コマンド部分で[ ]で囲まれた文字がコマンドを表します。有効でないコマンドまたは設定を 入力した場合は、説明欄にエラーメッセージが表示されます。

# <span id="page-32-0"></span>4.4. メインメニュー(Main Menu)

ログインが完了すると、図4-4-1のようなメインメニューが表示されます。

本装置のメニューはメインメニューとサブメニューから成り、メインメニューを中心と したツリー構造になっています。サブメニューに移動するには、コマンド文字を入力して ください、戻る場合は、コマンド「Q」を入力すると上位のメニューに戻ります。現在どのメ ニューを表示しているかは、画面の2行目に表示されていますので、これをご確認ください。

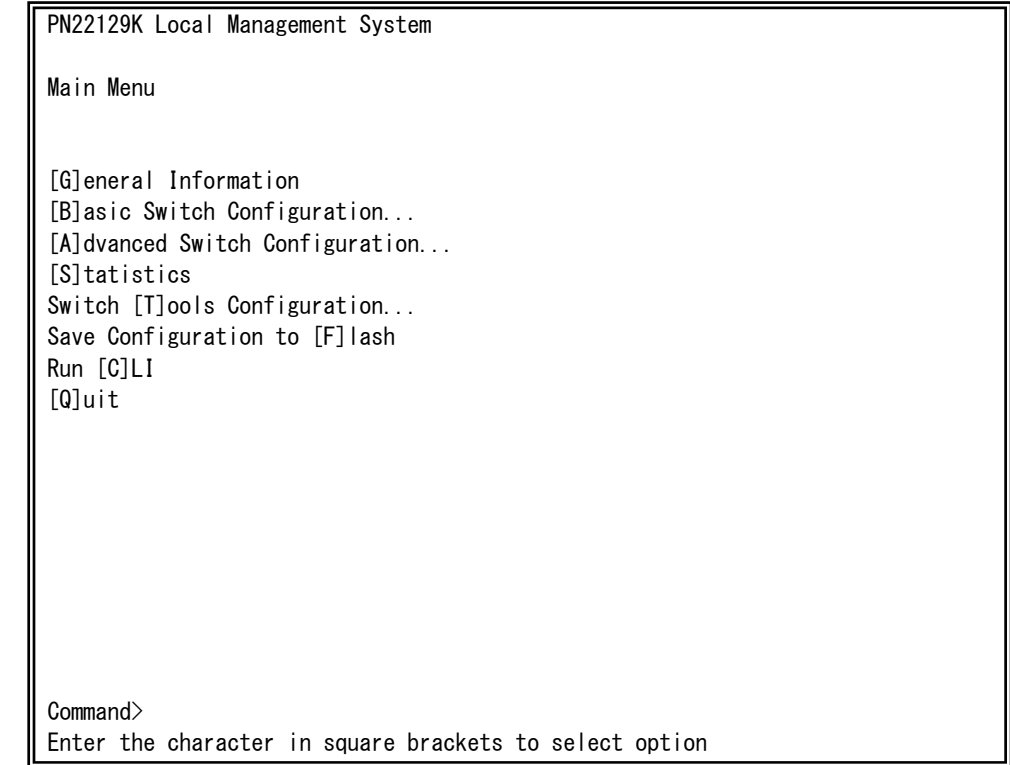

#### 図4-4-1 メインメニュー

 $\mathsf{I}$ 

#### 画面の説明

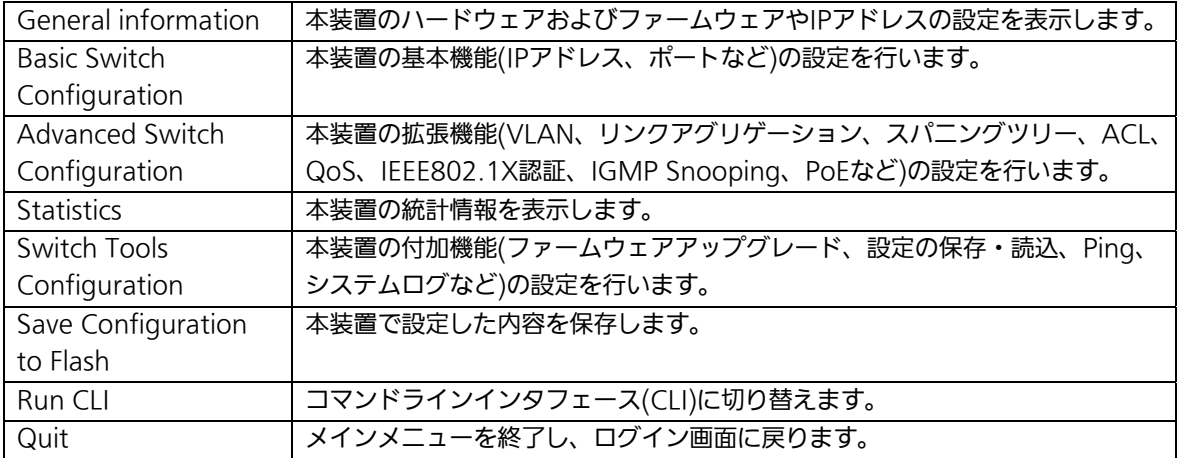

# <span id="page-33-0"></span>4.5. 基本情報の表示(General Information Menu)

「Main Menu」で「G」を選択すると図4-5-1のような「General Information Menu」に なります。この画面を選択すると、本装置の情報を見ることができます。この画面は表示 のみで設定する項目はありません。

| PN22129K Local Management System                 |                                                                     |
|--------------------------------------------------|---------------------------------------------------------------------|
| Main Menu $\rightarrow$ General Information      |                                                                     |
|                                                  |                                                                     |
| System up for:                                   | xxxday(s),xxhr(s),xxmin(s),xxsec(s)                                 |
| Boot / Runtime Code Version: x.x.x.xx / x.x.x.xx |                                                                     |
| Hardware Information                             |                                                                     |
| Version:                                         | Version1                                                            |
| CPU Utilization:                                 | $XX.XX$ $%$                                                         |
| DRAM / Flash Size: 64MB / 8MB                    |                                                                     |
|                                                  | DRAM User Area Size: Free: $xxxxxxx$ bytes / Total: $xxxxxxx$ bytes |
|                                                  | System Temperature: CPU/xx, System/xx degree(s) Celsius             |
| Administration Information                       |                                                                     |
| Switch Name:                                     |                                                                     |
| System Address Information                       |                                                                     |
| MAC Address:                                     | XX:XX:XX:XX:XX:XX                                                   |
| IP Address:                                      | 0, 0, 0, 0                                                          |
| Subnet Mask:                                     | 0, 0, 0, 0                                                          |
| Default Gateway:                                 | 0, 0, 0, 0                                                          |
| $DHCP$ Mode:                                     | Disabled                                                            |
|                                                  |                                                                     |
|                                                  |                                                                     |
|                                                  |                                                                     |
|                                                  |                                                                     |
| Press any key to continue                        |                                                                     |

図4-5-1 基本情報の表示

L

#### 画面の説明

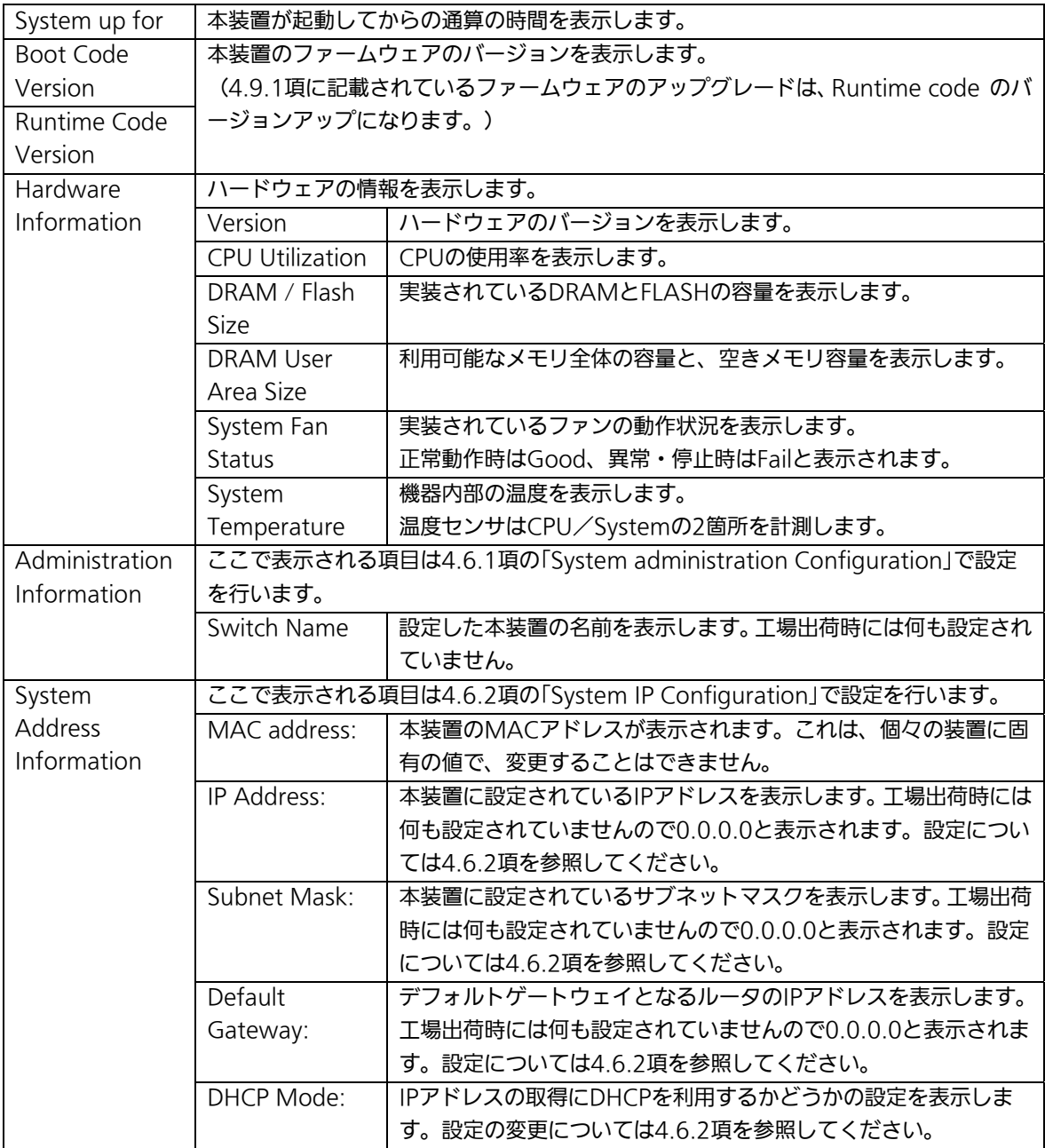

# <span id="page-35-0"></span>4.6. 基本機能の設定(Basic Switch Configuration)

「Main Menu」から「B」を選択すると図4-6-1のような「Basic Switch Configuration Menu」の画面になります。この画面ではIPアドレス、ポート等の設定を行います。

PN22129K Local Management System Main Menu  $\rightarrow$  Basic Switch Configuration Menu System [A]dministration Configuration System [I]P Configuration [P]ort Configuration Basic Port Configuration [E]xtend Port Configuration P[o]wer Saving [S]ystem Security Configuration [F]orwarding Database [T]ime Configuration A[R]P Table [Q]uit to previous menu

 Command> Enter the character in square brackets to select option

#### 図4-6-1 基本機能の設定

 $\mathsf{I}$ 

#### 画面の説明

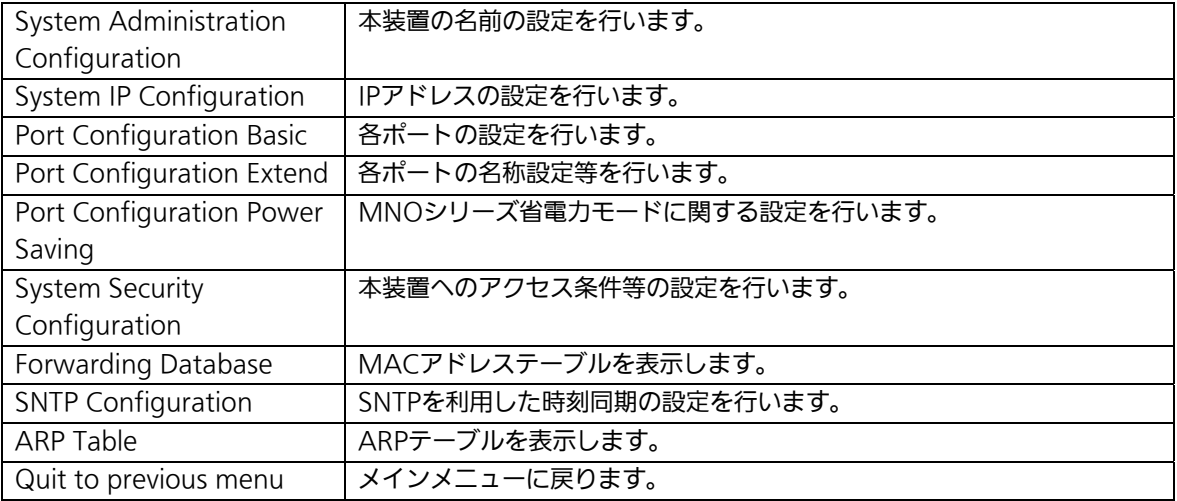
## 4.6.1. 管理情報の設定(System Administration Configuration)

「Basic Switch Configuration Menu」でコマンド「A」を選択すると、図4-6-2のような 「System Administration Configuration Menu」の画面になります。この画面では、機器 名称を設定します。

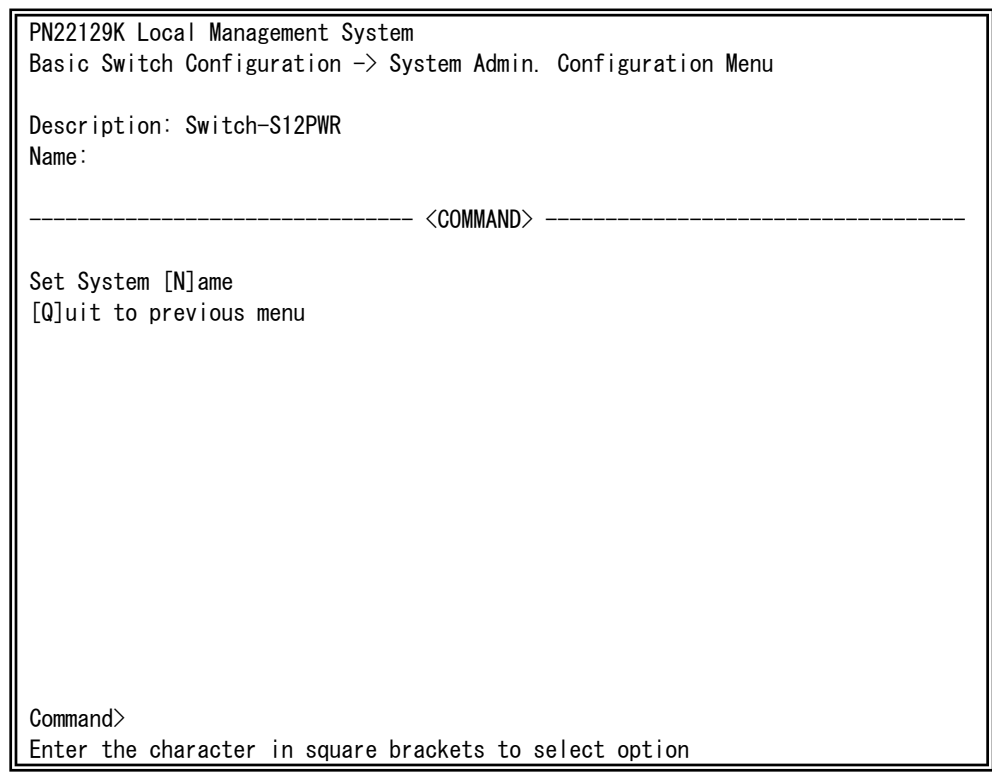

#### 図4-6-2 管理情報の設定

L

#### 画面の説明

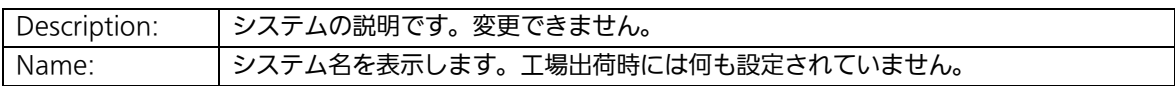

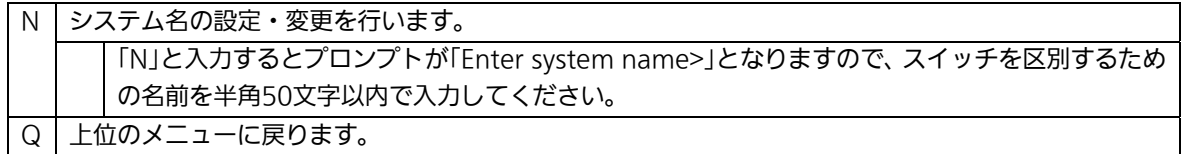

# 4.6.2. IPアドレスに関する設定 (System IP Configuration)

「Basic Switch Configuration Menu」でコマンド「I」を選択すると、図4-6-3のような 「System IP Configuration Menu」の画面になります。この画面では、本装置のIPアドレ スに関する設定を行います。

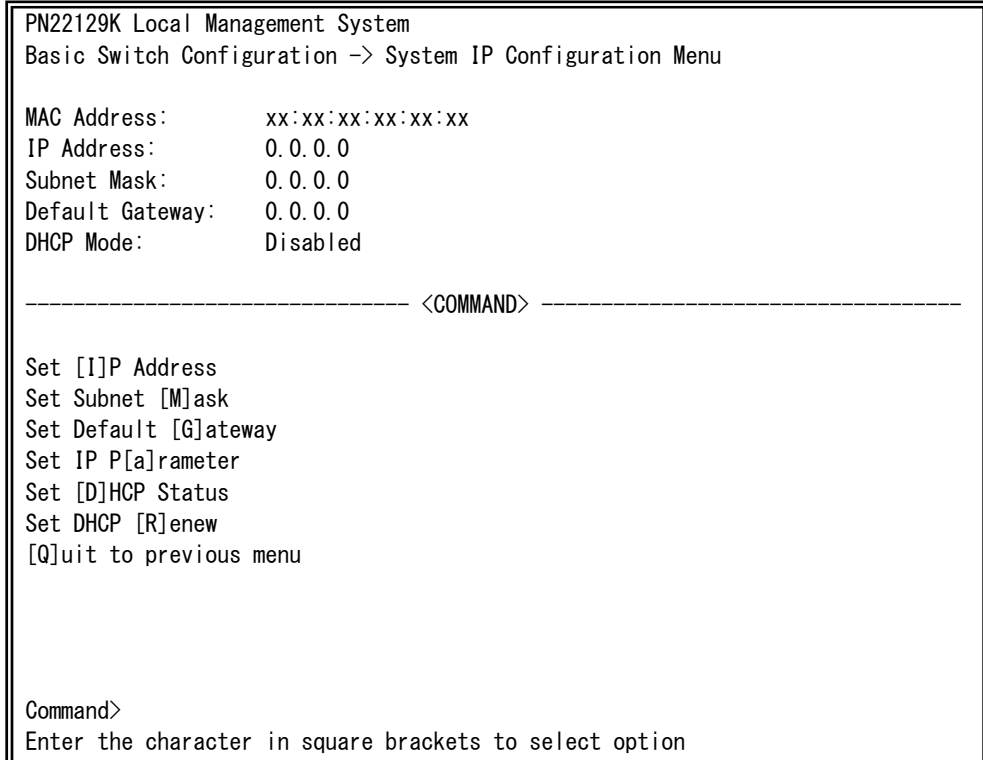

### 図4-6-3 IPアドレスに関する設定

 $\mathsf{I}$ 

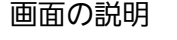

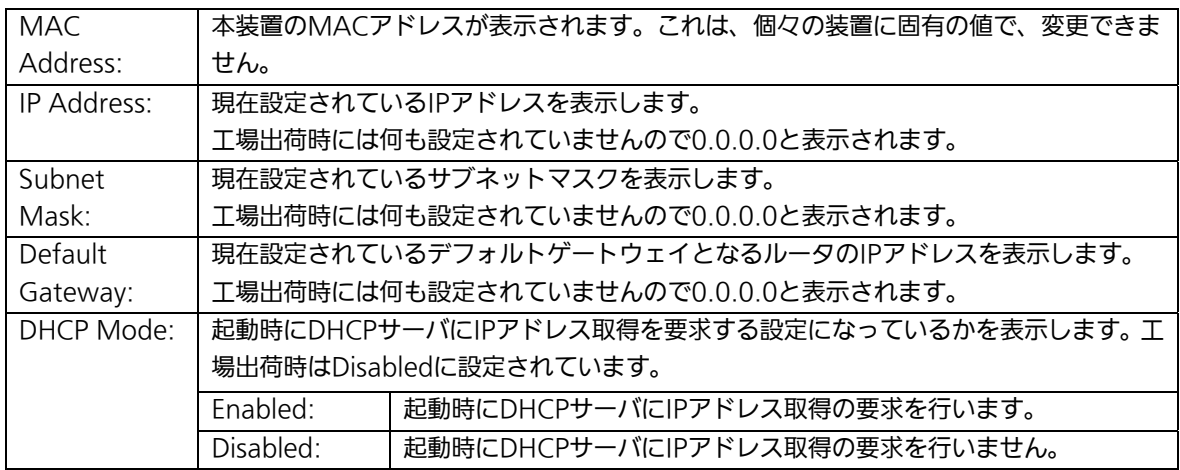

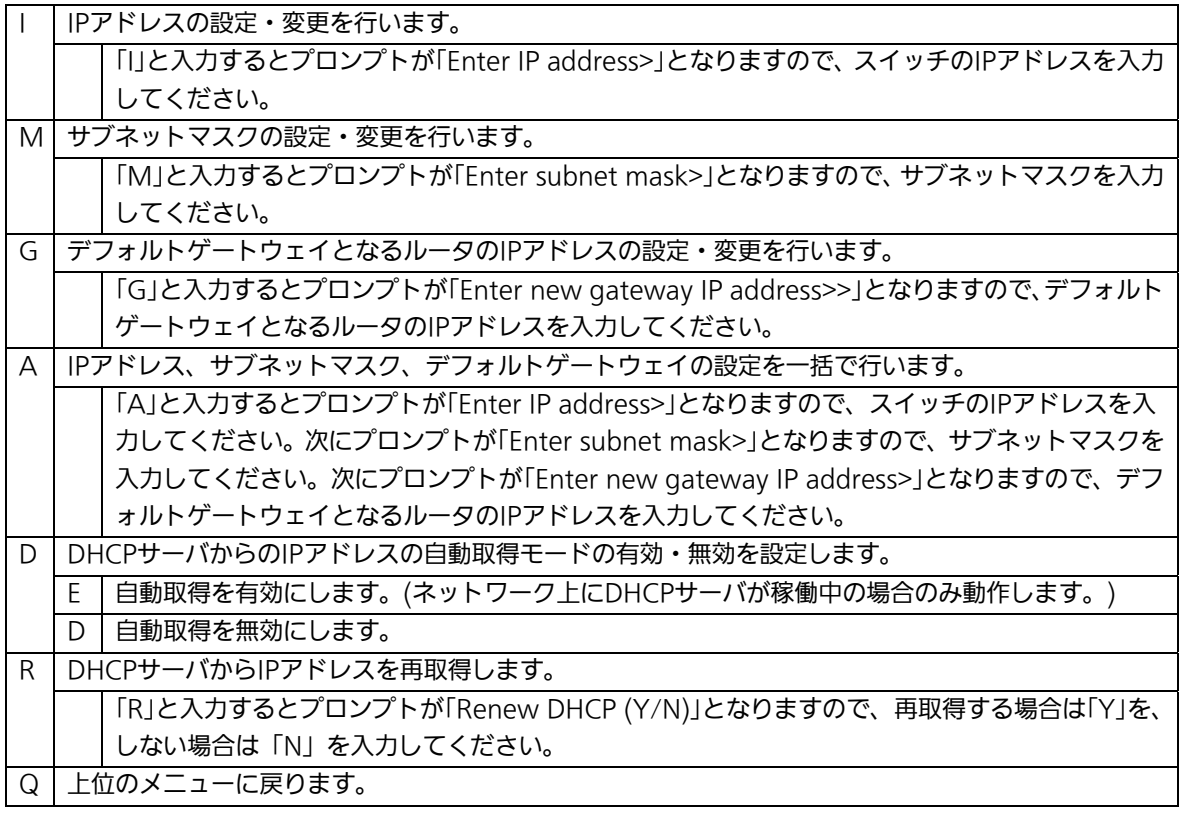

ご注意: この項目を設定しなければTelnet、SSHによるリモート接続は使用できません。 必ず設定してください。どのように設定したら良いか分からない場合は、ネット ワーク管理者にご相談ください。ネットワーク上の他の装置のIPアドレスと重複 してはいけません。また、この項目には、本装置を利用するサブネット上の他の 装置と同じサブネットマスクとデフォルトゲートウェイを設定してください。IP アドレスと組み合わせて、ネットワーク上の固有の装置の識別に使用されます。

# 4.6.3. 各ポートの設定(Port Configuration Basic)

「Ba sic Switch Configuration Menu」でコマンド「p」を選択すると、図4-6-4のような 「Port Configuration Menu」の画面になります。この画面では、各ポートの状態表示、お よびポートの設定を行います。

| PN22129K Local Management System<br>Basic Switch Configuration $\rightarrow$ Port Configuration Basic Menu |       |       |                    |      |      |                         |          |  |
|----------------------------------------------------------------------------------------------------|-------|-------|--------------------|------|------|-------------------------|----------|--|
|                                                                                                    |       |       |                    |      |      |                         |          |  |
| Port                                                                                                    | Trunk | Type  | Admin              | Link | Mode | Flow Ctrl               | Auto-MDI |  |
| 1                                                                                                    |       | 100TX | Enabled            | Down | Auto | Disabled                | Disabled |  |
| $\sqrt{2}$                                                                                                 |       | 100TX | Enabled            | Down | Auto | Disabled                | Disabled |  |
| 3                                                                                                    |       | 100TX | Enabled            | Down | Auto | Disabled                | Disabled |  |
| 4                                                                                                    |       | 100TX | Enabled            | Down | Auto | Disabled                | Disabled |  |
| 5                                                                                                    | $---$ | 100TX | <b>Fnabled</b>     | Down | Auto | Disabled                | Disabled |  |
| 6                                                                                                    |       | 100TX | Enabled            | Down | Auto | Disabled                | Disabled |  |
| $\overline{1}$                                                                                             | ---   | 100TX | Enabled            | Down | Auto | Disabled                | Disabled |  |
| 8                                                                                                    | $ -$  | 100TX | Enabled            | Down | Auto | Disabled                | Disabled |  |
| $\boldsymbol{9}$                                                                                           | ---   | 100TX | Enabled            | Down | Auto | Disabled                | Disabled |  |
| 10                                                                                                    |       | 100TX | Enabled            | Down | Auto | Disabled                | Disabled |  |
| 11                                                                                                    |       | 100TX | Enabled            | Down | Auto | Disabled                | Disabled |  |
| 12                                                                                                    |       | 100TX | Enabled            | Down | Auto | Disabled                | Enabled  |  |
| - <command/>                                                                                               |       |       |                    |      |      |                         |          |  |
|                                                                                                    |       |       |                    |      |      |                         |          |  |
| Set [A]dmin Status                                                                                         |       |       | Set [F]low Control |      |      | [Q]uit to previous menu |          |  |
| Set [M]ode                                                                                                 |       |       | [S]et Auto-MDI     |      |      |                         |          |  |
|                                                                                                    |       |       |                    |      |      |                         |          |  |
| Commonand                                                                                                  |       |       |                    |      |      |                         |          |  |
| Enter the character in square brackets to select option                                                    |       |       |                    |      |      |                         |          |  |

図4-6-4 各ポートの設定

L

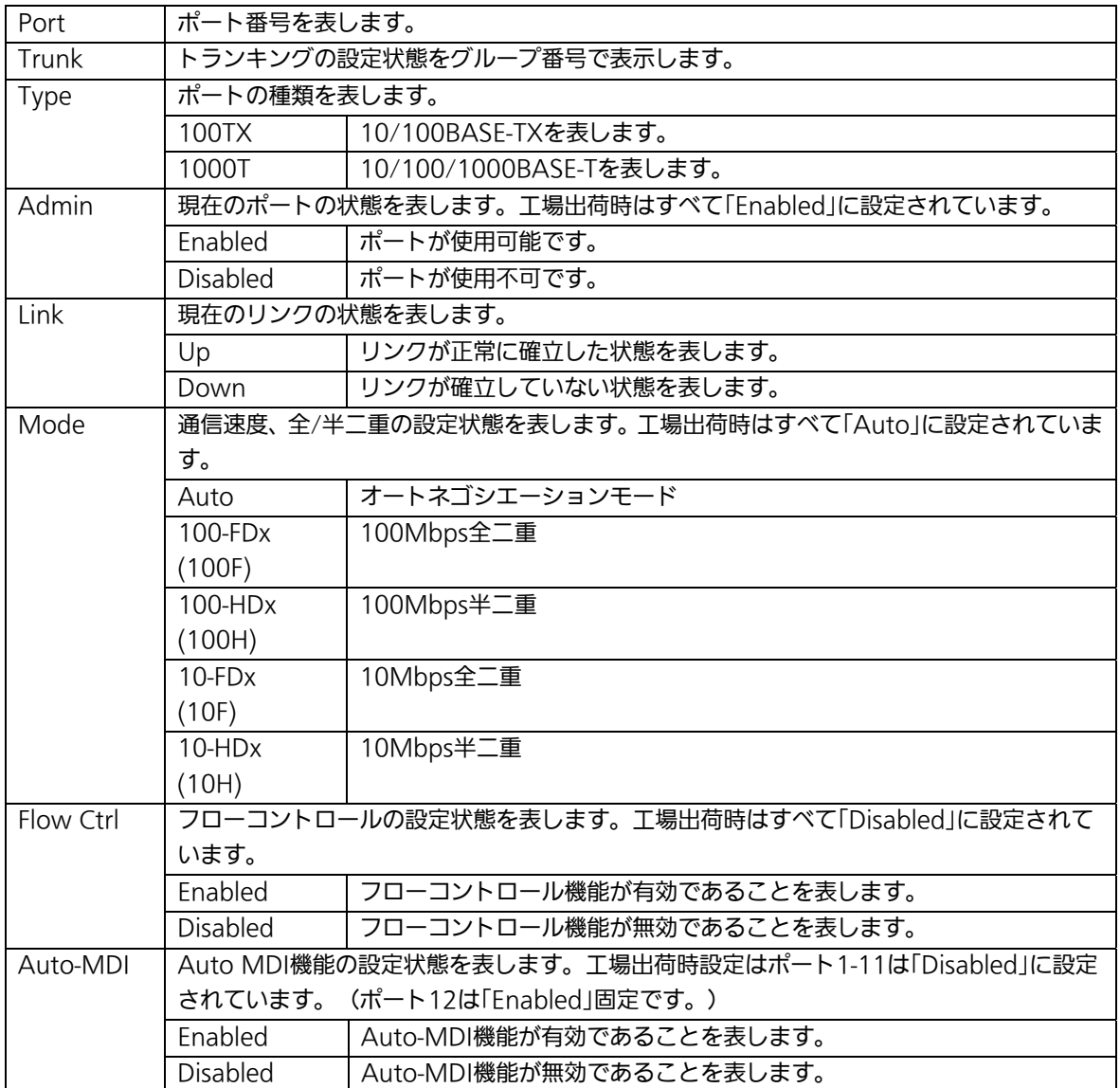

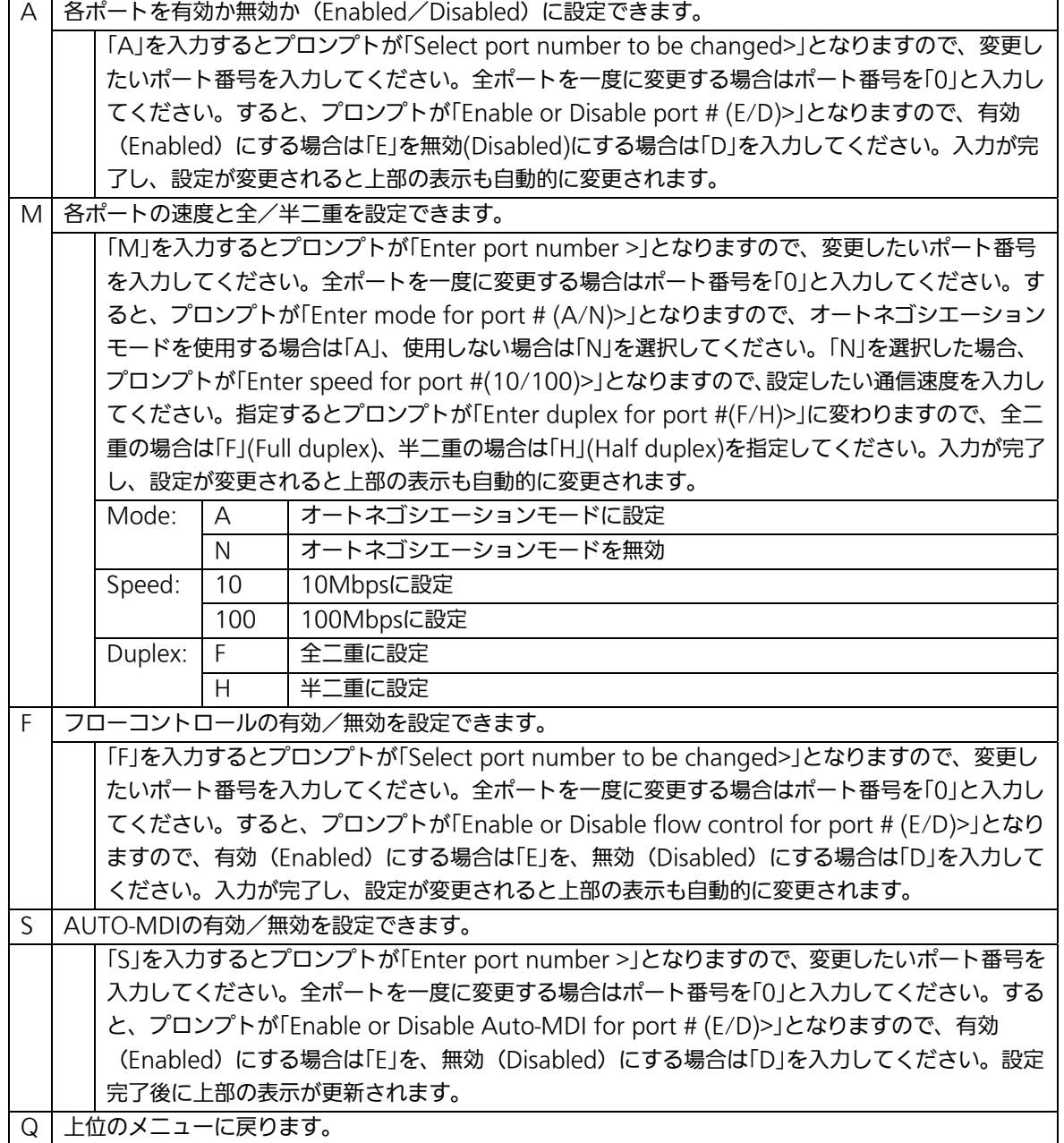

ご注意: この画面はポートの状態を表示していますが、自動的に更新されません。最新の 状態を表示するには何らかのキー入力を行ってください。

# 4.6.4. 各ポートの拡張設定(Port Configuration Extend)

「Basic Switch Configuration Menu」でコマンド「e」を選択すると、図4-6-5のような 「Port Configuration Menu」の画面になります。この画面では、各ポートの状態表示、お よびポートの設定を行います。

| PN22129K Local Management System                                        |                         |  |  |  |  |  |  |  |
|-------------------------------------------------------------------------|-------------------------|--|--|--|--|--|--|--|
| Basic Switch Configuration $\rightarrow$ Port Configuration Extend Menu |                         |  |  |  |  |  |  |  |
| Trunk<br>Link<br>Type<br>Port                                           | Port Name<br>EAP Pkt FW |  |  |  |  |  |  |  |
| 100TX<br>Down<br>Port_1<br>1                                            | Disabled                |  |  |  |  |  |  |  |
| $\overline{2}$<br>100TX<br>Down<br>Port 2                               | Disabled                |  |  |  |  |  |  |  |
| 3<br>100TX<br>Down Port_3                                               | Disabled                |  |  |  |  |  |  |  |
| 4<br>100TX<br>Down Port 4                                               | Disabled                |  |  |  |  |  |  |  |
| 5<br>100TX<br>Port 5<br>Down                                            | Disabled                |  |  |  |  |  |  |  |
| 6<br>100TX<br>Down Port 6                                               | Disabled                |  |  |  |  |  |  |  |
| $\overline{1}$<br>100TX<br>Down Port_7                                  | Disabled                |  |  |  |  |  |  |  |
| 8<br>100TX<br>Down Port_8                                               | Disabled                |  |  |  |  |  |  |  |
| 9<br>1000T<br>Down<br>Port 9                                            | Disabled                |  |  |  |  |  |  |  |
| 1000T<br>10<br>Down Port_10                                             | Disabled                |  |  |  |  |  |  |  |
| 100TX<br>11<br>Down Port 11                                             | Disabled                |  |  |  |  |  |  |  |
| 12<br>100TX<br>Down Port_12                                             | Disabled                |  |  |  |  |  |  |  |
| <command/>                                                              |                         |  |  |  |  |  |  |  |
| Set Port N[a]me<br>[Q]uit to previous menu                              |                         |  |  |  |  |  |  |  |
| Set [E]AP Packet Forwarding                                             |                         |  |  |  |  |  |  |  |
| Commonand                                                               |                         |  |  |  |  |  |  |  |
| Enter the character in square brackets to select option                 |                         |  |  |  |  |  |  |  |

図4-6-5 各ポートの設定

L

#### 画面の説明

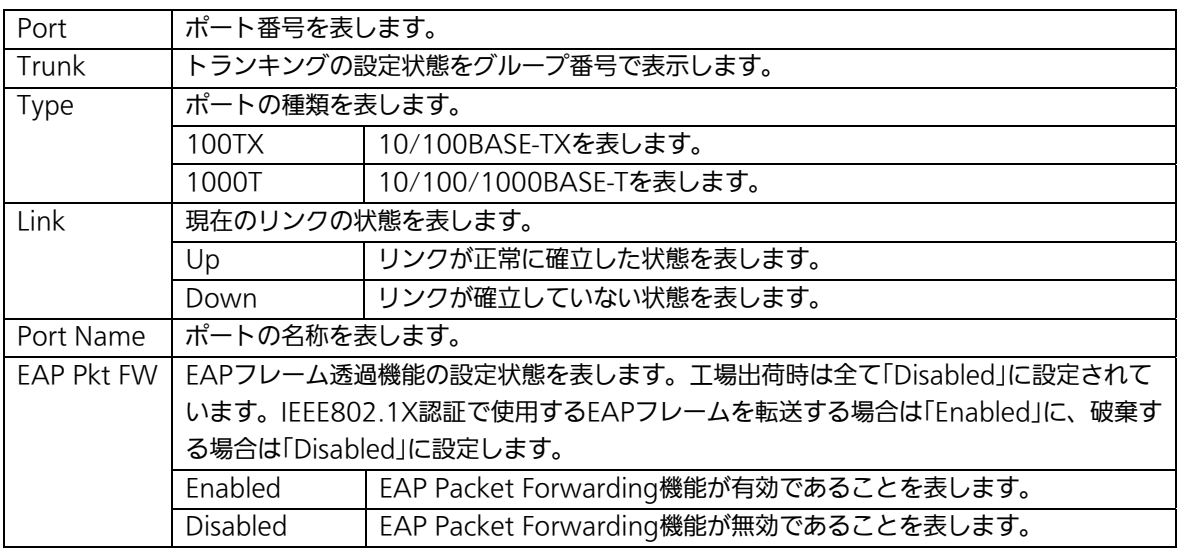

ここで使用できるコマンドは下記のとおりです。

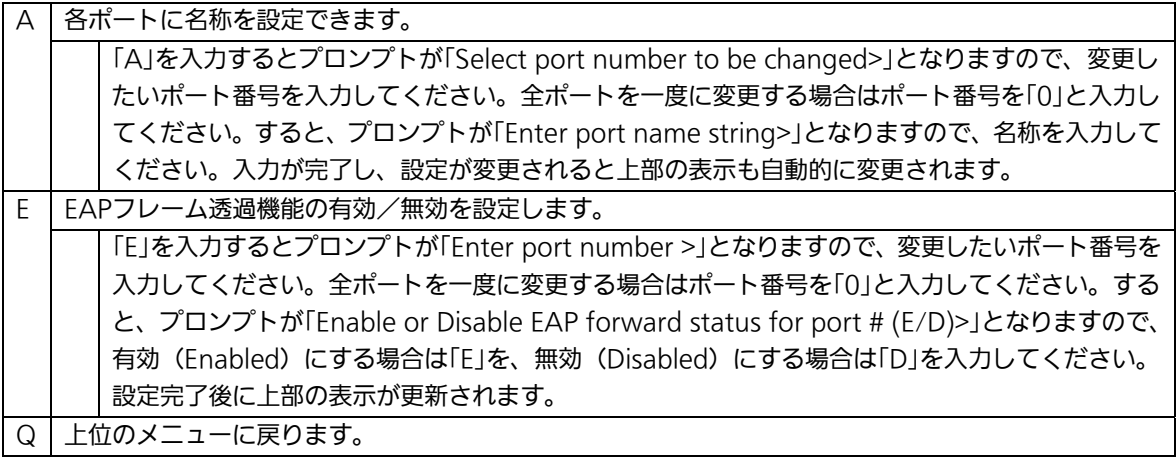

ご注意: この画面はポートの状態を表示していますが、自動的に更新されません。最新の 状態を表示するには何らかのキー入力を行ってください。

## 4.6.5. MNOシリーズ省電力モードの設定s

## (Port Configuration Power Saving)

MNOシリーズ省電力モードは、ポートの接続状態を自動的に検知し、未接続の場合に 電力消費を必要量に抑制する弊社独自機能です。なお、本装置は他機器との接続性を優先 する「Halfモード」および、より電力消費を抑制する「Fullモード」の2種類のモードをサ ポートしています。

「Basic Switch Configuration Menu」でコマンド「o」を選択すると、図4-6-6のような 「Port Configuration Power Saving Menu」の画面になります。この画面では、各ポート の状態表示、及びMNOシリーズ省電力モードの設定を行います。

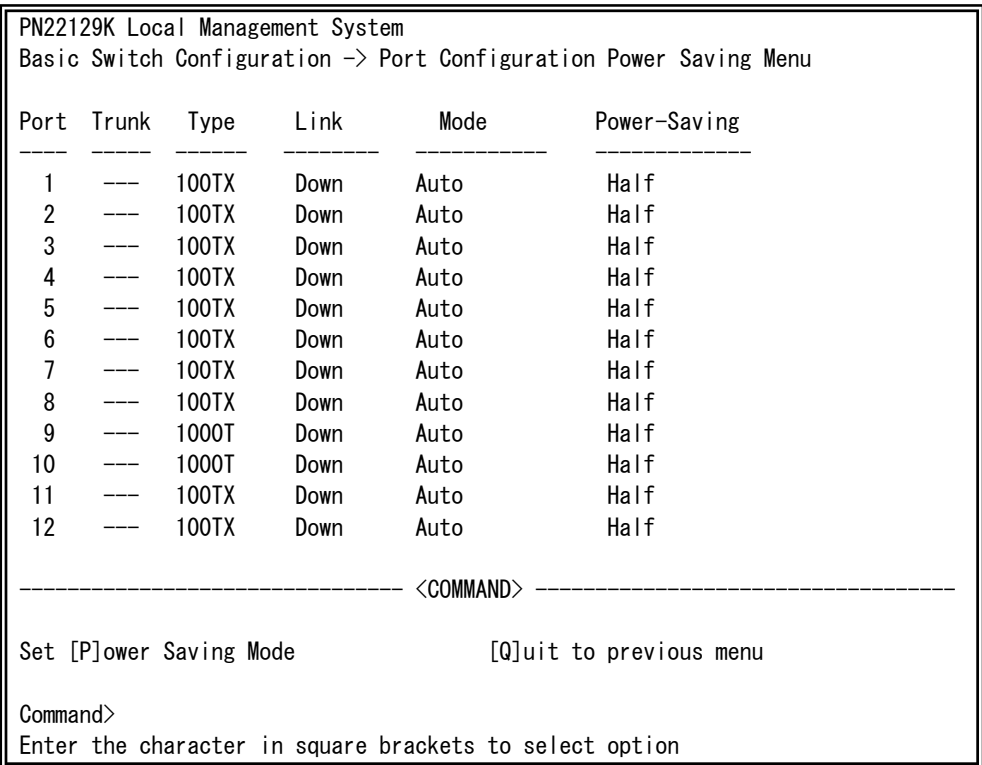

## 図4-6-6 MNOシリーズ省電力モード設定

L

#### 画面の説明

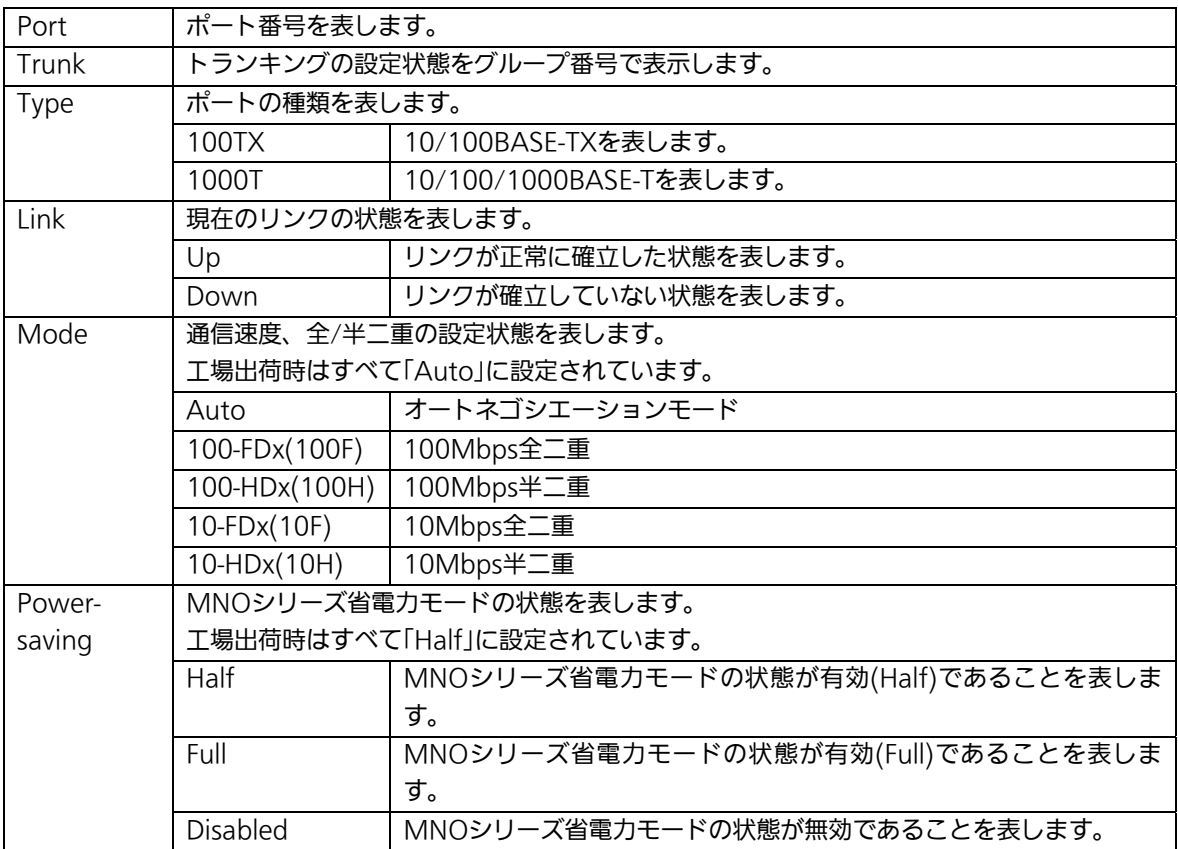

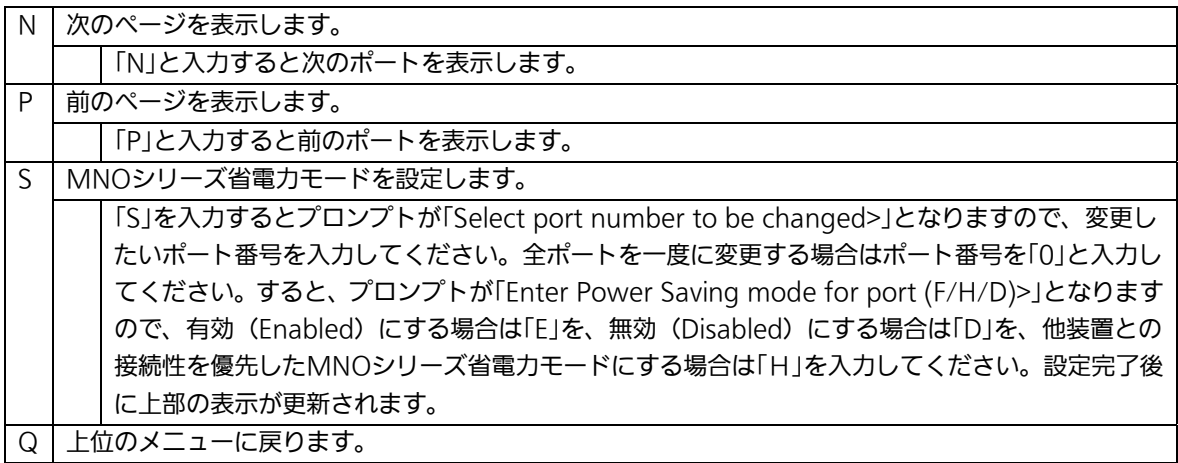

# 4.6.6. アクセス条件の設定(System Security Configuration)

「Basic Switch Configuration Menu」でコマンド「S」を選択すると、図4-6-7のような 「System Security Configuration」の画面になります。この画面では、設定・管理時に本 装置にアクセスする際の諸設定を行います。

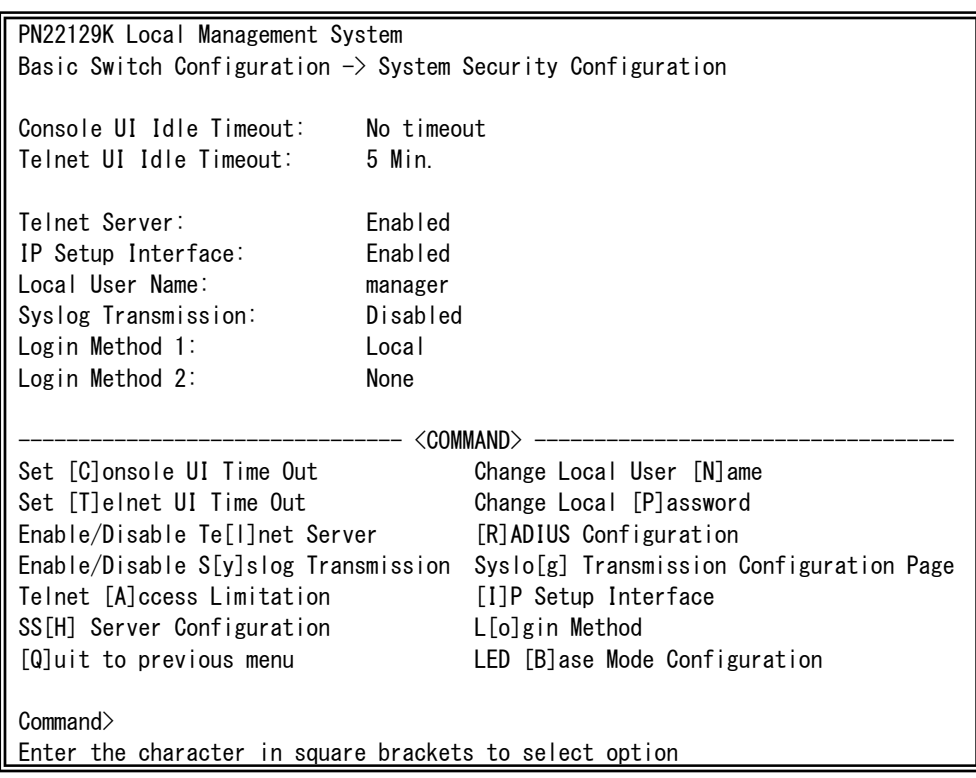

図4-6-7 アクセス条件の設定

L

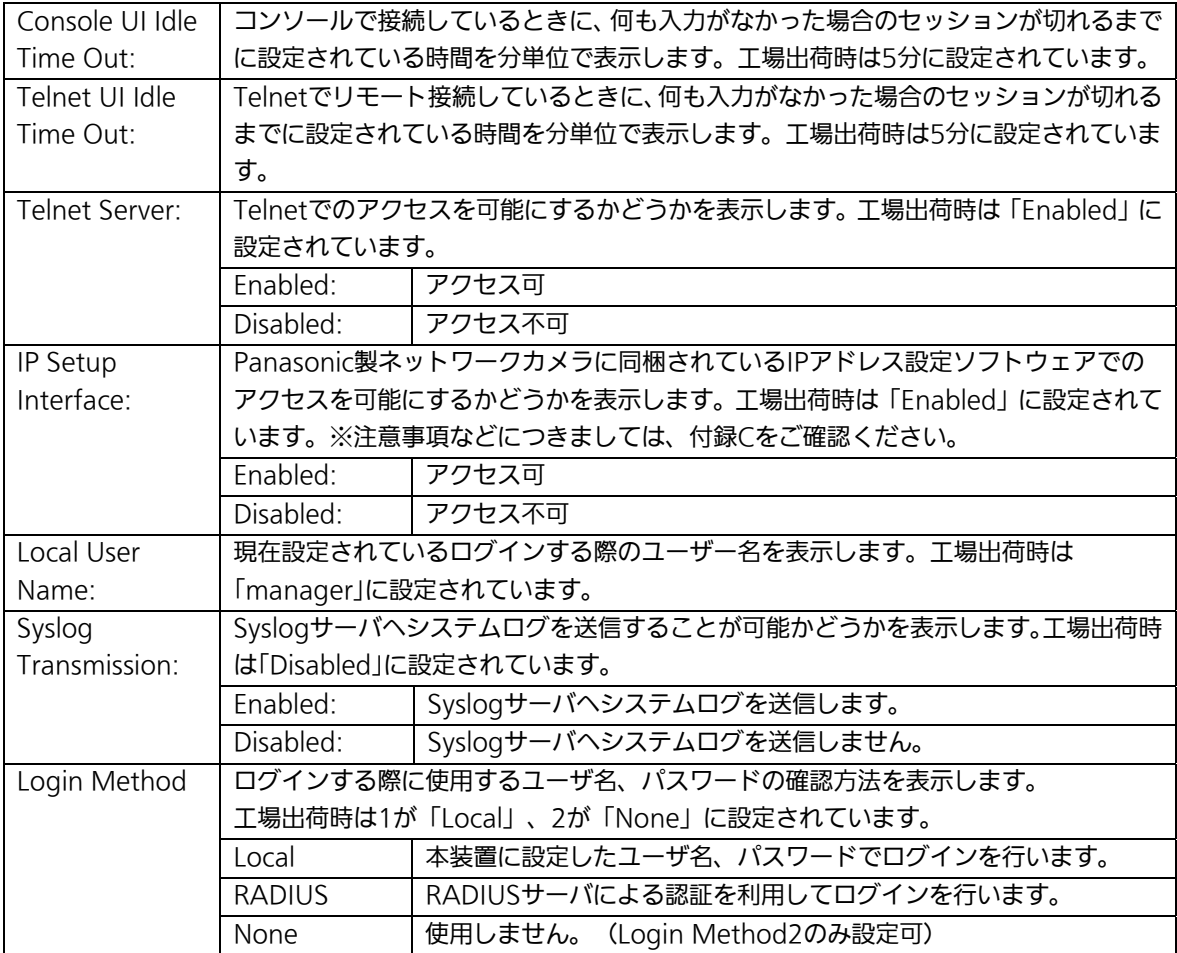

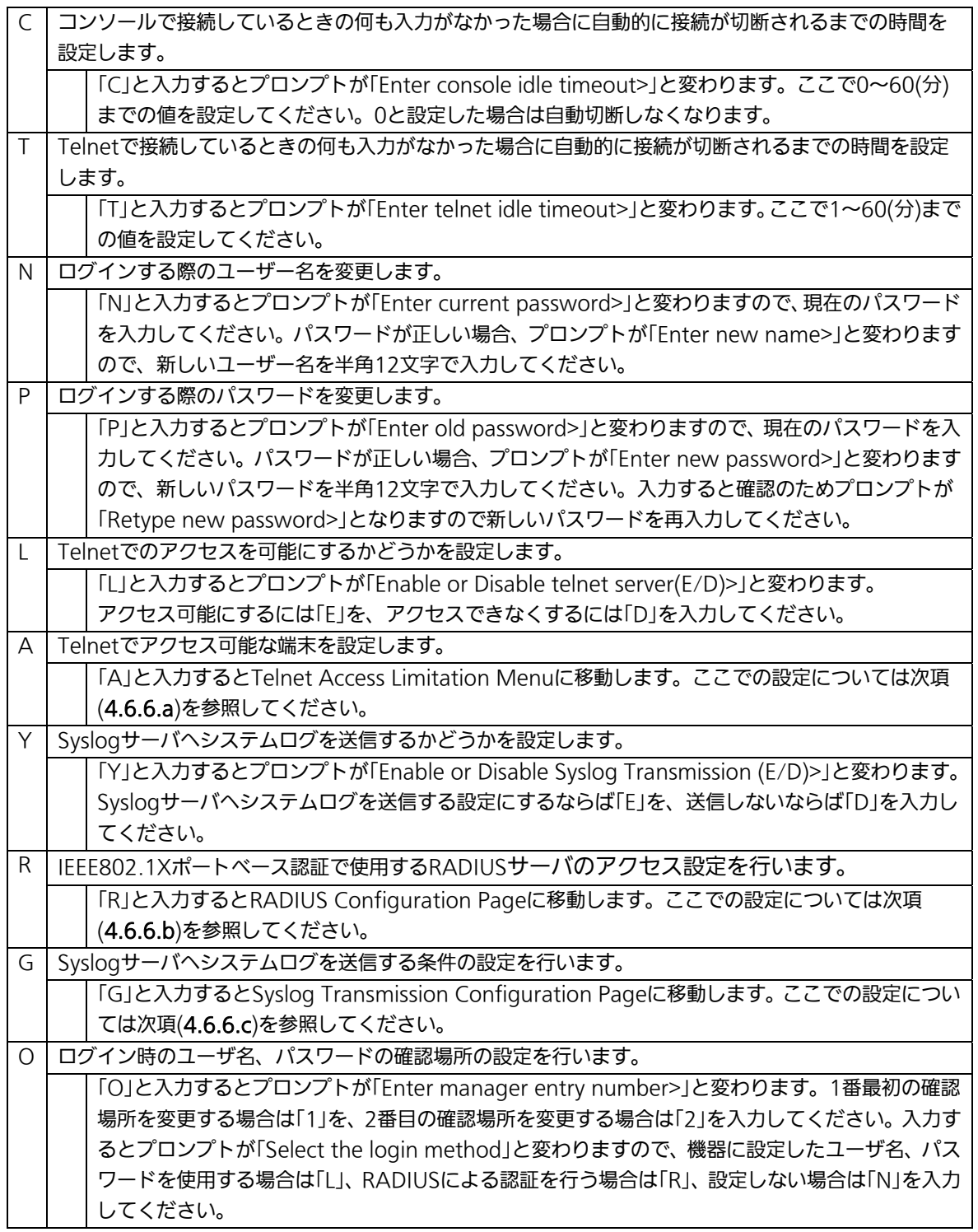

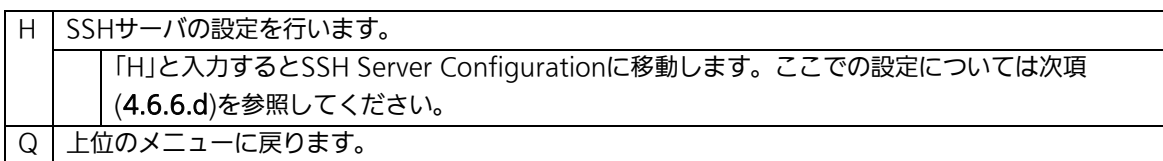

## 4.6.6.a. Telnetアクセス制限の設定

# (Telnet Access Limitation Configuration)

 「System Security Configuration」でコマンド「A」を選択すると、図4-6-8のような 「Telnet Access Limitation」の画面になります。この画面ではTelnetにて本装置へアクセ スする機器の制限を行います。

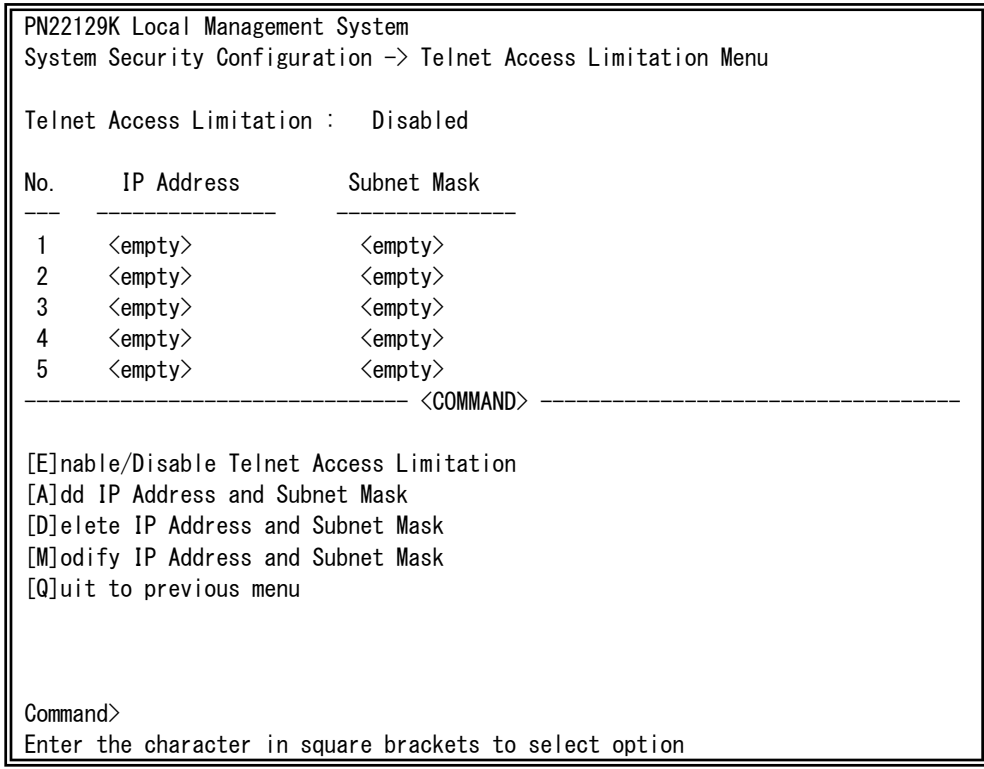

図4-6-8 Telnetアクセス制限の設定

L

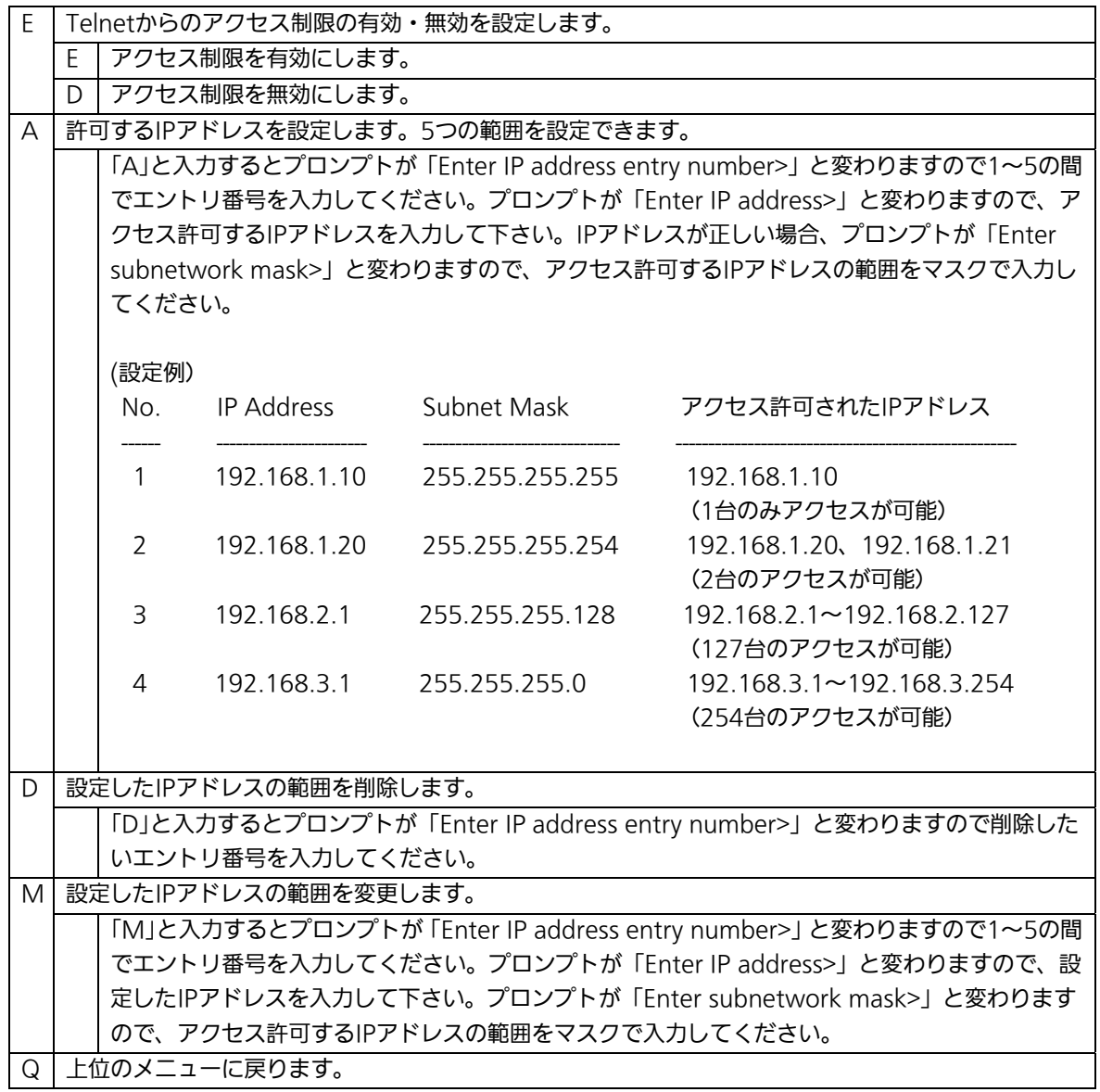

# 4.6.6.b. RADIUSの設定(RADIUS Configuration)

「System Security Configuration」でコマンド「R」を選択すると、図4-6-9のような 「RADIUS Configuration Page」の画面になります。この画面では、IEEE802.1X認証で使 用するRADIUSサーバへのアクセス設定を行います。

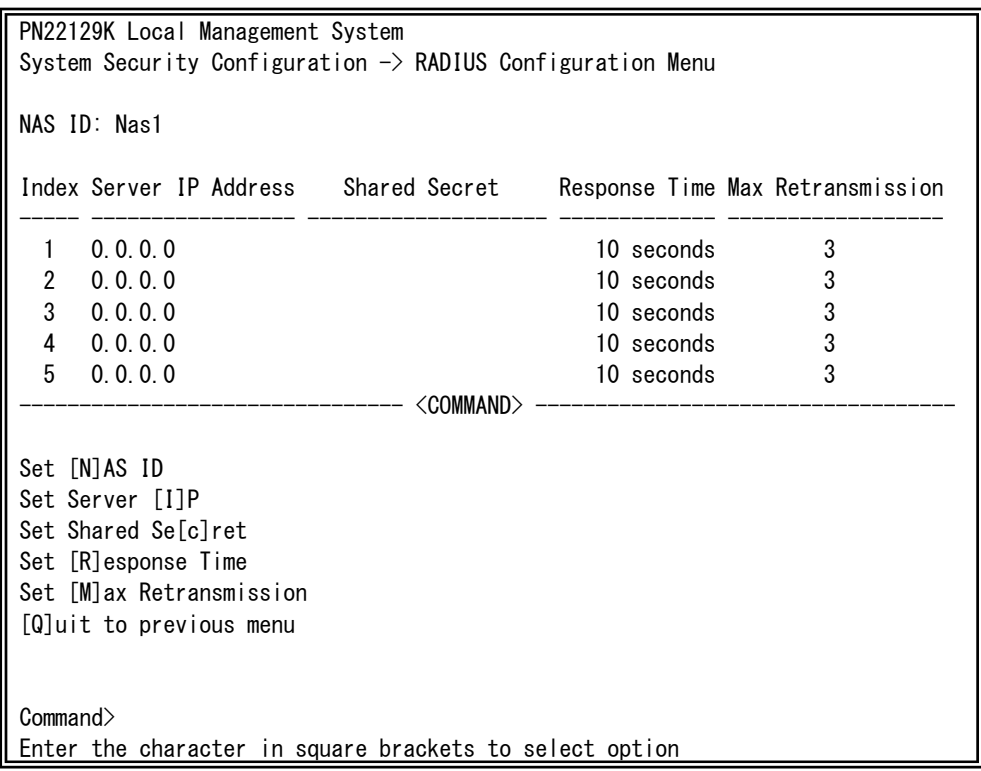

#### 図4-6-9 RADIUSの設定

L

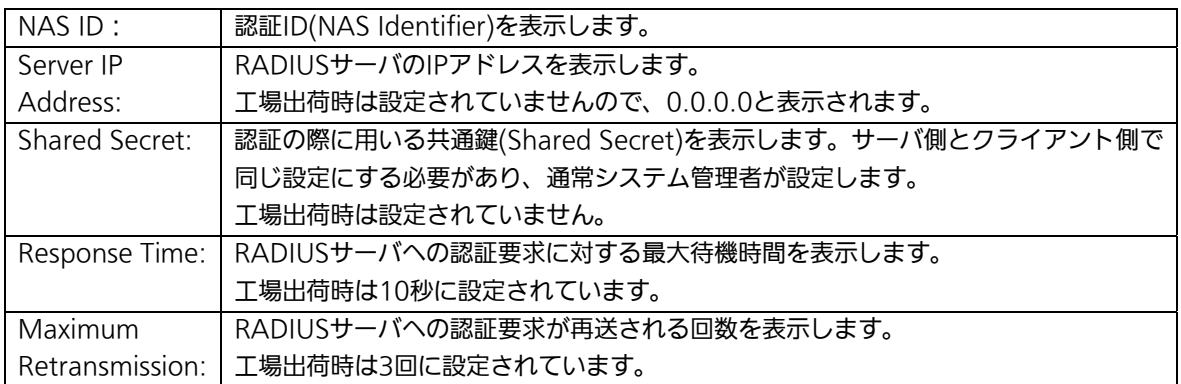

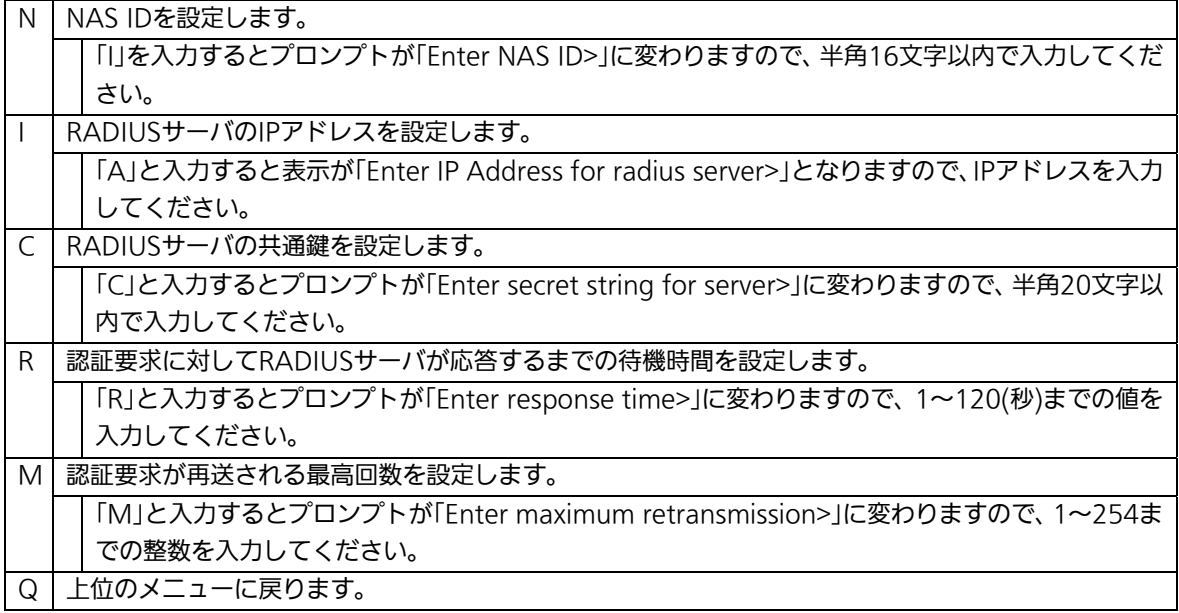

# 4.6.6.c. Syslog Transmissionの設定

# (Syslog Transmission Configuration)

「System Security Configuration」でコマンド「G」を選択すると、図4-6-10のような 「Syslog Transmission Configuration Page」の画面になります。この画面では、システ ムログを送信するSyslogサーバ情報の設定を行います。

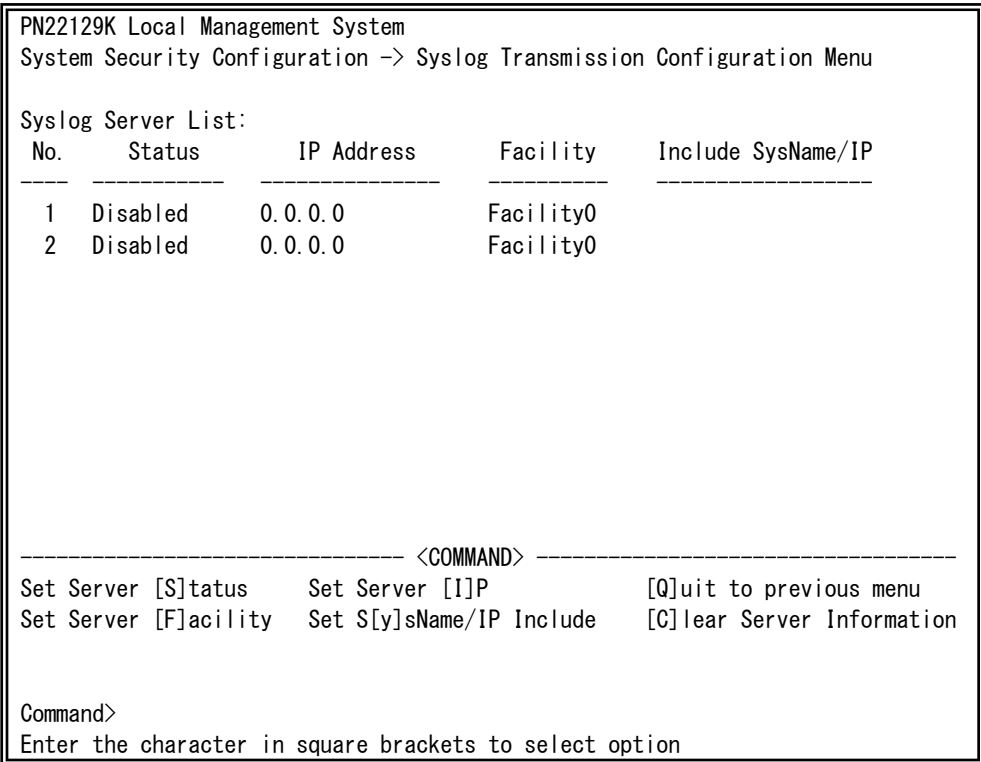

## 図4-6-10 Syslog Transmissionの設定

L

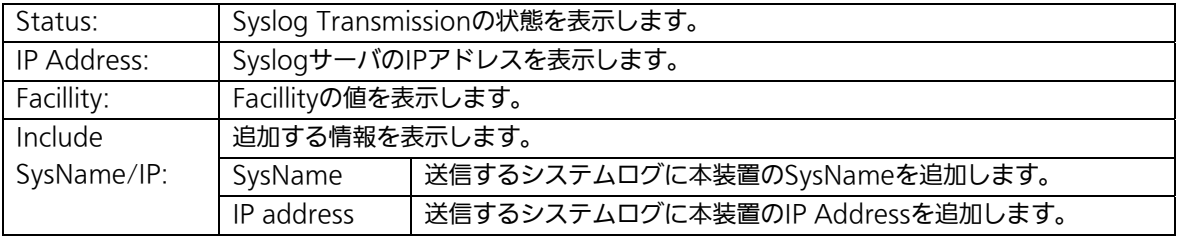

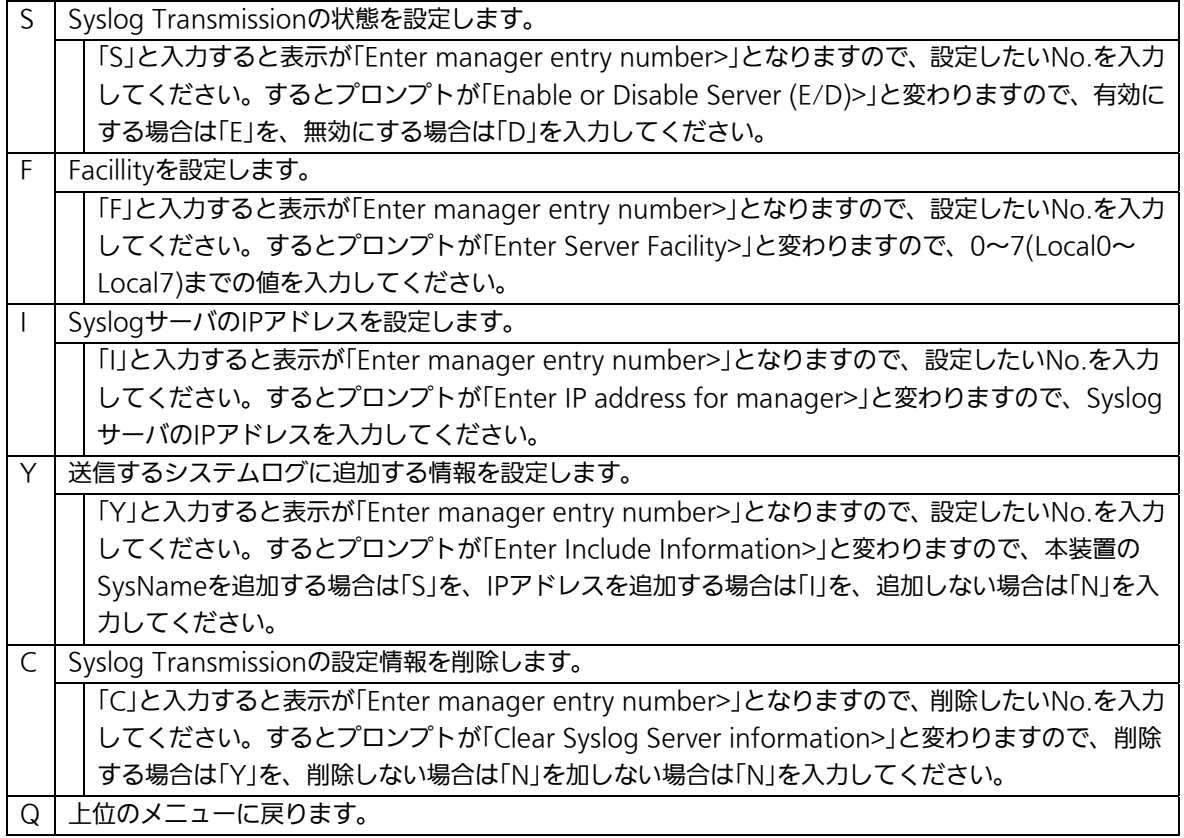

# 4.6.6.d. SSHサーバの設定(SSH Server Configuration)

「System Security Configuration」でコマンド「H」を選択すると、図4-6-11のような 「SSH Server Configuration」の画面になります。この画面では、SSHサーバの設定を行い ます。

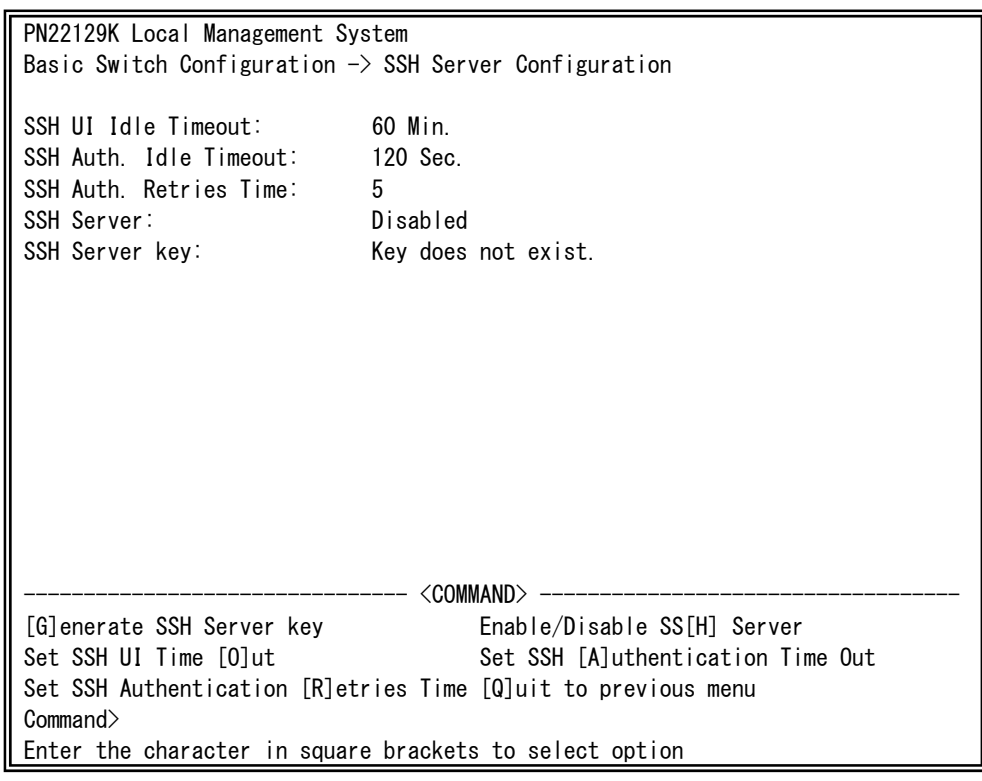

## 図4-6-11 SSHサーバの設定

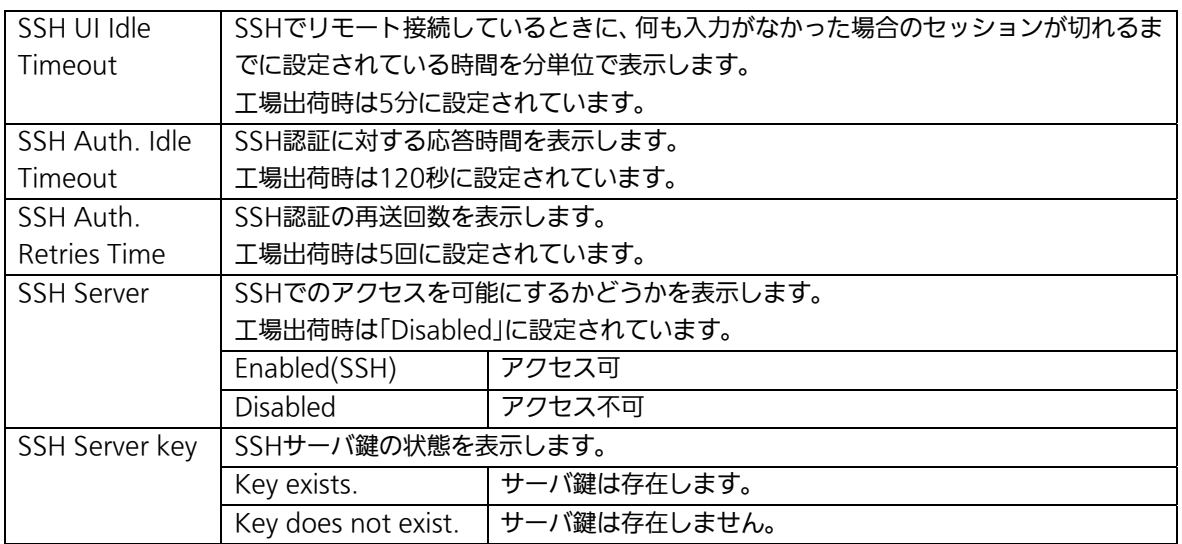

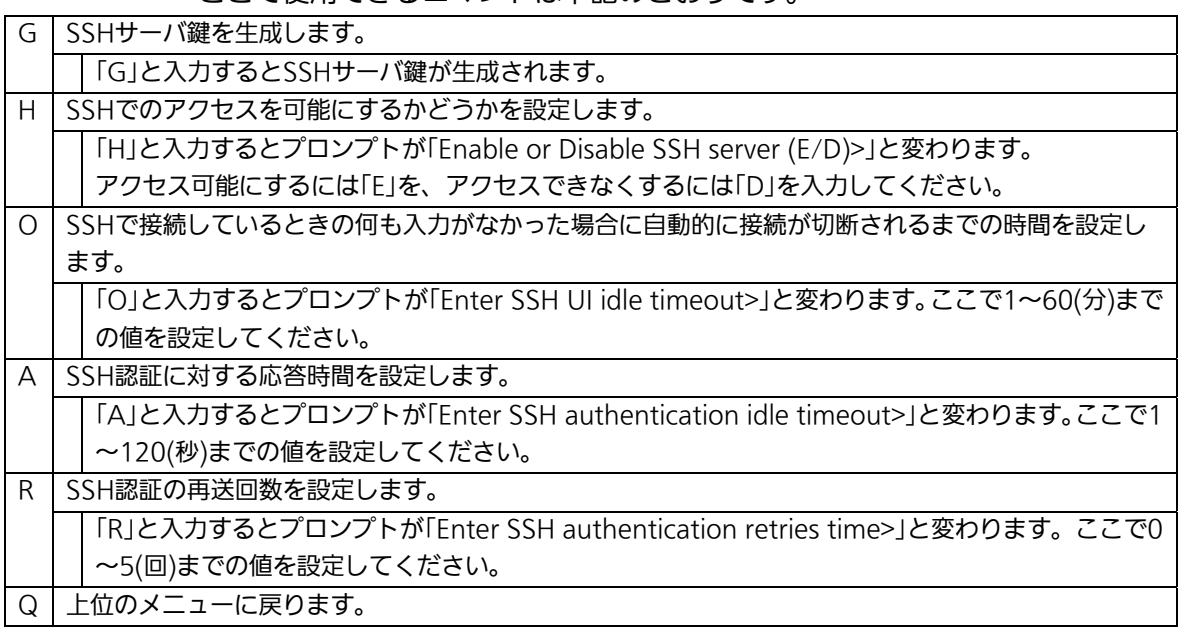

# 4.6.6.e. LEDベースモードの設定 (LED Base Mode Configuration)

「System Security Configuration」でコマンド「B」を選択すると、図4-6-12のような 「LED Base Mode Configuration」の画面になります。この画面では、LEDベースモード の設定を行います。

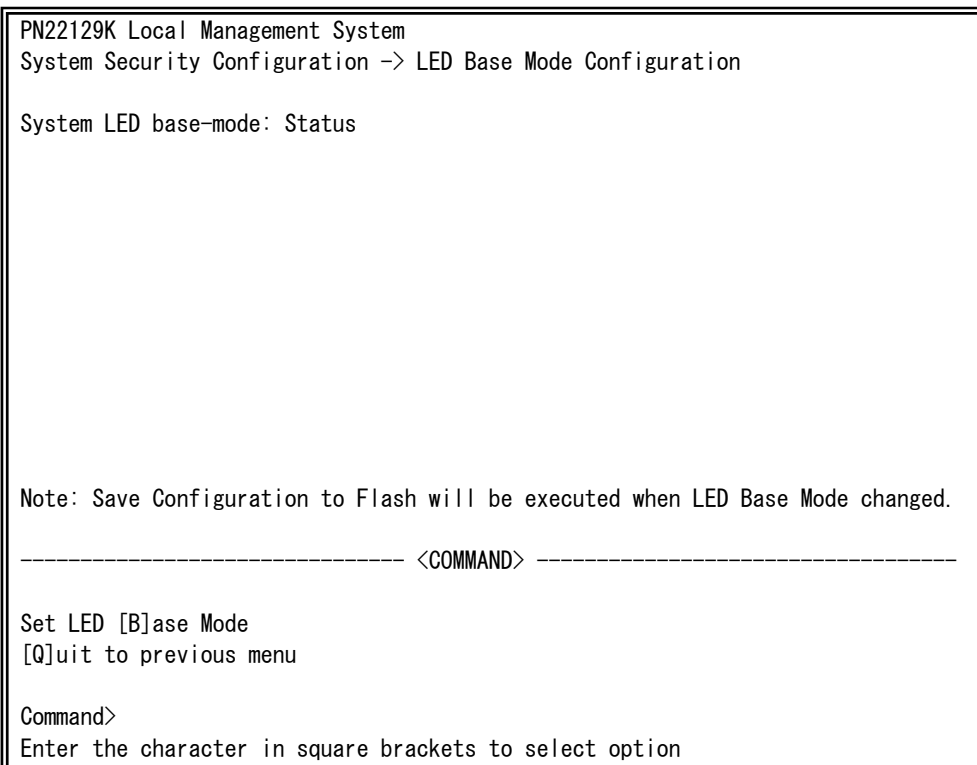

## **図4-6-12 LEDベースモードの設定**

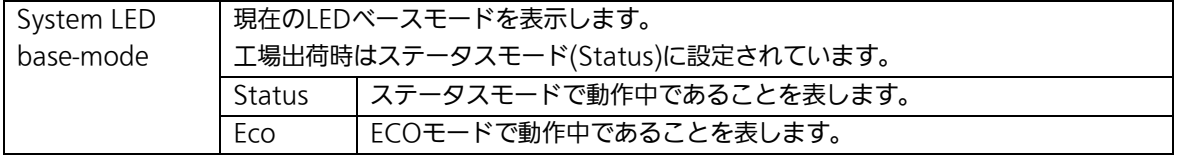

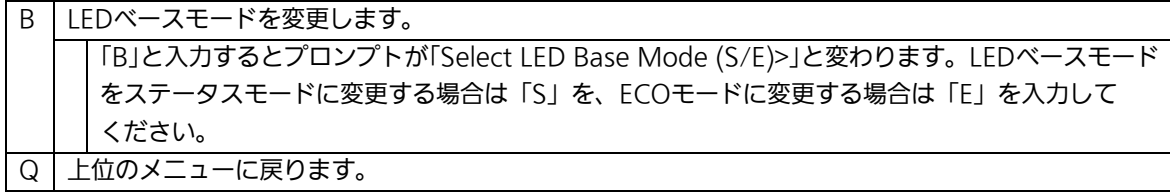

## ご注意: LEDベースモードを変更すると設定情報の保存が実行され、すべての設定内容が 内蔵メモリへ保存されます。

# 4.6.7. MACアドレステーブルの参照(Forwarding Database)

「Basic Switch Configuration Menu」でコマンド「F」を選択すると、図4-6-13のような 「Forwarding Database Information Menu」の画面になります。この画面では、パケッ トの転送に必要な学習され記憶されているMACアドレスのリストを表示します。 また、静的にMACアドレスの追加・削除を行えます。

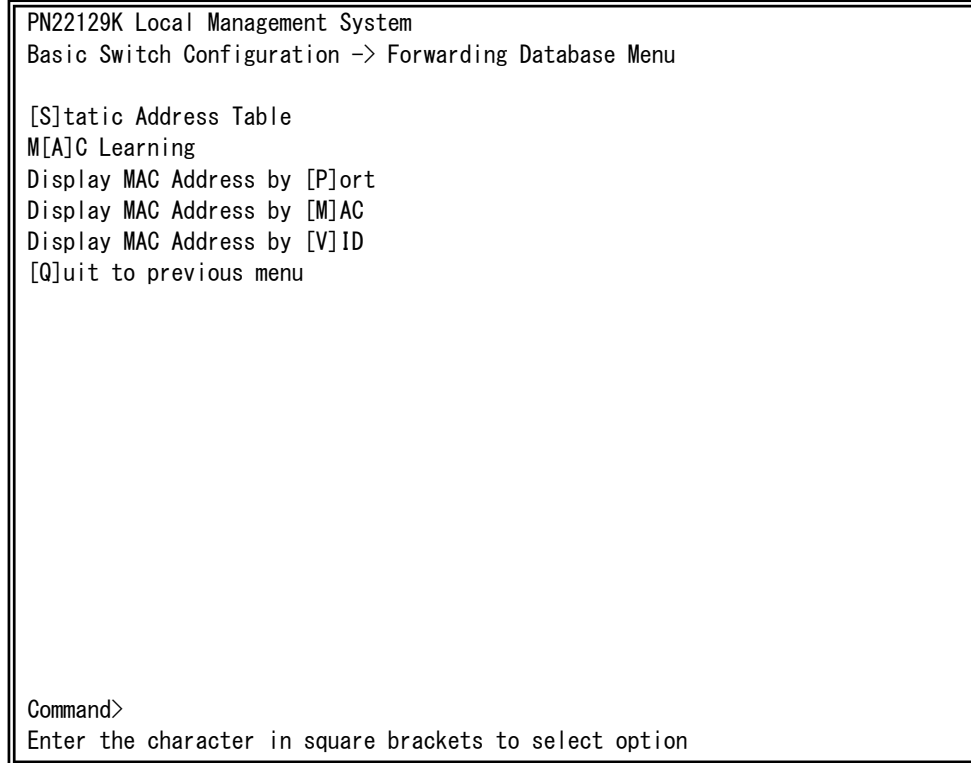

### 図4-6-13 MACアドレステーブルの参照

 $\overline{\phantom{a}}$ 

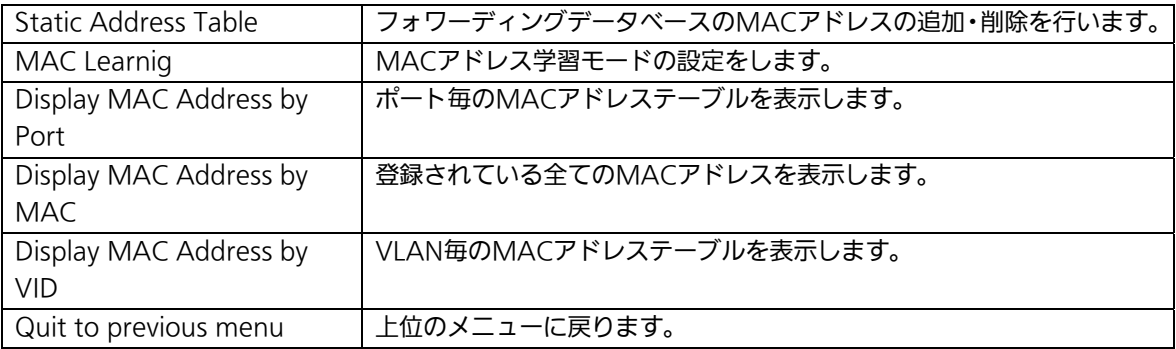

## 4.6.7.a. MACアドレスの追加・削除

「Forwarding Database Information Menu」でコマンド「S」を選択すると、図4-6-14 のような「Static Address Table Menu」の画面になります。この画面では、静的にMAC アドレスの追加・削除を行えます。

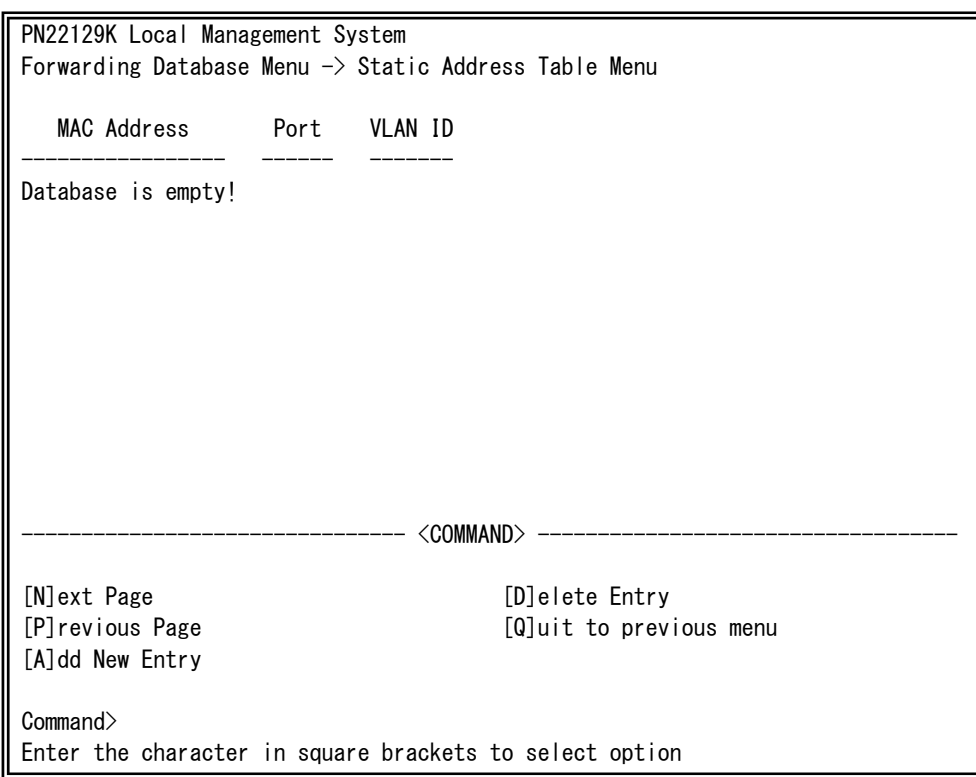

## 図4-6-14 MACアドレスの追加・削除

 $\overline{\phantom{a}}$ 

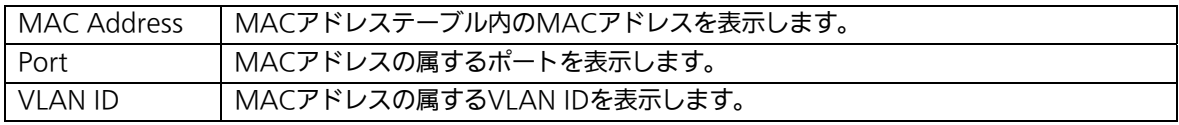

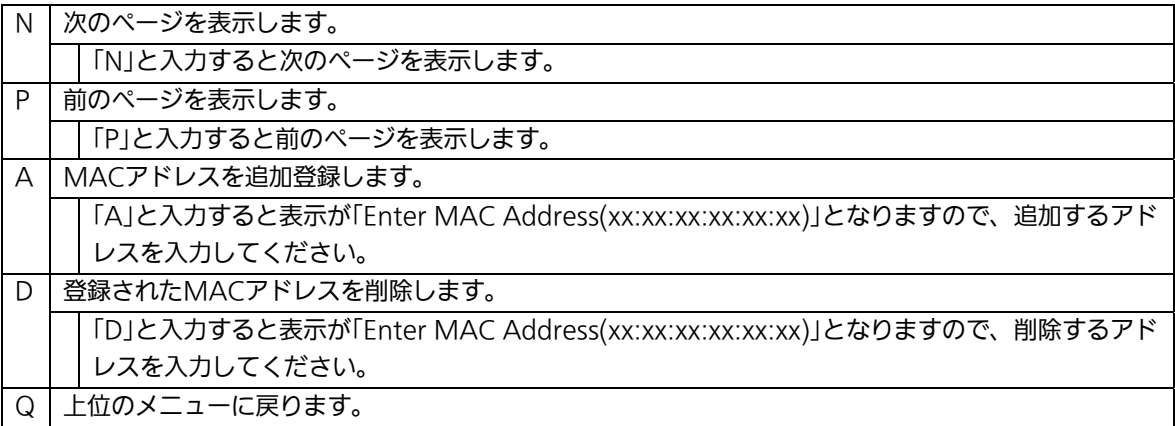

## 4.6.7.b. MACアドレスの学習モードの設定

 「Forwarding Database Information Menu」でコマンド「A」を選択すると、図4-6-15 のような「MAC Learning Menu」の画面になります。この画面では、ポート毎のMACア ドレスの学習モードの設定を行えます。

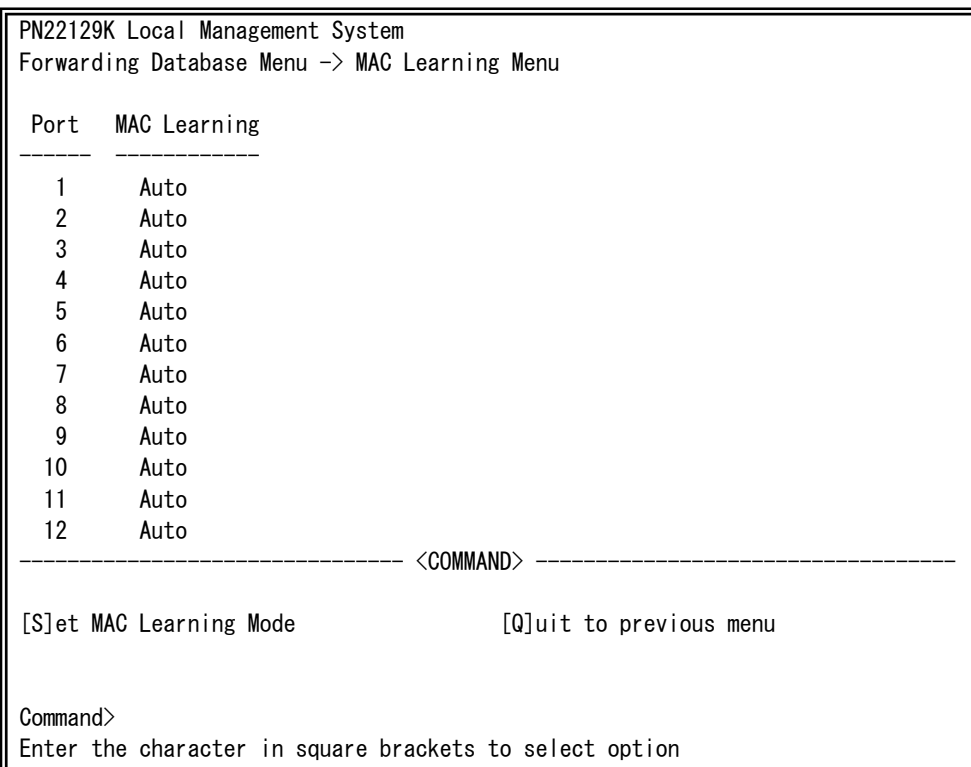

### 図4-6-15 MACアドレスの学習

 $\overline{\phantom{a}}$ 

#### 画面の説明

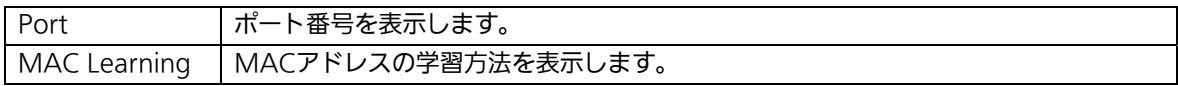

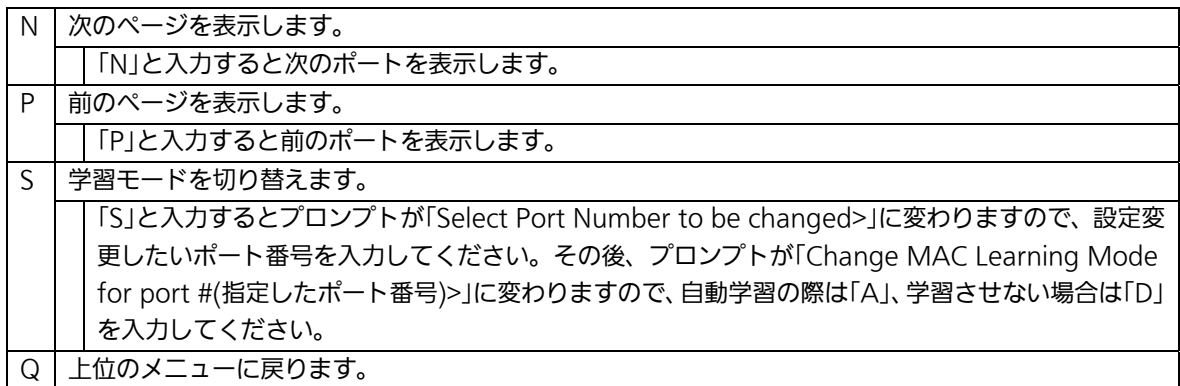

-<br>ご注意:IEEE802.1Xポートベース認証を使用する場合、MAC Learning機能を無効に設定 できません。

# 4.6.7.c. ポート毎のMACアドレステーブルの表示

「Forwarding Database Information Menu」でコマンド「P」を選択すると、プロンプト が「Enter Port Number>」に切り替わりますので、ここでポート番号を指定することによ り、図4-616のような「Display MAC Address by Port」の画面になります。この画面では、 ポート毎のMACアドレステーブルの表示を行えます。

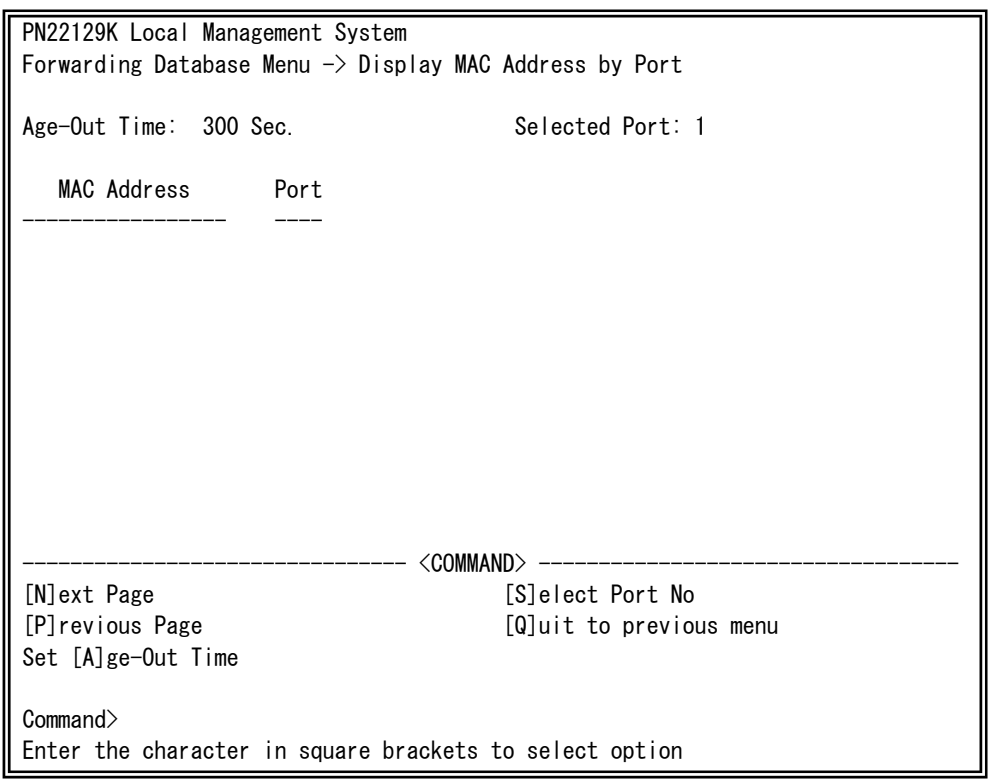

## 図4-6-16 ポート毎のMACアドレステーブルの表示

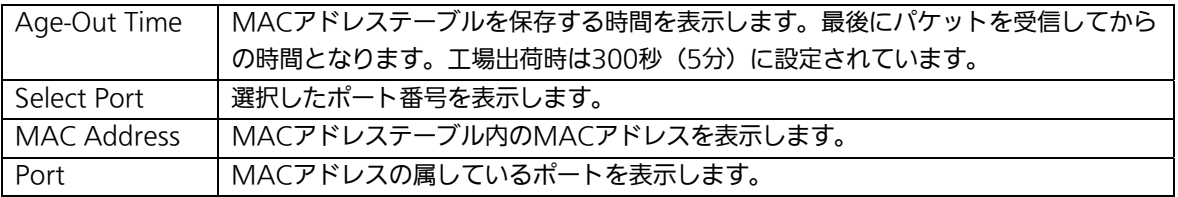

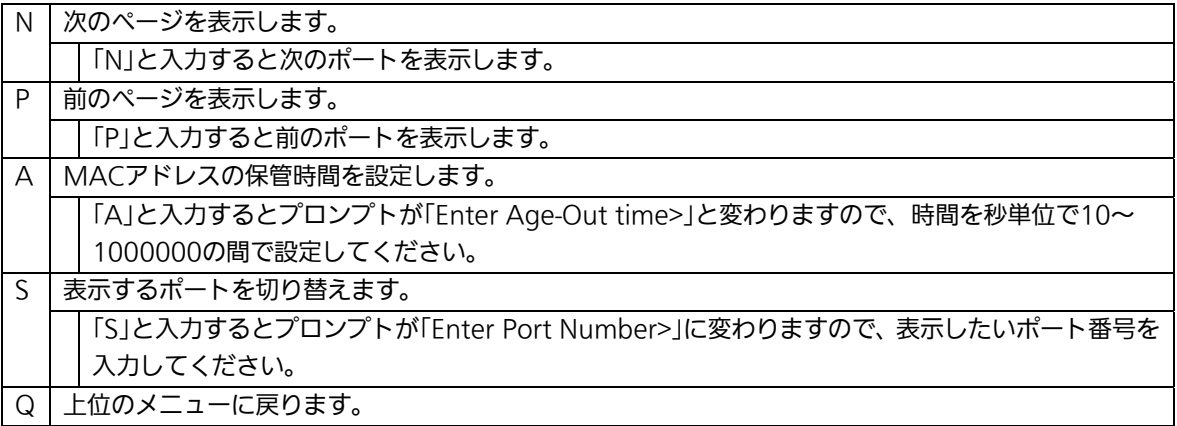

# 4.6.7.d. 全てのMACアドレスの表示

「Forwarding Database Information Menu」でコマンド「M」を選択すると、図4-6-17の ような「Display MAC Address by MAC」の画面になります。この画面では、本装置の全 てのMACアドレステーブルの表示を行えます。

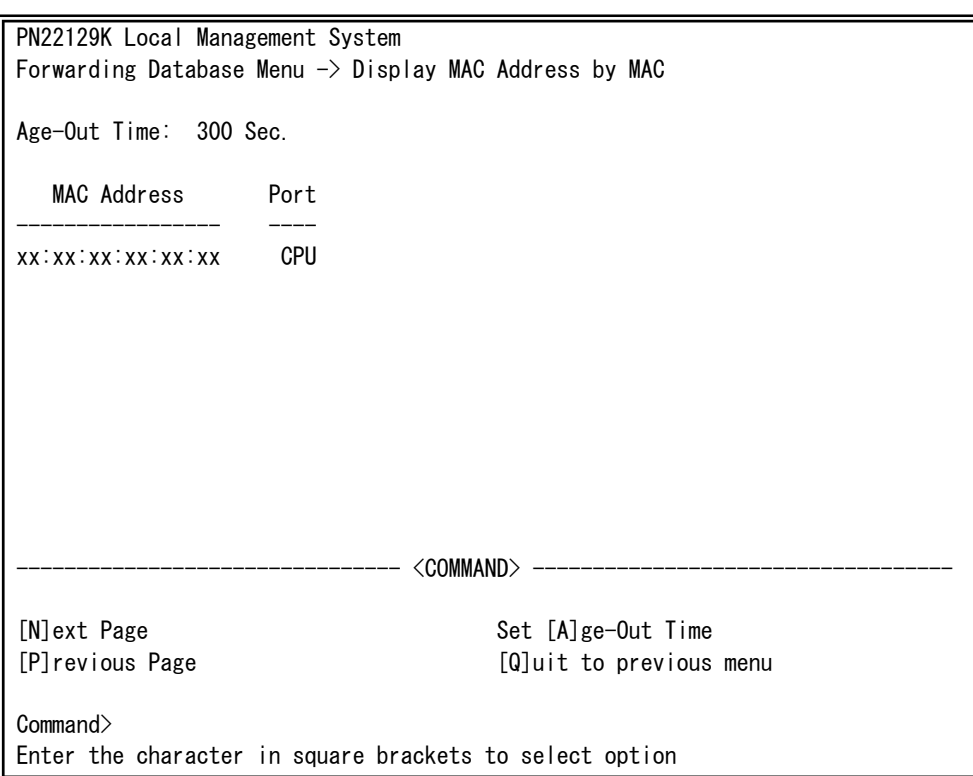

### 図4-6-17 全てのMACアドレスの表示

 $\overline{\phantom{a}}$ 

#### 画面の説明

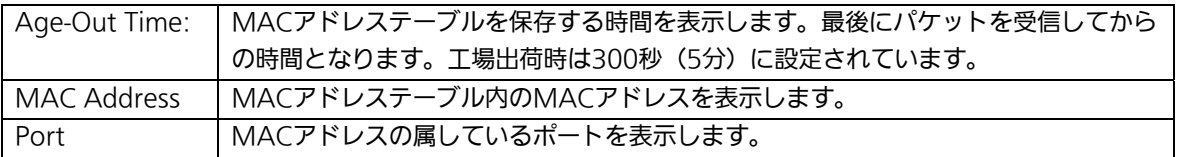

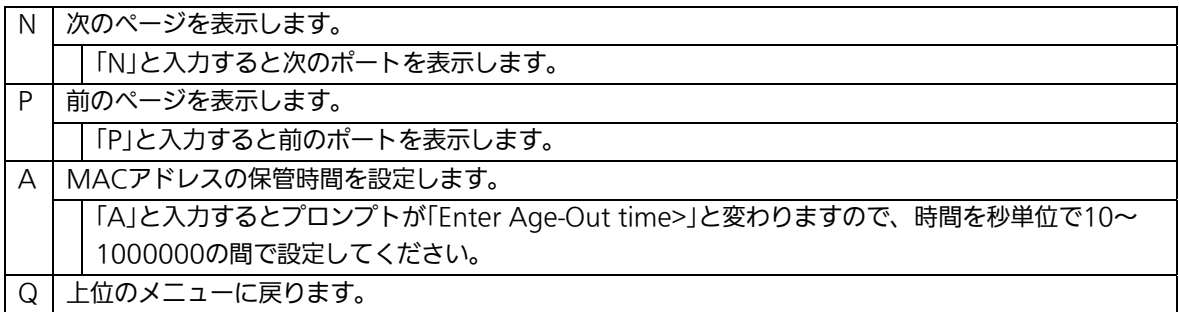

# 4.6.7.e. VLAN毎のMACアドレステーブルの表示

「Forwarding Database Information Menu」でコマンド「V」を選択すると、プロンプ トが「Enter VLAN ID>」に切り替わりますので、ここでポート番号を指定することにより、 図4-6-18のような「Display MAC Address by VLAN ID」の画面になります。この画面では、 VLAN毎のMACアドレステーブルの表示を行えます。

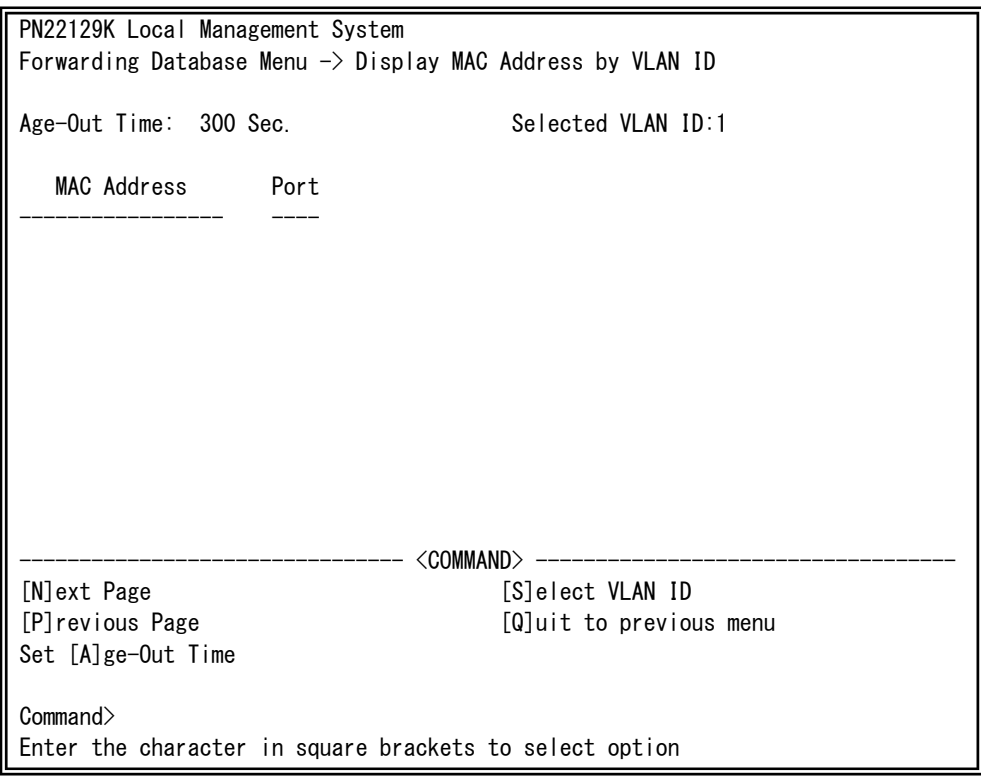

### 図4-6-18 VLAN毎のMACアドレステーブルの表示

L

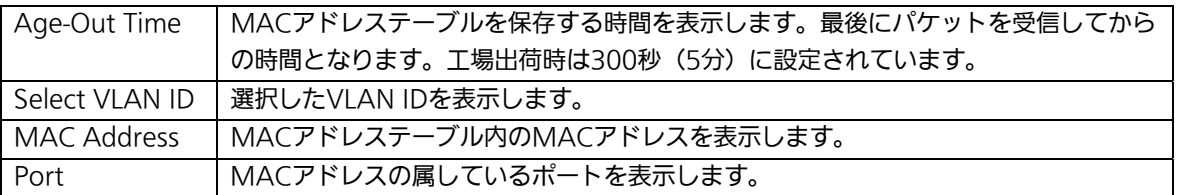

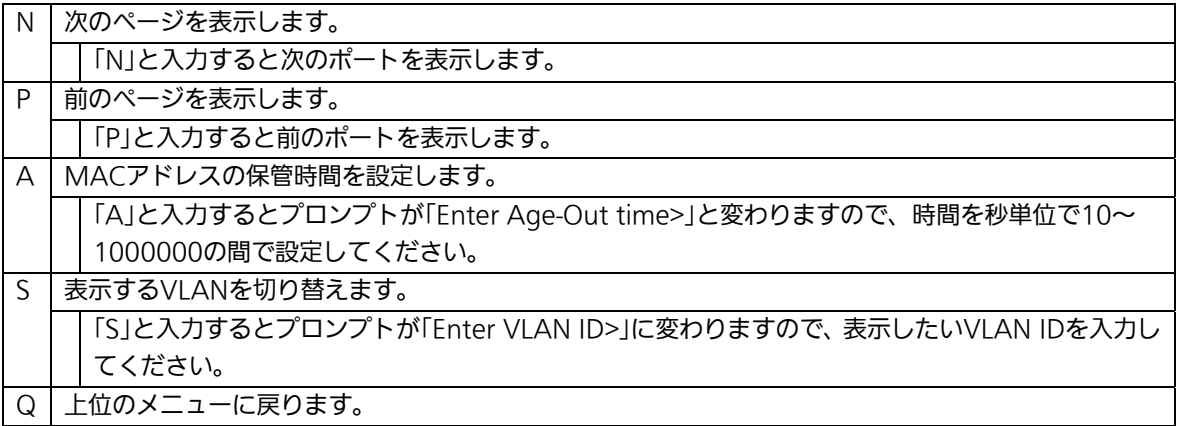

# 4.6.8. 時刻同期機能の設定(Time Configuration)

本装置では、SNTP(Simple Network Time Protocol)のサポートにより、外部のSNTP サーバと内蔵時計の同期による正確な時刻設定が可能です。

「Basic Switch Configuration Menu」でコマンド「T」を選択すると、図4-6-19のような 「SNTP Configuration Menu」の画面になります。この画面では、SNTPによる時刻同期の 設定を行います。

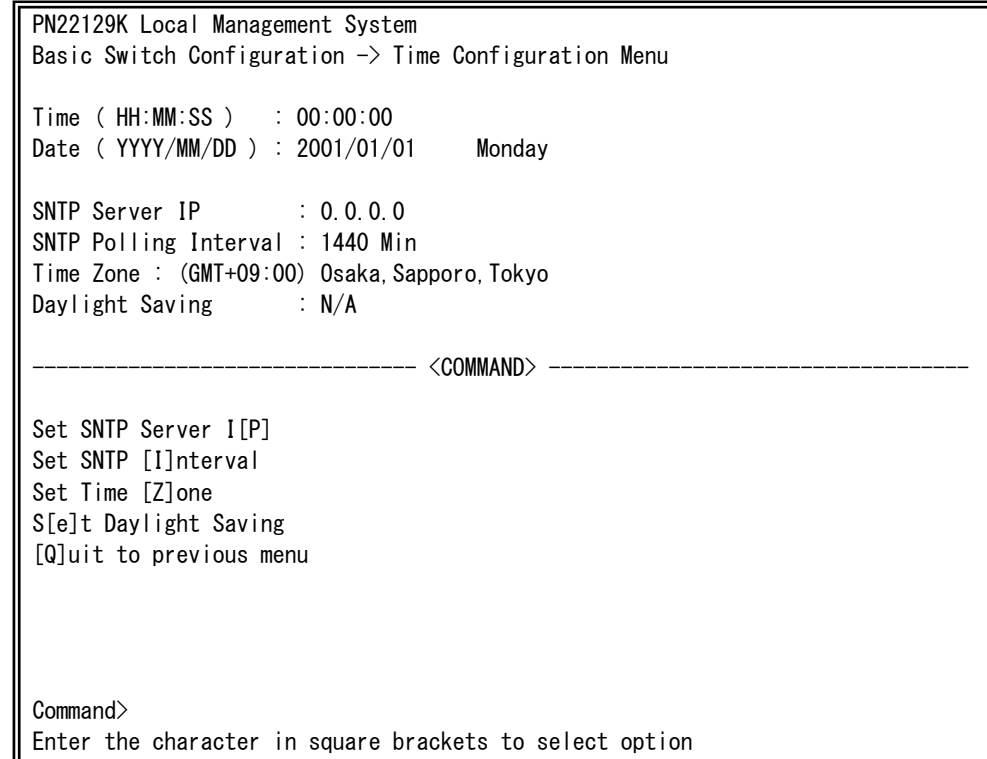

## 図4-6-19 時刻同期機能の設定

 $\overline{\phantom{a}}$ 

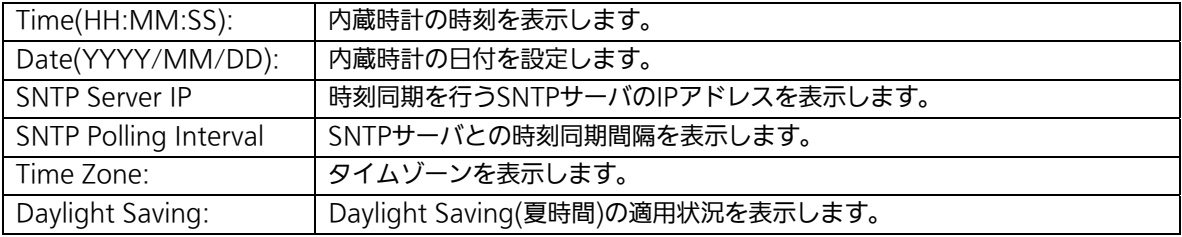

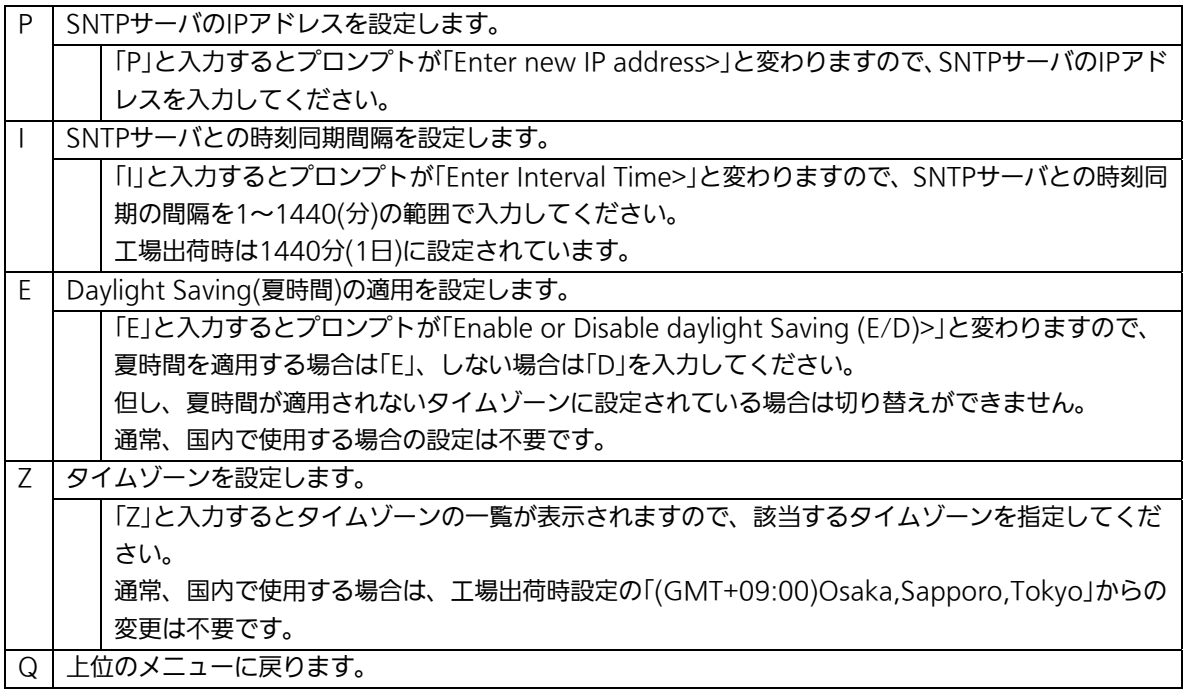

ご注意:SNTPサーバがファイアウォールの外部にある場合、システム管理者の設定に よってはSNTPサーバと接続できない場合があります。 詳しくはシステム管理者にお問い合わせください。 また、時刻同期機能を無効にしたい場合は、SNTP Server IPを0.0.0.0に設定して ください。
# 4.6.9. ARPテーブルの設定(ARP Table)

「Basic Switch Configuration Menu」でコマンド「R」を選択すると、図4-6-20のような 「ARP Table」の画面になります。この画面では、ARPテーブルの参照、および設定を行い ます。

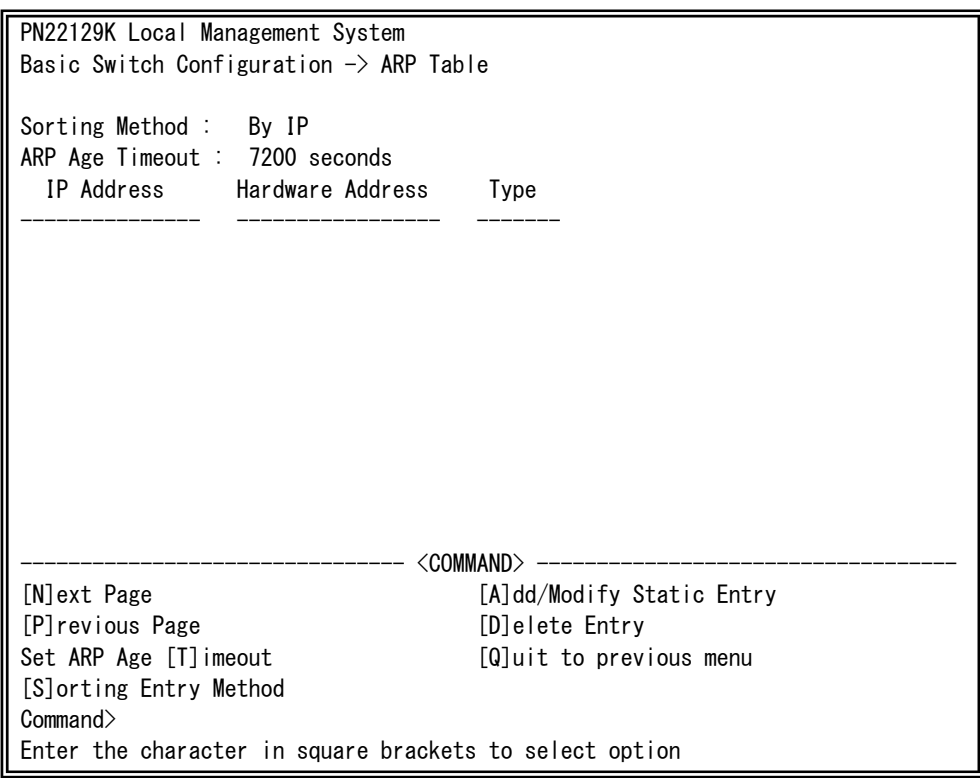

### 図4-6-20 ARPテーブル

 $\overline{\phantom{a}}$ 

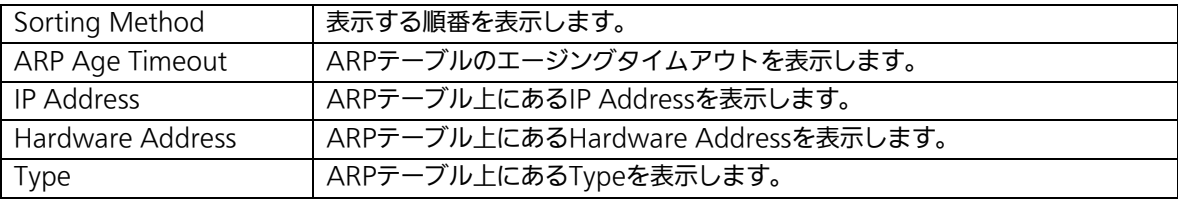

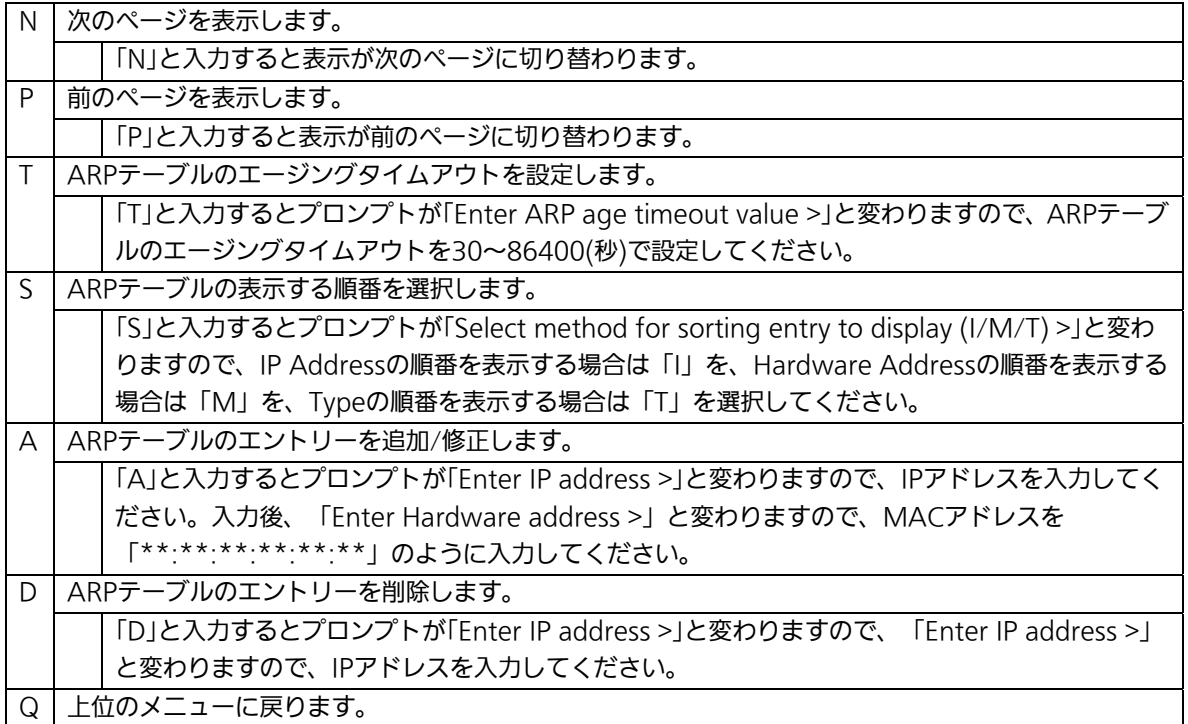

# 4.7. 拡張機能の設定(Advanced Switch Configuration)

「Main Menu」から「A」を選択すると図4-7-1のような「Advanced Switch Configuration Menu」の画面になります。この画面では本装置が持つVLAN、ポートモニ タリング、スパニングツリー、アクセスコントロール、QoS、ストームコントロール、 IEEE802.1X認証、IGMP snooping、PoE、ループ検知・遮断機能の設定を行います。

 PN22129K Local Management System Main Menu  $\rightarrow$  Advanced Switch Configuration Menu [V]LAN Management [L]ink Aggregation Port [M]onitoring Configuration Rapid [S]panning Tree Configuration Quality of Service [C]onfiguration St[o]rm Control Configuration 802.1[X] Port Based Access Control Configuration [I]GMP Snooping Configuration Power Over [E] thernet Configuration Loop [D]etection Configuration [Q]uit to previous menu

Command> Enter the character in square brackets to select option

#### 図4-7-1 拡張機能の設定

 $\overline{\phantom{a}}$ 

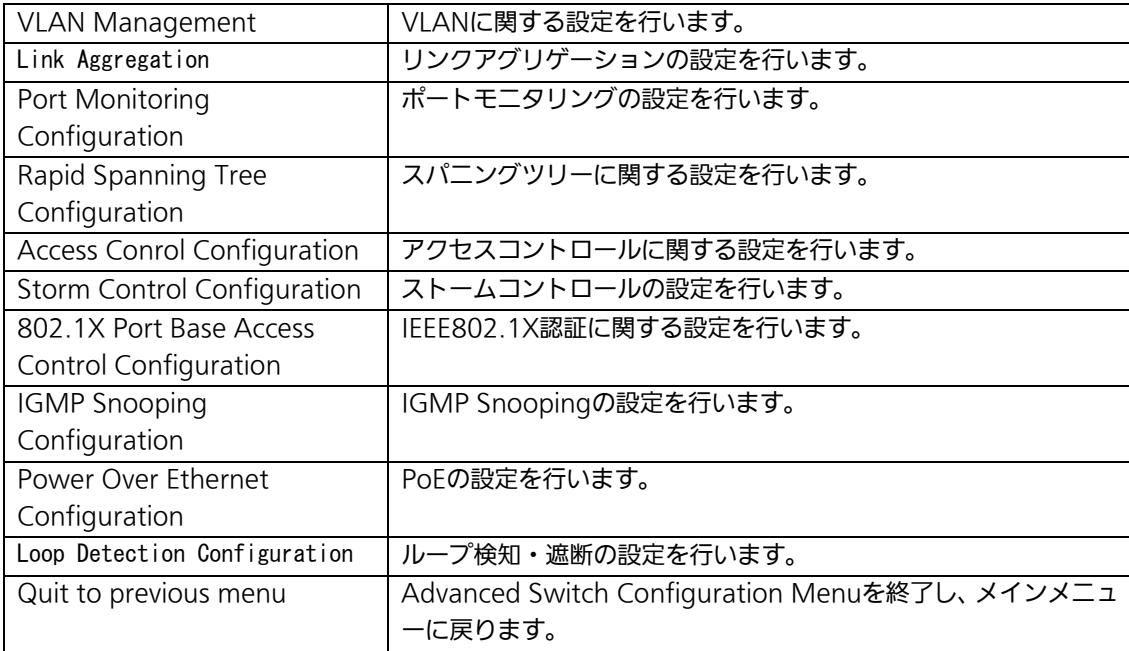

## 4.7.1. VLANの設定(VLAN Management)

## 4.7.1.a. 特徴

- IEEE802.1Q準拠のタグVLANに対応し、フレームへVLANタグ(以下、単にタグとい う)をつけて送信することが可能です。
- VLAN ID、PVIDの2つの異なるパラメータを持ち、このパラメータを組み合わせによ りタグなしフレームの転送先を決定します。
- VLAN Status VLAN機能の有効/無効の設定が可能です。工場出荷時は、VLAN機能は無効に設定され ています。 VLAN機能が無効の場合、タグつきフレームを透過することが可能です。
- VLAN ID タグつきフレームを取り扱う際に各フレームに付加されている識別子です。このIDを参 照しフレームの転送先が決定されます。各ポートに複数設定することが可能です。
- PVID (ポートVI AN ID) PVIDは各ポートにひとつだけ設定することができ、タグなしフレームを受信した場合 にどのVLAN IDへ送信するべきかをこのIDによって決定します。タグつきフレームの 場合はこのIDは参照されず、タグ内のVLAN IDが使用されます。

# 4.7.1.b. VLAN設定の操作(VLAN Management Menu)

「Advanced Switch Configuration Menu」でコマンド「V」を選択すると、図4-7-2のよ うな「VLAN Management Menu」の画面になります。この画面で、VLANに関する設定 を行います。

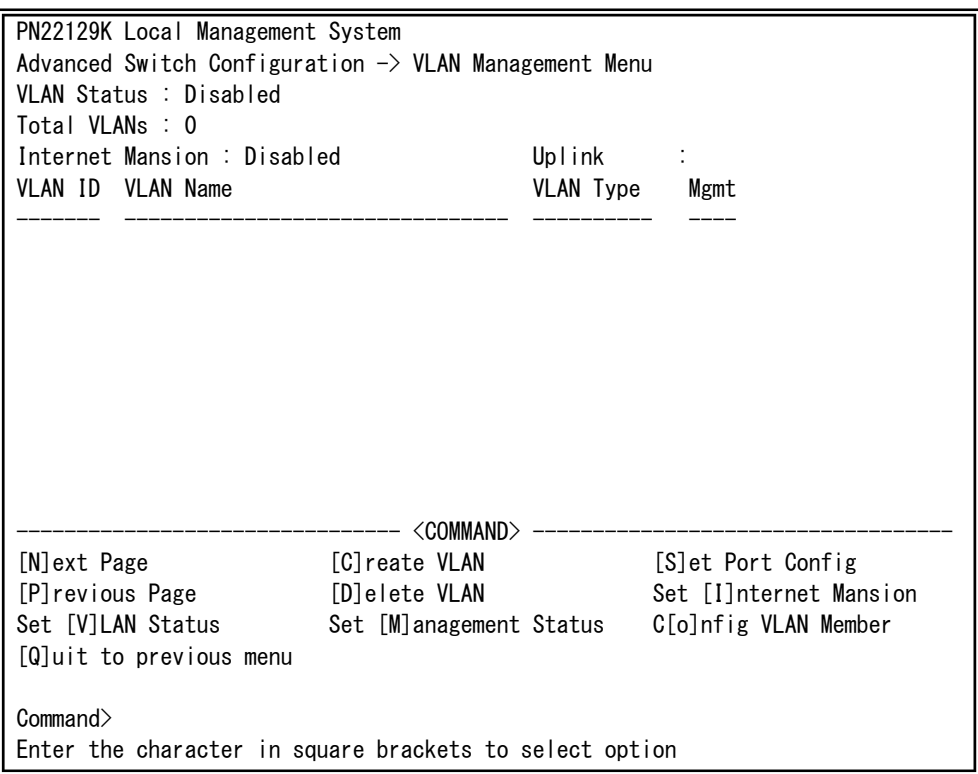

図4-7-2 VLAN設定メニュー

 $\overline{\phantom{a}}$ 

#### 画面の説明

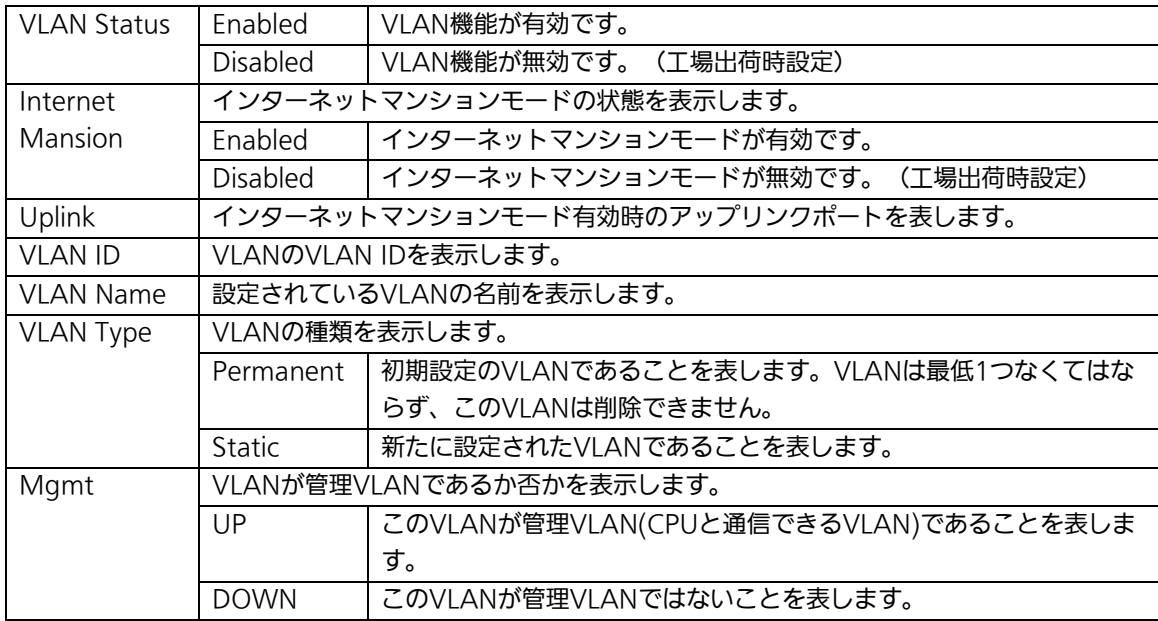

ご注意: 工場出荷時はVLAN機能が無効となっています。VLAN機能を有効にした場合、 全てのポートのPVIDは1に設定され、VLAN1が作成され、管理VLANとなります。

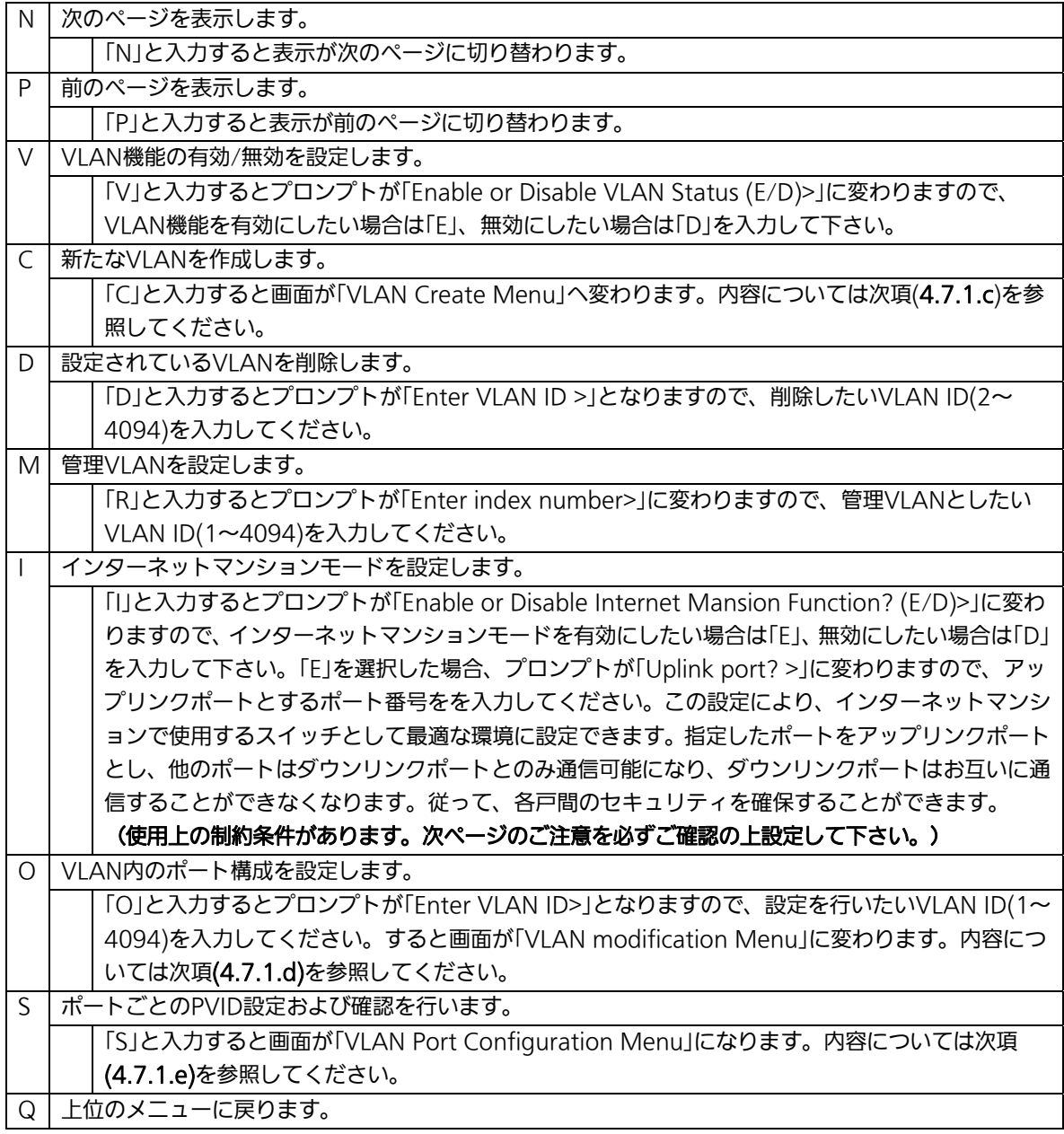

ご注意:新たにVLANを作成する場合、後述のPVIDは連動して変更されません。 必ずこの画面で登録した後、図4-7-5の設定画面での設定操作、または 設定内容の確認を行ってください。 VLANを削除する際も、削除しようとするVLANのVLAN IDがPVIDとして設定 が残っていると削除できません。PVIDを別のIDに変更してから削除してくださ い。

ご注意:VLAN機能を無効に変更した場合、全てのVLAN設定が削除されます。

ご注意:インターネットマンションモード有効時には下記の制約条件があります。 必ずご確認頂いた上で使用して下さい。 (1)スパニングツリー機能との併用できません。 (2)IGMP Snooping機能との併用できません。 (3)MACアドレステーブルにStaticで登録ができません。

(4)4.6.7.b項のMAC Learning機能は使用できません。

(5)アップリンクポートのみ管理VLANに所属しています。

# 4.7.1.c. VLANの作成(VLAN Creation Menu)

「VLAN Management Menu」でコマンド「C」を選択すると、図4-7-3のような「VLAN Creation Menu」の画面になります。この画面で、VLANの新規作成に関する設定を行いま す。

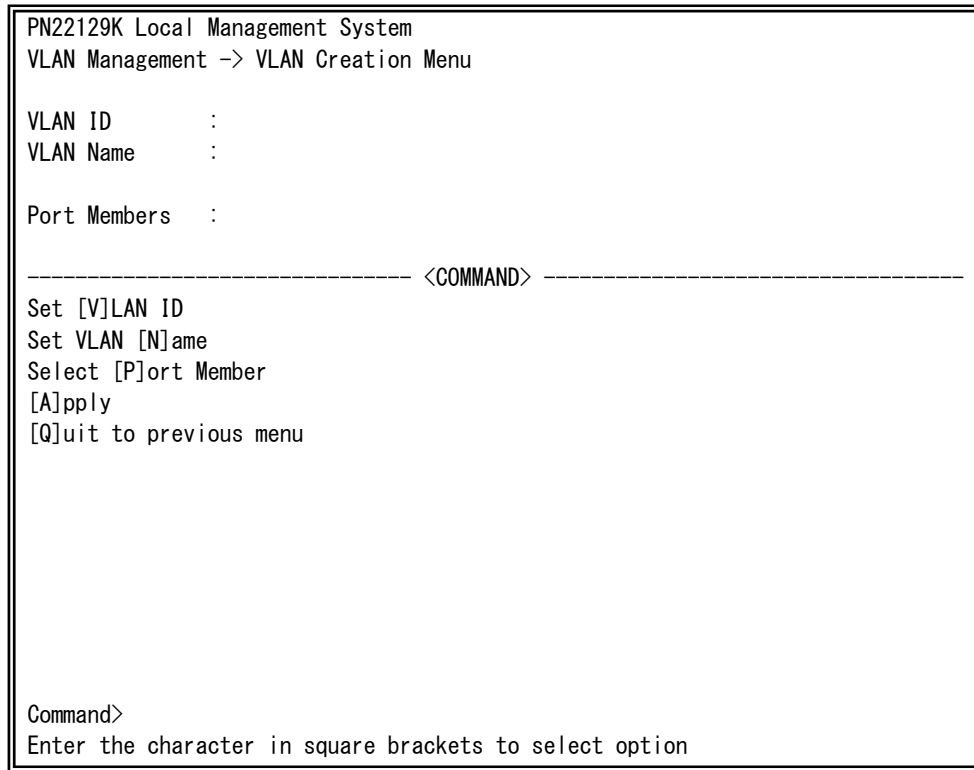

## 図4-7-3 VLANの作成

 $\overline{\phantom{a}}$ 

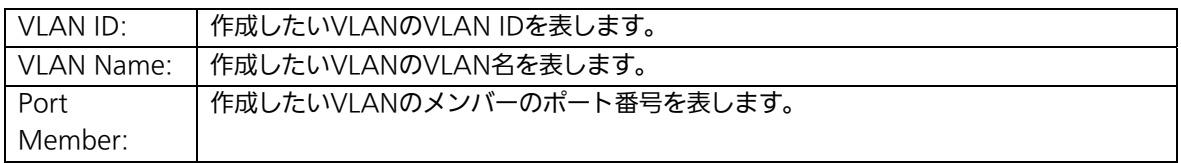

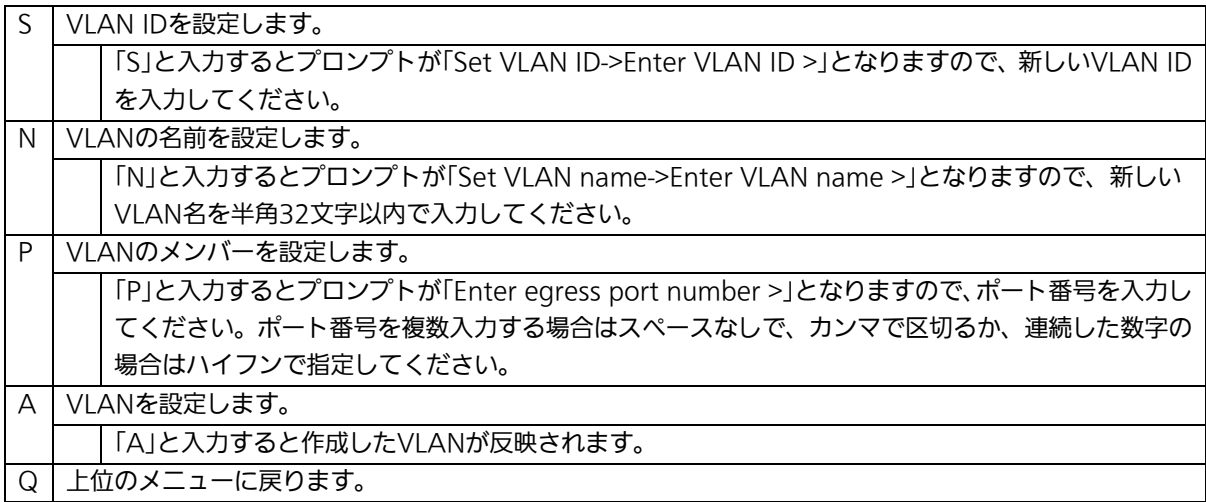

## ご注意: VLAN作成後、「Q」ではなく「A」を入力してください。「A」を入力しなければVLAN は作成されません。

## 4.7.1.d. VLAN設定の変更(VLAN Modification Menu)

「VLAN Management Menu」でコマンド「o」を選択し、対象のVLAN IDを指定すると、 図4-7-4のような「VLAN Modification Menu」の画面になります。この画面で、VLANの 設定情報の変更を行います。

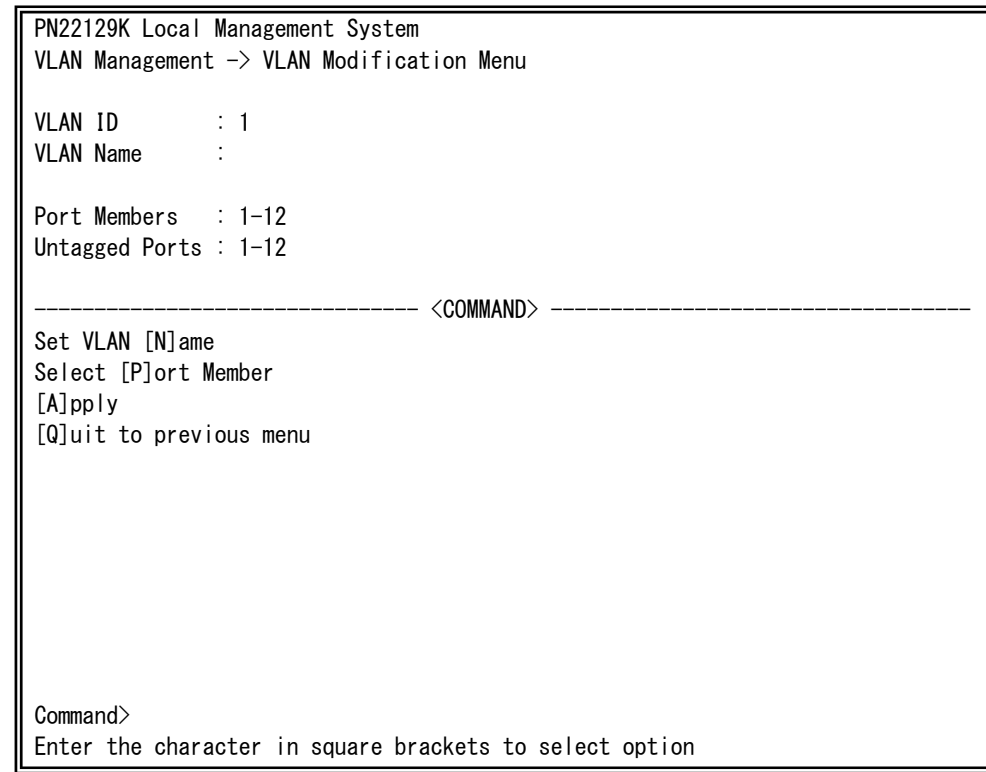

### 図4-7-4 VLAN設定の変更

 $\overline{\phantom{a}}$ 

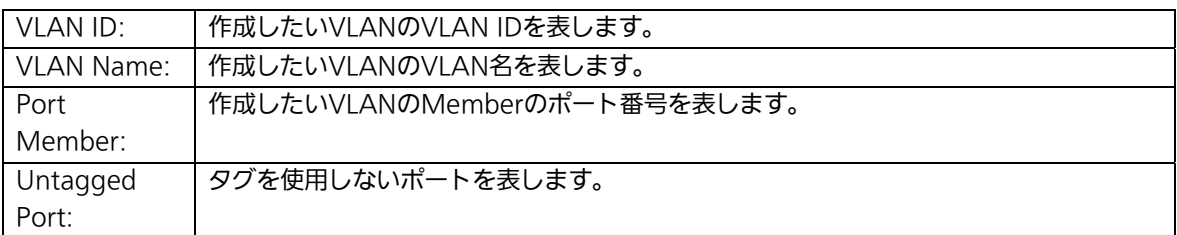

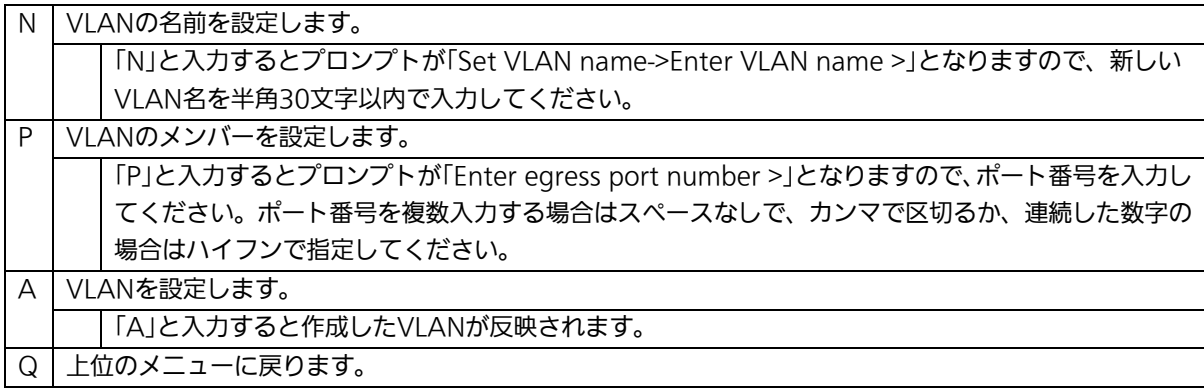

## 4.7.1.e. ポート毎の設定(VLAN Port Configuration Menu)

「VLAN Management Menu」でコマンド「S」を選択すると、図4-7-5のような「VLAN Port Configuration Menu」の画面になります。この画面で、VLANのポート毎の設定を行 います。

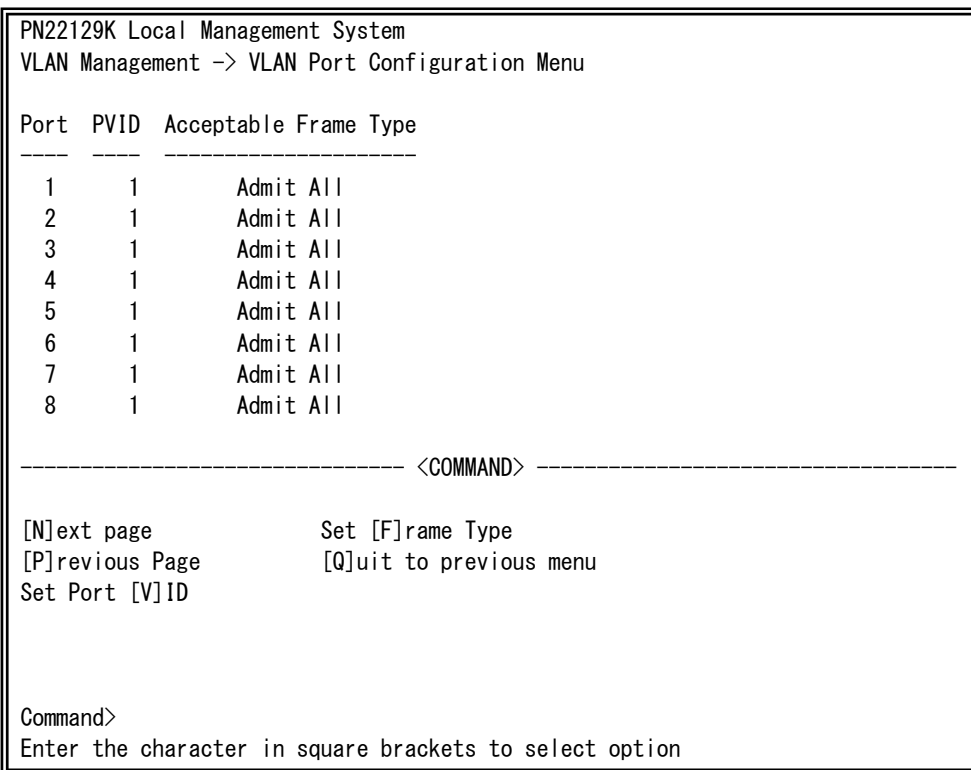

### 図4-7-5 ポート毎の設定

 $\overline{\phantom{a}}$ 

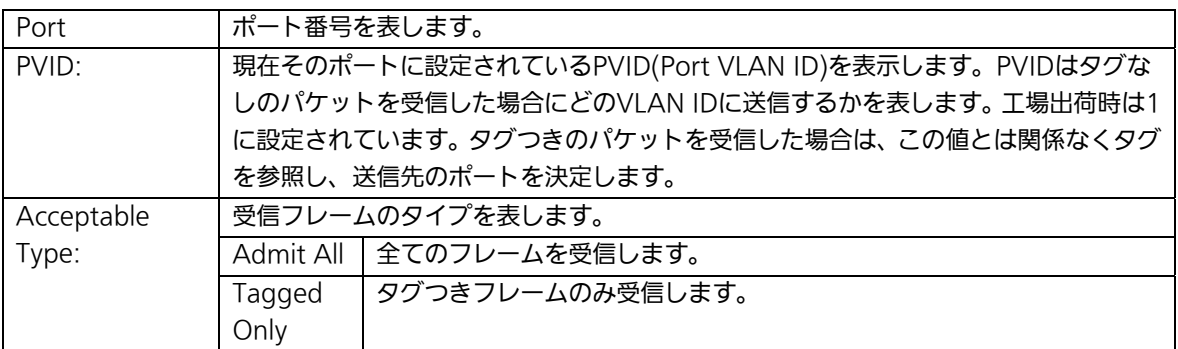

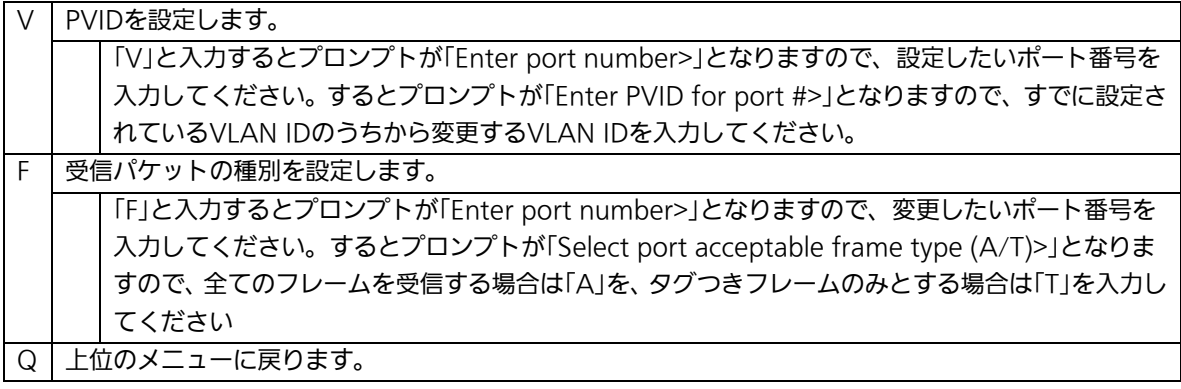

ご注意: 本装置はひとつのポートに複数のVLANを割り当てることができます。新たに VLANを設定した場合、それまでに属していたVLANと新しいVLANの両方に属す ることになります。したがって、ドメインを分割する場合には、今まで属してい たVLANから必ず削除してください。

## 4.7.2. リンクアグリゲーションの設定(Link Aggregation)

## 4.7.2.a. リンクアグリゲーションについて

リンクアグリゲーションとは複数のポートをトランクと呼ばれるグループにまとめて接 続することにより、ケーブルの冗長化およびスイッチ間の通信帯域を増やすことができる 機能です。

本装置では1グループ当たり最大8ポートの構成を6グループまで作成可能です。

- ご注意: ポートの通信モードが混在した構成ではリンクアグリゲーションを設定できませ ん。また、インターネットマンション機能との併用はできません。
- ご注意: グループ内のポート数やトラフィックの条件により、全てのポートに対して均一 にトラフィックが割り振られない場合があります。

# 4.7.2.b. 設定操作(Trunk Configuration Menu)

「Advanced Switch Configuration Menu」でコマンド「L」を選択すると、図4-7-8のよう な「Trunk Configuration Menu」の画面になります。この画面でトランキングの設定を行い ます。

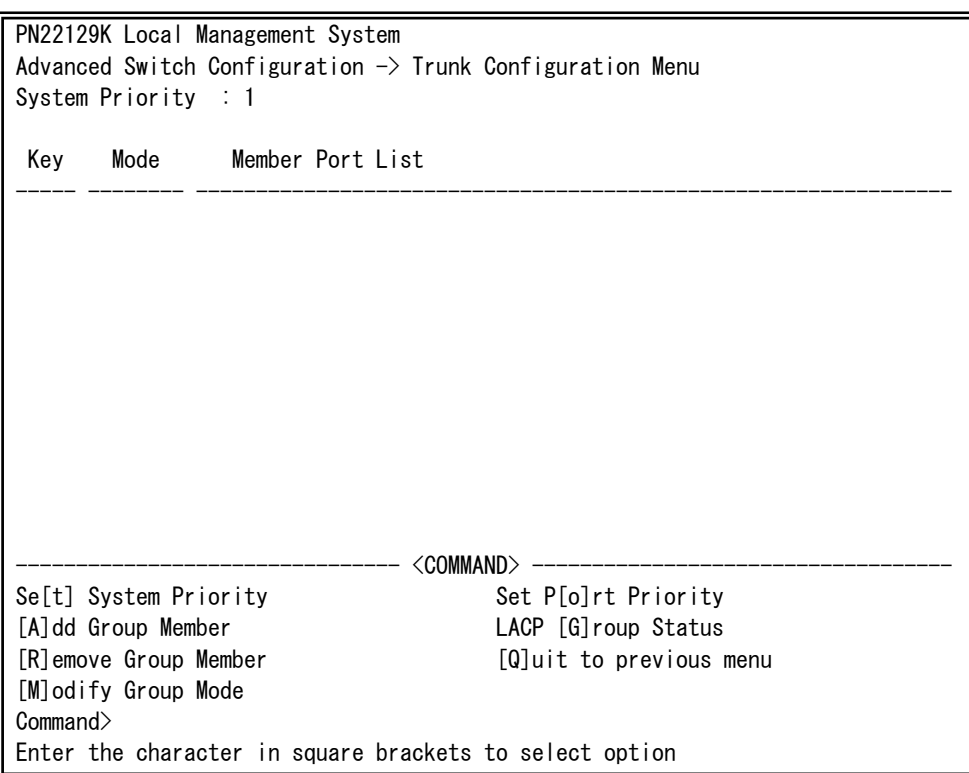

### 図4-7-8 トランキングの設定

 $\overline{\phantom{a}}$ 

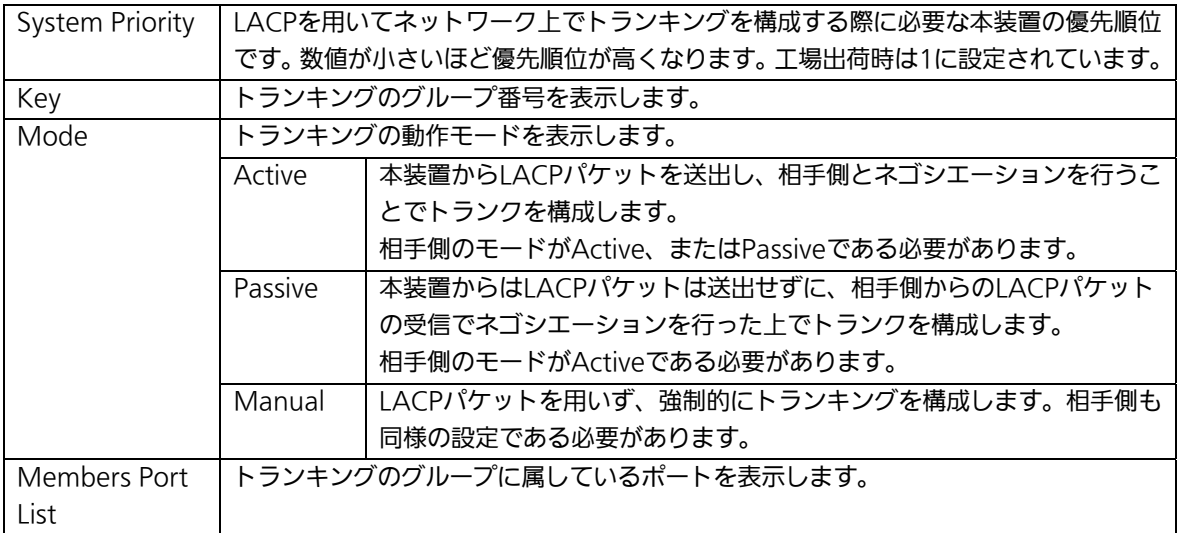

ご注意: トランキングのモードがスイッチ同士で共にPassiveの場合、トランクのネゴシエ ーションが行われずに、ループが発生します。LACPを用いてトランキングを構成 する場合は片側の設定を必ずActiveとしてください。

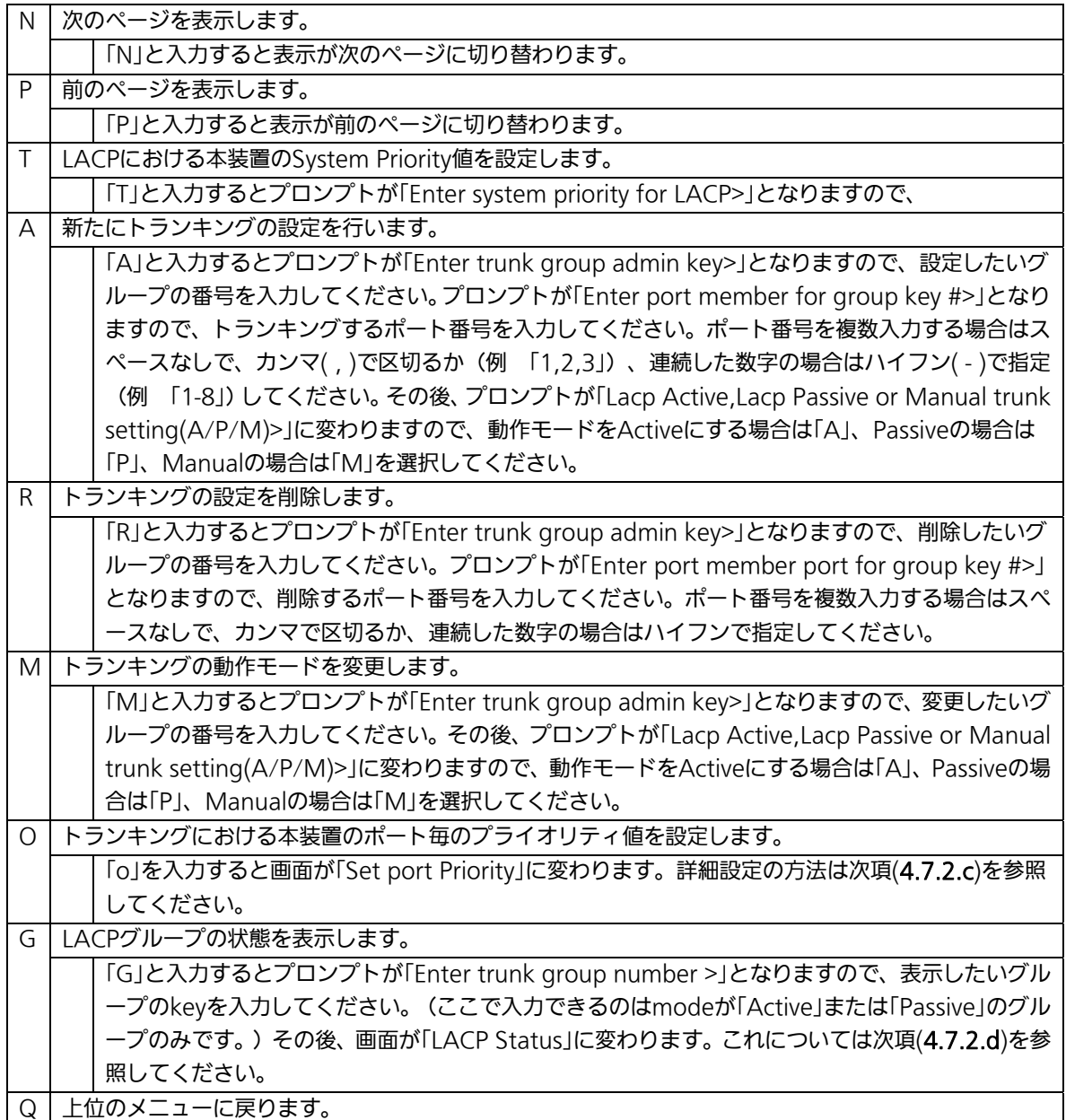

# 4.7.2.c. ポート毎の優先値設定(Set Port Priority)

「Trunk Configuration Menu」でコマンド「o」を選択すると、図4-7-9のような「Set Port Priority」の画面になります。この画面でトランキングの優先設定を行います。

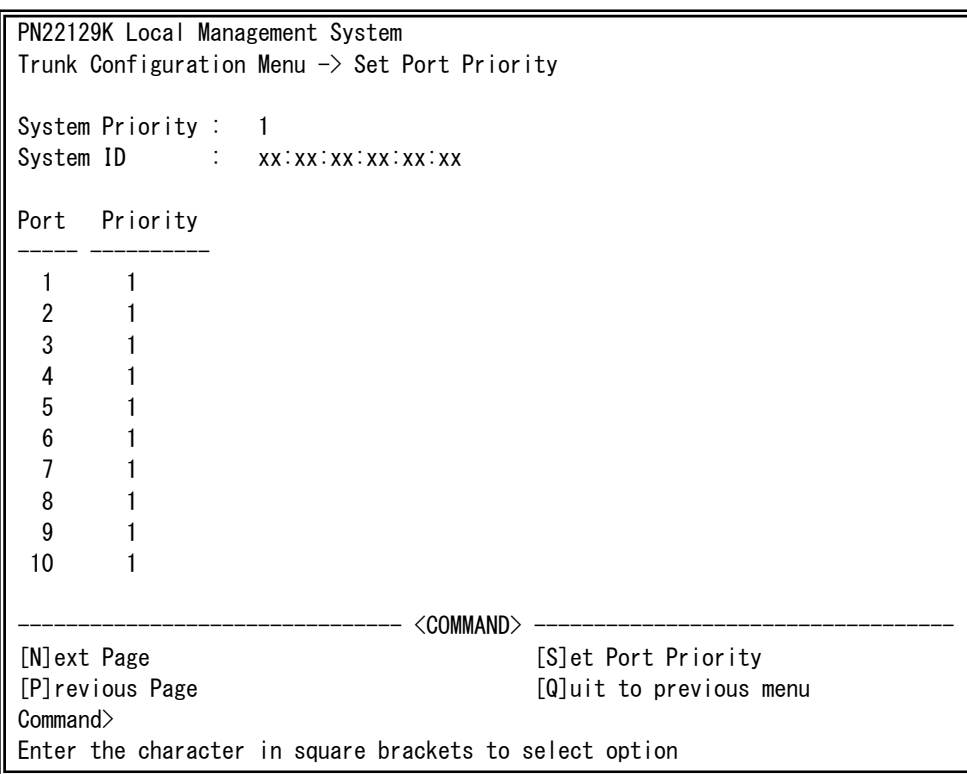

### 図4-7-9 ポートごとの優先値設定

 $\overline{\phantom{a}}$ 

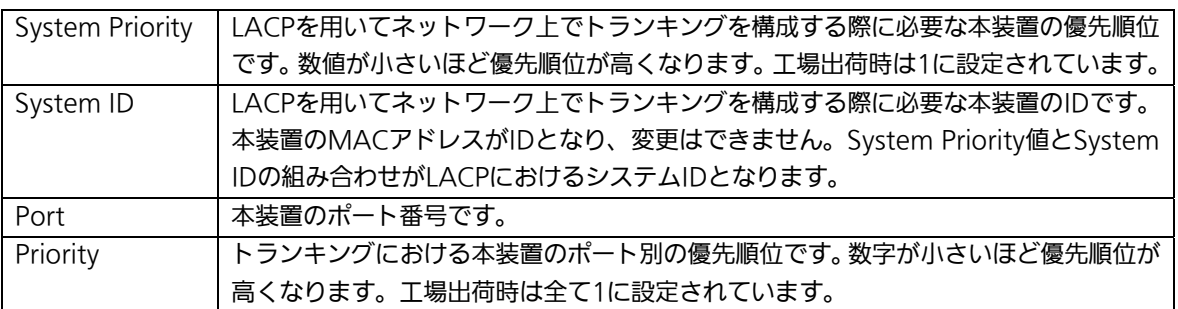

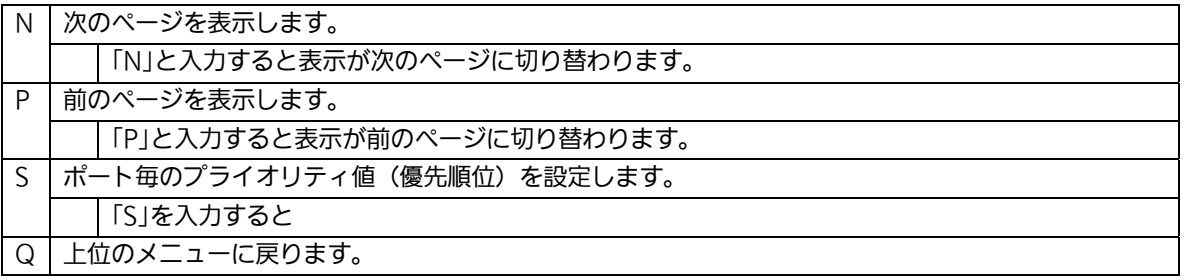

## 4.7.2.d. LACPグループの状態表示(LACP Group Status)

「Trunk Configuration Menu」でコマンド「G」を選択し、LACPグループとなっている Keyを指定すると、図4-7-10のような「LACP Group Status」の画面になります。この画面 でLACPグループの状態が確認できます。(状態表示はモードが「Active」、または「Passive」 のkeyのみ行えます。)

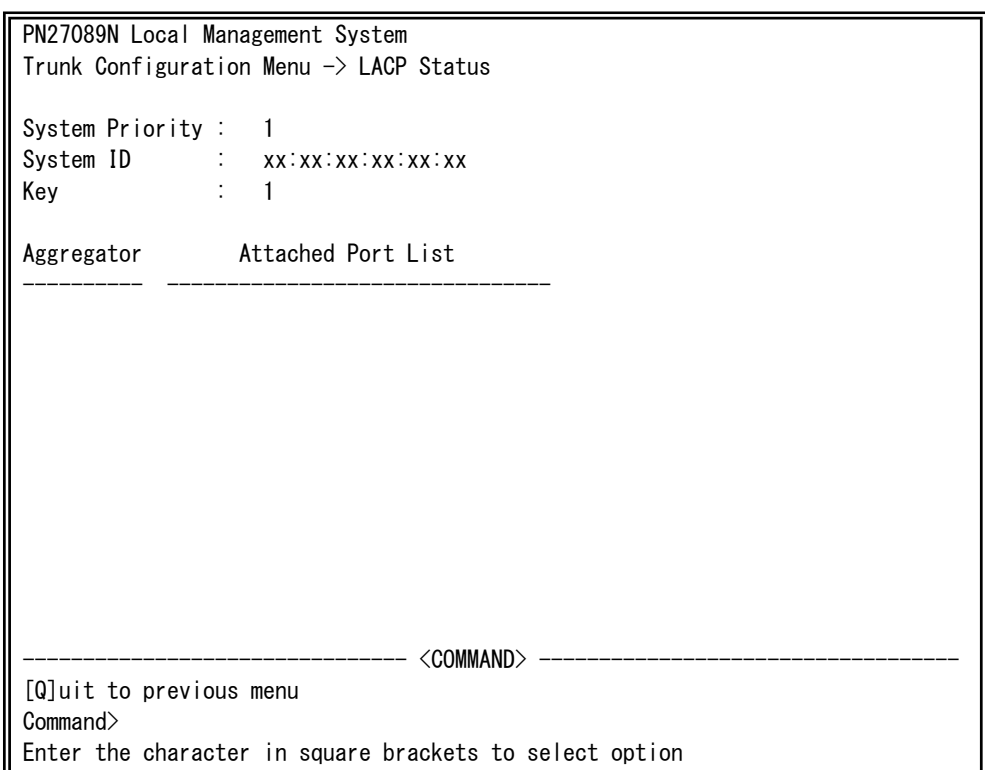

### 図4-7-10 LACPグループの状態表示

 $\overline{\phantom{a}}$ 

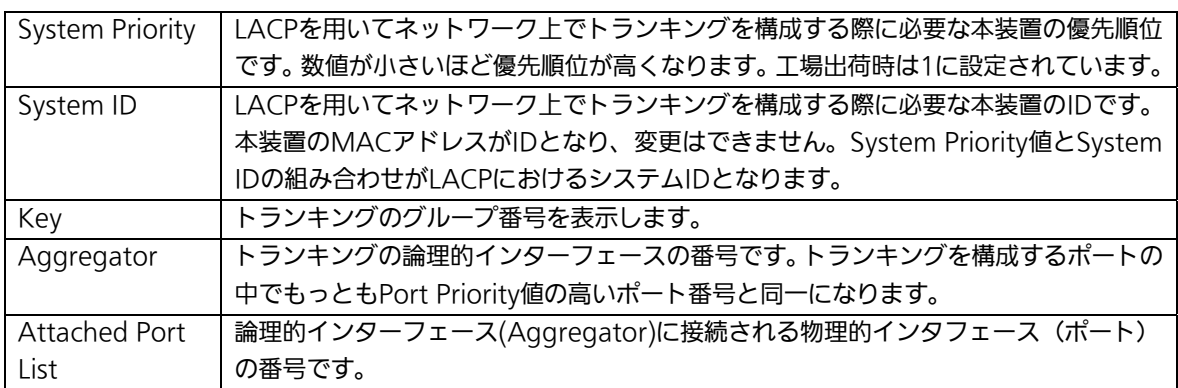

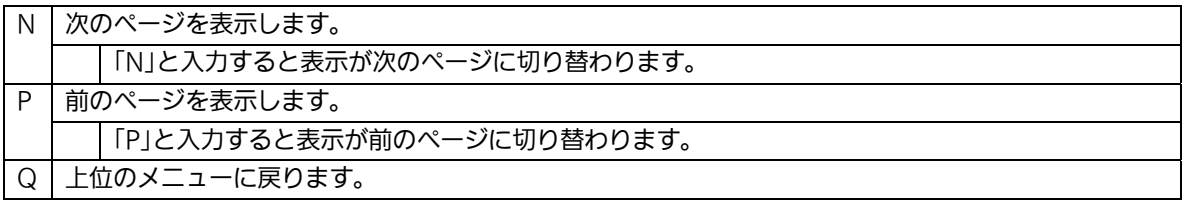

## 4.7.3. ポートモニタリングの設定(Port Monitoring Configuration)

「Advanced Switch Configuration Menu」でコマンド「M」を選択すると、図4-7-11の ような「Port Monitoring Configuration Menu」の画面になります。本装置ではプロトコ ルアナライザ等で通信の解析を行う場合に、フィルタリングされ通常では見ることのでき ない他ポートのパケットをモニタすることができます。この画面ではモニタするポートの 設定を行うことができます。

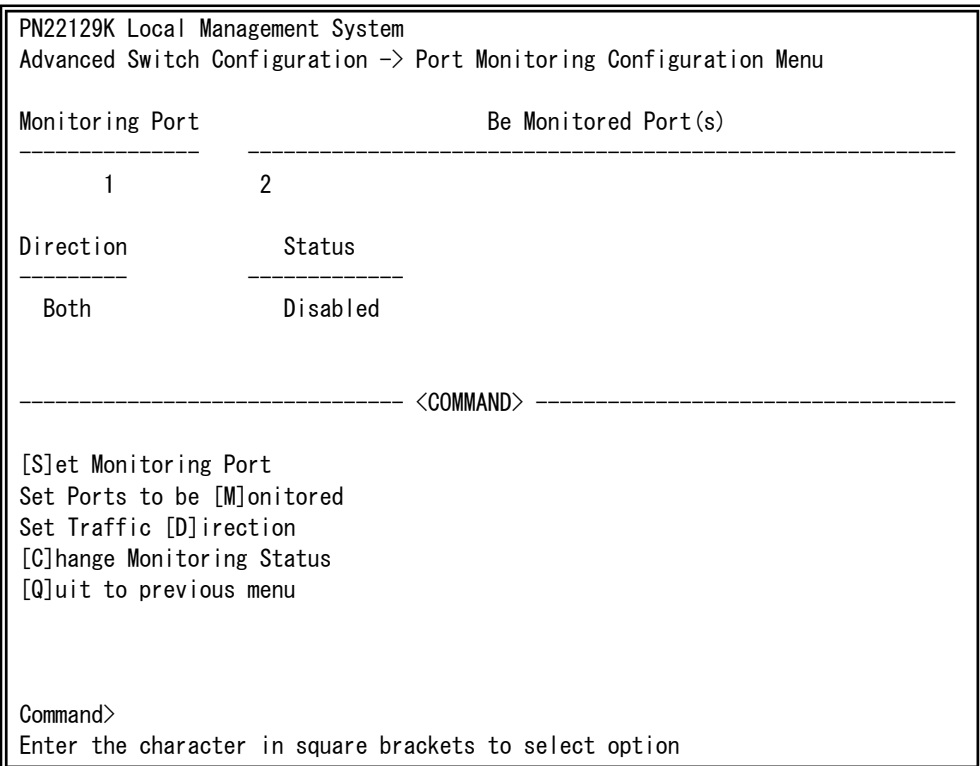

### 図4-7-11 ポートモニタリングの設定

 $\overline{\phantom{a}}$ 

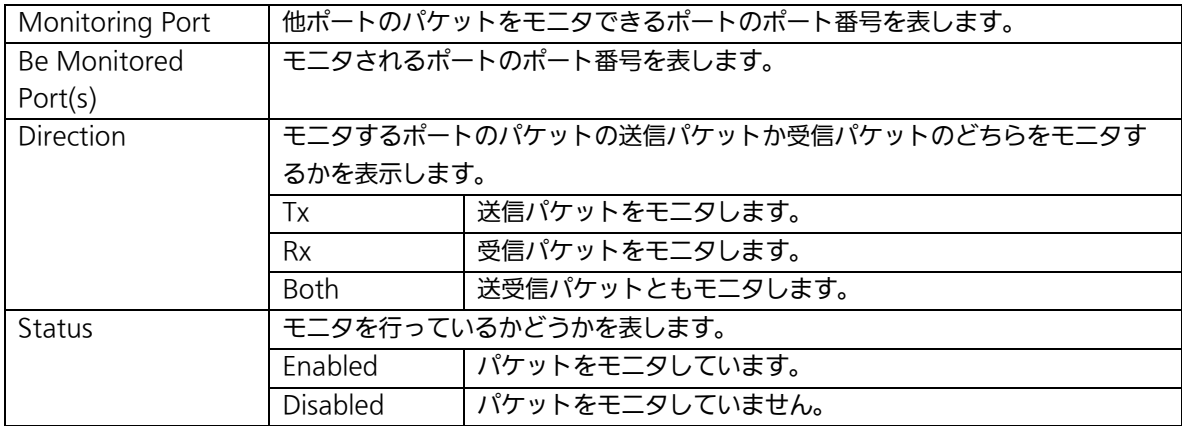

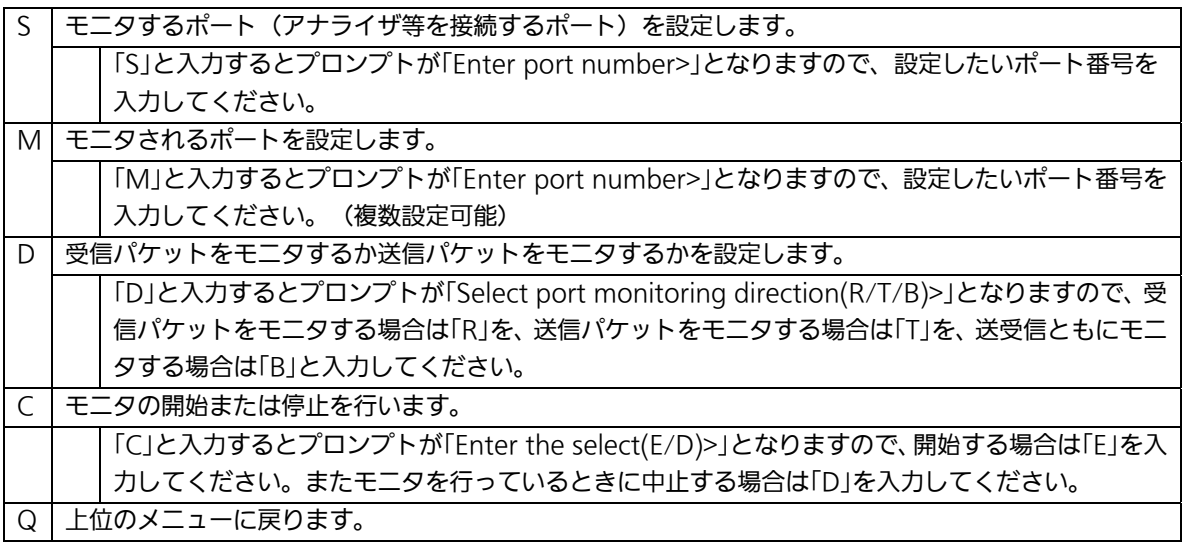

ご注意: Tx方向のミラーパケットには受信したVLAN IDのVLANタグが付加されます。

ご注意: 本装置から送信されるPingやARPなどの管理パケットはキャプチャできません。

## 4.7.4. スパニングツリーの設定

# (Rapid Spanning Tree Configuration)

「Advanced Switch Configuration Menu」でコマンド「S」を選択すると、図4-7-12の ような「Rapid Spanning Tree Configuration Menu」の画面になります。

本装置では、IEEE802.1D互換のスパニングツリープロトコル(STP:図4-7-13)、および IEEE802.1w準拠のラピッドスパニングツリープロトコル(RSTP:図4-7-14)の2つのモード をサポートしています。

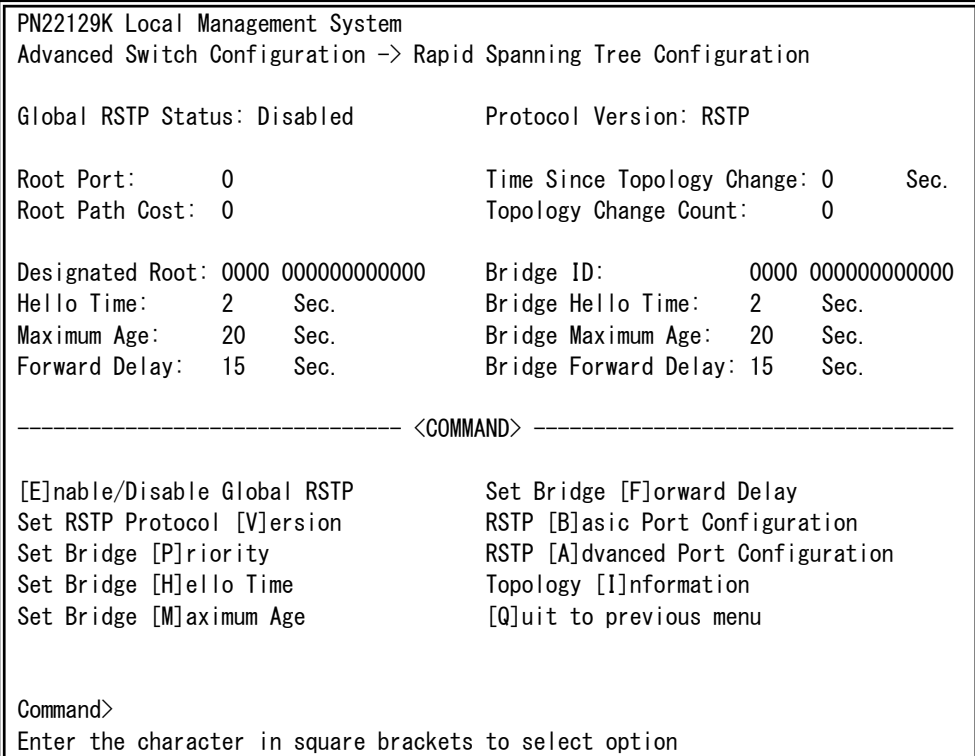

## 図4-7-12 スパニングツリーの設定

 $\overline{\phantom{a}}$ 

 PN22129K Local Management System Advanced Switch Configuration  $\rightarrow$  Rapid Spanning Tree Configuration Global RSTP Status: Enabled Protocol Version: STP-Compatible Root Port: 0 0 0 1 Time Since Topology Change: 0 Sec. Root Path Cost: 0 Topology Change Count: 0 Designated Root: 8000 xxxxxxxxxxxxx Bridge ID: 8000 xxxxxxxxxxxx Hello Time: 2 Sec. Bridge Hello Time: 2 Sec. Maximum Age: 20 Sec. Bridge Maximum Age: 20 Sec. Forward Delay: 15 Sec. Bridge Forward Delay: 15 Sec. -------------------------------- <COMMAND> ----------------------------------- [E]nable/Disable Global RSTP Set Bridge [F]orward Delay Set RSTP Protocol [V]ersion RSTP [B]asic Port Configuration Set Bridge [P]riority **RSTP** [A]dvanced Port Configuration Set Bridge [H]ello Time Topology [I]nformation Set Bridge [M]aximum Age [Q]uit to previous menu Command>

Enter the character in square brackets to select option

図4-7-13 STPモード動作時

 $\overline{\phantom{a}}$ 

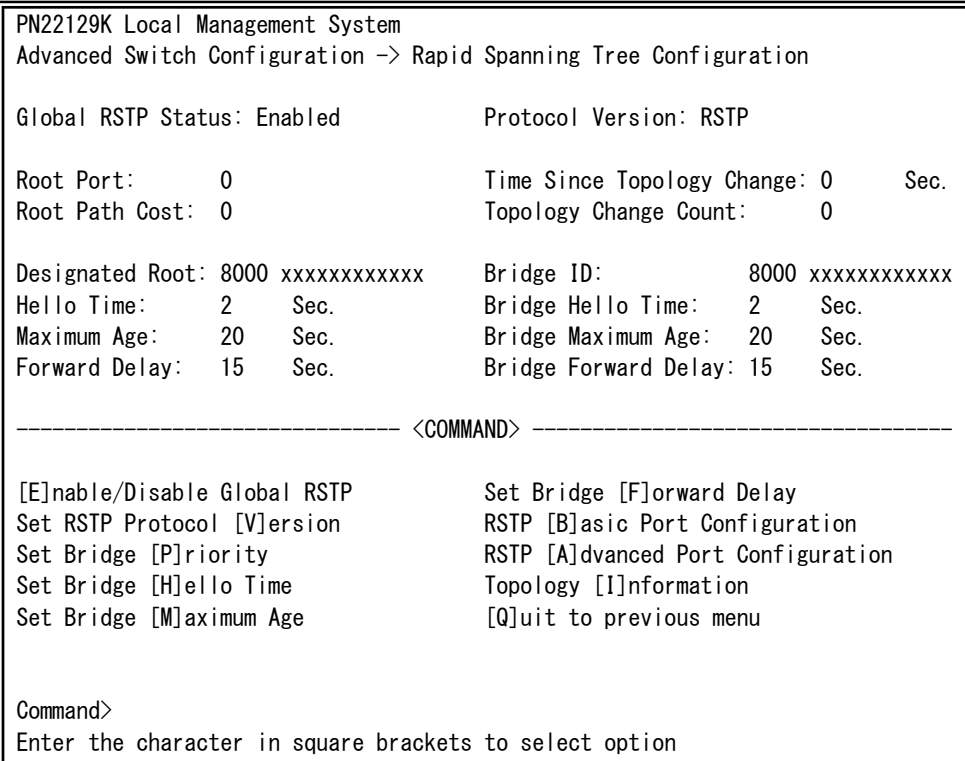

図4-7-14 RSTPモード動作時

### 画面の説明

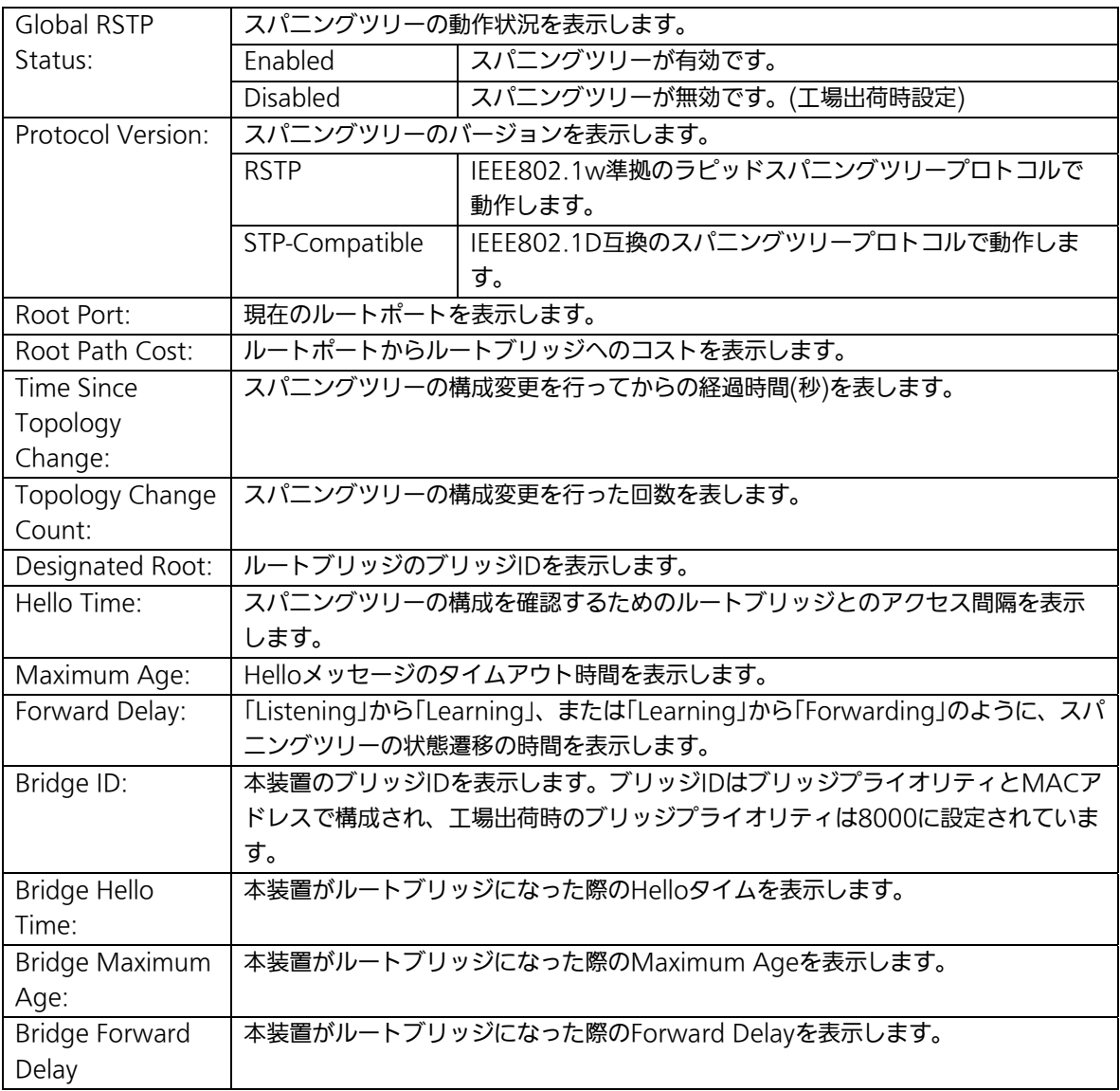

ご注意: 本装置では、スパニングツリーとインターネットマンションモードおよびリンク アグリゲーションの併用はできません。

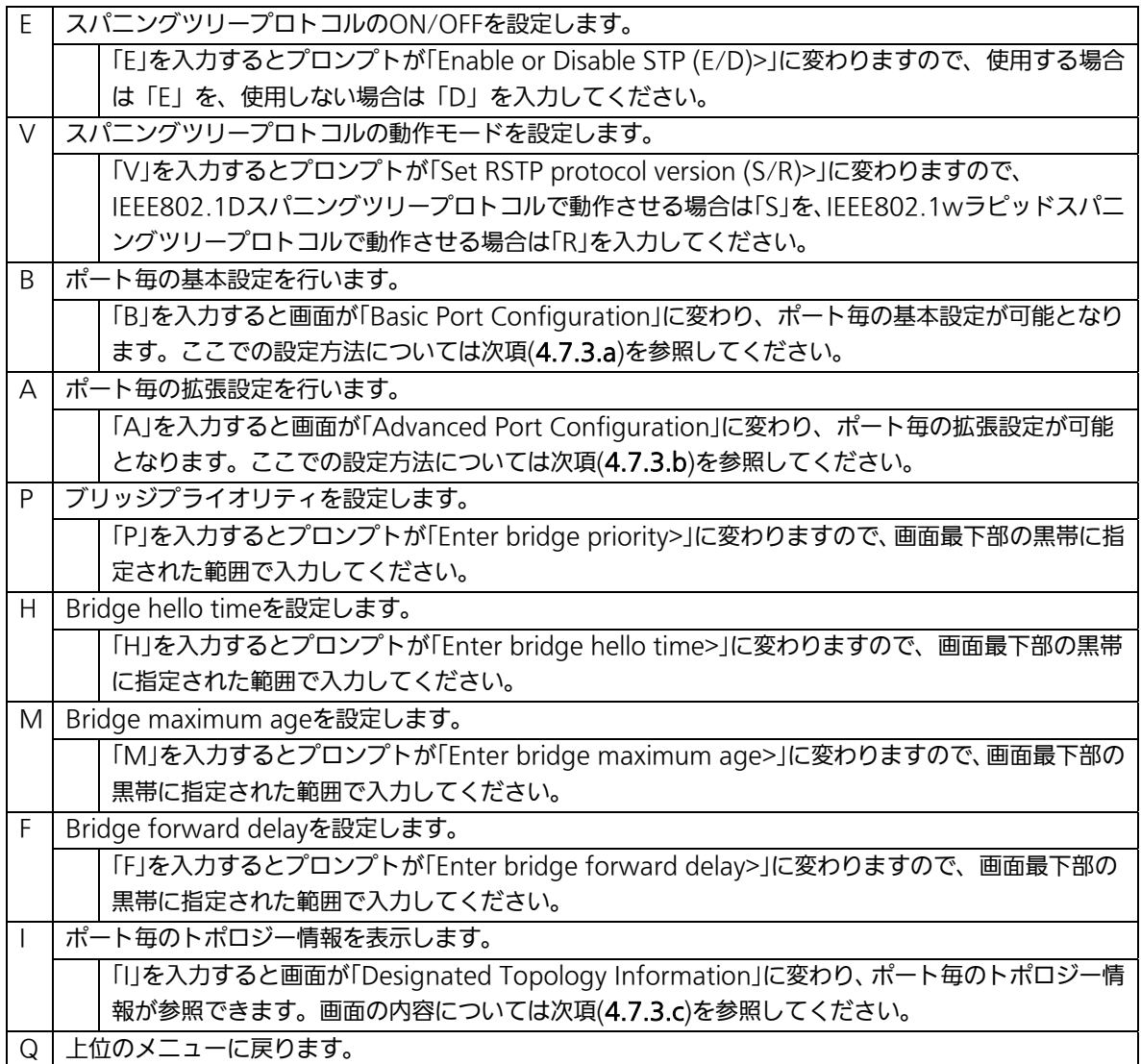

ご注意:「Bridge Hello Time」、「Bridge Maximum Age」、「Bridge Forward Delay」の 各値は互いに関連しています。ある一つのパラメータを変更すると、それに伴い自 動的に他のパラメータの設定可能な範囲が変わります。設定可能範囲は画面最下部 の黒帯の説明欄に表示されますので参照してください。

## 4.7.4.a. ポート毎の基本設定(Basic Port Configuration)

「Rapid Spanning Tree Configuration Menu」でコマンド「B」を選択すると、図4-7-15 のような「Basic Port Configuration」の画面になります。この画面ではスパニングツリー に関するポート毎の設定を行います。

| PN22129K Local Management System                                         |       |      |            |                         |          |        |                      |  |
|--------------------------------------------------------------------------|-------|------|------------|-------------------------|----------|--------|----------------------|--|
| Rapid Spanning Tree Configuration $\Rightarrow$ Basic Port Configuration |       |      |            |                         |          |        |                      |  |
| Port                                                                     | Trunk | Link | State      | Role                    | Priority |        | Path Cost STP Status |  |
| 1                                                                        |       | Down | Forwarding | Disabled                | 128      | 200000 | Enabled              |  |
| $\overline{2}$                                                           | ---   | Down | Forwarding | Disabled                | 128      | 200000 | Enabled              |  |
| 3                                                                        | ———   | Down | Forwarding | Disabled                | 128      | 200000 | Enabled              |  |
| 4                                                                        | ———   | Down | Forwarding | Disabled                | 128      | 200000 | Enabled              |  |
| 5                                                                        | ---   | Down | Forwarding | Disabled                | 128      | 200000 | Enabled              |  |
| $\boldsymbol{6}$                                                         | ---   | Down | Forwarding | Disabled                | 128      | 200000 | Enabled              |  |
| 7                                                                        | ---   | Down | Forwarding | Disabled                | 128      | 200000 | Enabled              |  |
| 8                                                                        | ---   | Down | Forwarding | Disabled                | 128      | 200000 | Enabled              |  |
| 9                                                                        | ---   | Down | Forwarding | Disabled                | 128      | 200000 | Enabled              |  |
| 10                                                                       | ---   | Down | Forwarding | Disabled                | 128      | 200000 | Enabled              |  |
| 11                                                                       |       | Down | Forwarding | Disabled                | 128      | 200000 | Enabled              |  |
| 12                                                                       |       | Down | Forwarding | Disabled                | 128      | 200000 | Enabled              |  |
| <command/>                                                               |       |      |            |                         |          |        |                      |  |
|                                                                          |       |      |            |                         |          |        |                      |  |
| Set Port Pr[i]ority                                                      |       |      |            | Set Port STP [S] tatus  |          |        |                      |  |
| Set Port Path [Clost                                                     |       |      |            | [Q]uit to previous menu |          |        |                      |  |
| Commonand<br>Enter the character in square brackets to select option     |       |      |            |                         |          |        |                      |  |

図4-7-15 ポート毎の基本設定

 $\overline{\phantom{a}}$ 

### 画面の説明

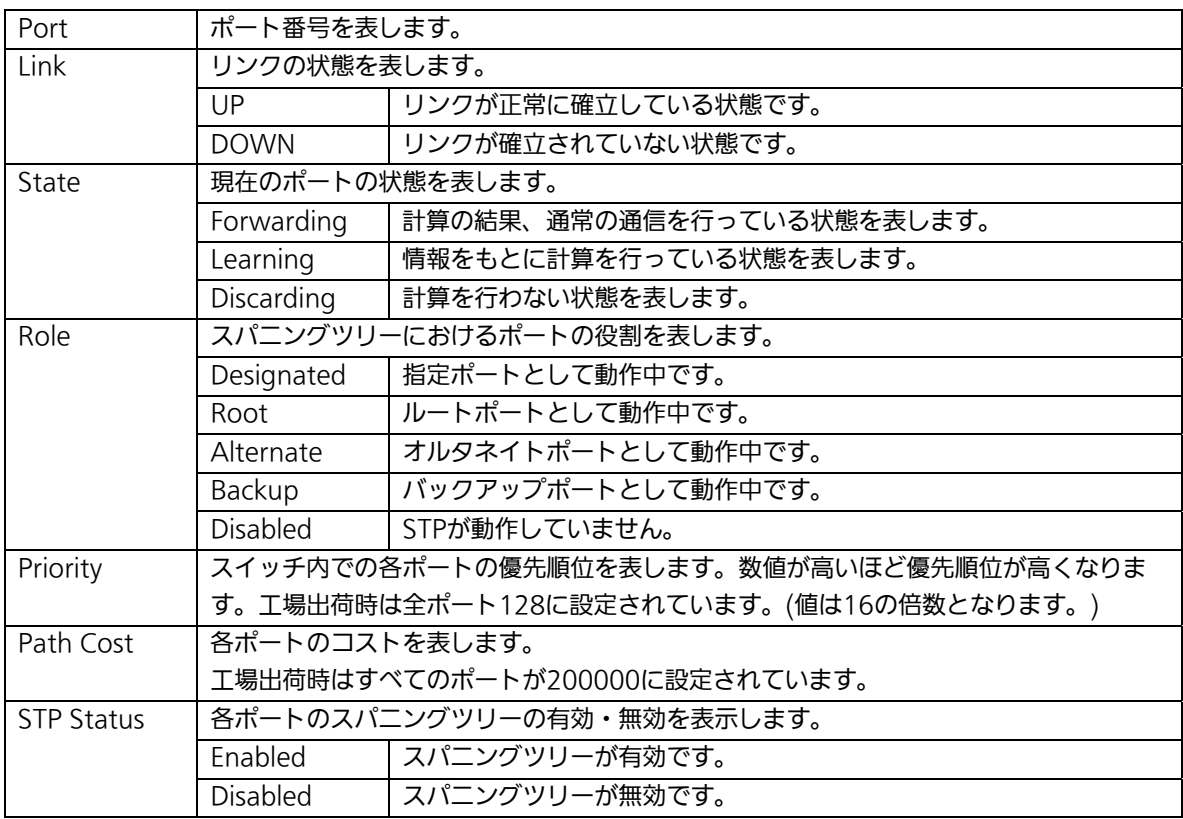

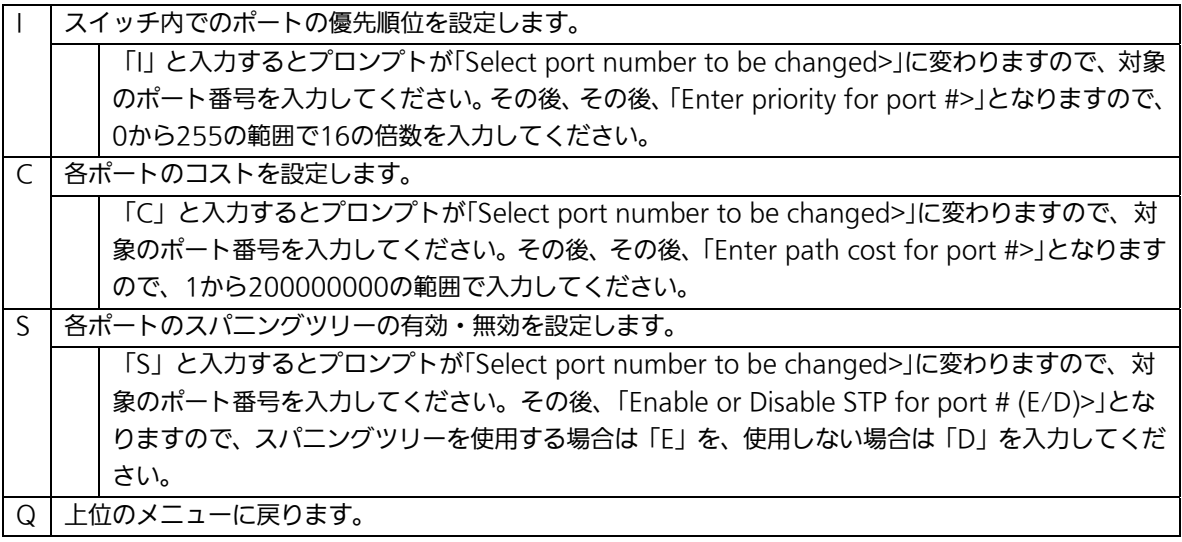

## 4.7.4.b. ポート毎の拡張設定(Advanced Port Configuration)

「Rapid Spanning Tree Configuration Menu」でコマンド「A」を選択すると、図4-7-16 のような「Advanced Port Configuration」の画面になります。この画面ではスパニングツ リーに関するポート毎の拡張設定を行います。

| PN22129K Local Management System                                                                   |  |  |  |  |  |  |  |  |  |
|----------------------------------------------------------------------------------------------------|--|--|--|--|--|--|--|--|--|
| Rapid Spanning Tree Configuration $\rightarrow$ Advanced Port Configuration                        |  |  |  |  |  |  |  |  |  |
| Port Trunk Link<br>Role<br>Admin/OperEdge Admin/OperPtoP Migrat<br>State                           |  |  |  |  |  |  |  |  |  |
| Disabled<br>Init.<br>1<br>Forwarding<br>False/False<br>Auto /False<br>Down                         |  |  |  |  |  |  |  |  |  |
| $\sqrt{2}$<br>False/False<br>Auto /False<br>Init.<br>Forwarding<br>Disabled<br>Down<br>---         |  |  |  |  |  |  |  |  |  |
| 3<br>Forwarding<br>Auto /False<br>Init.<br>Disabled<br>False/False<br>Down<br>---                  |  |  |  |  |  |  |  |  |  |
| 4<br>$---$<br>Init.<br>Forwarding<br>Disabled<br>False/False<br>Auto /False<br>Down                |  |  |  |  |  |  |  |  |  |
| $\sqrt{5}$<br>Init.<br>Forwarding<br>Disabled<br>False/False<br>Auto /False<br>---<br>Down         |  |  |  |  |  |  |  |  |  |
| $\boldsymbol{6}$<br>$---$<br>Init.<br>Forwarding<br>Disabled<br>False/False<br>Auto /False<br>Down |  |  |  |  |  |  |  |  |  |
| $\overline{7}$<br>Init.<br>Forwarding<br>Disabled<br>False/False<br>Auto /False<br>$---$<br>Down   |  |  |  |  |  |  |  |  |  |
| 8<br>$---$<br>Init.<br>Forwarding<br>Disabled<br>Down<br>False/False<br>Auto /False                |  |  |  |  |  |  |  |  |  |
| 9<br>Forwarding<br>Init.<br>———<br>Down<br>Disabled<br>False/False<br>Auto /False                  |  |  |  |  |  |  |  |  |  |
| 10<br>$---$<br>Init.<br>Forwarding<br>Disabled<br>False/False<br>Down<br>Auto /False               |  |  |  |  |  |  |  |  |  |
| 11<br>Down<br>Forwarding<br>Disabled<br>False/False<br>Auto /False<br>Init.<br>---                 |  |  |  |  |  |  |  |  |  |
| 12<br>Forwarding<br>Disabled<br>False/False<br>Auto /False<br>Init.<br>Down                        |  |  |  |  |  |  |  |  |  |
| <command/>                                                                                         |  |  |  |  |  |  |  |  |  |
| Set Port [E]dge Status<br>Restart Port [M] igration                                                |  |  |  |  |  |  |  |  |  |
| Set Port P-[t]o-P Status<br>[Q]uit to previous menu                                                |  |  |  |  |  |  |  |  |  |
| Command>                                                                                           |  |  |  |  |  |  |  |  |  |
| Enter the character in square brackets to select option                                            |  |  |  |  |  |  |  |  |  |

図4-7-16 ポート毎の拡張設定

 $\overline{\phantom{a}}$ 

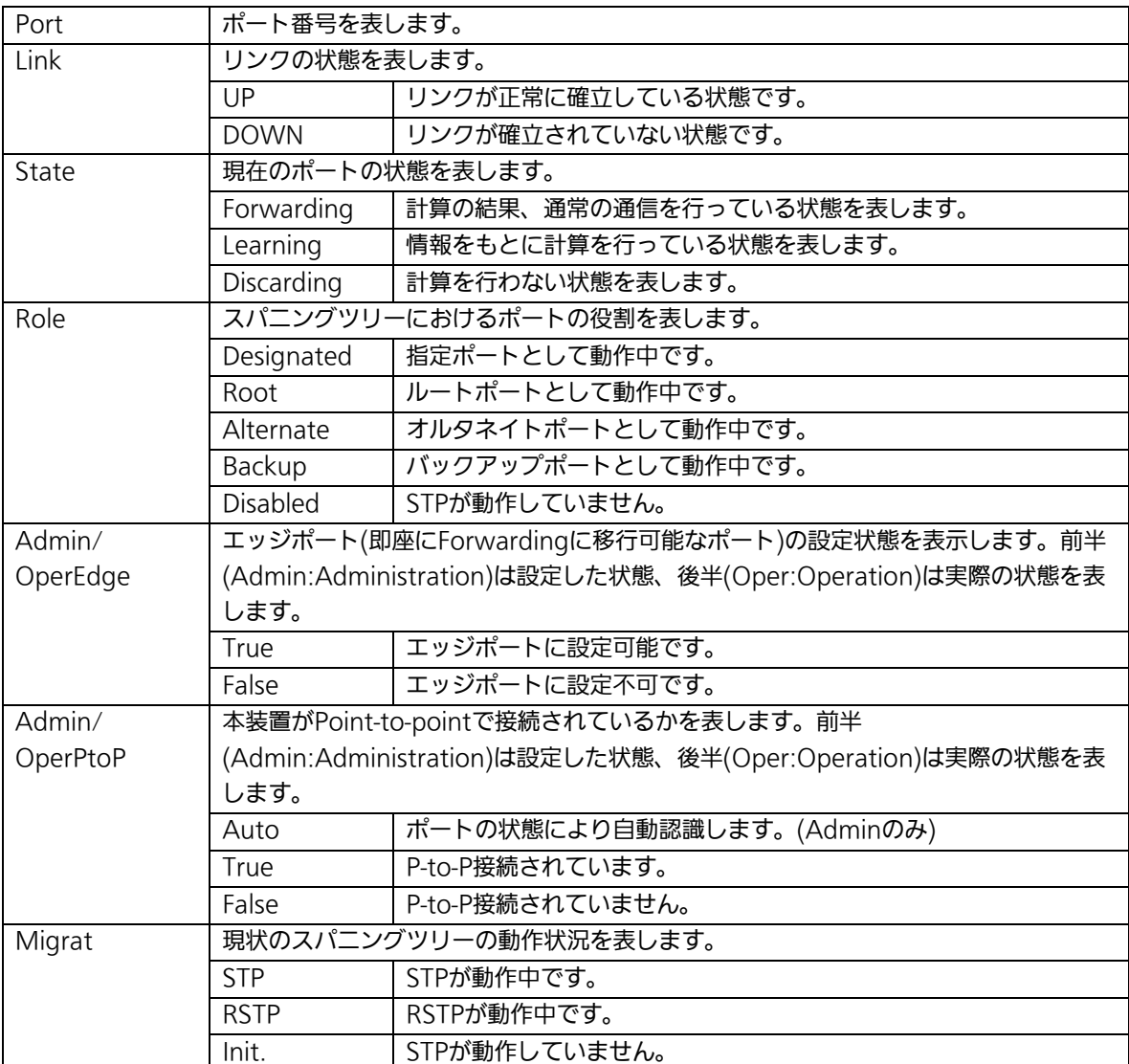

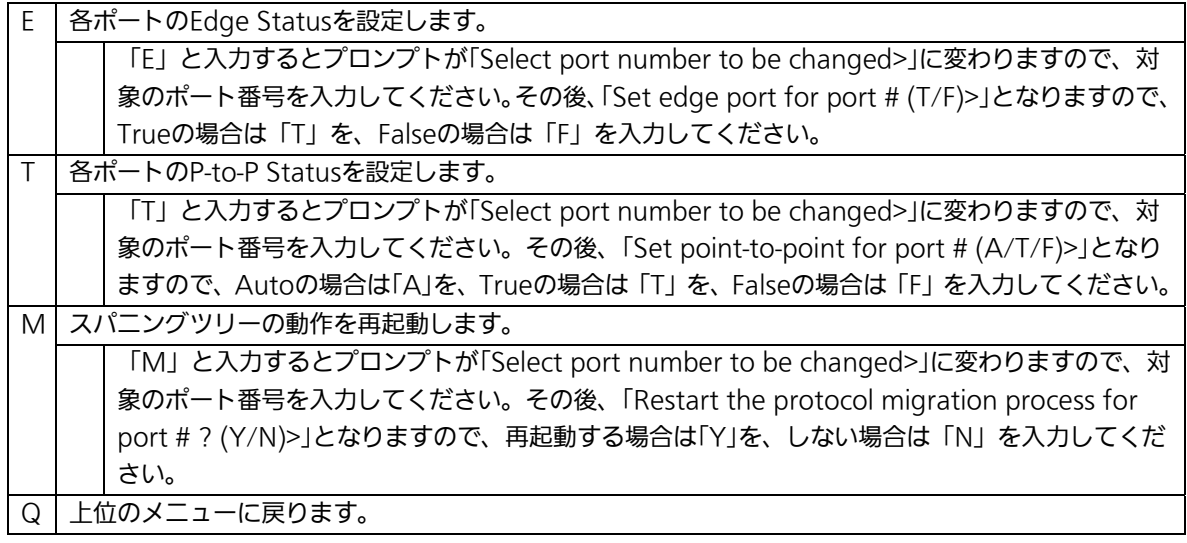

## 4.7.4.c. 構成情報の表示(Designated Topology Information)

「Rapid Spanning Tree Configuration Menu」でコマンド「I」を選択すると、図4-7-17 のような「Designated Topology Information」の画面になります。この画面ではポート毎 のスパニングツリーの構成情報の表示を行います。

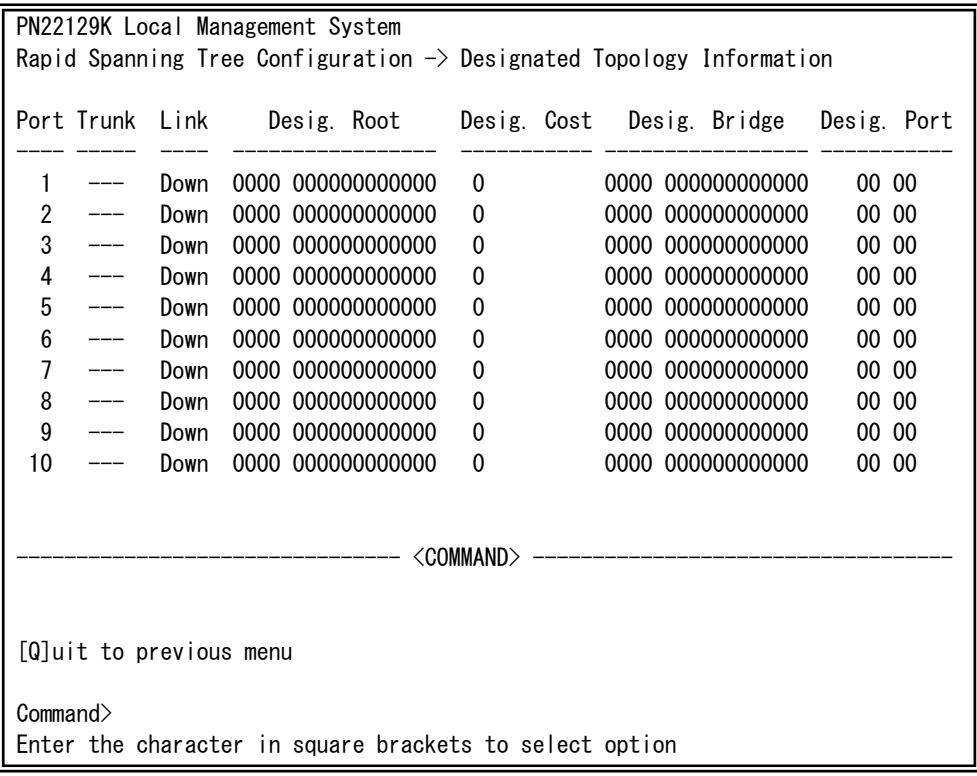

#### 図4-7-17 構成情報の表示

 $\overline{\phantom{a}}$ 

#### 画面の説明

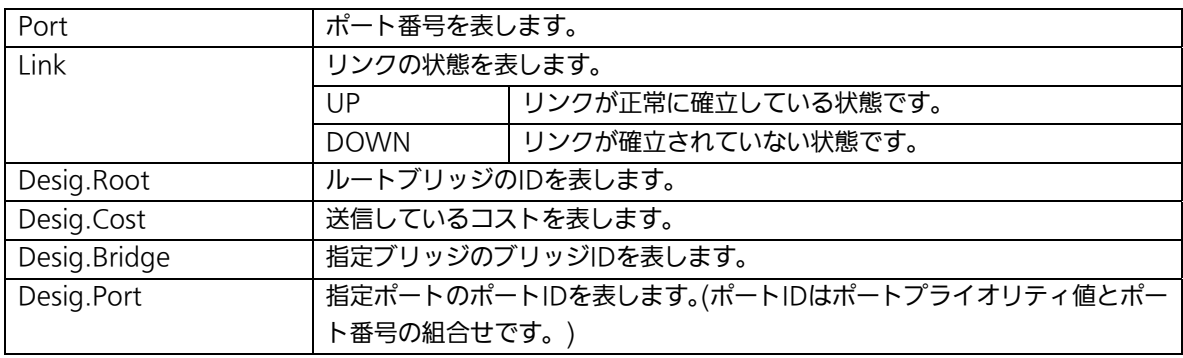

#### ここで使用できるコマンドは下記のとおりです。

Q 上位のメニューに戻ります。

# 4.7.5. QoSの設定(Quality of Service Configuration)

「Advanced Switch Configuration Menu」でコマンド「C」を選択すると、図4-7-18の ような「Quality of Service Configuration Menu」の画面になります。ここでは本装置の QoS(Quality of Service)に関する設定が可能です。

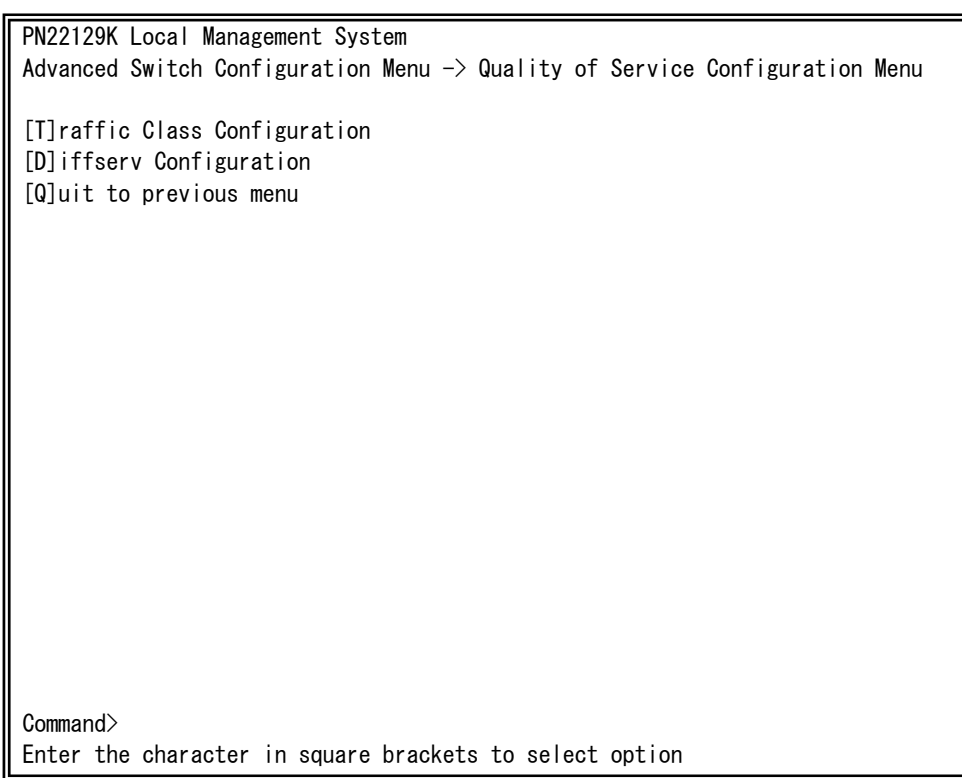

## 図4-7-18 QoSの設定

 $\overline{\phantom{a}}$ 

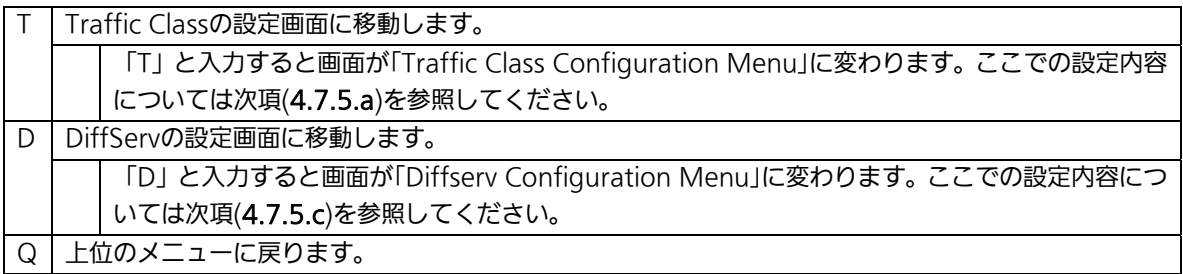
# 4.7.5.a. Traffic Classの設定

# (Traffic Class Configuration Menu)

「Quality of Service Configuration Menu」でコマンド「T」を選択すると、図4-7-19の ような「Traffic Class Configuration」の画面になります。この画面ではTraffic Classの設 定を行います。

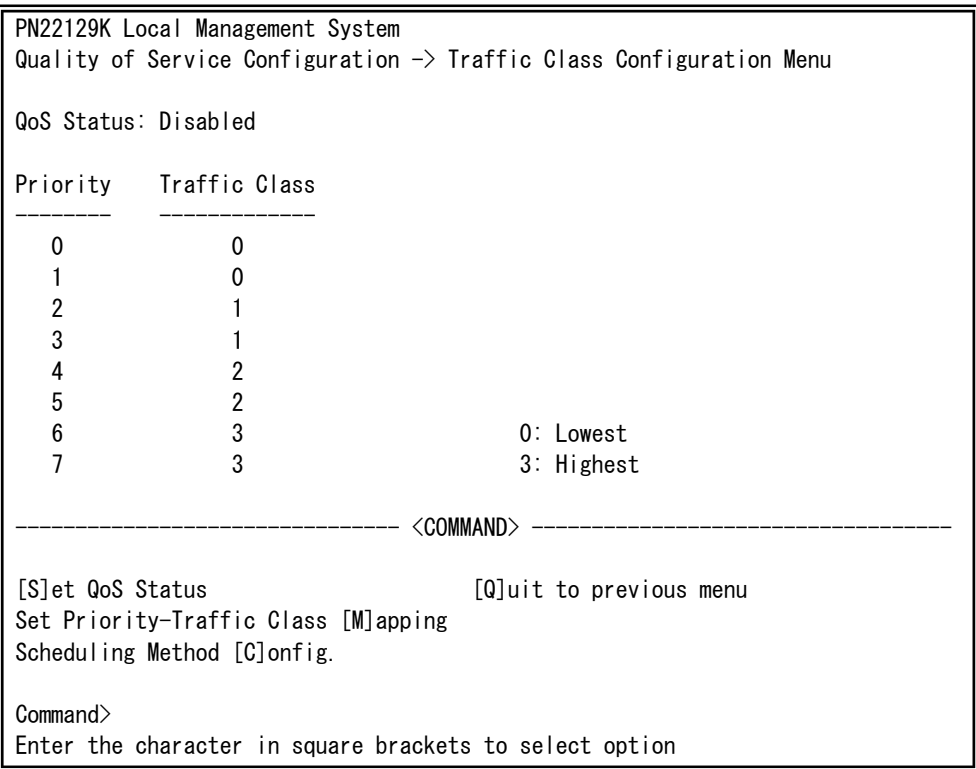

## 図4-7-19 Traffic Classの設定

 $\overline{\phantom{a}}$ 

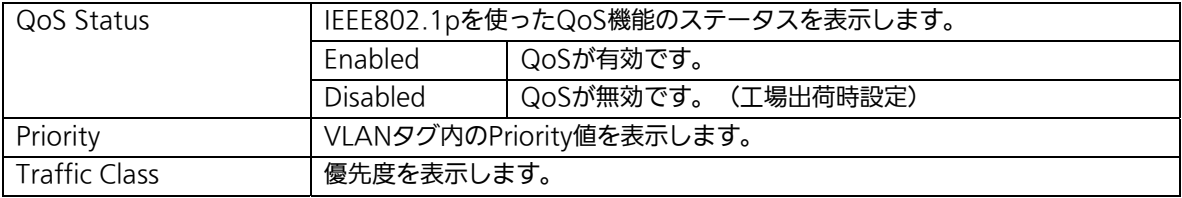

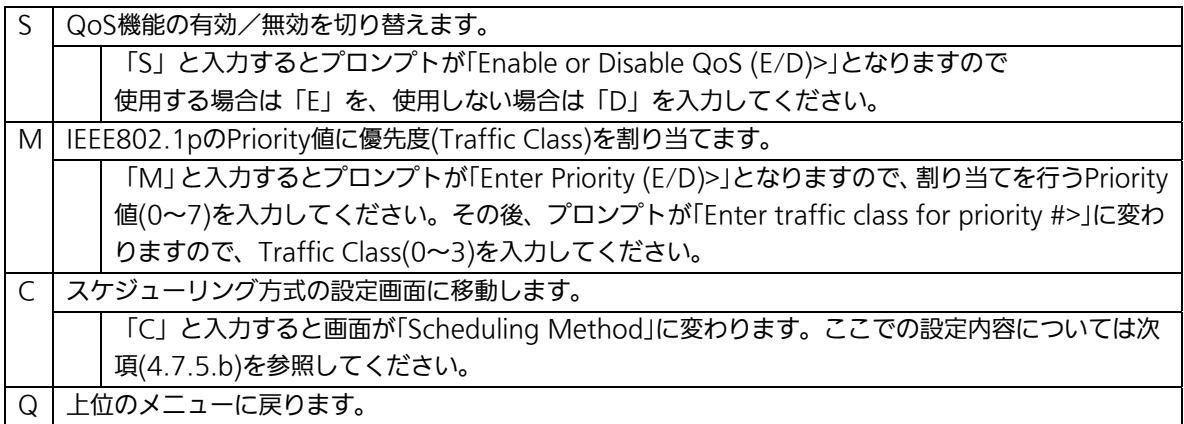

# 4.7.5.b. スケジューリング方式の設定(Scheduling Method)

「Quality of Service Configuration Menu」でコマンド「C」を選択すると、図4-7-20の ような「Scheduling Method」の画面になります。この画面ではスケジューリング方式の設 定を行います。

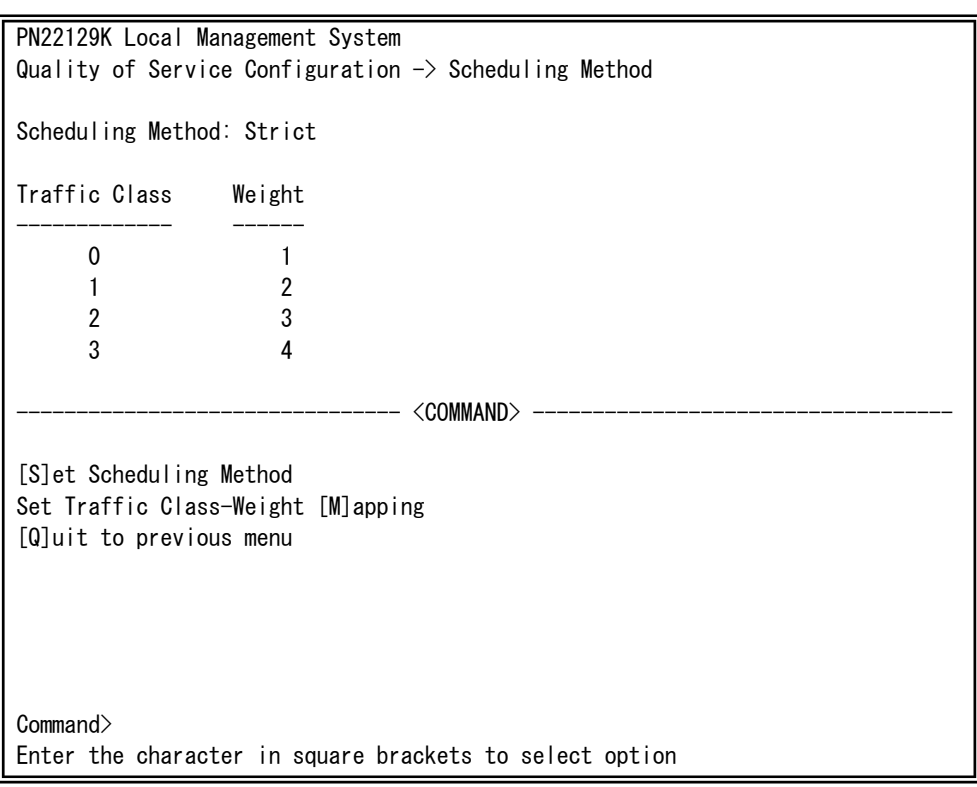

## 図4-7-20 スケジューリング方式の設定

 $\overline{\phantom{a}}$ 

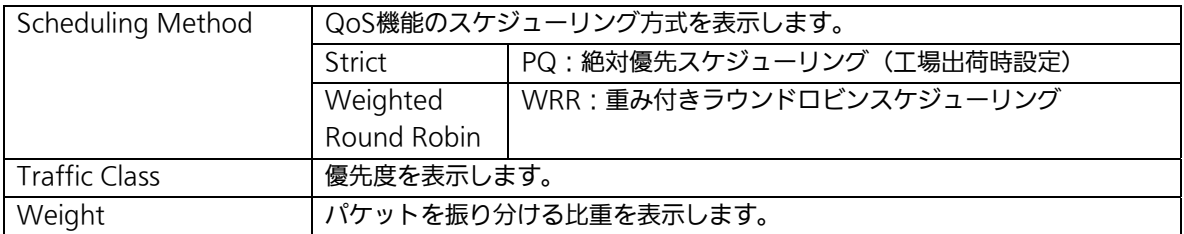

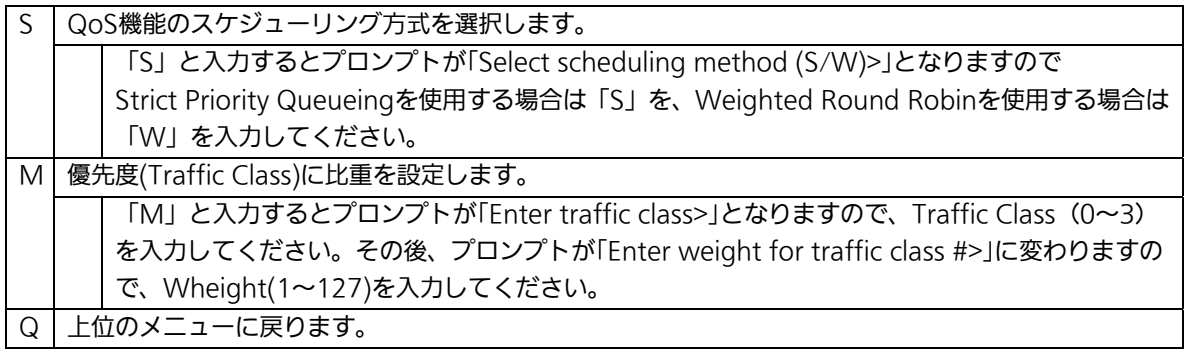

## 4.7.5.c. DiffServの設定(Traffic Class Configuration Menu)

「Quality of Service Configuration Menu」でコマンド「D」を選択すると、図4-7-21の ような「Traffic Class Configuration」の画面になります。この画面ではDSCP値による DiffServの設定を行います。

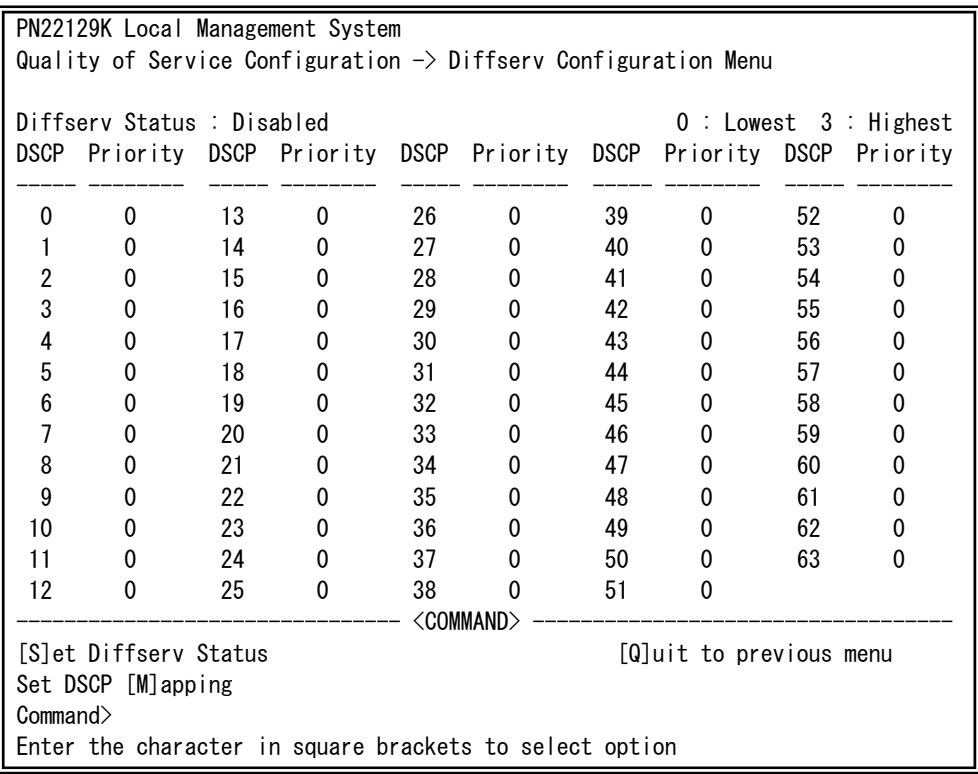

### 図4-7-21 DiffServの設定

 $\overline{\phantom{a}}$ 

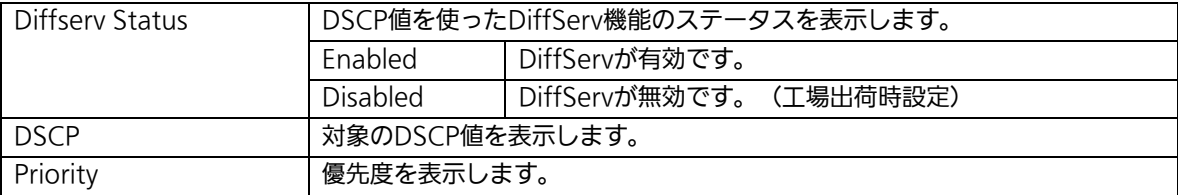

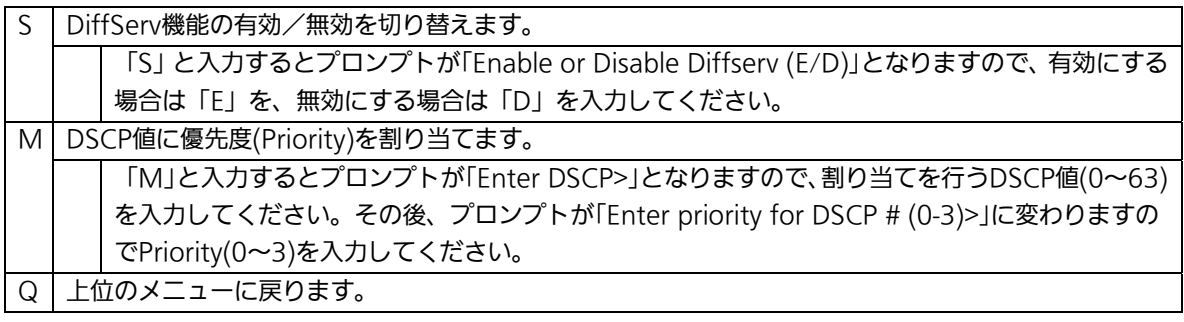

# 4.7.6. ストームコントロール設定

# (Storm Control Configuration Menu)

「Advanced Switch Configuration Menu」でコマンド「o」を選択すると、図4-7-22の ような「Storm Control Configuration Menu」の画面になります。Unknown unicast、 Broadcast、Multicastの各ストームコントロールの設定を行います。

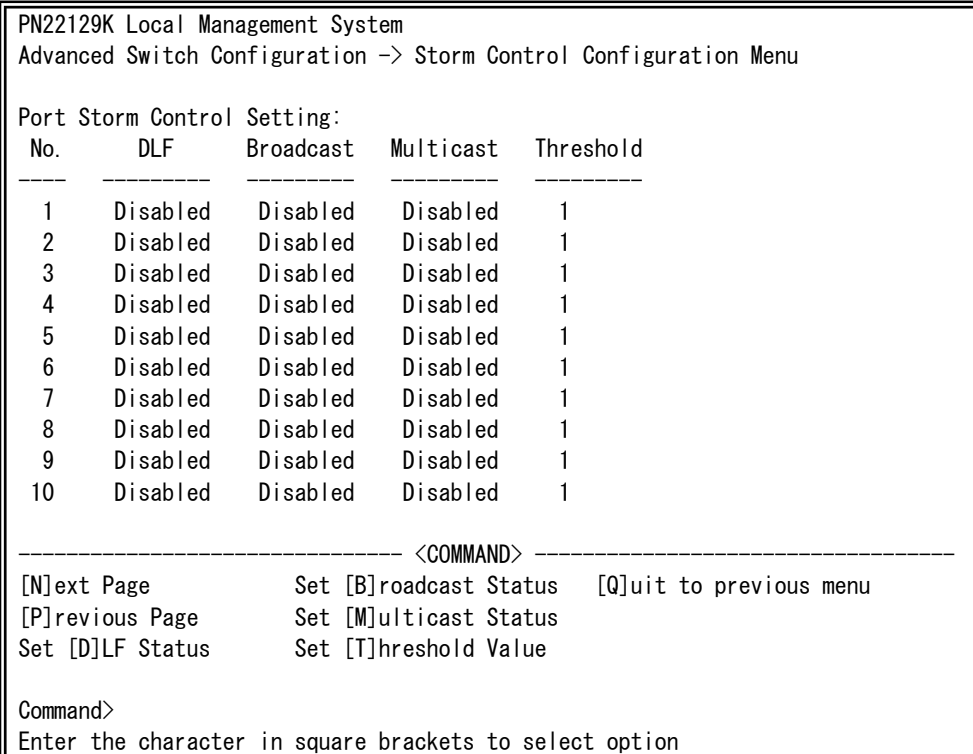

### 図4-7-22 ストームコントロールの設定

 $\overline{\phantom{a}}$ 

### 画面の説明

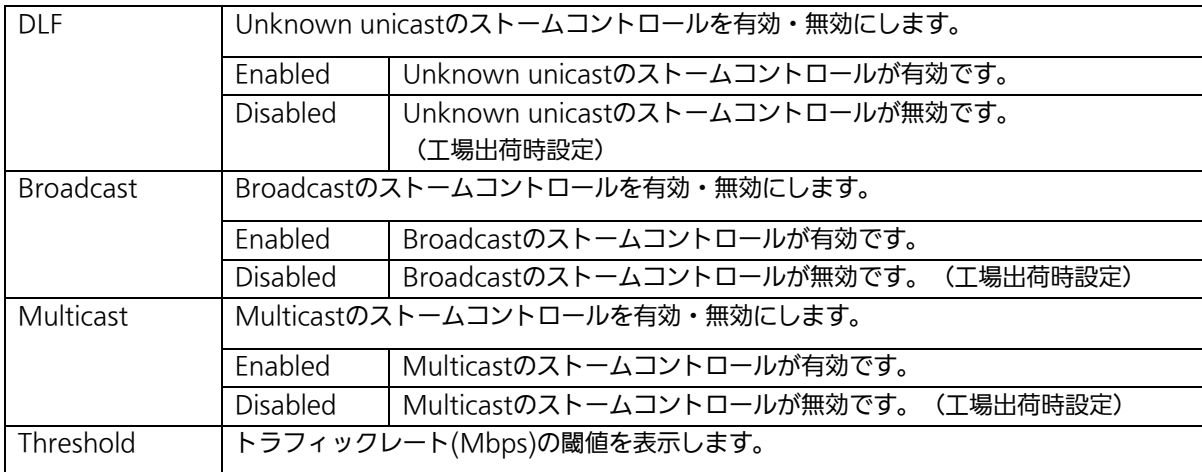

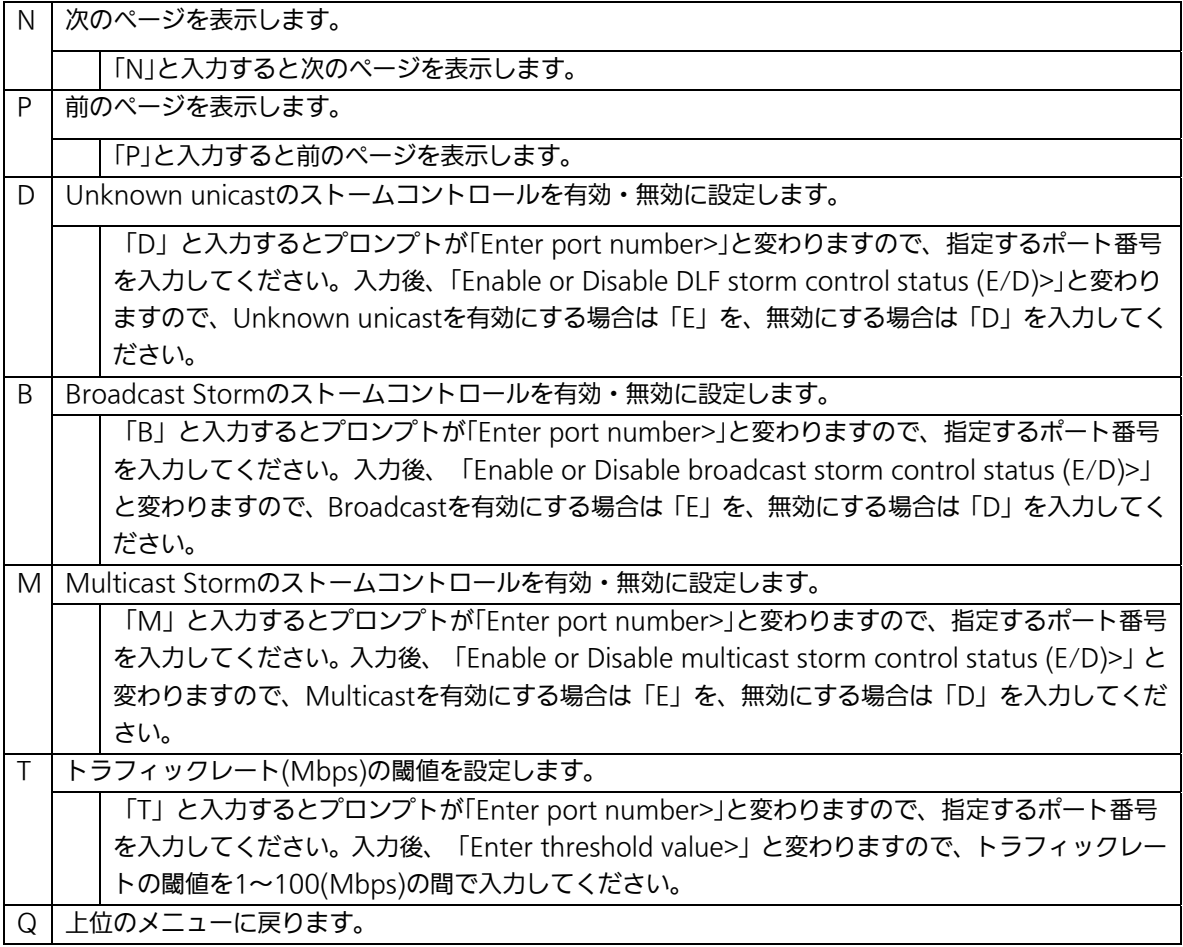

## 4.7.7. IEEE802.1Xポートベース認証機能

## (Port Based Access Control Configuration Menu)

「Advanced Switch Configuration Menu」でコマンド「x」を選択すると、図4-7-23のよ うな「802.1X Access Control Configuration」の画面になります。この画面では IEEE802.1X準拠の認証機能についての設定を行うことができます。 認証方式はEAP-MD5/TLS/PEAPをサポートしています。

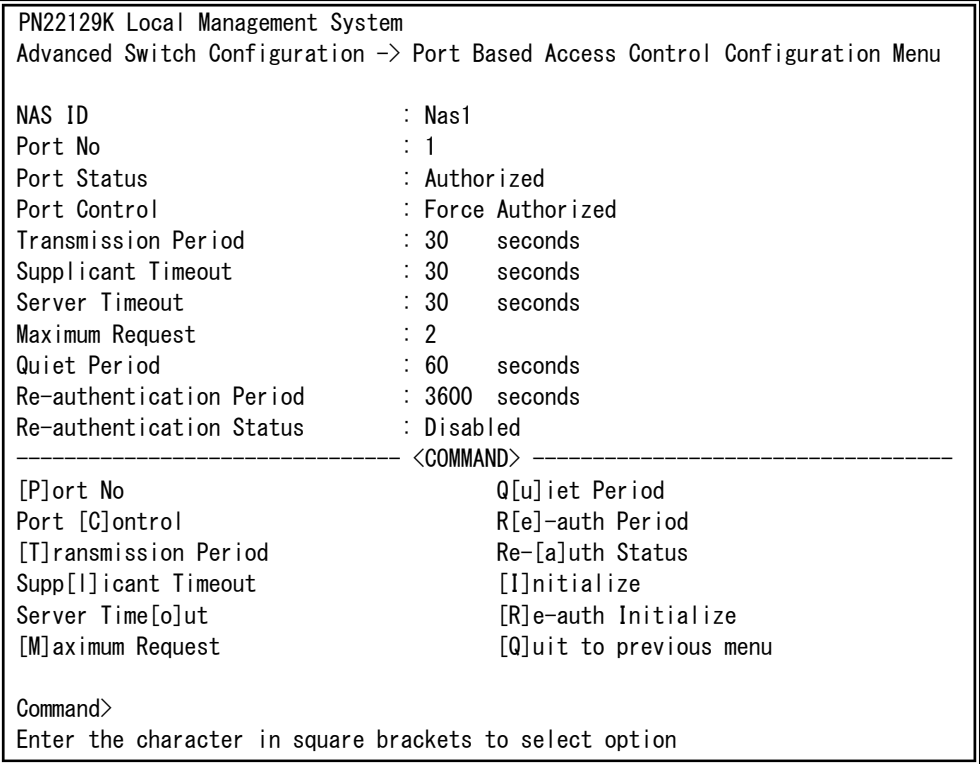

### 図4-7-23 IEEE802.1X認証機能

 $\overline{\phantom{a}}$ 

-<br>ご注意: IEEE802.1Xポートベース認証を使用する場合、MAC LearningをDisabledに設 定できません。

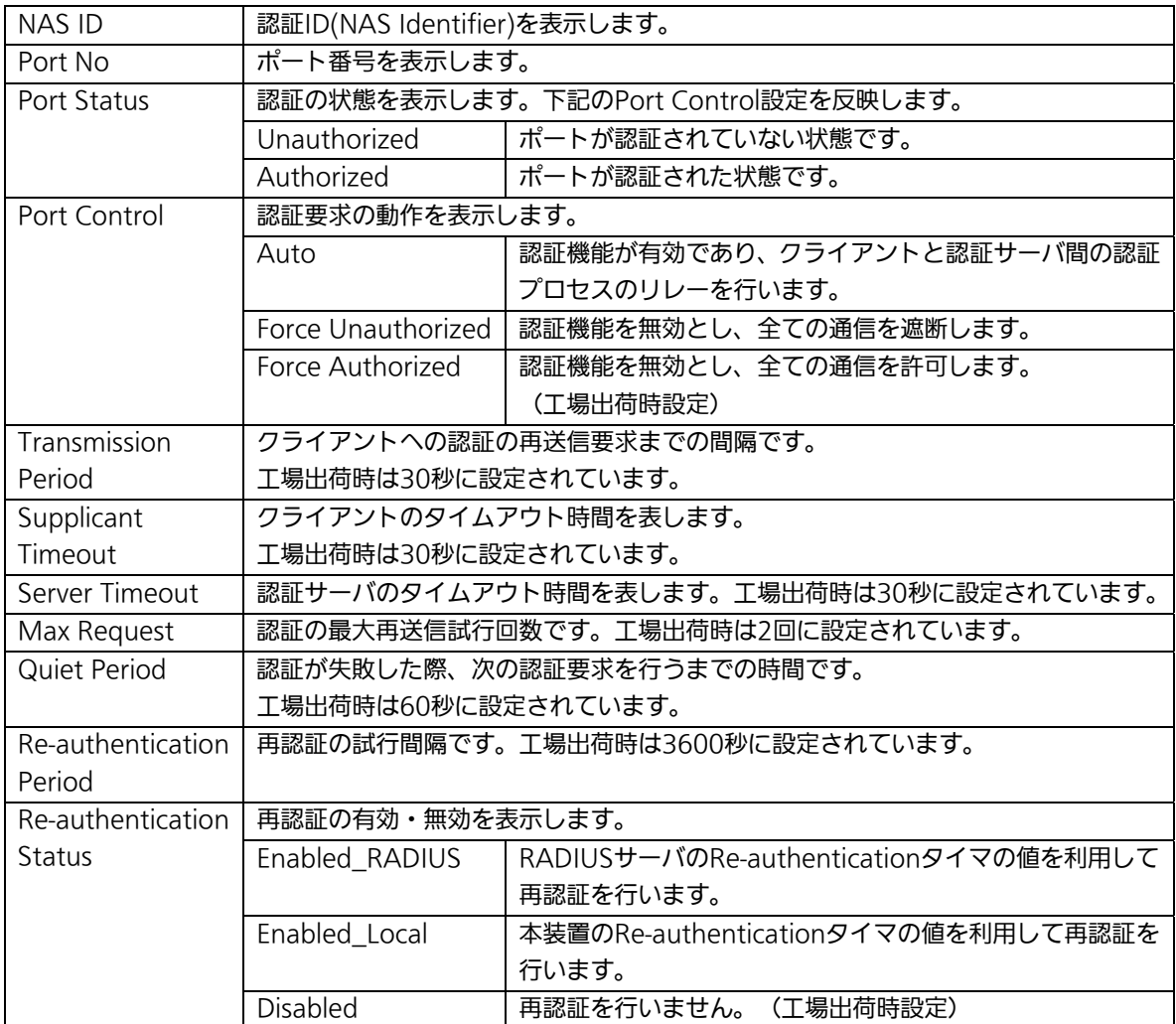

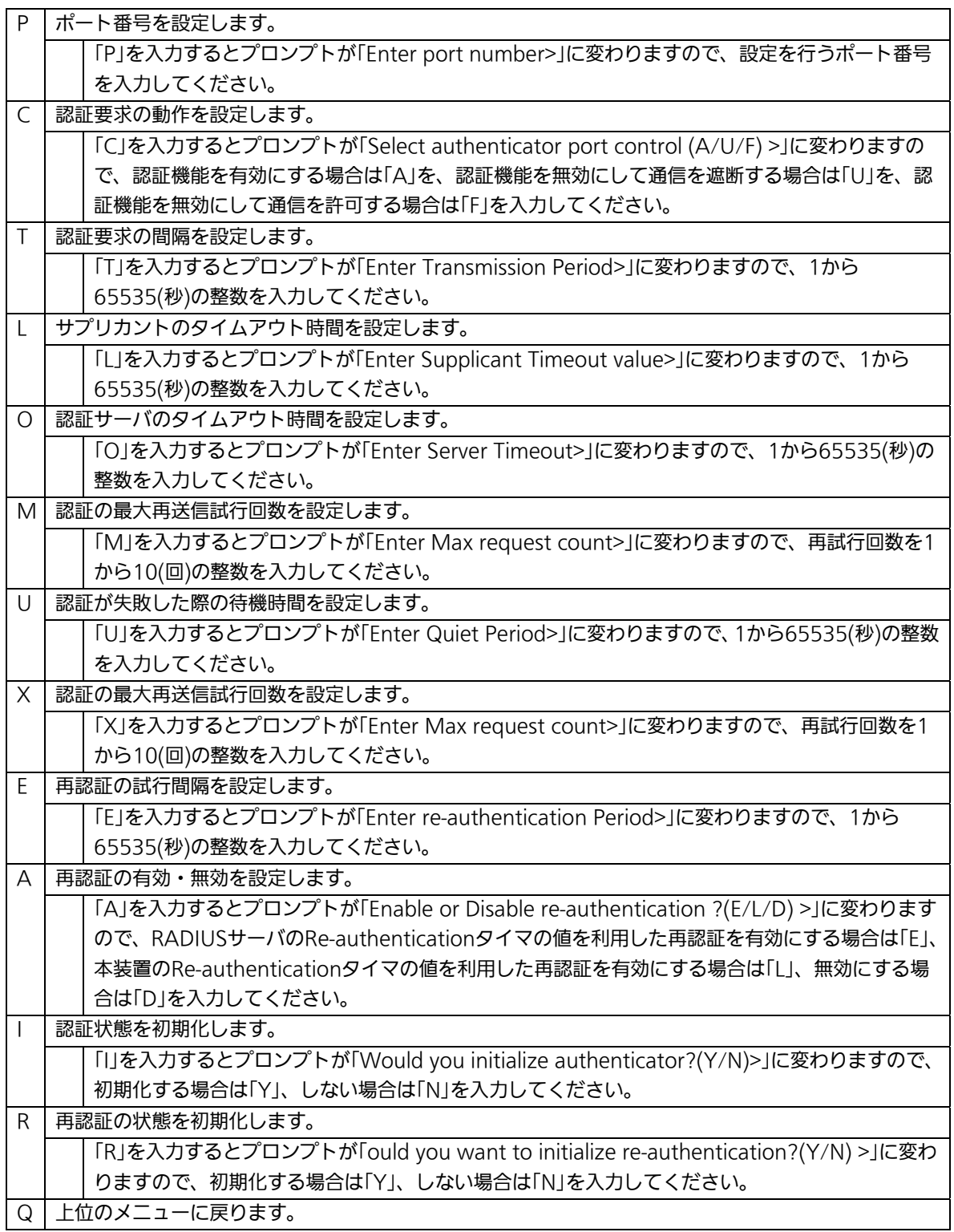

## 4.7.8. IGMP Snoopingの設定

## (IGMP Snooping Configuration)

「Advanced Switch Configuration Menu」でコマンド「I」を選択すると、図4-7-24のよ うな「IGMP Snooping Configuration Menu」の画面になります。TV会議システムや映像 配信、音声配信のシステムのようなIPマルチキャストを用いたアプリケーションをご使用に なる場合に、マルチキャストパケットが全ポートに送信され帯域が占有される事象を防ぎ ます。

また、マルチキャストフィルタリング機能を使うことにより、マルチキャストグループ が作成されていない場合であっても、設定したポートとルータポート以外へのマルチキャ ストパケットの送信を防ぐことができます。

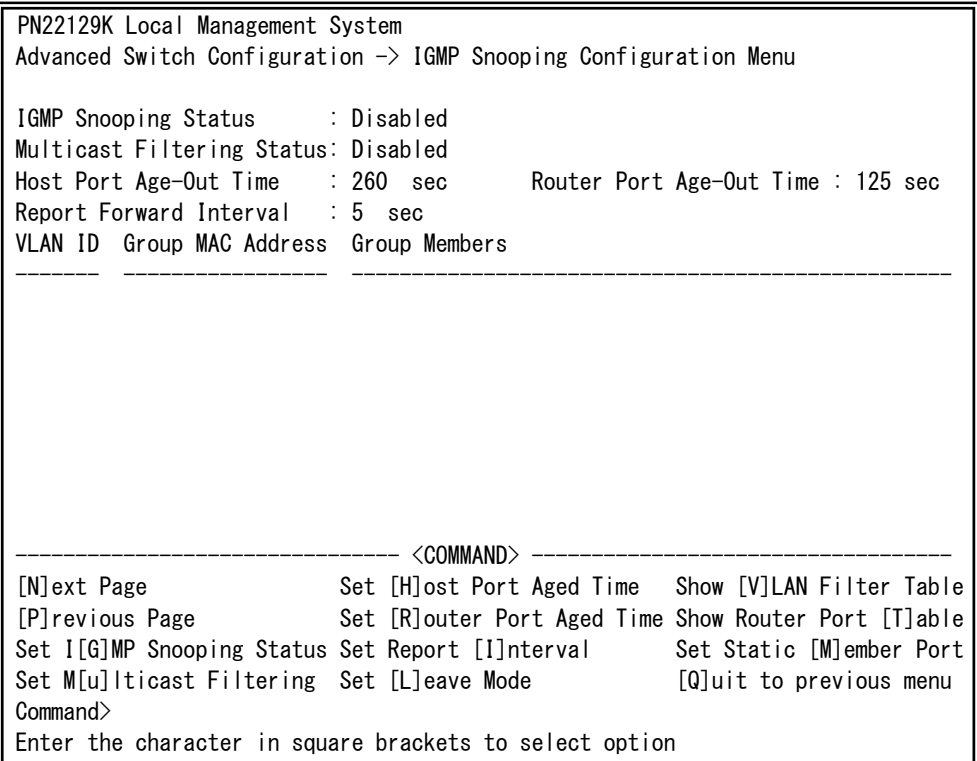

図4-7-24 IGMP Snoopingの設定

 $\overline{\phantom{a}}$ 

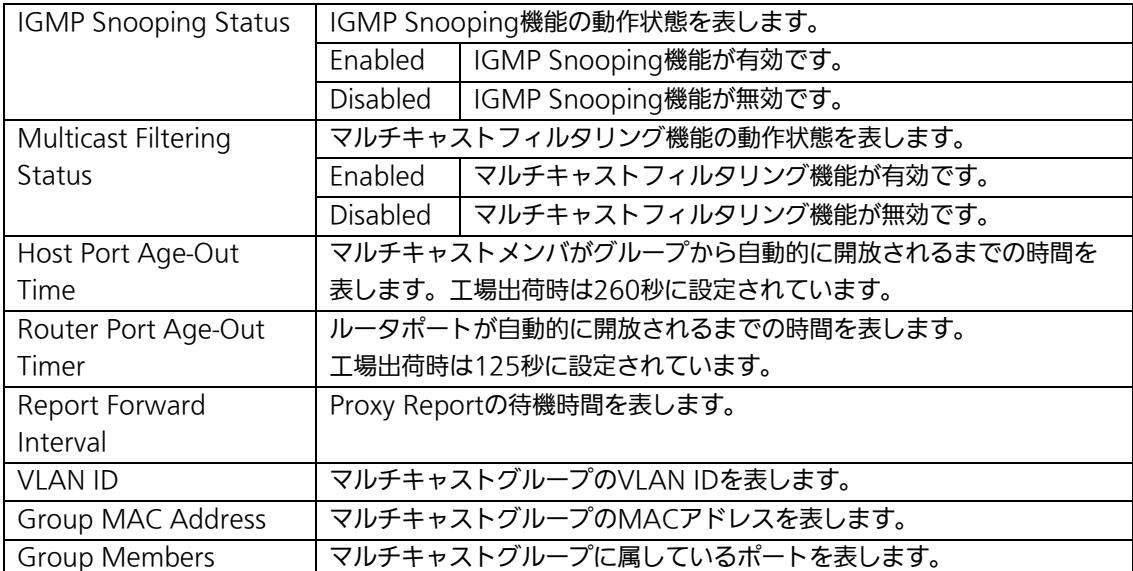

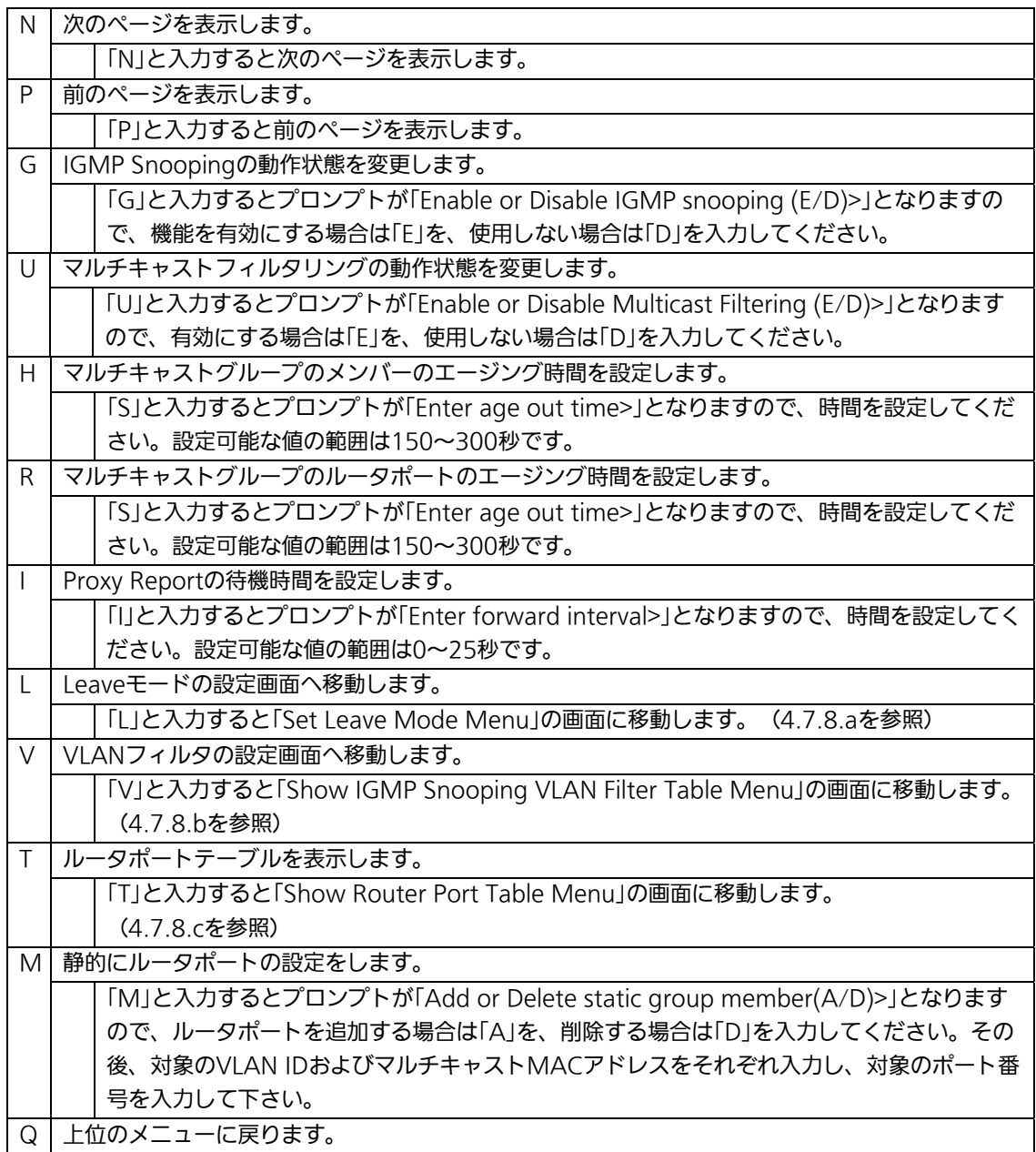

ご注意: IGMP Snooping機能とインターネットマンションモードの併用はできません。

ご注意: IGMP Snooping機能を有効にした時にVLAN機能が無効であった場合は、自動的 にVLANが有効となります。その際、管理VLANが有効であるVLAN1が作成され、 全てのポートのPVIDは1に設定されます。

# 4.7.8.a. Leaveモードの設定(Set Leave Mode Menu)

「IGMP Snooping Configuration Menu」でコマンド「L」を選択すると、図4-7-25のよう な「Set Leave Mode Menu」の画面になります。ここではLeaveパケットが受信された場 合の動作の設定を行います。

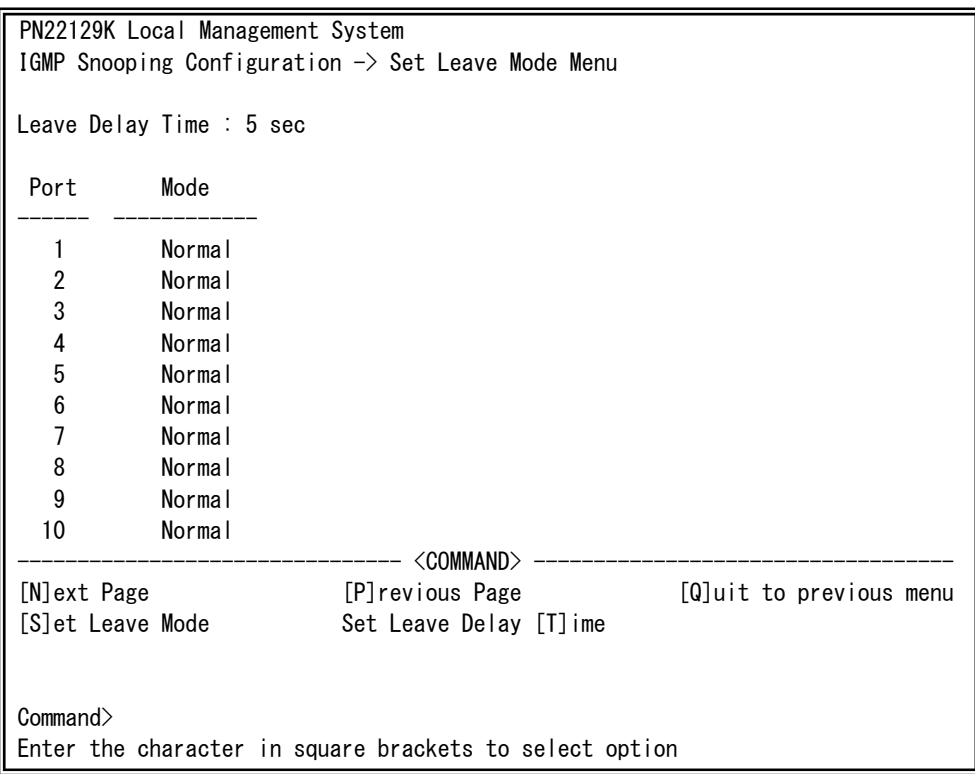

図4-7-25 Leaveモードの設定

 $\overline{\phantom{a}}$ 

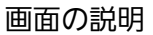

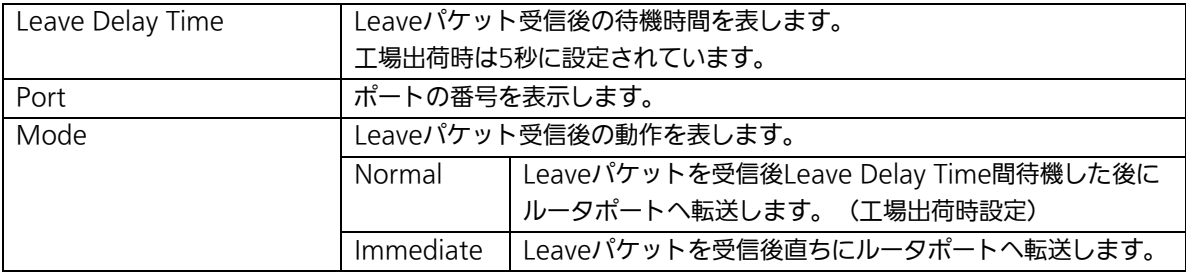

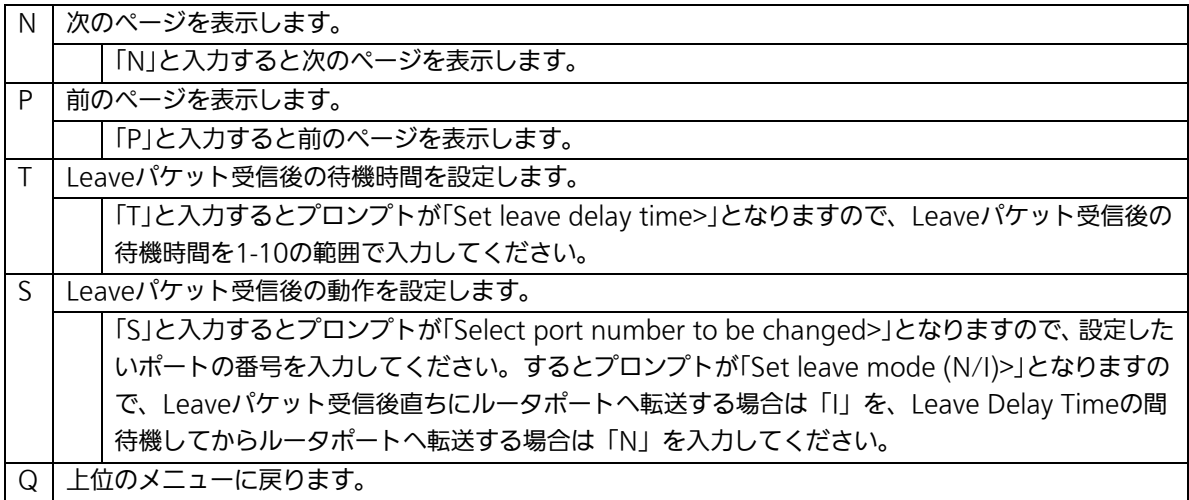

## 4.7.8.b. VLANフィルターの設定

「IGMP Snooping Configuration Menu」でコマンド「V」を選択すると、図4-7-26のよう な「Show IGMP Snooping VLAN Filter Table Menu」の画面になります。この画面では IGMP Snoopingの対象外とするVLANの設定を行います。

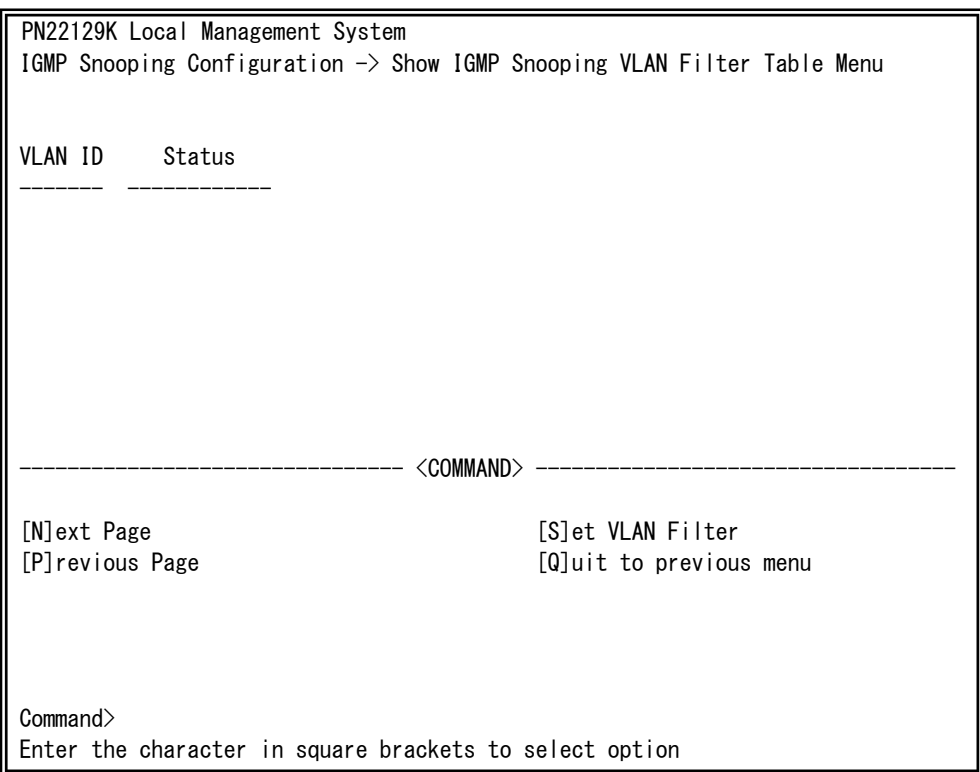

### 図4-7-26 VLANフィルターの設定

 $\overline{\phantom{a}}$ 

#### 画面の説明

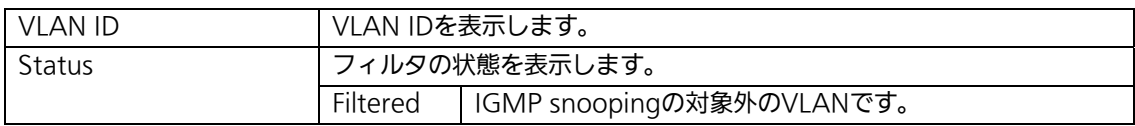

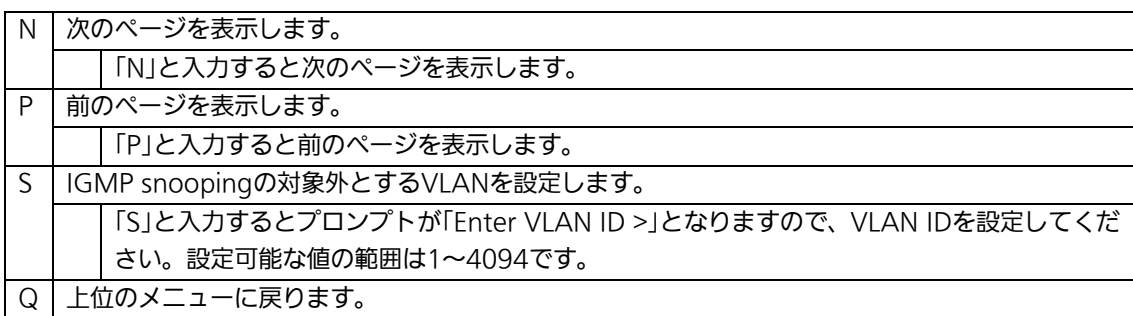

## 4.7.8.c. Router Port Tableの設定

「IGMP Snooping Configuration Menu」でコマンド「T」を選択すると、図4-7-27のよ うな「Show Router Port Table Menu」の画面になります。

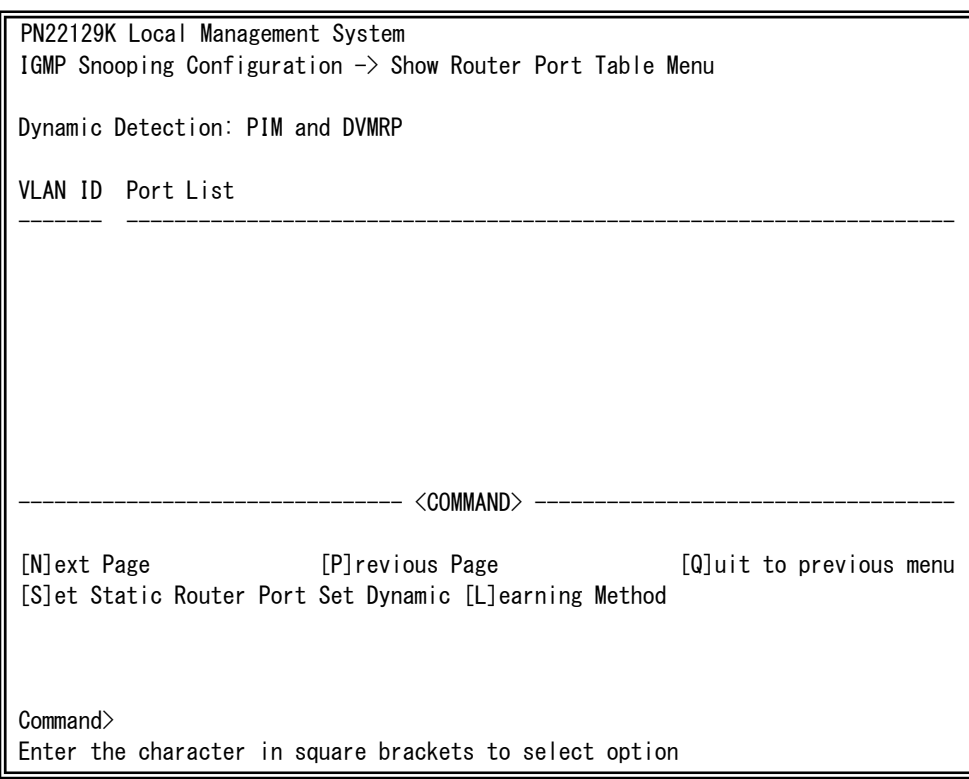

### 図4-7-27 ルータポートテーブル参照

 $\overline{\phantom{a}}$ 

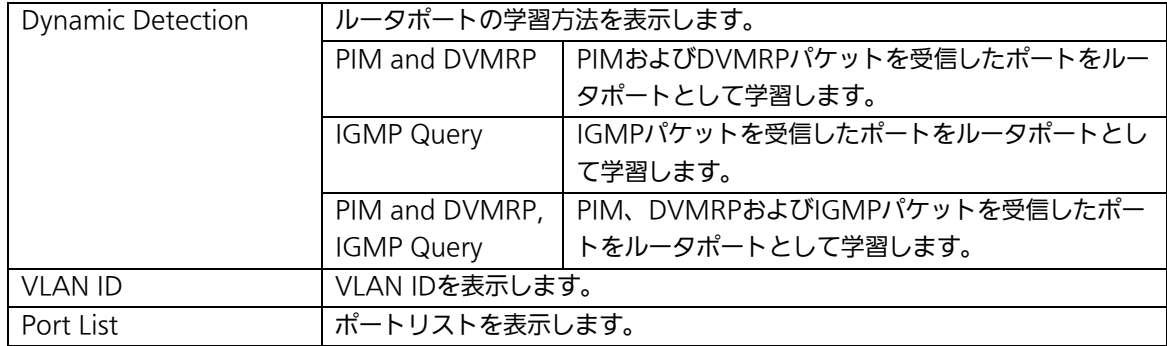

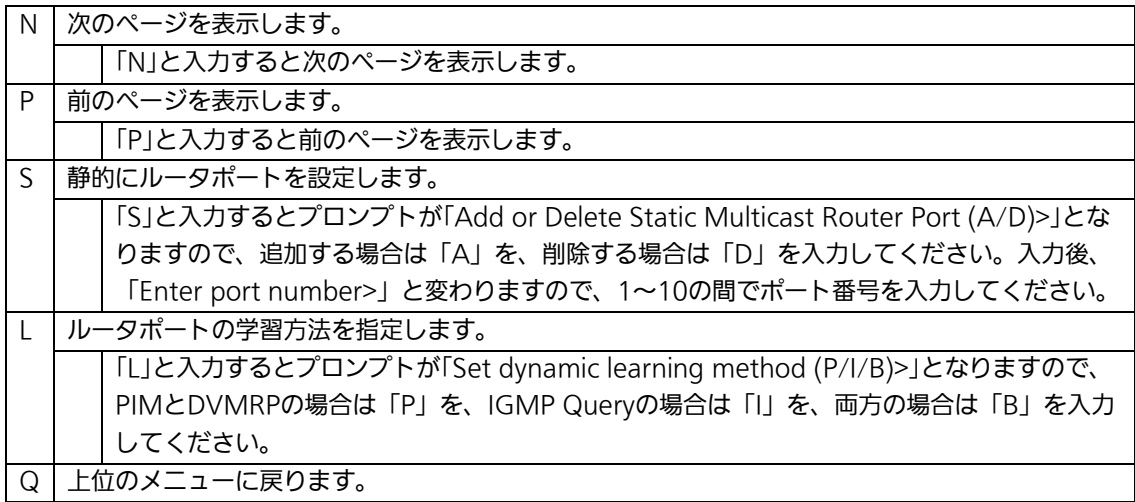

# 4.7.9. Power Over Ethernetの設定 (Power Over Ethernet Configuration)

「Advanced Switch Configuration Menu」でコマンド「P」を選択すると、図4-7-28の ような「Power Over Ethernet Configuration Menu」の画面になります。IEEE802.3af 準拠の電力供給の設定を行うことができます。

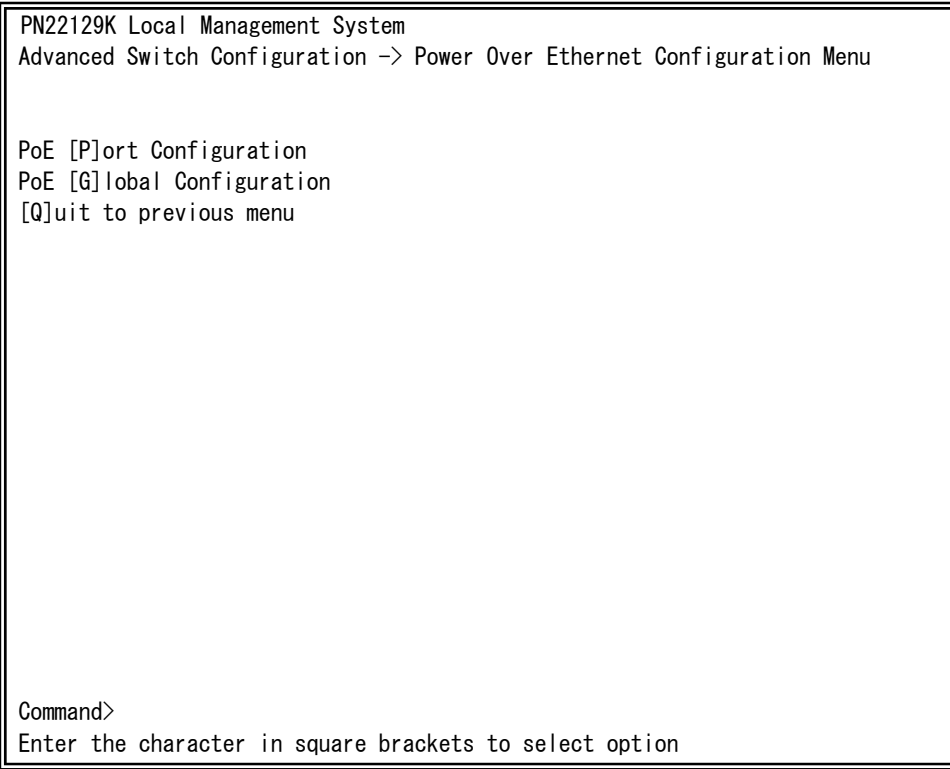

### 図4-7-28 Power over Ethernetの設定

 $\overline{\phantom{a}}$ 

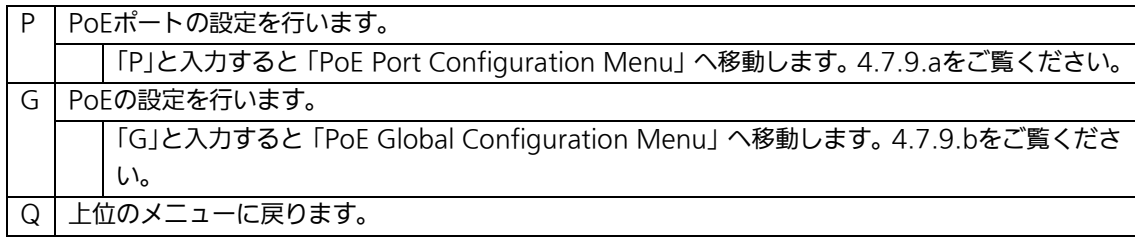

## 4.7.9.a. PoEポートの設定(PoE Port Configuration Menu)

「Power Over Ethernet Configuration Menu」でコマンド「P」を選択すると、図 4-7-29のような「PoE Port Configuration Menu」の画面になります。この画面では、ポ ートごとのPoE設定を行います。

| PN22129K Local Management System<br>Power Over Ethernet Configuration $\rightarrow$ PoE Port Configuration Menu |    |                                                                      |             |          |                |       |   |   |   |
|----------------------------------------------------------------------------------------------------|----|----------------------------------------------------------------------|-------------|----------|----------------|-------|---|---|---|
|                                                                                                    |    | No. Admin Status     Class Prio. Limit(mW) Pow.(mW) Vol.(V) Cur.(mA) |             |          |                |       |   |   |   |
| 1                                                                                                    | Up |                                                                      | Not Powered |          | $0 \quad$ low  | 15400 | 0 | 0 | 0 |
| 2                                                                                                    | Up |                                                                      | Not Powered |          | 0 Low          | 15400 | 0 | 0 | 0 |
| 3                                                                                                    | Up |                                                                      | Not Powered |          | 0 Low          | 15400 | 0 | 0 | 0 |
| 4                                                                                                    | Up |                                                                      | Not Powered |          | 0 Low          | 15400 | 0 | 0 | 0 |
| 5                                                                                                    | Up |                                                                      | Not Powered |          | 0 Low          | 15400 | 0 | 0 | 0 |
| 6                                                                                                    | Up |                                                                      | Not Powered | $\bf{0}$ | Low            | 15400 | 0 | 0 | 0 |
| 7                                                                                                    | Up |                                                                      | Not Powered |          | $0 \quad$ l ow | 15400 | 0 | 0 | 0 |
| 8                                                                                                    | Up |                                                                      | Not Powered |          | $0$ Low        | 15400 | 0 | 0 | 0 |
| 9                                                                                                    | Up |                                                                      | Not Powered |          | $0 \quad$ low  | 15400 | 0 | 0 | 0 |
| 10                                                                                                    | Up |                                                                      | Not Powered |          | 0 Low          | 15400 | 0 | 0 | 0 |
| 11                                                                                                    | Up |                                                                      | Not Powered |          | $0$ Low        | 15400 | 0 | 0 | 0 |
| ------- <command/>                                                                                              |    |                                                                      |             |          |                |       |   |   |   |
| Set PoE Port Admin [S]tatus<br>Set PoE Port Power [L]imit<br>[Q]uit to previous menu<br>Set PoE Port Pr[i]ority |    |                                                                      |             |          |                |       |   |   |   |
| Commonand<br>Enter the character in square brackets to select option                                            |    |                                                                      |             |          |                |       |   |   |   |

図4-7-29 PoEポートの設定

 $\overline{\phantom{a}}$ 

### 画面の説明

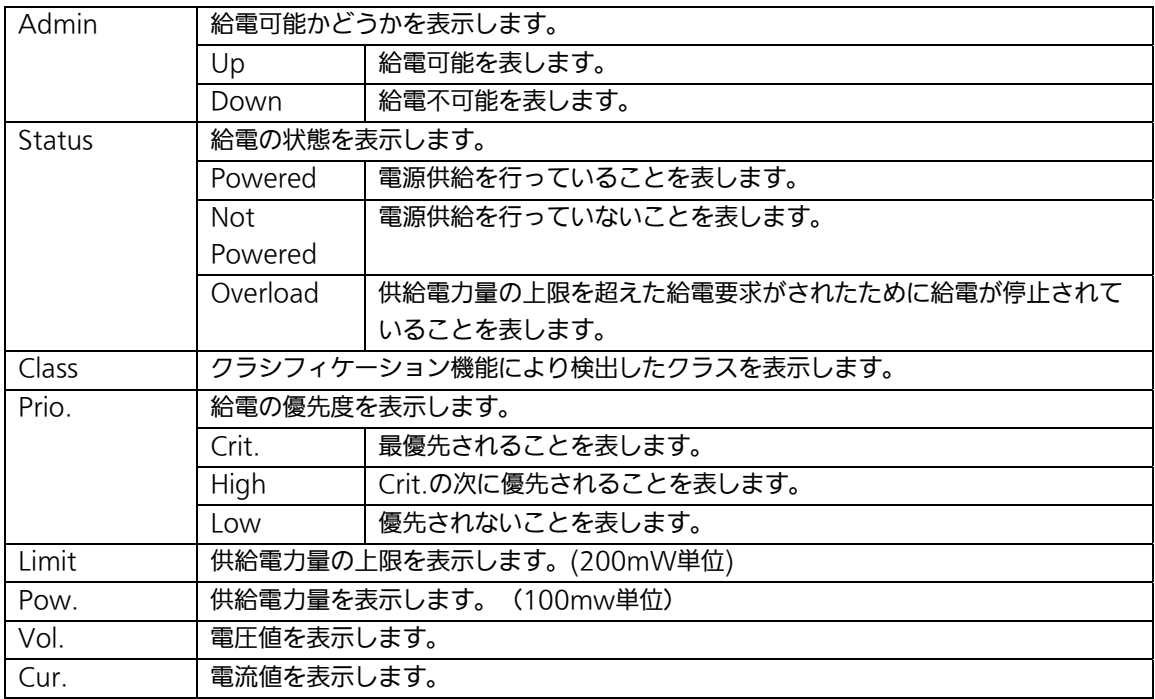

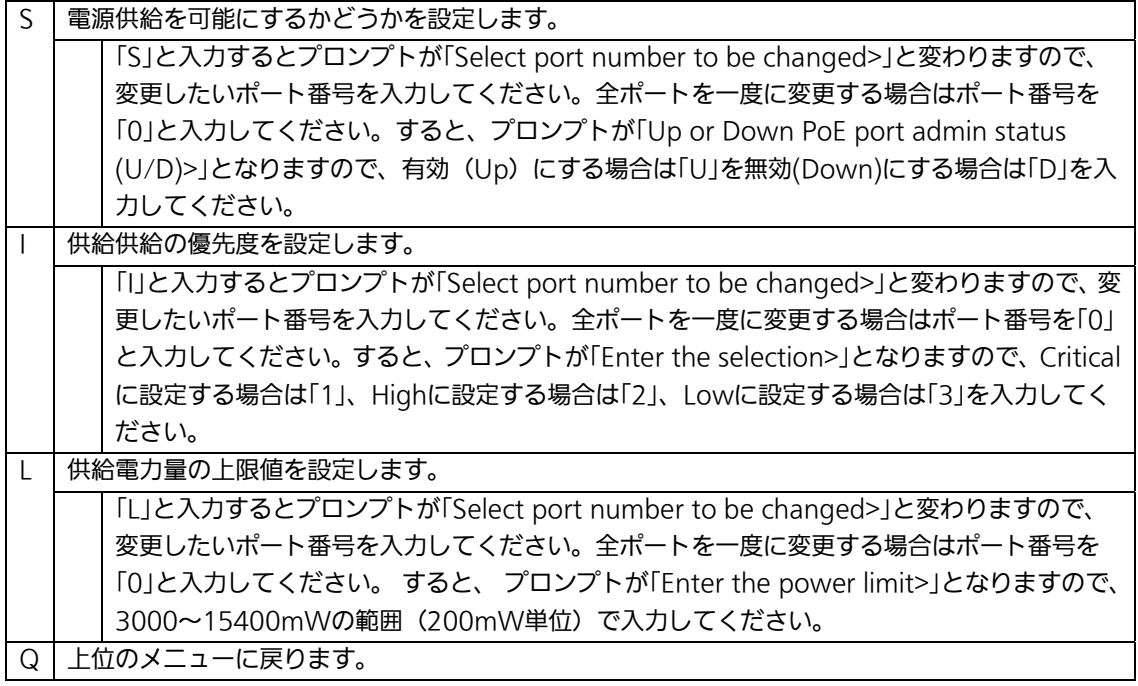

ご注意: 給電の優先制御を設定していない、もしくは優先順位が同列の場合にはポート番 号の小さいポートに優先的に給電されます。(要求給電容量が60Wを超える場合、 ポート番号が大きいポートの給電を遮断します)

# 4.7.9.b. PoEの設定(PoE Global Configuration Menu)

「Power Over Ethernet Configuration Menu」でコマンド「G」を選択すると、図 4-7-30のような「PoE Global Configuration Menu」の画面になります。この画面では、 PoEの設定を行います。

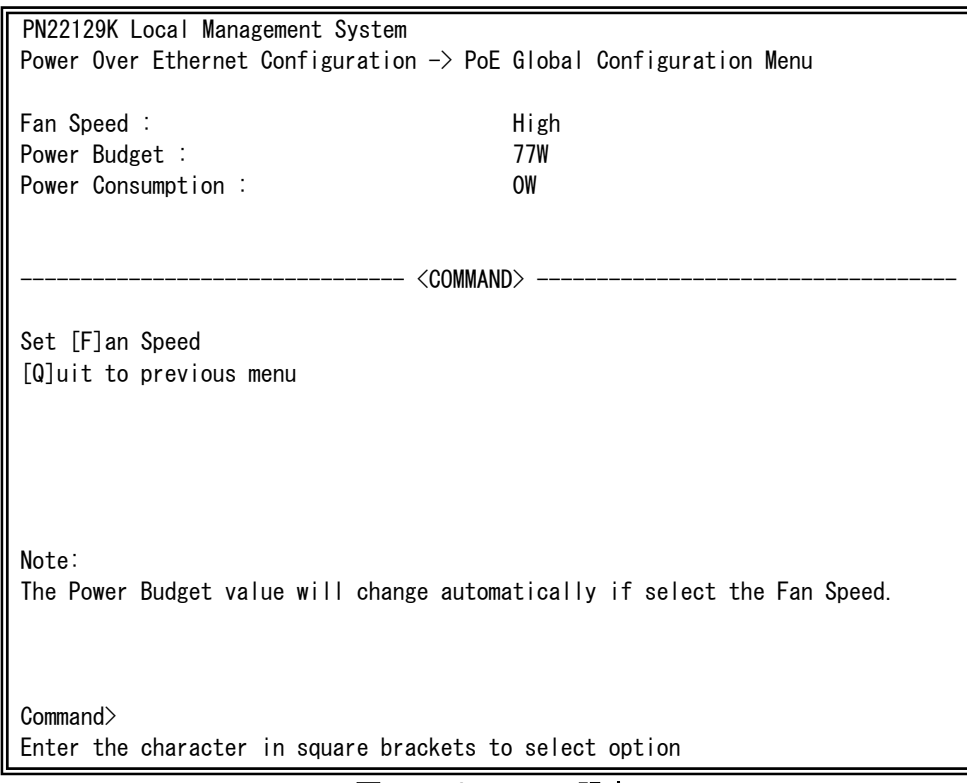

図4-7-30 PoEの設定

 $\overline{\phantom{a}}$ 

### 画面の表示

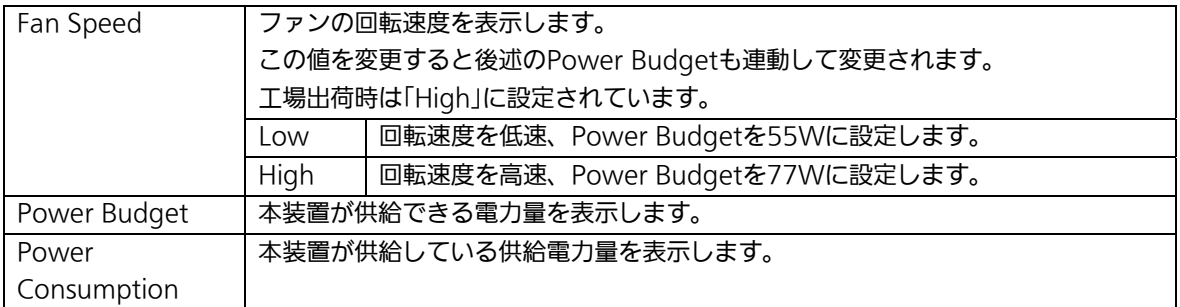

### ここで使用できるコマンドは下記のとおりです。

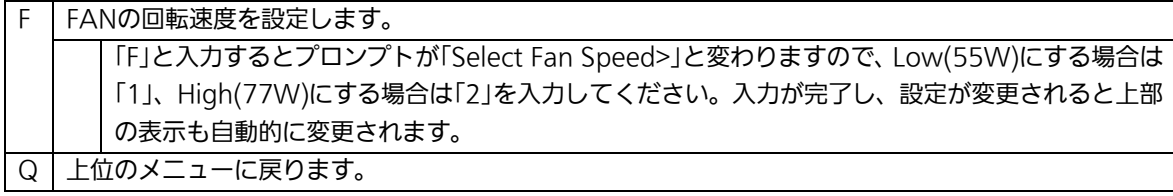

ご注意: Fan Speedを変更した場合は必ず設定を保存してください。

# 4.7.10. ループ検知・遮断機能の設定 (Loop Detection Configuration Menu)

「Advanced Switch Configuration Menu」でコマンド「D」を選択すると、図4-7-31の ような「Loop Detection Configuration Menu」の画面になります。この画面ではループ 検知・遮断機能の設定を行うことができます。

ネットワークの構成については本取扱説明書の付録D「ループ検知・遮断機能を利用した ネットワークの構成例および注意点」を併せてご参照ください。

| PN22129K Local Management System                                              |  |  |  |  |  |  |  |  |  |  |
|-------------------------------------------------------------------------------|--|--|--|--|--|--|--|--|--|--|
| Advanced Switch Configuration $\rightarrow$ Loop Detection Configuration Menu |  |  |  |  |  |  |  |  |  |  |
| Global Loop Detection Status: Enabled                                         |  |  |  |  |  |  |  |  |  |  |
| Port Trunk Link State Loop Detect Recovery Recovery Time                      |  |  |  |  |  |  |  |  |  |  |
|                                                                               |  |  |  |  |  |  |  |  |  |  |
| Down Forwarding Enabled<br>Enabled<br>60                                      |  |  |  |  |  |  |  |  |  |  |
| $\overline{2}$<br>Forwarding Enabled<br>Enabled<br>60<br>Down                 |  |  |  |  |  |  |  |  |  |  |
| 3<br>Forwarding Enabled<br>Enabled<br>Down<br>60                              |  |  |  |  |  |  |  |  |  |  |
| 4<br>Down Forwarding  Enabled<br>Enabled<br>60                                |  |  |  |  |  |  |  |  |  |  |
| 5<br>Forwarding Enabled<br>Enabled<br>60<br>Down                              |  |  |  |  |  |  |  |  |  |  |
| $\boldsymbol{6}$<br>Forwarding Enabled<br>Enabled<br>Down<br>60               |  |  |  |  |  |  |  |  |  |  |
| $\overline{7}$<br>Forwarding Enabled<br>Enabled<br>Down<br>60                 |  |  |  |  |  |  |  |  |  |  |
| 8<br>Down Forwarding Enabled<br>Enabled<br>60                                 |  |  |  |  |  |  |  |  |  |  |
| $\boldsymbol{9}$<br>Forwarding Enabled<br>Enabled<br>Down<br>60               |  |  |  |  |  |  |  |  |  |  |
| 10<br>Forwarding Enabled<br>Enabled<br>Down<br>60                             |  |  |  |  |  |  |  |  |  |  |
| --- Down<br>11<br>Forwarding Enabled<br>Enabled<br>60                         |  |  |  |  |  |  |  |  |  |  |
| 12<br>Down Forwarding<br>Disabled<br>Enabled<br>60                            |  |  |  |  |  |  |  |  |  |  |
| <command/>                                                                    |  |  |  |  |  |  |  |  |  |  |
| [E]nable/Disable Loop Detection Set Port [L]oop Detect Status                 |  |  |  |  |  |  |  |  |  |  |
|                                                                               |  |  |  |  |  |  |  |  |  |  |
| [Q]uit to previous menu<br>Set Port Recovery [T]imer                          |  |  |  |  |  |  |  |  |  |  |
| Command>                                                                      |  |  |  |  |  |  |  |  |  |  |
| Enter the character in square brackets to select option                       |  |  |  |  |  |  |  |  |  |  |

図4-7-31 ループ検知・遮断機能の設定

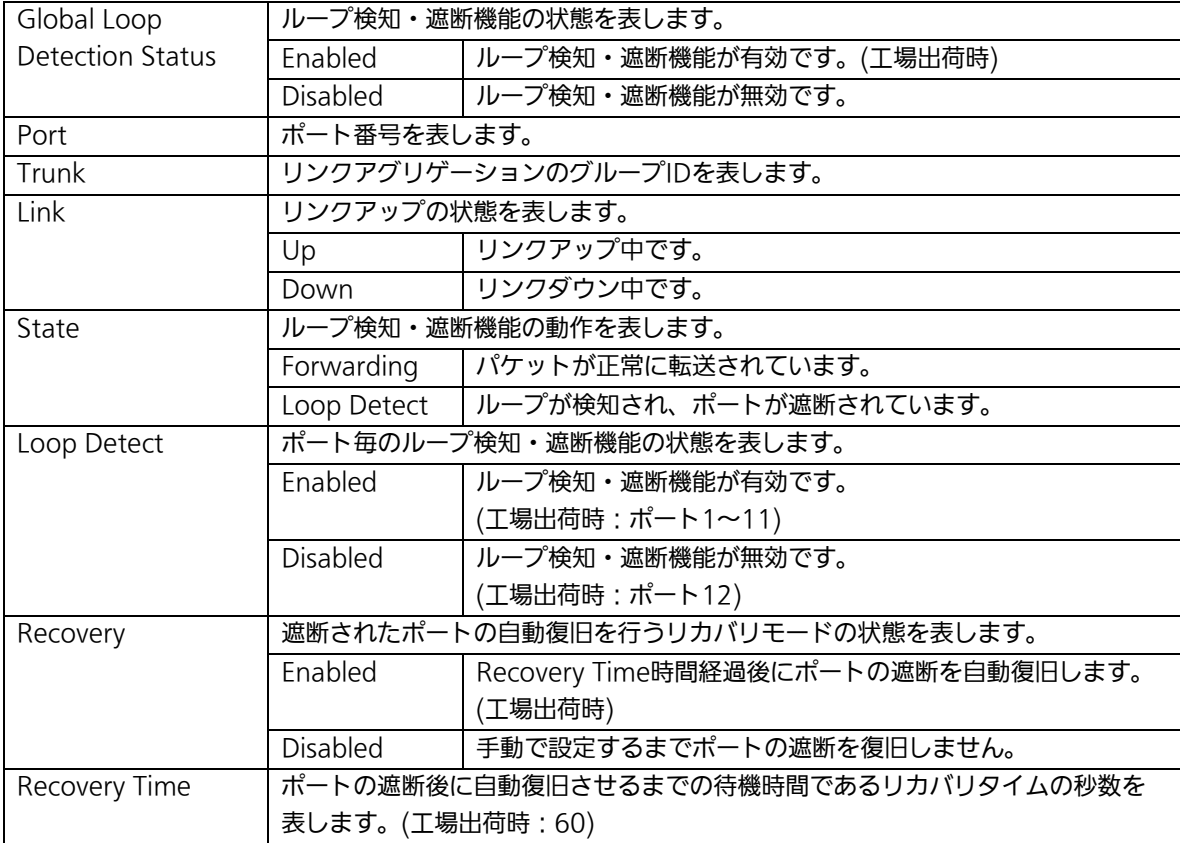

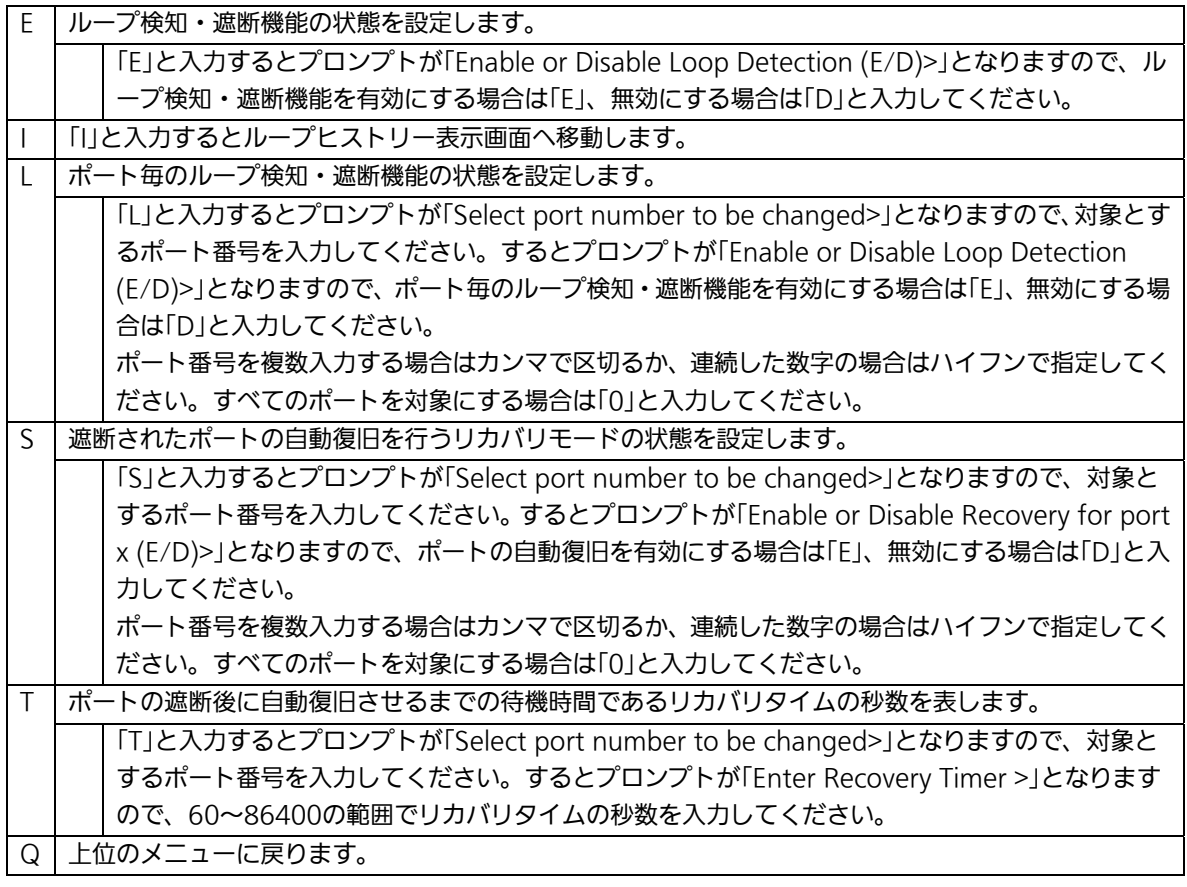

ご注意: ループ検知・遮断機能の状態(Global Loop Detection Status)を変更すると設定 情報の保存が実行され、すべての設定内容が内蔵メモリへ保存されます。

# 4.7.10.a. ループヒストリーの表示

# (Loop History Information)

「Loop Detection Configuration Menu」でコマンド「I」を選択すると、図4-7-32のよう な「Loop History Information」の画面になります。この画面ではループを検知した日時お よびイベント情報の一覧を表示します。

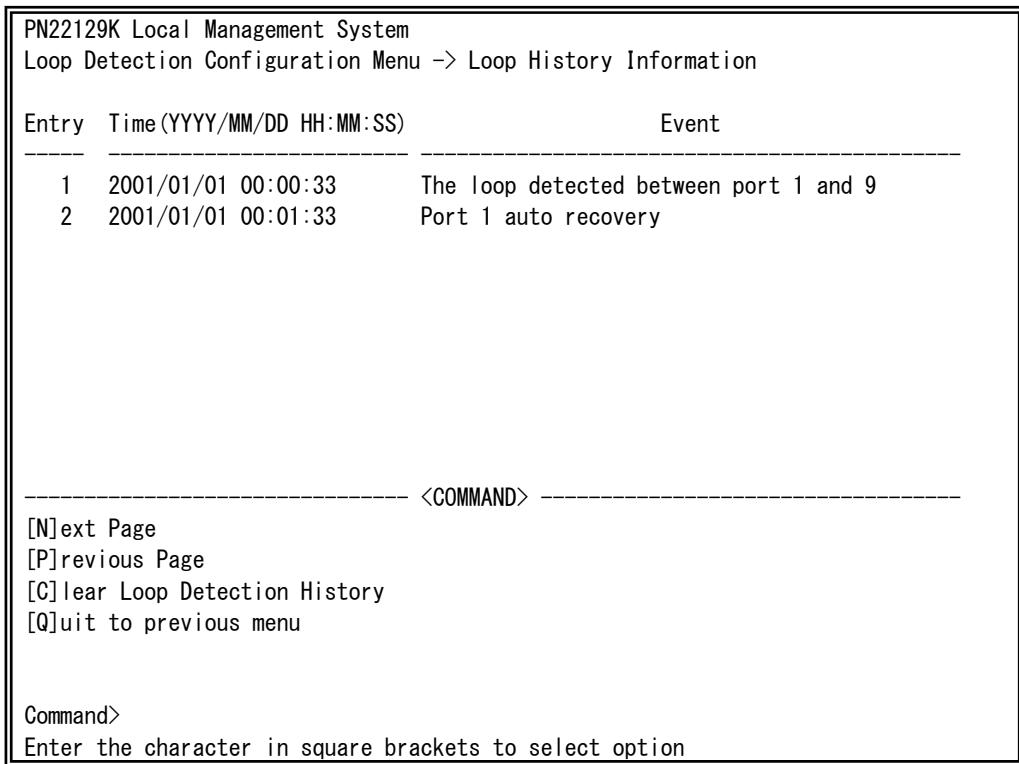

図4-7-32 ループヒストリーの表示

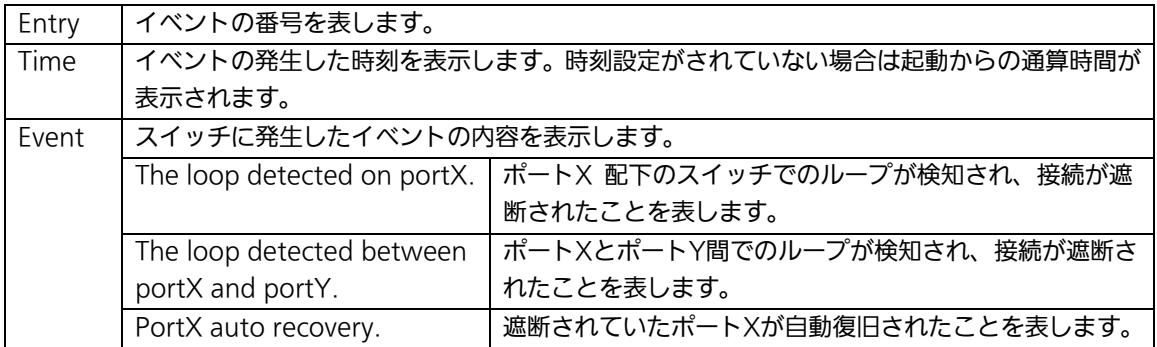

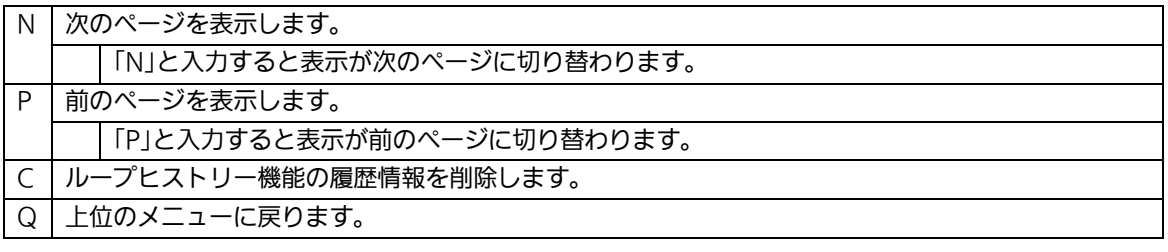

# 4.8. 統計情報の表示(Statistics)

「Main Menu」から「S」を選択すると図4-8-1のような「Statistics Menu」の画面になり ます。この画面ではスイッチの統計情報として、パケット数を監視することができ、これ によってネットワークの状態を把握することができます。

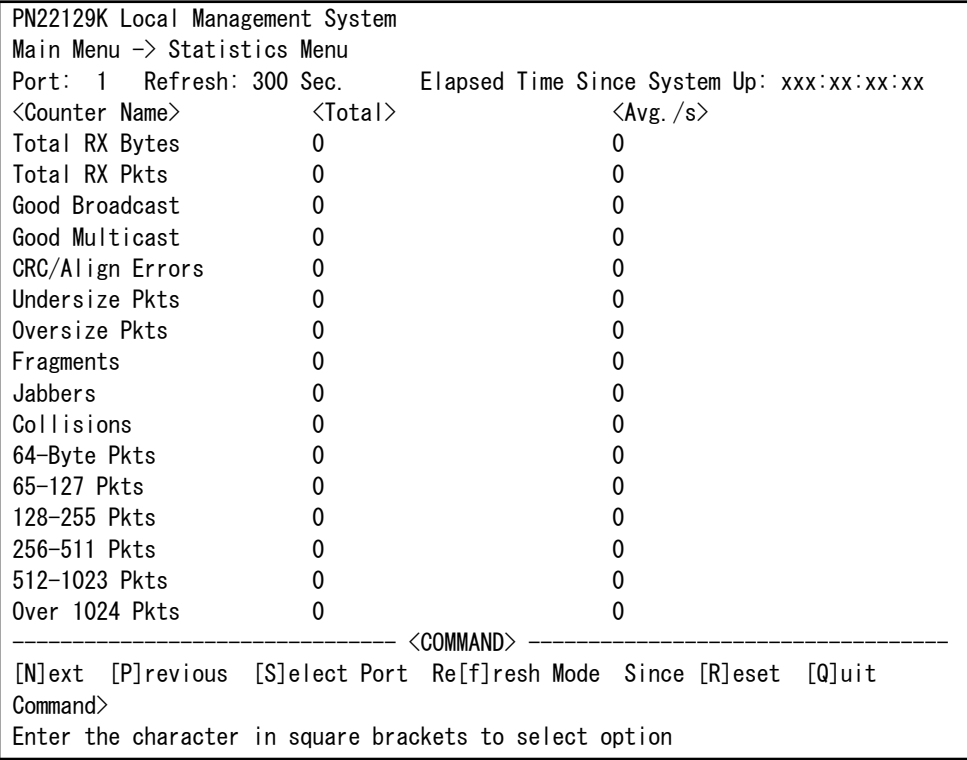

### 図4-8-1 統計情報の表示:起動からの累積表示

L

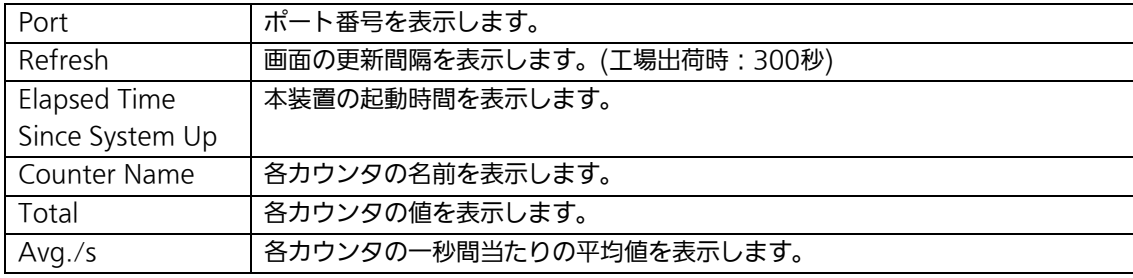

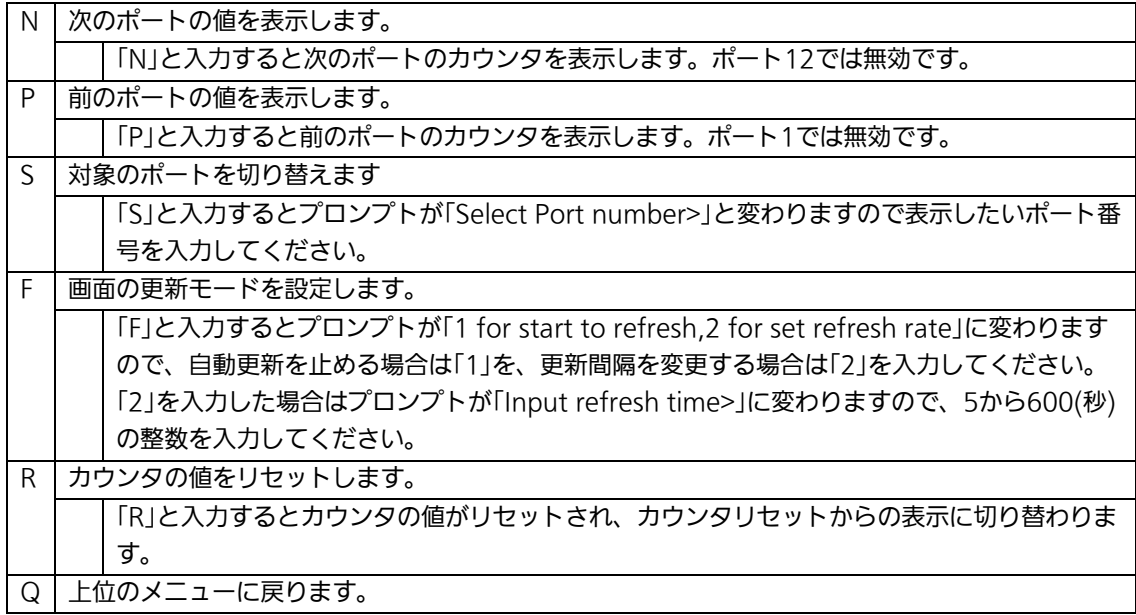

また、この画面では本装置が起動してからの累積値(図4-8-1)とカウンタリセットからの 累積値(図4-8-2)の2種類を表示することができます。カウンタのリセットを行っても起 動してからの累積値は保存されています。

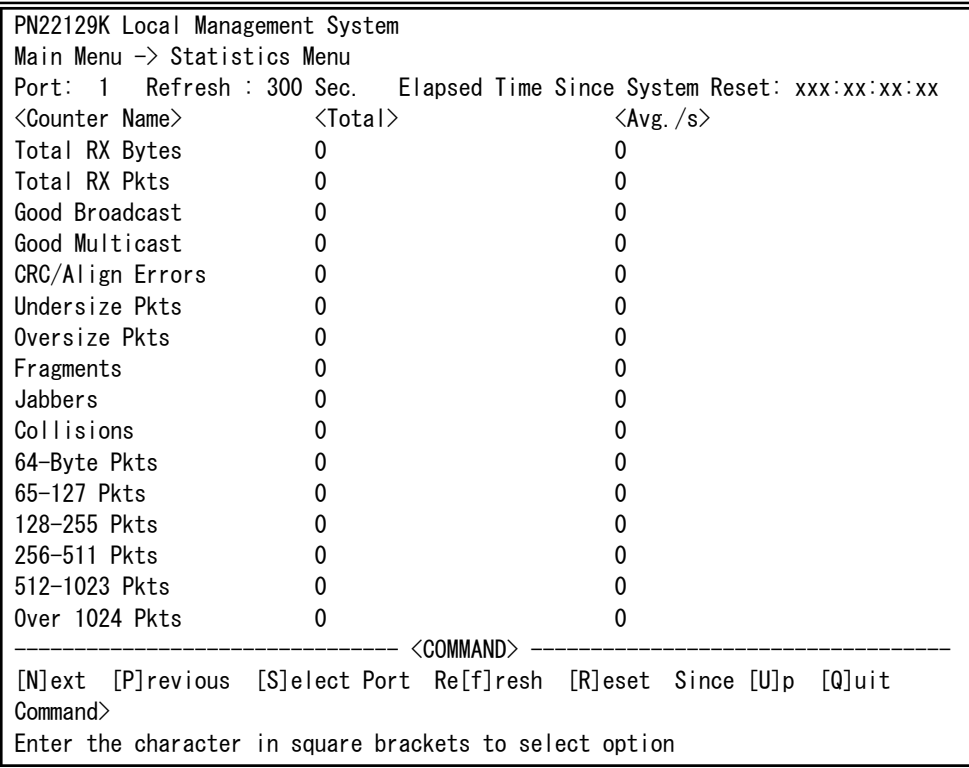

### 図4-8-2 カウンタクリアからの累積表示

 $\overline{\phantom{a}}$ 

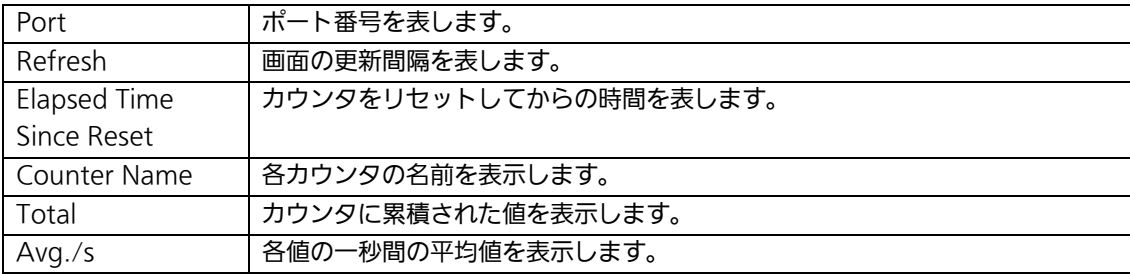

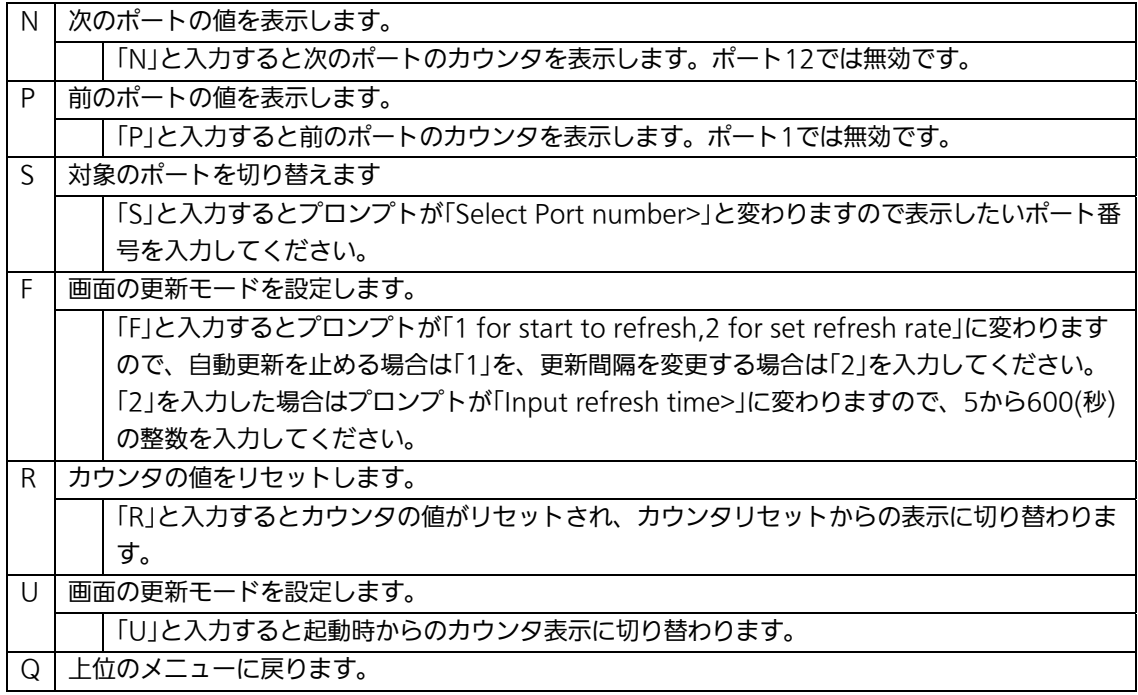

### カウンタの内容は下記のとおりです。

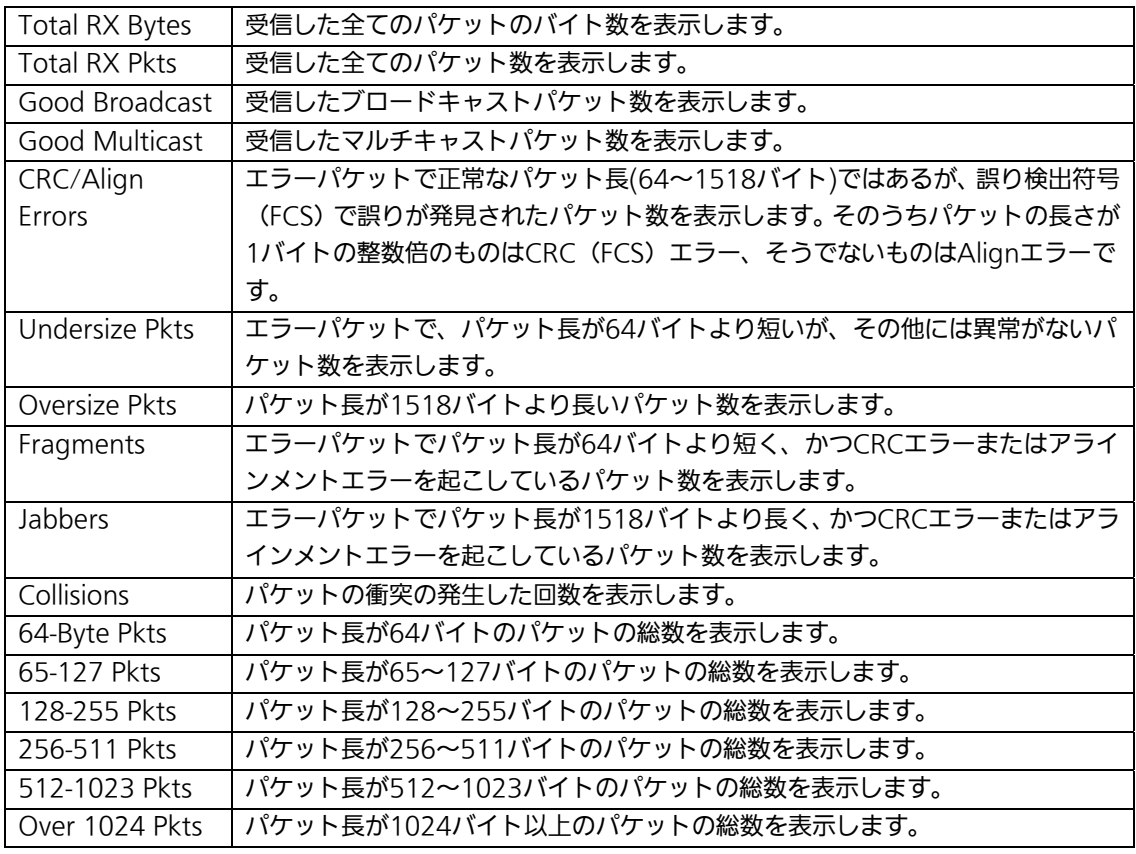

ご注意: この画面は、工場出荷時には約300秒ごとに画面が更新されるため、コンソール TelnetおよびSSHでのタイムアウトが起こりません。

# 4.9. 付加機能の設定(Switch Tools Configuration)

「Main Menu」から「T」を選択すると図4-9-1のような「Switch Tools Configuration」 の画面になります。この画面ではファームウェアのアップグレード、設定の保存・読込、 再起動、ログの参照等、スイッチの付加機能の利用とその際の設定を行うことができます。

PN22129K Local Management System Main Menu -> Switch Tools Configuration

 [T]FTP Software Upgrade [C]onfiguration File Upload/Download [B]ootcode Software Upgrade System [R]eboot E[x]ception Handler [P]ing Execution System [L]og [W]atch Dog Timer [Q]uit to previous menu

Command>

### 図4-9-1 付加機能の設定

E he is the state of the state of the state of the state of the state of the state of the state of the state o<br>The state of the state of the state of the state of the state of the state of the state of the state of the st

L

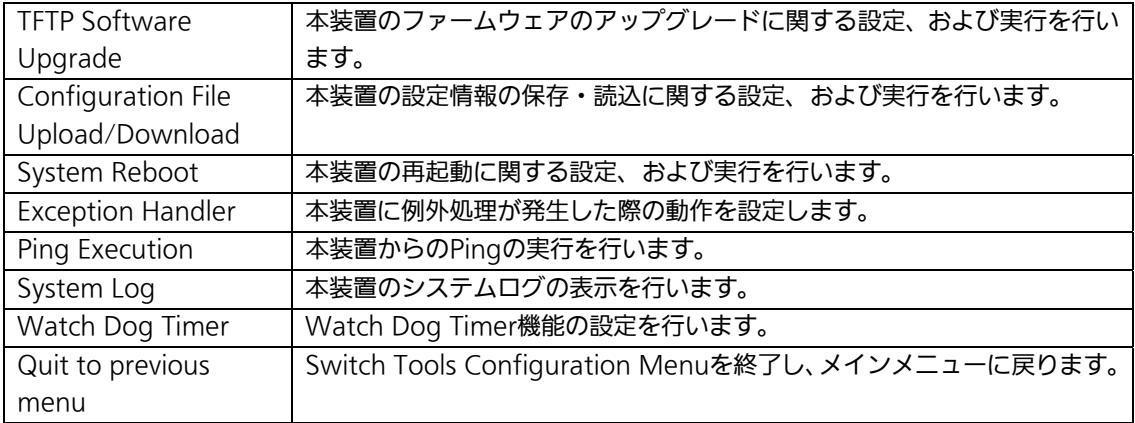
### 4.9.1. ファームウェアのアップグレード

### (TFTP Software Upgrade)

「Switch Tools Configuration Menu」から「T」を選択すると図4-9-2のような「TFTP Software Upgrade」の画面になります。この画面ではファームウェアのアップグレードと その際の設定を行うことができます。

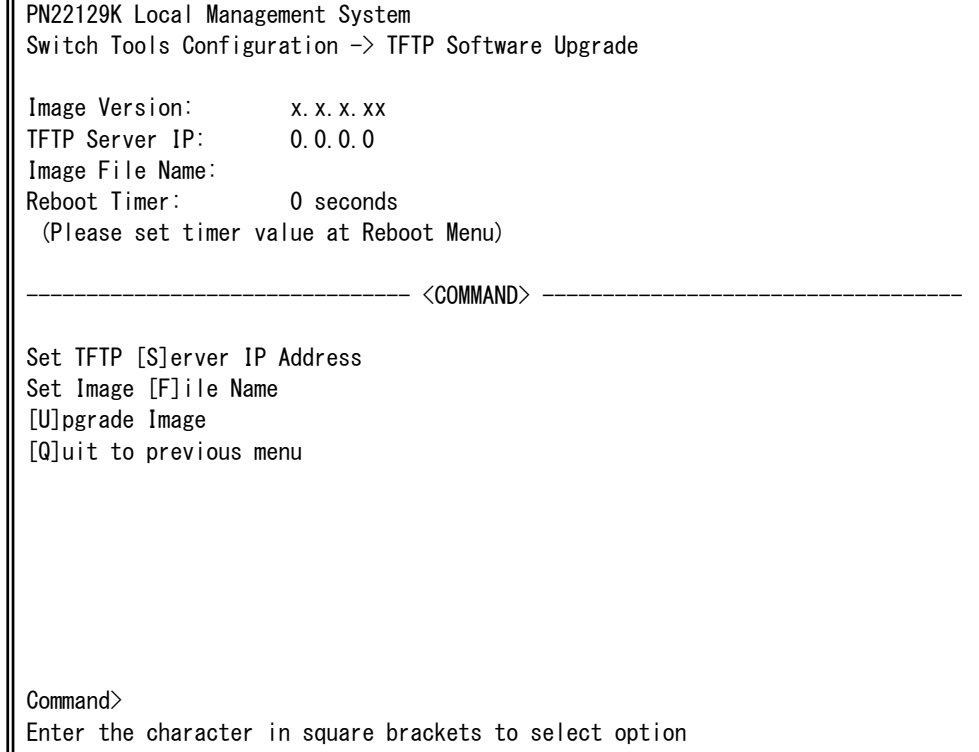

図4-9-2 ファームウェアのアップグレード

L

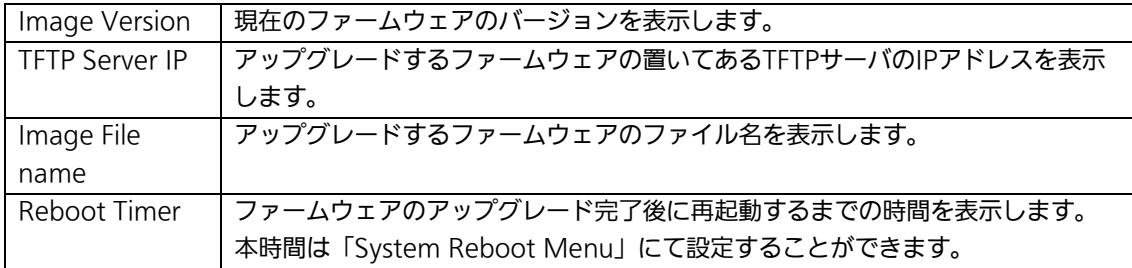

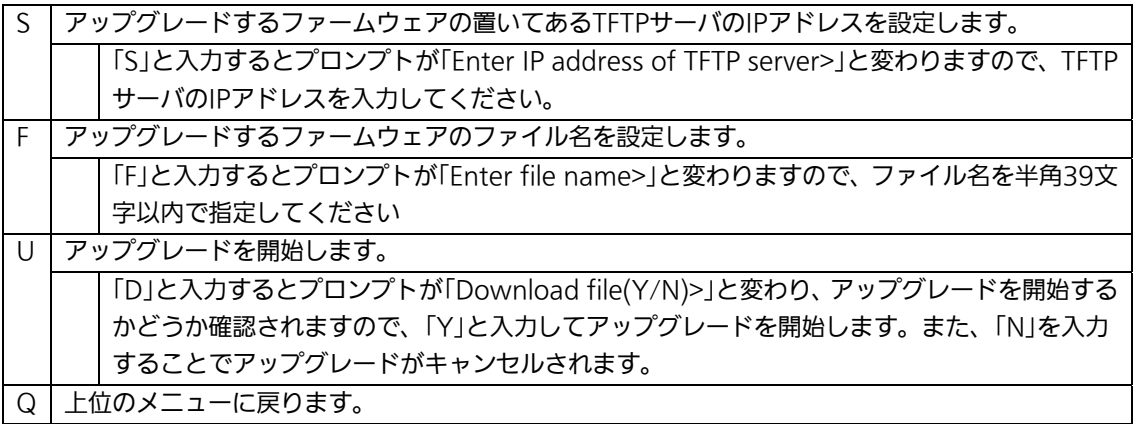

ダウンロードが開始されると図4-9-3のような画面に切り替わり、ダウンロードの状況が確 認できます。ダウンロードが完了すると、自動的に再起動し、ログイン画面に戻ります。

PN22129K Local Management System Software Upgrade Menu  $\rightarrow$  Download Status TFTP Server IP: 192.168.1.100 Image File Name: PN22129K.rom Protocol: TFTP \*\*\*\*\*\*\*< Press CTRL-C to quit downloading >\*\*\*\*\*\*\* Data received (Bytes) --------------------- / 188416

図4-9-3 ダウンロード実行中

L

ご注意: ダウンロードが終了すると画面下の黒帯の説明欄に「System will reset automatically after image program into flash.」と表示されます。このとき、 ファームウェアをFlashメモリに書き込んでいますのでスイッチの電源を切らな いでください。

### 4.9.2. 設定情報の保存・読込

## (Configuration File Upload/Download)

「Switch Tools Configuration Menu」から「C」を選択すると図4-9-4のような 「Configuration File Upload/Download Menu」の画面になります。この画面では本装置 の設定情報をPCにファイルとしての保存・読込とその際の設定を行うことができます。

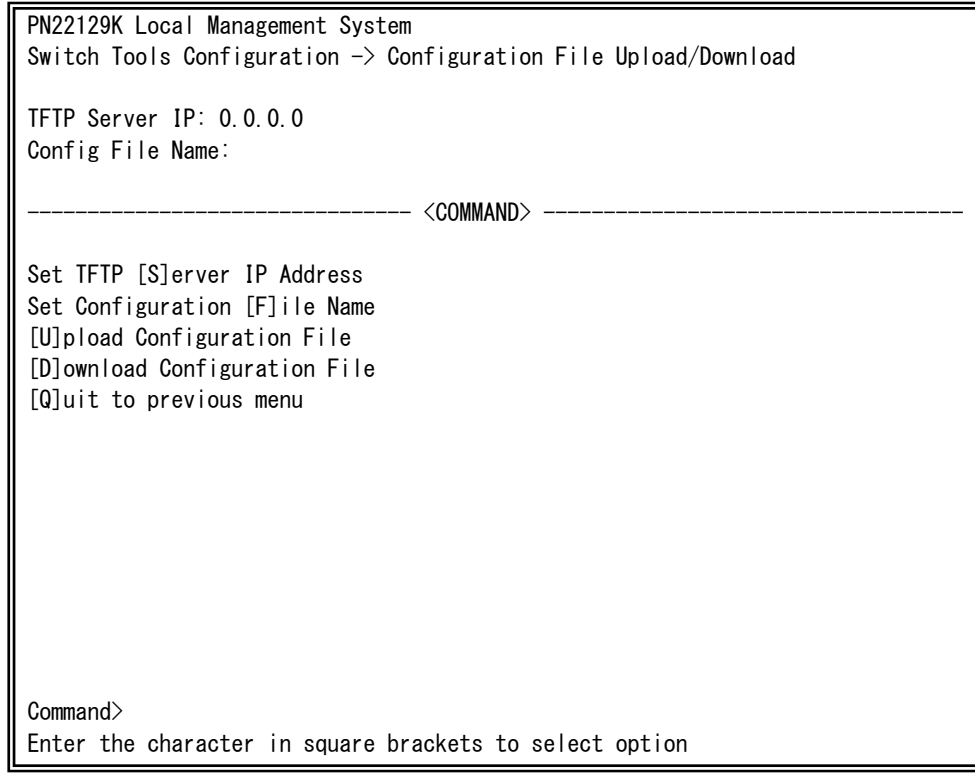

#### 図4-9-4 設定情報の保存・読込

L

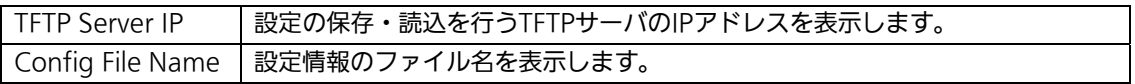

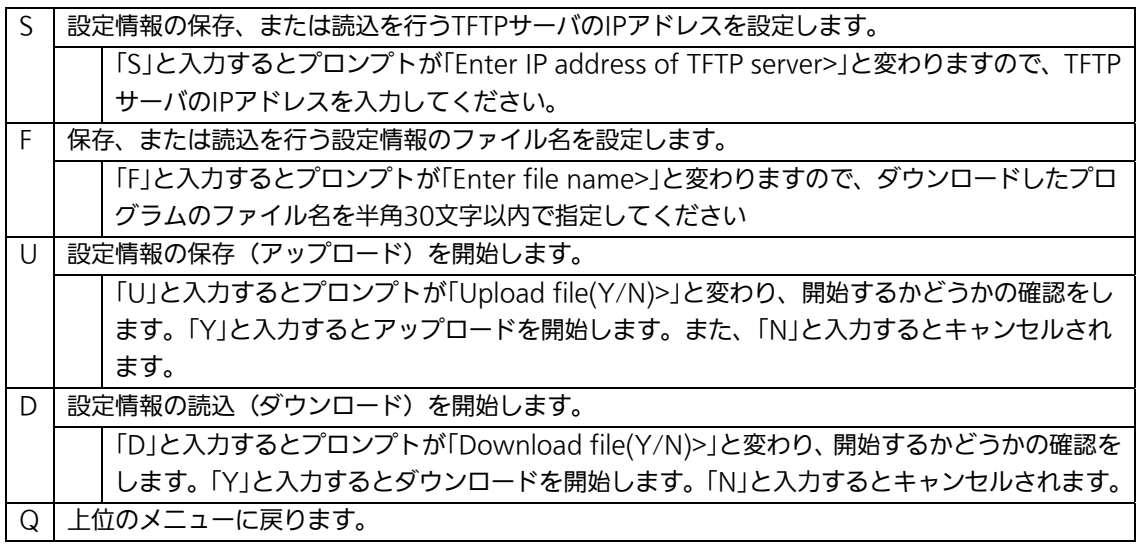

### 4.9.3. ブートコードのアップグレード

### (Bootcode Software Upgrade)

「Switch Tools Configuration Menu」から「B」を選択すると図4-9-5のような 「Bootcode Software Upgrade」の画面になります。この画面ではブートコードのアップ グレードを行うことができます。

故障の原因となりますので、アップグレードの実行中は絶対に本体の電源を切らないでくださ い。

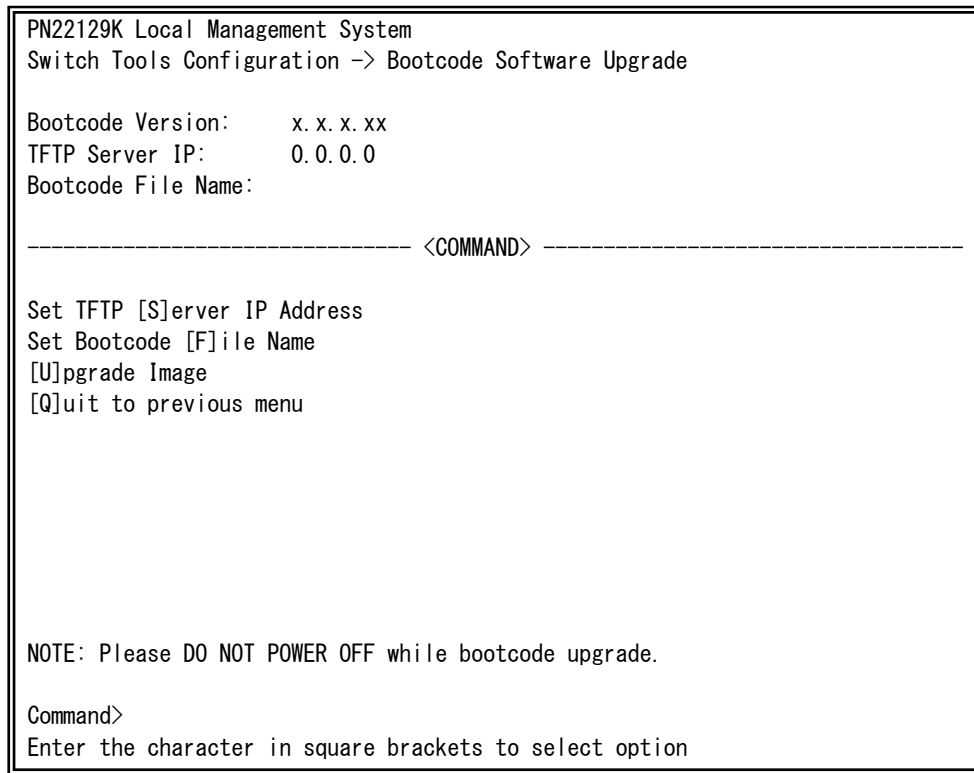

#### 図4-9-5 ブートコードのアップグレード

L

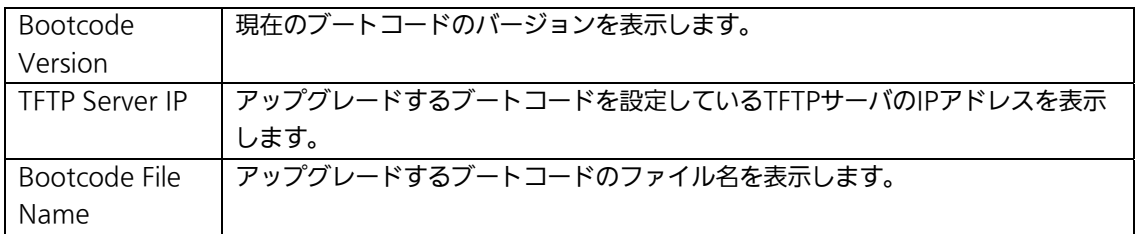

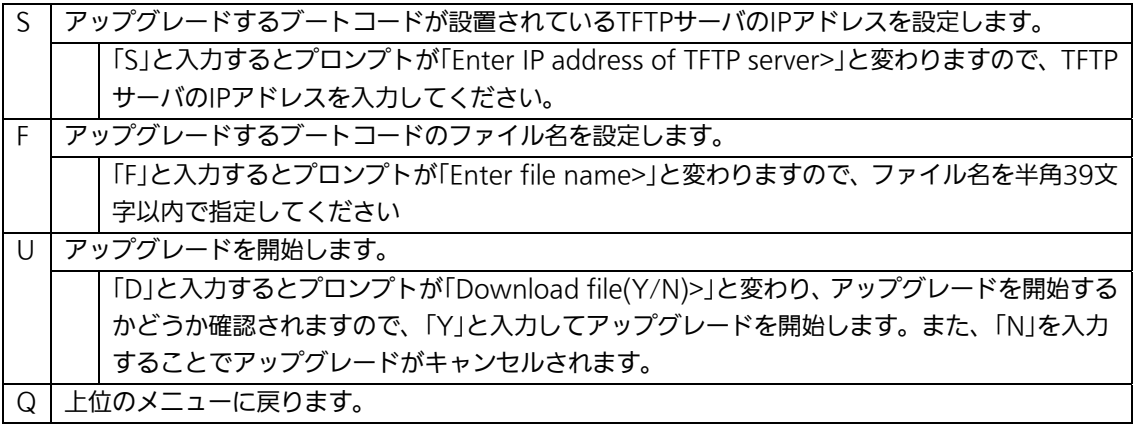

ダウンロードが開始されると図4-9-6のような画面に切り替わり、ダウンロードの状況が確 認できます。ダウンロードが完了すると、自動的に再起動し、ログイン画面に戻ります。

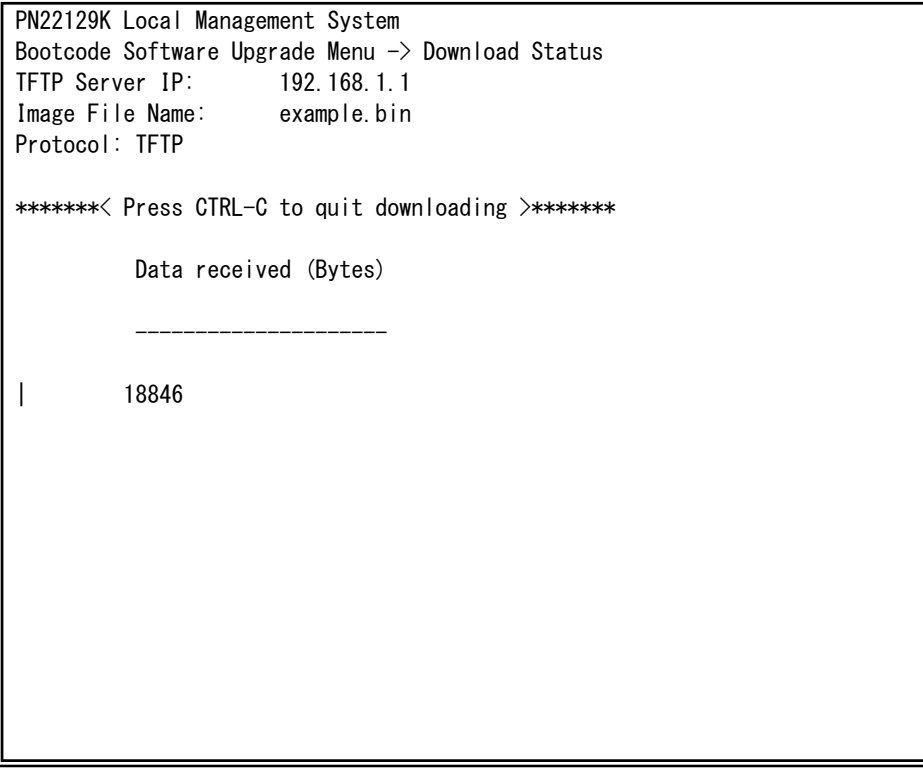

図4-9-6 ダウンロード実行中

L

ご注意: ダウンロードが終了すると画面下の黒帯の説明欄に「System will reset automatically after burning image to flash.」と表示されます。 この時はブートコードをFlashメモリに書き込んでいますので、絶対にスイッチの 電源を切らないでください。故障の原因となります。

### 4.9.4. 再起動(System Reboot)

「Switch Tools Configuration Menu」から「R」を選択すると図4-9-7のような「System Reboot Menu」の画面になります。この画面では本装置の再起動を行うことができます。

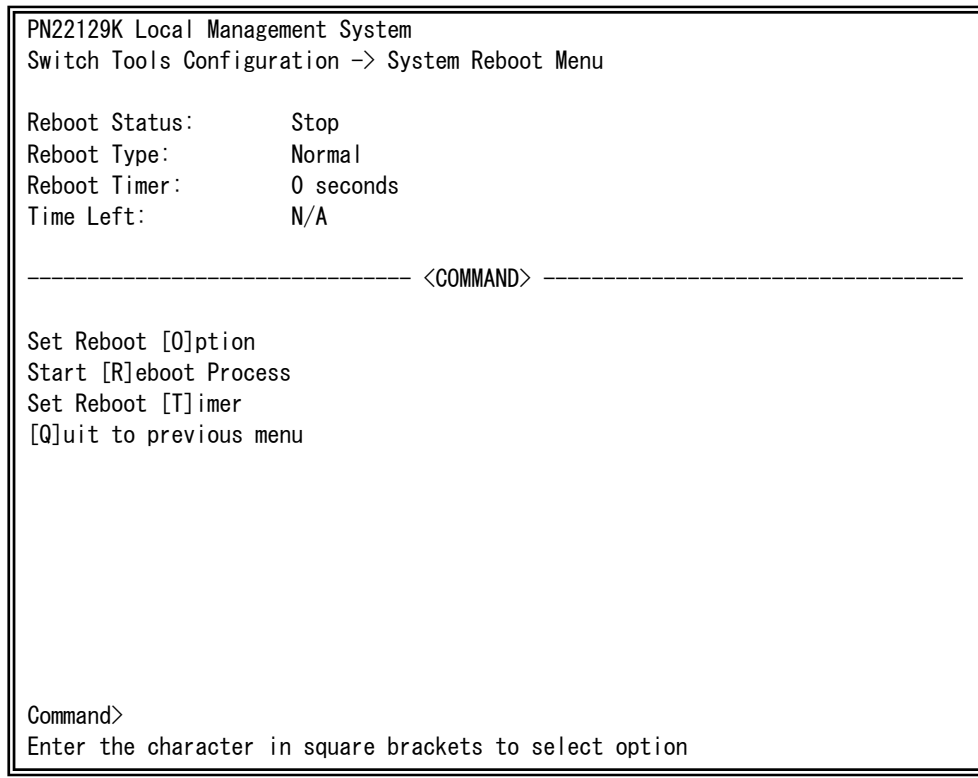

#### 図4-9-7 再起動

L

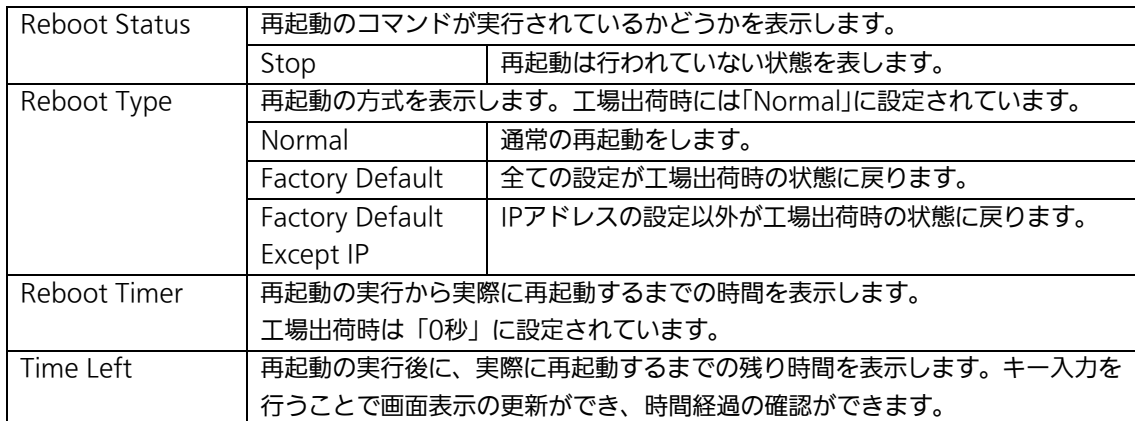

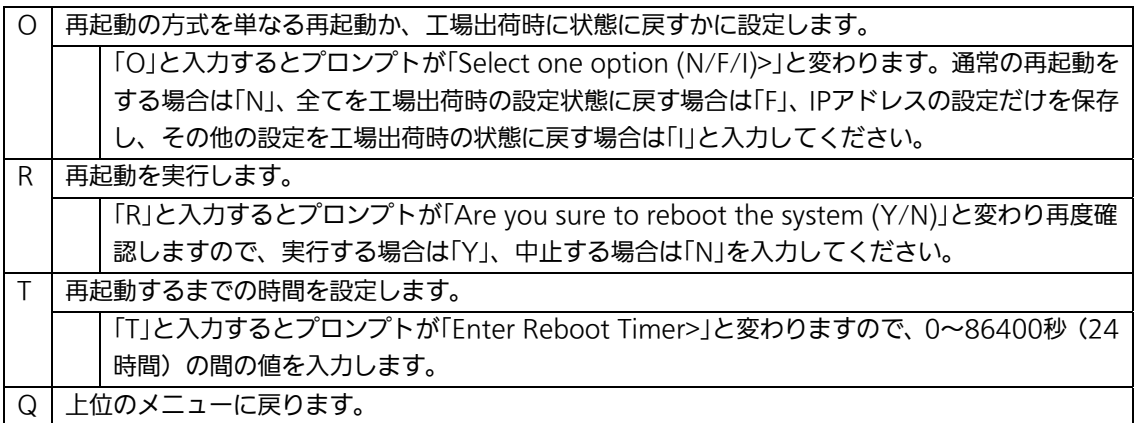

# 4.9.5. 例外処理の設定(Exception Handler)

「Switch Tools Configuration Menu」から「x」を選択すると図4-9-8のような 「Exception Handler」の画面になります。この画面では例外処理の動作を選択することが できます。

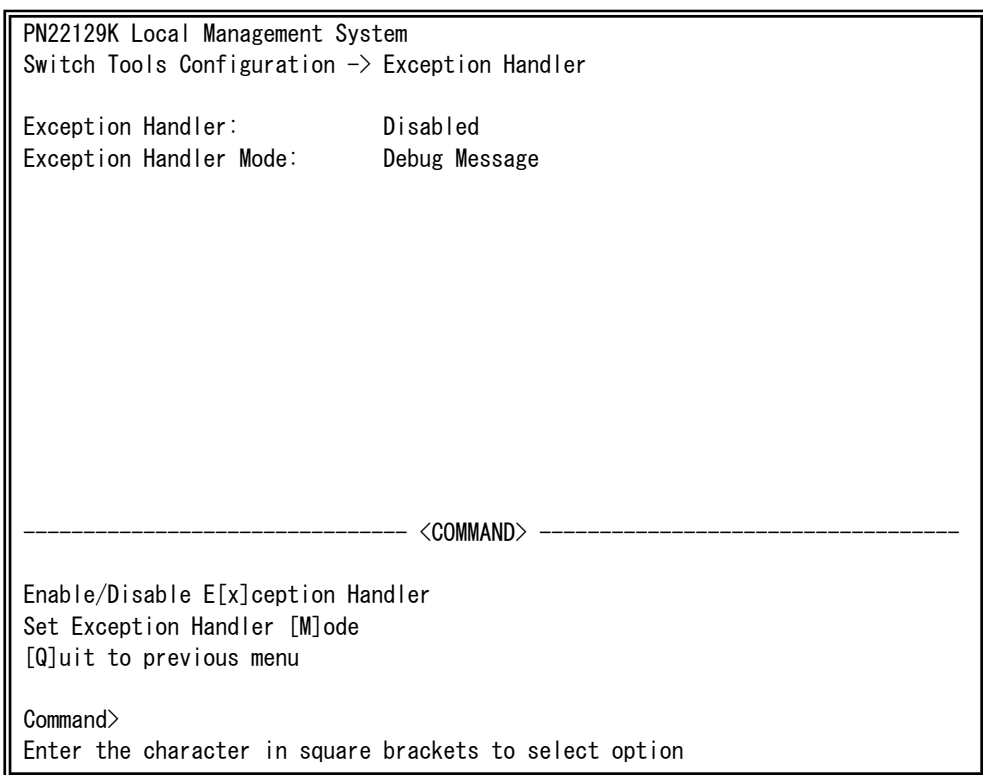

#### 図4-9-8 例外処理の設定

L

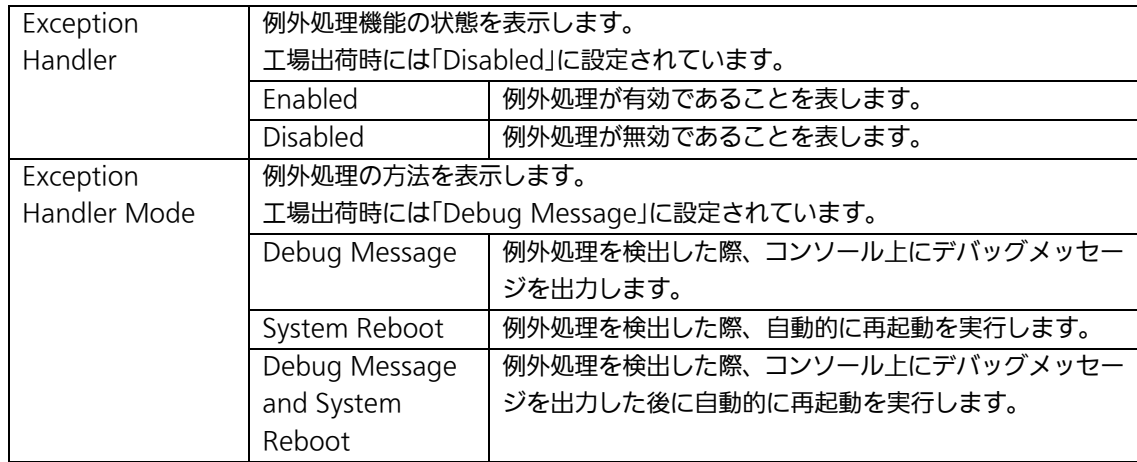

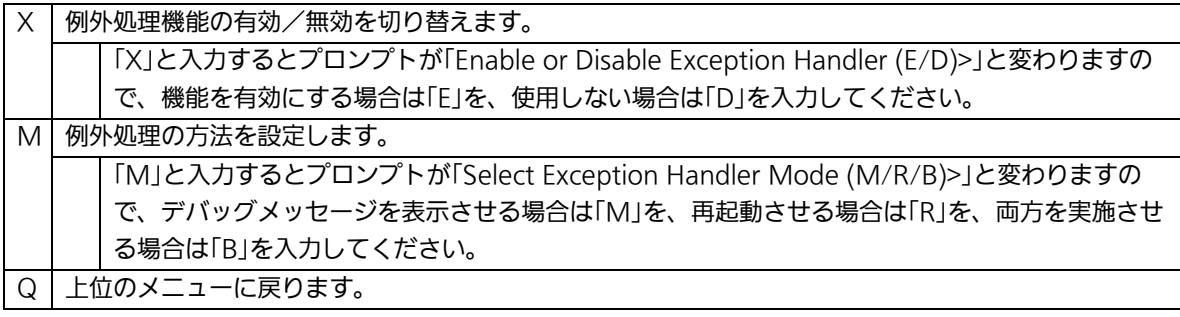

### 4.9.6. Pingの実行(Ping Execution)

「Switch Tools Configuration Menu」から「P」を選択すると図4-9-9のような「Ping Execution」の画面になります。この画面ではスイッチからPingコマンドを実行することに より、接続されている端末や他の機器への通信確認を行うことができます。

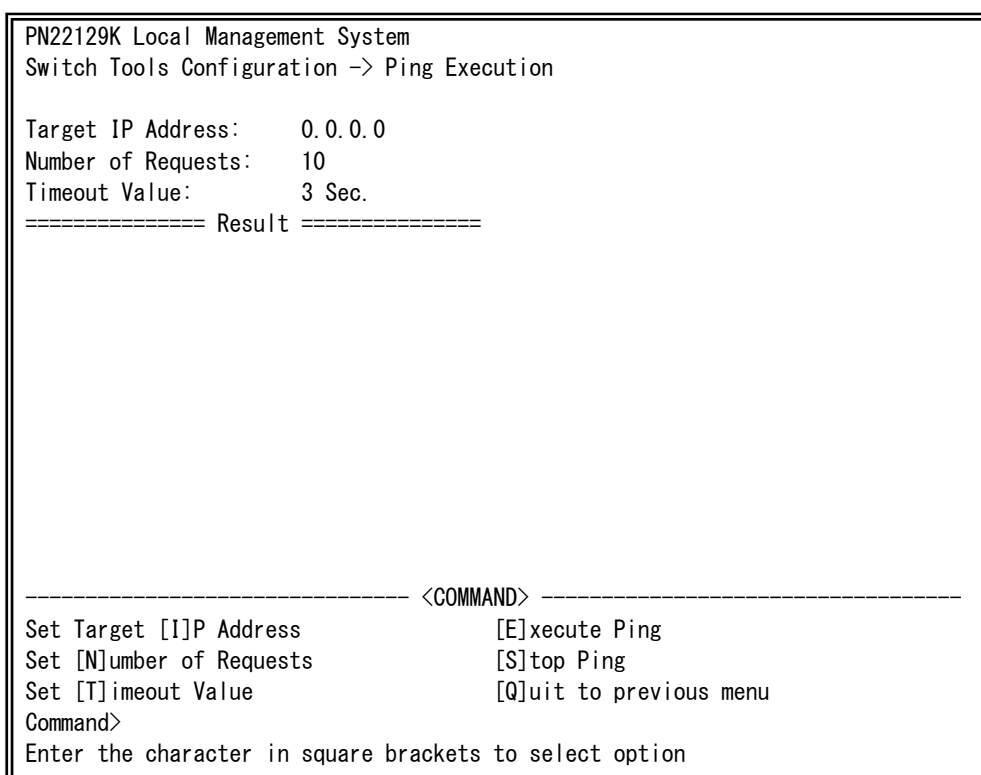

#### 図4-9-9 Pingの実行

L

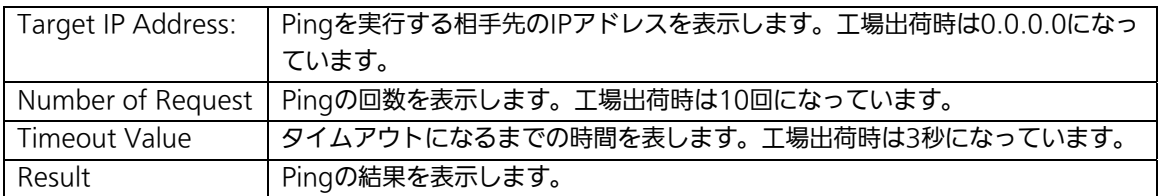

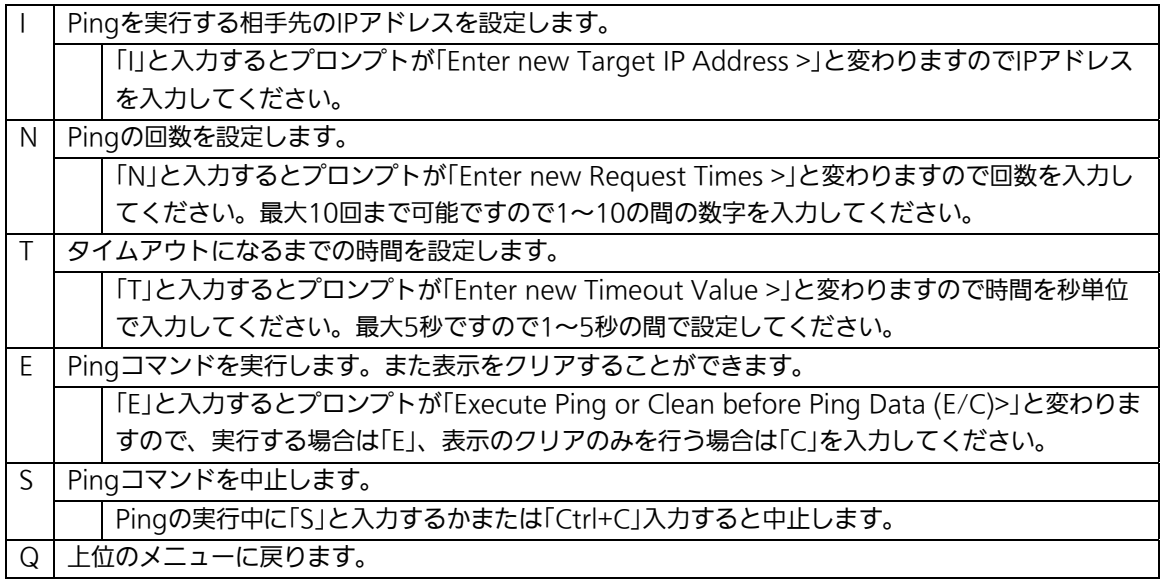

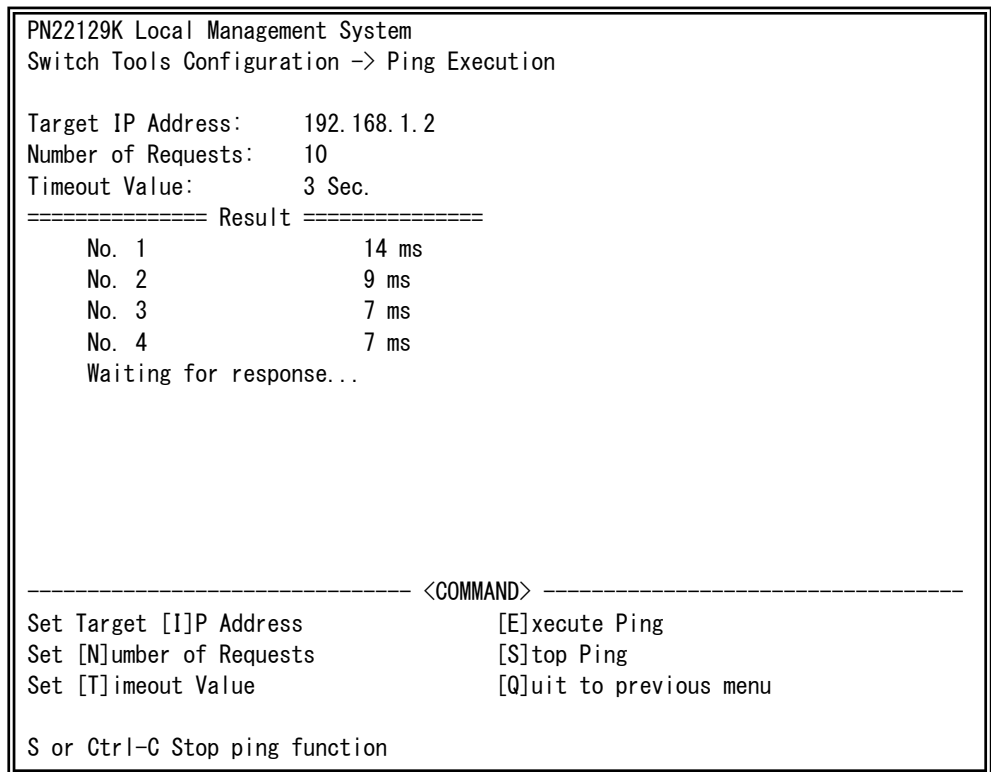

図4-9-10 Pingの実行中画面

### 4.9.7. システムログ(System Log)

「Switch Tools Configuration Menu」から「L」を選択すると図4-9-11のような 「System Log Menu」の画面になります。この画面ではスイッチに発生した出来事(イベ ント)の履歴を表示します。イベントを見ることにより、スイッチに起こった現象を把握 でき、ネットワークの管理に役立ちます。

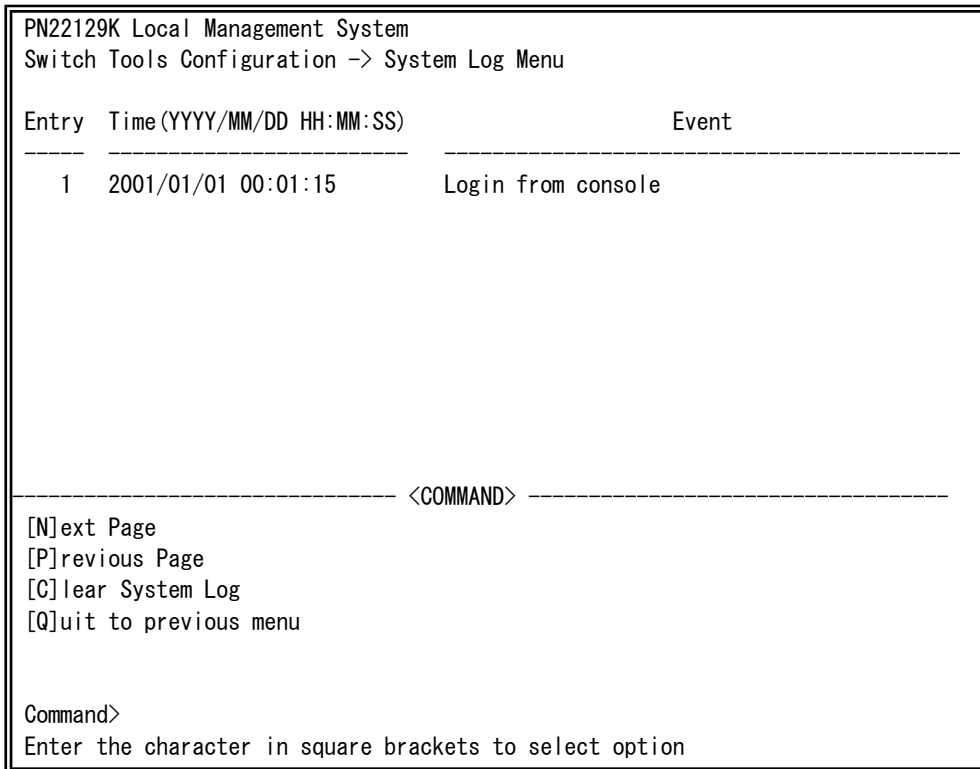

図4-9-11 システムログ

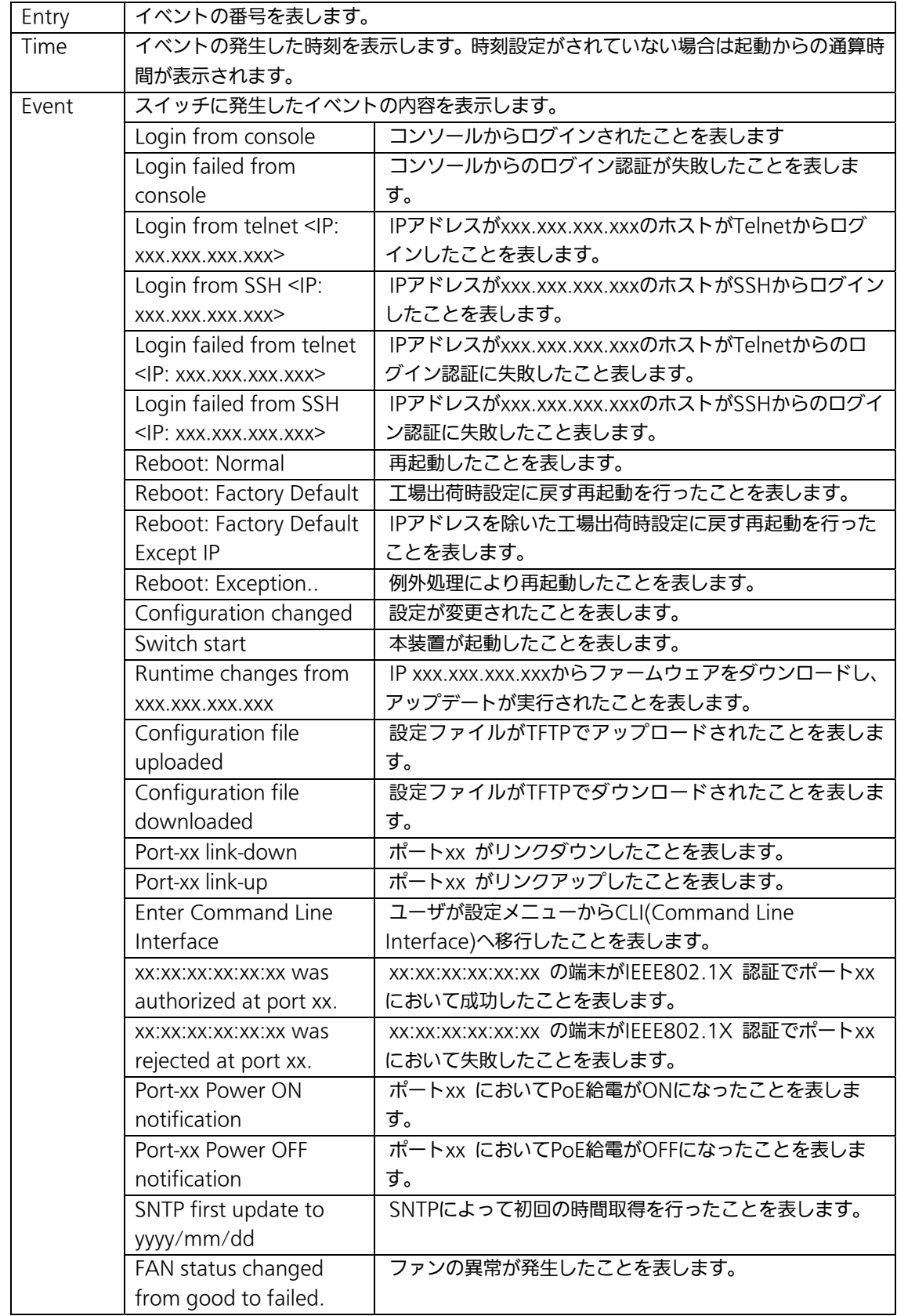

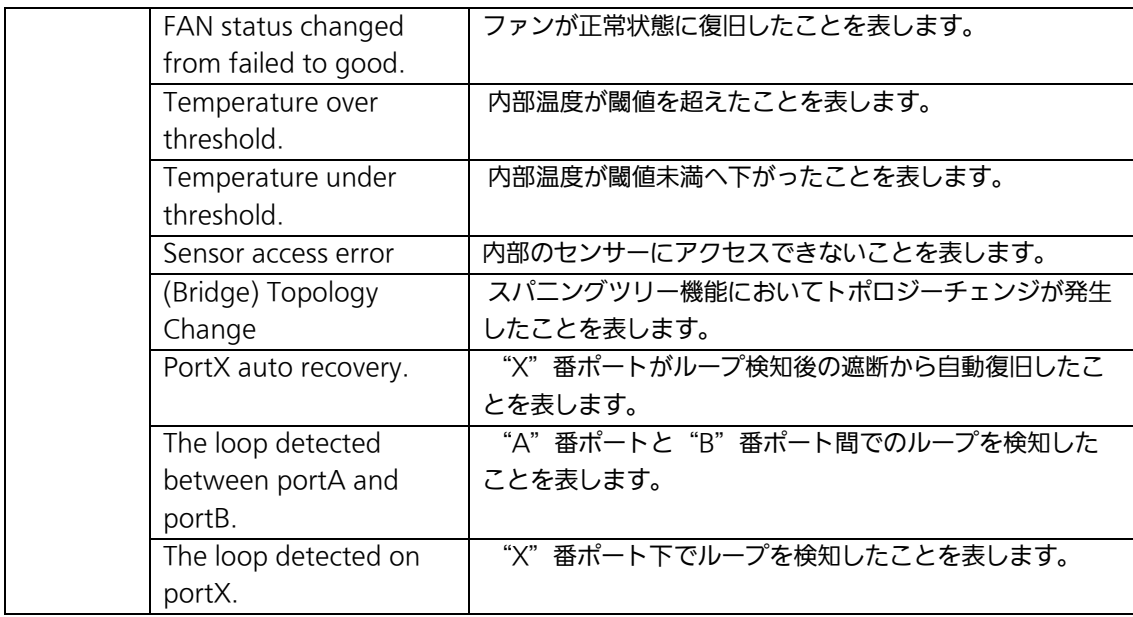

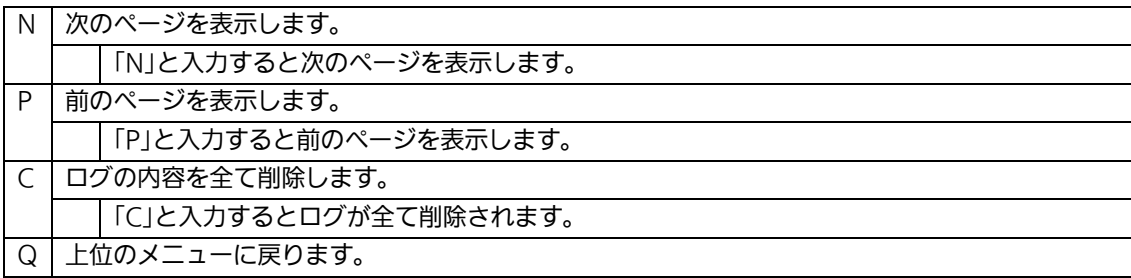

### 4.9.8. Watch Dog Timerの設定(Watch Dog Timer Menu)

「Switch Tools Configuration Menu」から「W」を選択すると図4-9-12のような 「Watch Dog Timer Menu」の画面になります。この画面ではWatch Dog Timer機能の動 作設定を行います。

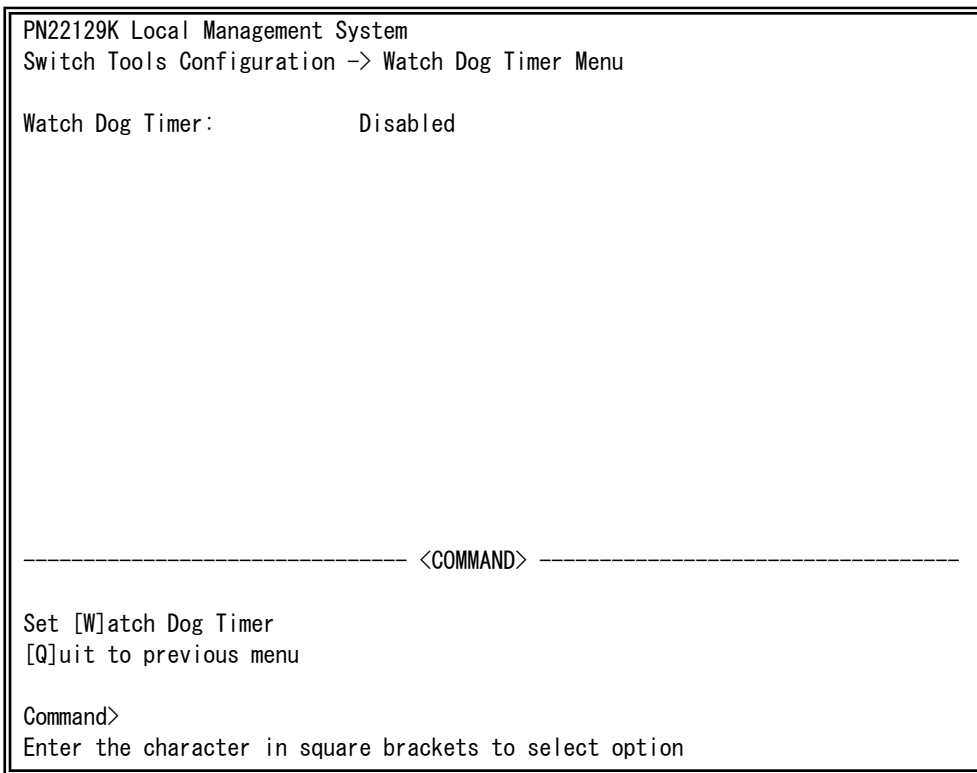

#### 図4-9-12 Watch Dog Timerの設定

L

#### 画面の説明

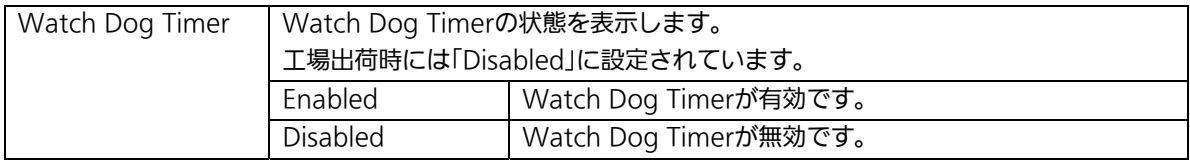

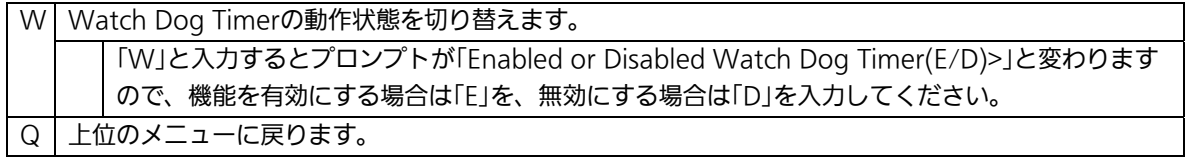

### 4.10. 設定情報の保存(Save Configuration to Flash)

「Main Menu」から「F」を選択すると図4-10-1のような「Save Configuration to Flash」 の画面になります。このコマンドを選択することにより、本装置に設定した内容を内蔵の メモリへの保存を行います。この画面でプロンプトが「Save current configuration?(Y/N)」に変わりますので保存を行う場合は「Y」、行わない場合は「N」を選 択してください。

この保存を行わない場合、それまでに設定した内容は再起動時に消去されます。

PN22129K Local Management System Main Menu  $\rightarrow$  Save Configuration to Flash Save current configuration? (Y/N)> Y for Yes; N for No

#### 図4-10-1 設定情報の保存:保存確認

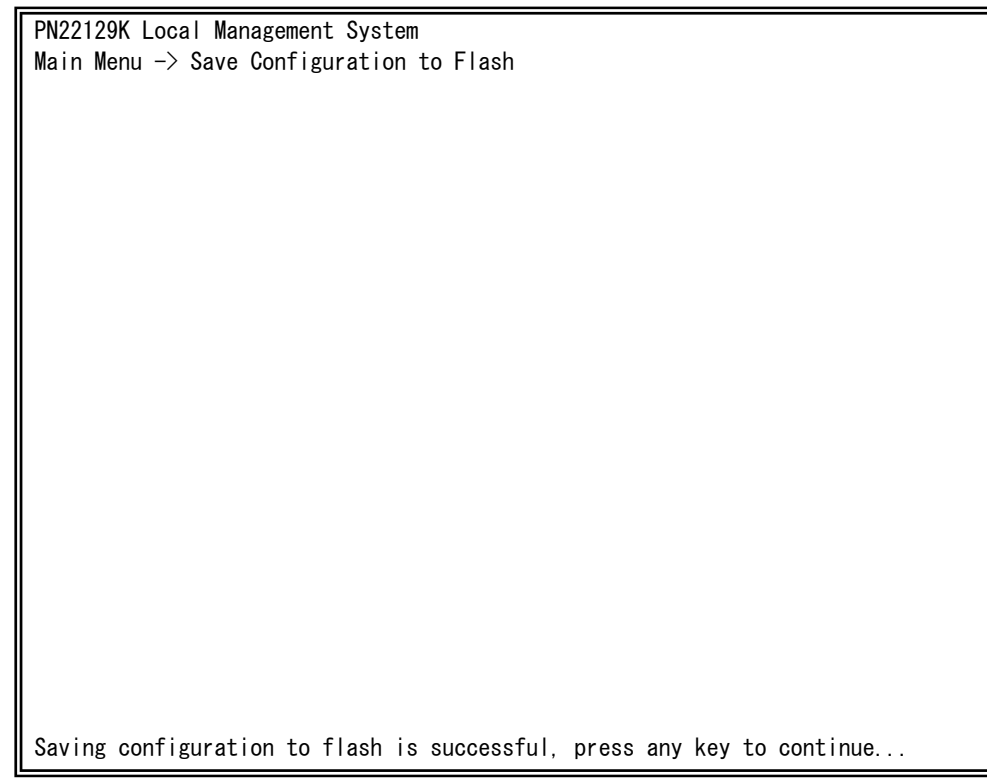

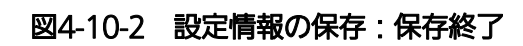

# 4.11. コマンドラインインターフェース(CLI)

メインメニューで、「C」を選択すると、図4-11-1のような画面になります。

ここからはメニュー形式ではなく、コマンドラインでの設定が可能となります。設定方 法は別紙「コマンドラインインタフェース解説書」に記載されておりますのでご参照下さ い。CLIからMenuへの復帰は、プロンプトから「logout」を入力してください。

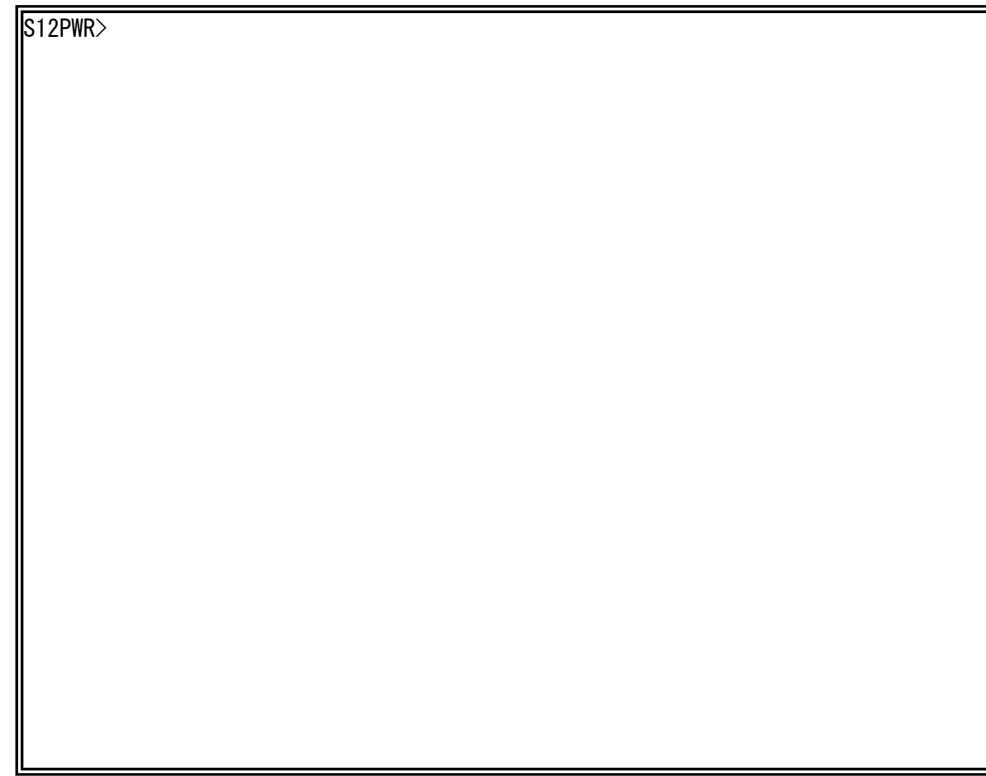

#### 図4-11-1 コマンドラインインタフェース(CLI)

### 4.12. ログアウト

メインメニューで、「Q」を選択すると、コンソールからアクセスしている場合は図4-2-1 のようなログイン画面に戻り、またTelnetやSSHでアクセスしている場合は接続が切断さ れます。

再度、操作を行うには再び4.2項のログインの手順を行ってください。

また、4.6.6項のアクセス条件で設定されたタイムアウトの時間を過ぎると自動的にログ アウトします。

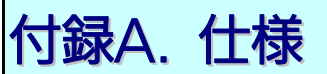

○ インターフェース - ツイストペアポート ポート1~12 (RJ45コネクタ) **◇伝送方式 IEEE802.3 10BASE-T** IEEE802.3u 100BASE-TX

-コンソールポート×1(RJ45コネクタ) RS-232C(ITU-TS V.24)準拠

○ スイッチ方式 -ストア・アンド・フォワード方式

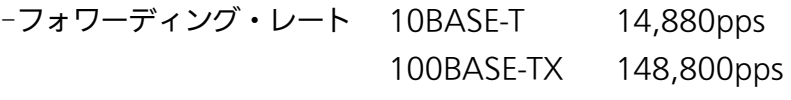

- -MACアドレステーブル 16Kエントリ/ユニット
- -バッファメモリ 1.5Mバイト/ユニット
- -フローコントロール IEEE802.3x (全二重時) バックプレッシャー(半二重時)
- 主要搭載機能

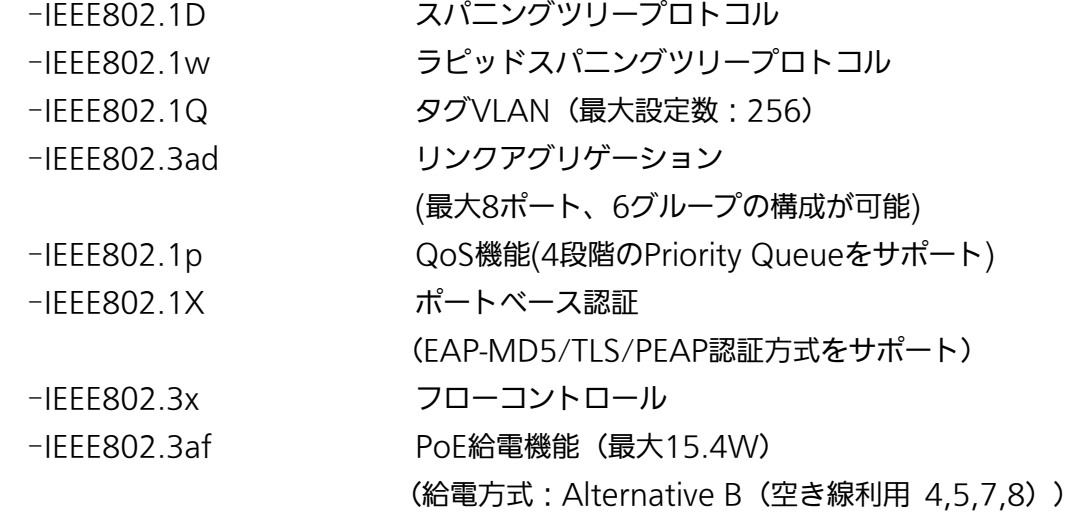

○ エージェント仕様 -TELNET(RFC854) -SSH(RFC4251~4254、RFC4716) -TFTP(RFC783) -SNTPv3(RFC1769)

○ 電源仕様

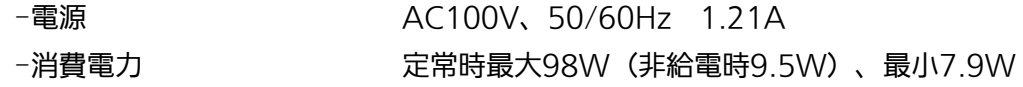

#### ○ 環境仕様

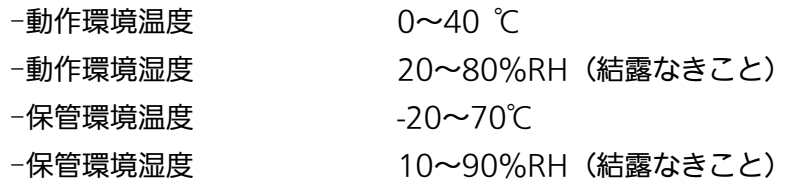

○ 外形仕様

-寸法 220mm(W)×150mm(D)×50mm(H) (突起部は除く) -質量{重量} 1,100g

○ 適合規制

-電波放射 インスコンストリー 一般財団法人VCCI協会 クラスA情報技術装置 (VCCI Council Class A)

# 付録B. Windowsハイパーターミナルによる

# コンソールポート設定手順

WindowsがインストールされたPCと本装置をコンソールケーブルで接続し、以下の手順で ハイパーターミナルを起動します。

(Windows Vista以降では別途ターミナルエミュレータのインストールが必要です。)

- ① Windowsのタスクバーの[スタート]ボタンをクリックし、[プログラム(P)]→[アクセサ リ]→[通信]→[ハイパーターミナル]を選択します。
- ② 「接続の設定」ウィンドウが現われますので、任意の名前(例えば Switch)を入力、アイ コンを選択し、[OK]ボタンをクリックします。
- ③ 「電話番号」ウィンドウが現われますので、「接続方法」の欄のプルダウンメニューをクリッ クし、"Com1" を選択後[OK]ボタンをクリックします。 ただし、ここではコンソールケーブルが Com1 に接続されているものとします。
- ④ 「COM1 のプロパティ」というウィンドウ内の「ビット/秒(B)」の欄でプルダウンメニュ ーをクリックし、"9600" を選択します。
- ⑤ 「フロー制御(F)」の欄のプルダウンメニューをクリックし、"なし"を選択後[OK]ボタ ンをクリックします。
- ⑥ ハイパーターミナルのメインメニューの[ファイル(F)]をクリックし、[プロパティ(R)]を 選択します。
- ⑦ 「<name>のプロパティ」(<name>は②で入力した名前)というウィンドウが現われま す。そこで、ウィンドウ内上部にある"設定"をクリックして画面を切り替え、"エミュ レーション(E)"の欄でプルダウンメニューをクリックするとリストが表示されますので、 "VT100"を選択し、[OK]ボタンをクリックします。
- ⑧ 取扱説明書の4項に従って本装置の設定を行います。
- ⑨ 設定が終了したらハイパーターミナルのメインメニューの[ファイル(F)]をクリックし、 [ハイパーターミナルの終了(X)]をクリックします。ターミナルを切断してもいいかどう かを聞いてきますので、[はい(Y)]ボタンをクリックします。そして、ハイパーターミナ ルの設定を保存するかどうかを聞いてきますので、[はい(Y)]ボタンをクリックします。
- ⑩ ハイパーターミナルのウィンドウに"<name>.ht"(<name>は②で入力した名前)と いうファイルが作成されます。

次回からは"<name>.ht"をダブルクリックしてハイパーターミナルを起動し、⑧の操作を 行えば本装置の設定が可能となります。

# 付録C. IPアドレス簡単設定機能について

IPアドレス簡単設定機能を使用する際の注意点について説明します。

【動作確認済ソフトウェア】

・パナソニックシステムネットワークス社製 『IP簡単設定ソフトウェア』V3.01 / V4.00 / V4.24R00 『かんたん設定』Ver3.10R00

【設定可能項目】

- ・IPアドレス、サブネットマスク、デフォルトゲートウェイ
- ・システム名
- ※『かんたん設定』ソフトウェアでのみ設定可能です。 ソフトウェア上では"カメラ名"と表示されます。

【制限事項】

- ・セキュリティ確保のため、電源投入時より20分間のみ設定変更が可能です。 ただし、IPアドレス/サブネットマスク/デフォルトゲートウェイ/ユーザ名/パスワードの 設定が工場出荷時状態の場合、時間の制限に関係なく設定が可能です。 ※制限時間を過ぎても一覧には表示されますので、現在の設定を確認することができます。
- ・『かんたん設定』ソフトウェアの以下の機能は対応しておりませんので、使用することは できません。

"自動設定機能"

※ネットワークカメラの商品情報は各メーカ様へご確認ください。

# 付録D.ループ検知・遮断機能を利用した ネットワークの構成例および注意点

#### ループ検知・遮断機能を利用した構成例

 ループ検知・遮断機能を利用することで、ユーザが直接利用する下位スイッチで発生す る可能性が高いループ障害の発生を防止することができます。

 また、ループ検知・遮断機能に対応していないハブなどの機器を下位スイッチへ接続し、 その配下でループ障害が発生した場合は、発生元の下位スイッチのポートが遮断されるた め、ネットワーク全体へのループ障害の波及を防止することができます。

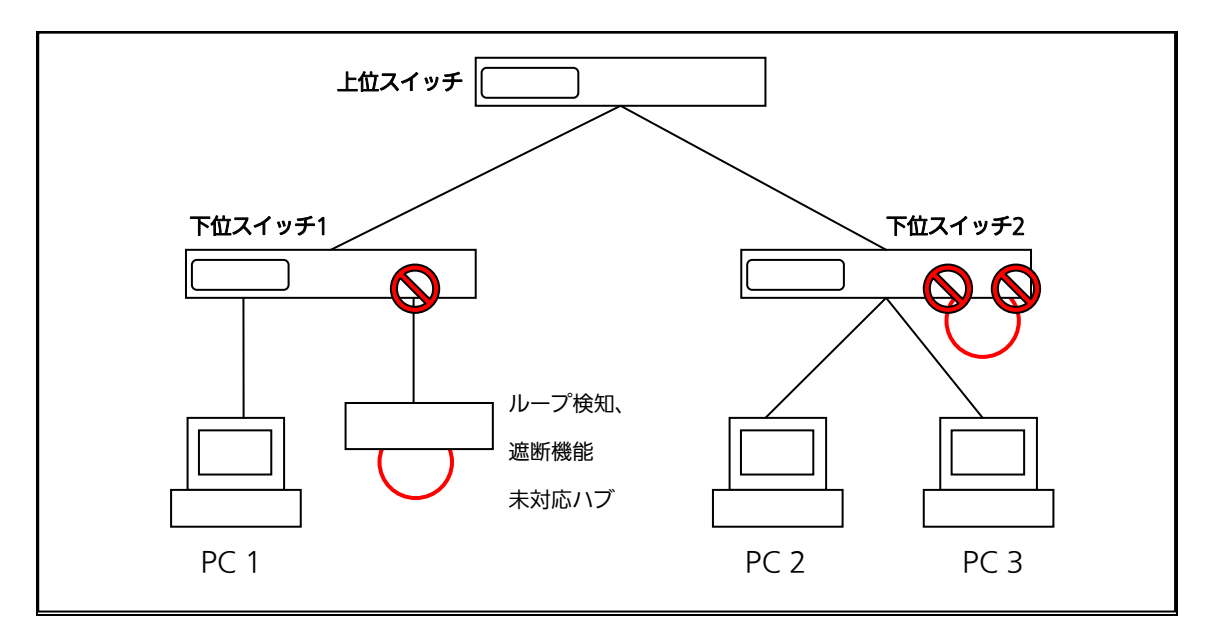

図 1 ループ検知・遮断機能を利用した構成例

#### ループ検知・遮断機能利用時の注意点 ― 上位スイッチの機能を無効に

 ループ検知・遮断機能を搭載したスイッチのみでネットワークを構成する場合、条件に よっては下位スイッチで発生したループを上位スイッチが先に検知・遮断をしてしまうこ とにより、下位スイッチに対する通信がすべて遮断されてしまう場合があります。

 ループ検知による通信遮断の影響範囲を最小限にするには、上位スイッチのループ検 知・遮断機能を無効にし、ループが発生したスイッチ上のポートだけが遮断されるような ネットワーク構成およびスイッチ設定の検討が必要です。

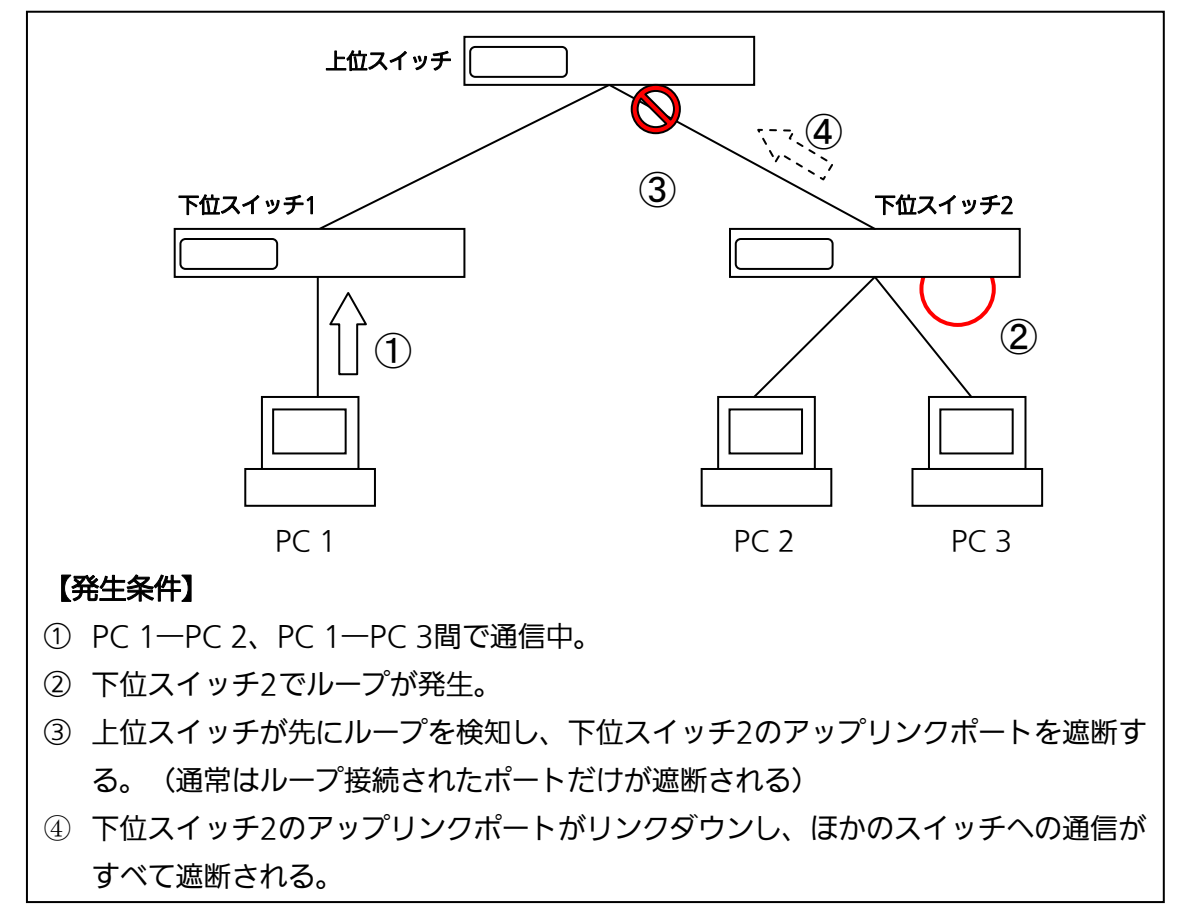

図 2 ループ検知・遮断機能利用時の注意点

## 故障かな?と思われたら

故障かと思われた場合は、まず下記の項目に従って確認を行ってください。

#### ◆LED表示関連

■電源LED(POWER)が点灯しない場合

- ●電源プラグが外れていませんか?
	- → 電源プラグがコンセントに確実に接続されているかを確認してください。
- ■ステータスモードでポートLED が点灯しない場合
	- ●LED 表示切替ボタンで正しいポートLED 表示モードを選択していますか?
	- ●ケーブルを該当するポートに正しく接続していますか?
	- ●該当するポートに接続している機器はそれぞれの規格に準拠していますか?
	- ●オートネゴシエーションで失敗している場合があります。

→ 本装置のポート設定もしくは端末の設定を半二重に設定してみてください。 ■ポートLED(右)が橙点灯した場合

- ●ループが発生しています。ループを解除することにより橙点灯が消えます。 ■LOOP HISTORY LED が緑点滅した場合
	- ●ループが発生中、またはループ解消後3 日以内のポートがあることを表します。
- ◆通信ができない場合
	- ■全てのポートが通信できない、または通信が遅い場合
		- ●機器の通信速度、通信モードが正しく設定されていますか?
			- →通信モードを示す信号が適切に得られない場合は、半二重モードで動作します。 接続相手を半二重モードに切り替えてください。
			- 接続対向機器を強制全二重に設定しないでください。
		- ●リンクアップはしていますか?
			- →MNOシリーズ省電力モードの設定が「Full」の場合、設定を「Half」または 「Disabled」に設定してみてください。
		- ●本装置を接続しているバックボーンネットワークの帯域使用率が高すぎませんか? → バックボーンネットワークから本装置を分離してみてください。
- ◆PoE給電ができない場合
	- ■PoE給電LED(PoE)が点灯しない場合
		- ●ケーブルは適切なものを使用し、PoE給電をサポートするポートに接続していますか?
		- ●該当するポートに接続しているPoE対応機器はIEEE802.3af規格に準拠しています か?
		- ●ポート単体もしくは装置全体でオーバーロードしていませんか?
	- ■LEDの表示が給電モードのとき、ポートLEDが橙点滅している場合
		- ●装置全体でPoE受電機器が要求する給電容量が77Wを超えていませんか? (静音ファンコントロールを低速(Low)に設定している場合は55Wを超えていません か?)
	- ■急に給電が止まった場合
		- ●通常使用時と待機時で消費電力が異なるPoE受電機器を使用されている可能性があり ます。PoEリミットLEDをご確認ください。

# アフターサービスについて

#### 1.保証書について

保証書は本装置に付属の取扱説明書(紙面)についています。必ず保証書の『お買い上 げ日、販売店(会社名)』などの記入をお確かめの上、販売店から受け取っていただき、 内容を良くお読みの後大切に保管してください。保証期間はお買い上げの日より1年間で す。

#### 2. 修理を依頼されるとき

『故障かな?と思われたら』に従って確認をしていただき、なお異常がある場合は 次ページの『便利メモ』をご活用のうえ、下記の内容とともにお買上げの販売店へご依 頼ください。

#### ◆品名 ◆品番

- ◆製品シリアル番号(製品に貼付されている11桁の英数字)
- ◆ファームウェアバージョン(個装箱に貼付されている"Ver."以下の番号)

#### ◆異常の状況 (できるだけ具体的にお伝えください)

●保証期間中は:

保証書の規定に従い修理をさせていただきます。

お買い上げの販売店まで製品に保証書を添えてご持参ください。

 ●保証期間が過ぎているときは: 診断して修理できる場合は、ご要望により有料で修理させていただきます。 お買い上げの販売店にご相談ください。

#### 3.アフターサービス・商品に関するお問い合わせ

お買い上げの販売店もしくは下記の連絡先にお問い合わせください。

#### パナソニック ESネットワークス株式会社

TEL 03-6402-5301 / FAX 03-6402-5304

#### 4. ご購入後の技術的なお問い合わせ

■ご購入後の技術的なお問い合わせはフリーダイヤルをご利用ください。 IP電話 (050番号) からはご利用いただけません。お近くの弊社各営業部にお問い合わせください。 フリーダイヤル

#### 120-312-712 (土·日·祝日、および弊社休日を除く) 10 Q I U

お問い合わせの前に、弊社ホームページにて、サポート内容をご確認ください。<br>URL: http://panasonic.co.jp/es/pesnw/

### 便利メモ(おぼえのため、記入されると便利です)

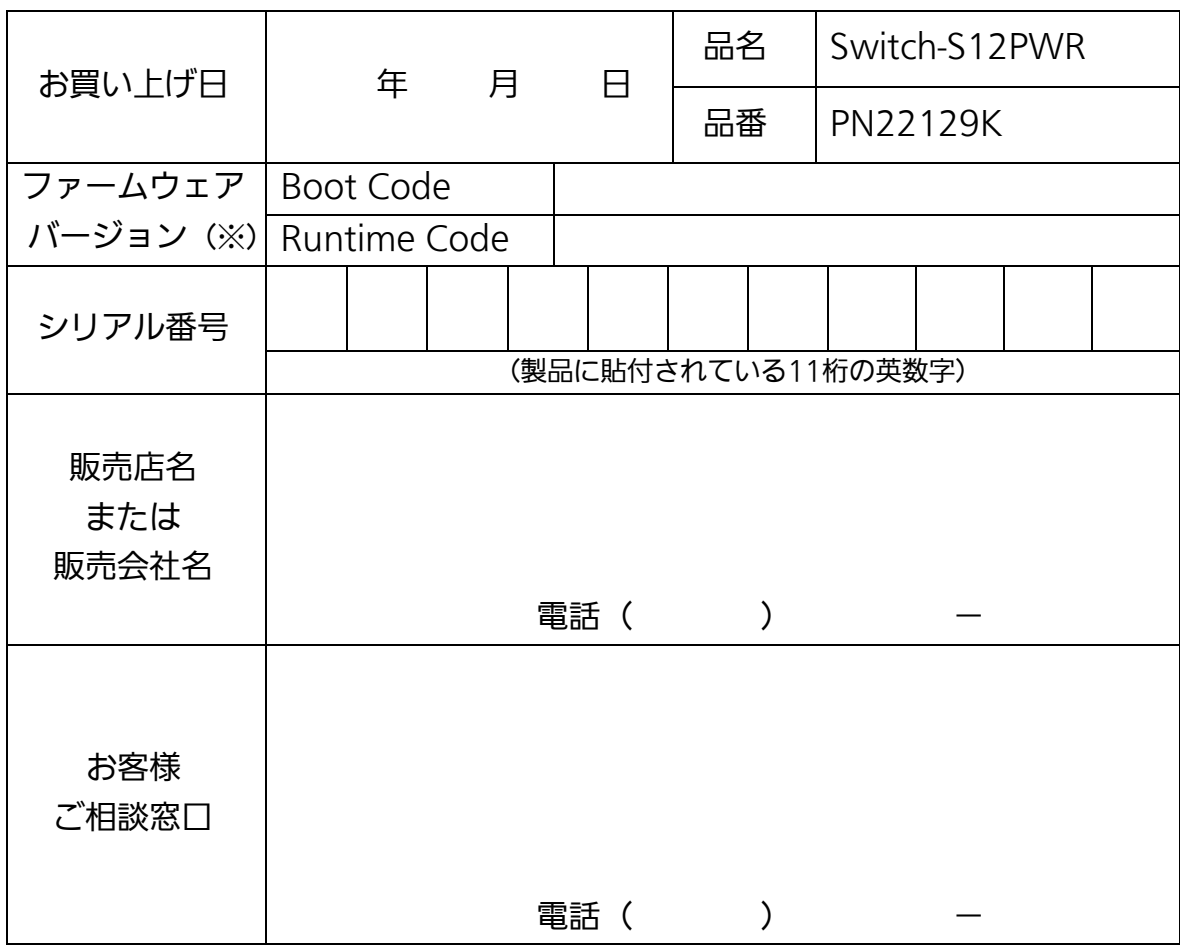

(※ 確認画面は4.5項を参照)

© Panasonic Eco Solutions Networks Co., Ltd. 2013

パナソニックESネットワークス株式会社 〒105-0021 東京都港区東新橋2丁目12番7号 住友東新橋ビル2号館4階 TEL 03-6402-5301 / FAX 03-6402-5304 URL:<http://panasonic.co.jp/es/pesnw/>

P0112-4053